# Dell EMC PowerEdge T640

Manual de instalación y servicio

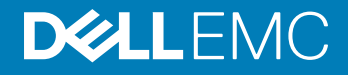

### Notas, precauciónes y advertencias

- NOTA: Una NOTA señala información importante que lo ayuda a hacer un mejor uso de su producto.
- A PRECAUCIÓN: Una PRECAUCIÓN indica un potencial daño al hardware o pérdida de datos y le informa cómo evitar el problema.
- A ADVERTENCIA: Una señal de ADVERTENCIA indica la posibilidad de sufrir daño a la propiedad, heridas personales o la muerte.

© 2017 -2018 Dell Inc. o sus filiales. Todos los derechos reservados. Dell, EMC, y otras marcas comerciales son marcas comerciales de Dell Inc. o de sus filiales. Puede que otras marcas comerciales sean marcas comerciales de sus respectivos propietarios.

2018 - 11

# Contenido

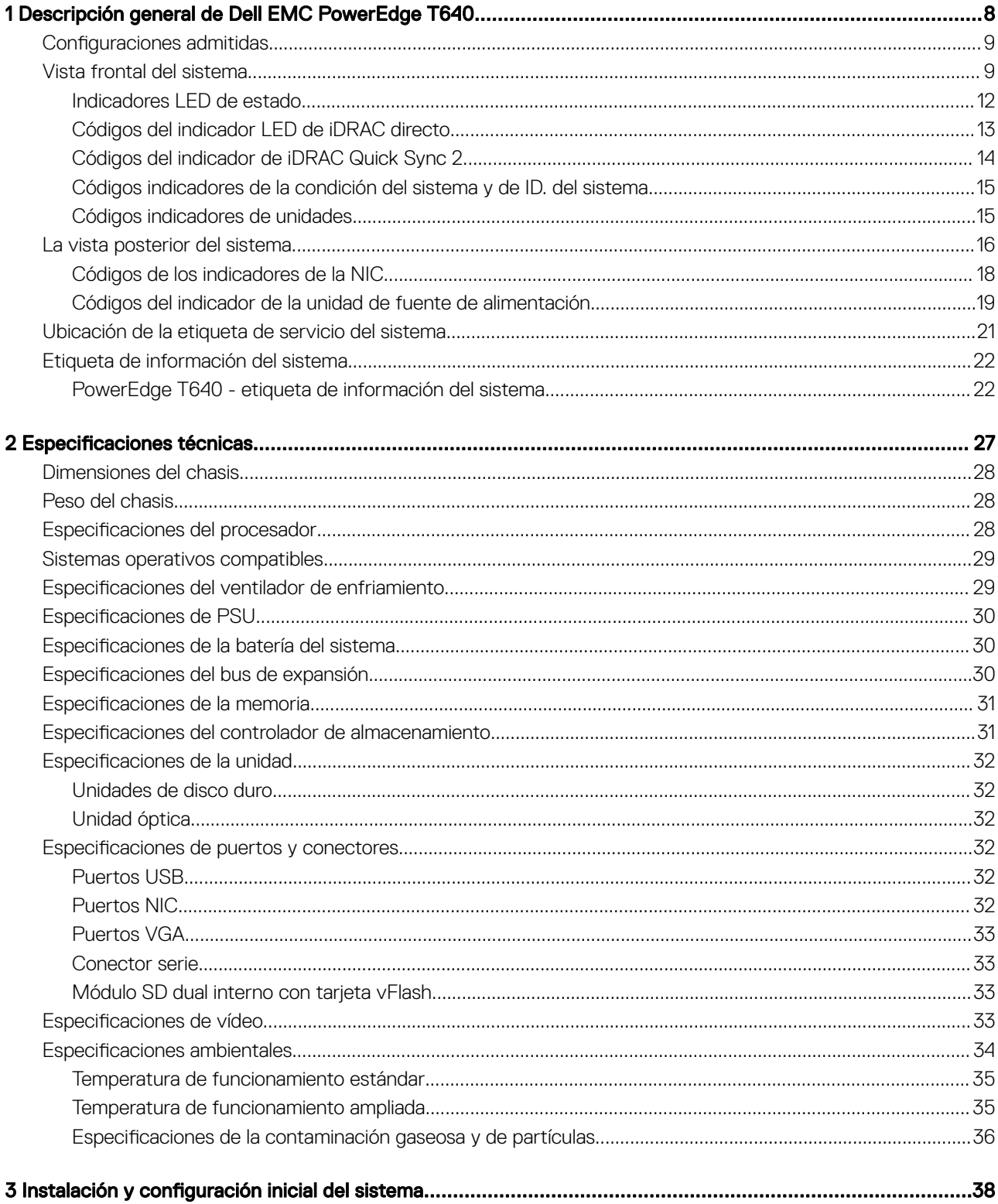

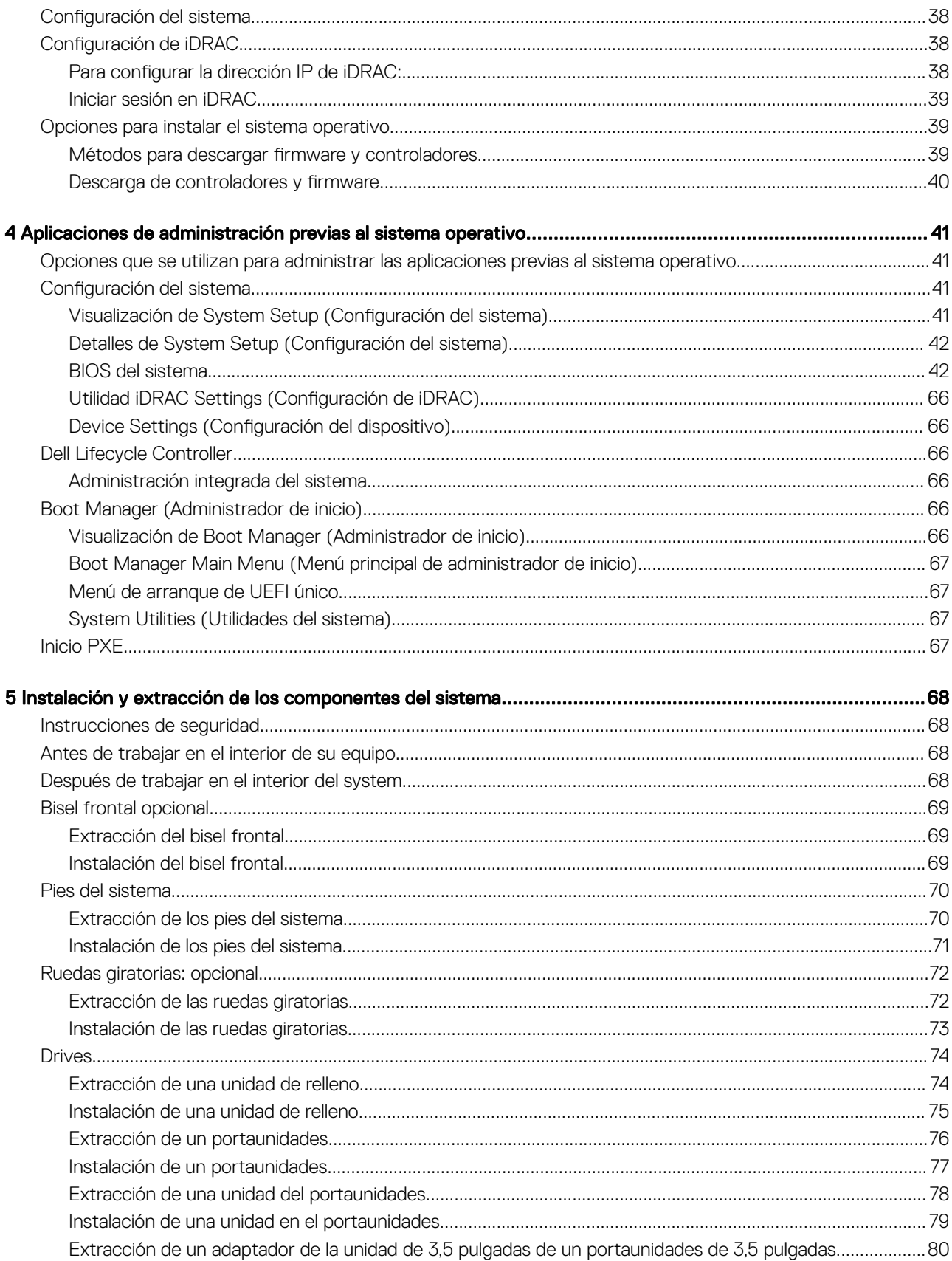

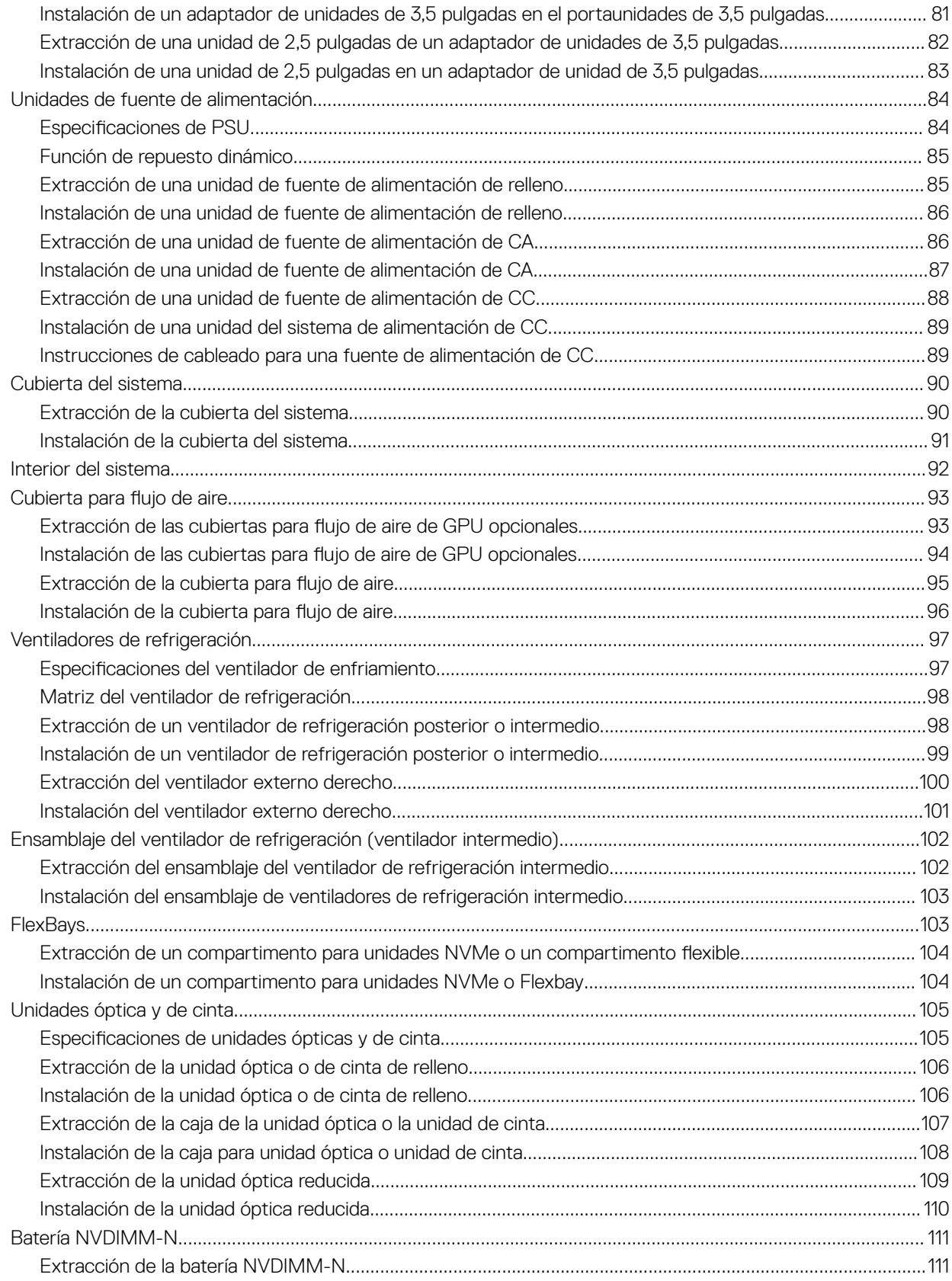

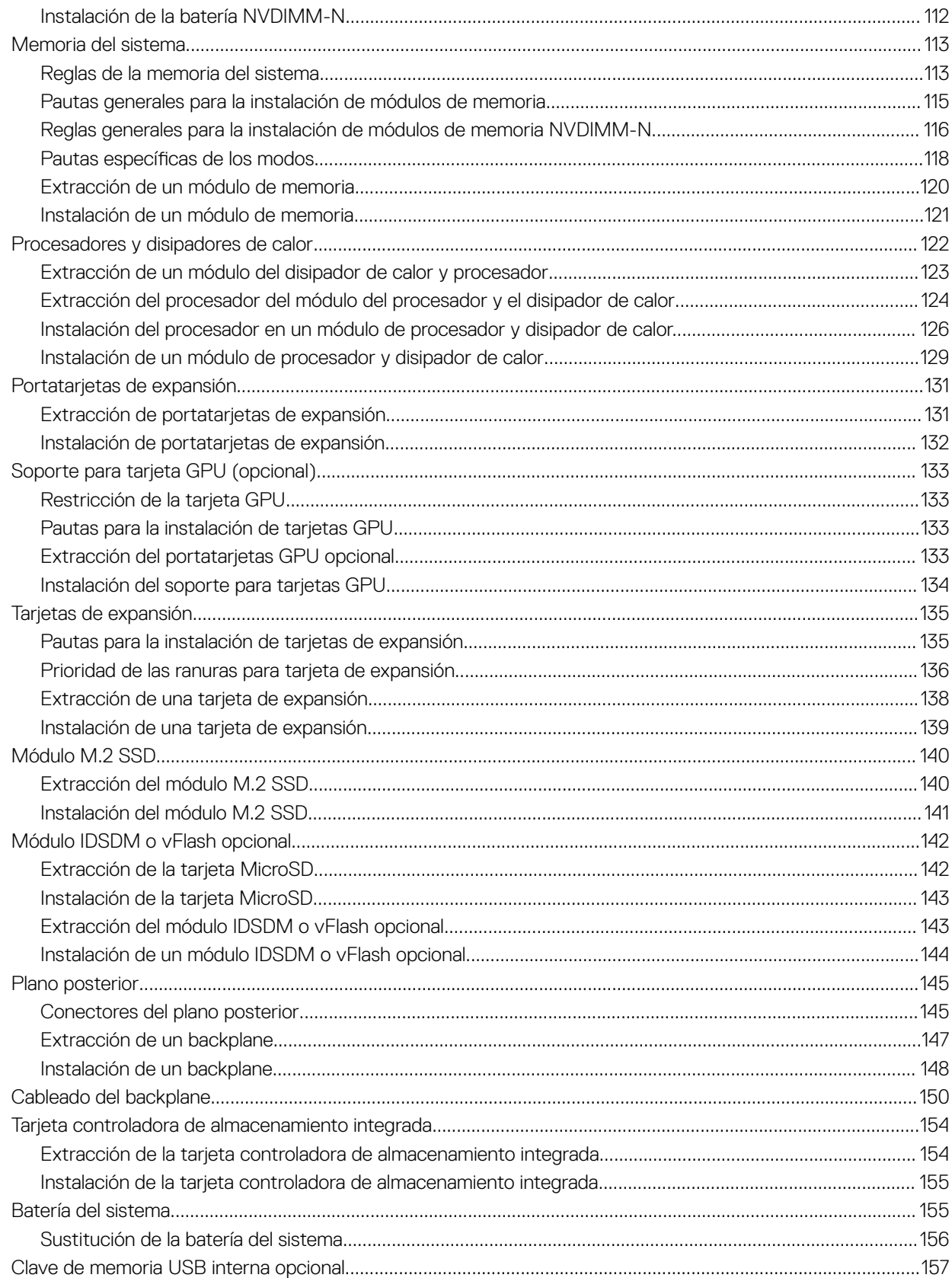

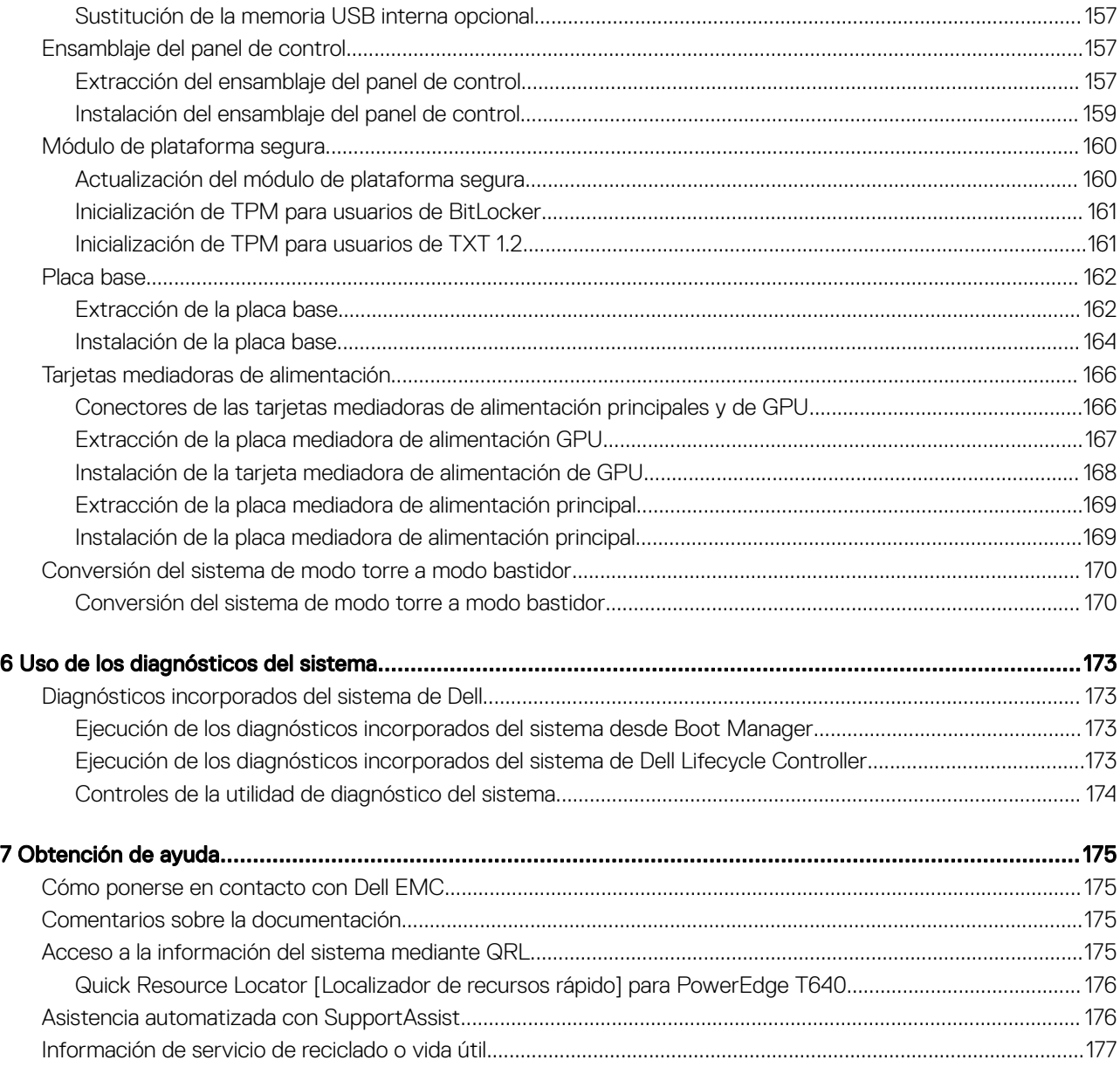

# <span id="page-7-0"></span>Descripción general de Dell EMC PowerEdge T640

1

El Dell EMC PowerEdge T640 es un servidor en torre de socket doble y apto para montaje en rack de 5U, que admite hasta:

- Dos procesadores escalables Intel Xeon
- Se admiten 24 ranuras DIMM (compatibilidad con RDIMM DDR4, LR-DIMM) o 12 NVDIMM-N (un DIMM por canal)
- Nueve tarjetas de expansión PCIe de 3ª generación, incluida una ranura de PERC dedicada
- Cuatro GPU
- Dos unidades de fuente de alimentación intercambiables en caliente
- Configuraciones de la unidad:
	- unidades SAS/SATA/SSD de 8 x 3,5 pulgadas u 8 x 2,5 pulgadas (en portaunidades de 3,5 pulgadas)
	- 18 unidades SAS/SATA/SSD de 3,5 pulgadas
	- 16 unidades SAS/SATA/SSD de 2,5 pulgadas
	- 16 unidades SAS/SATA/SSD de 2,5 pulgadas con 8 unidades NVME
	- 32 unidades SAS/SATA/SSD de 2,5 pulgadas

#### Temas:

- Configuraciones admitidas
- [Vista frontal del sistema](#page-8-0)
- [La vista posterior del sistema](#page-15-0)
- [Ubicación de la etiqueta de servicio del sistema](#page-20-0)
- [Etiqueta de información del sistema](#page-21-0)

# <span id="page-8-0"></span>Configuraciones admitidas

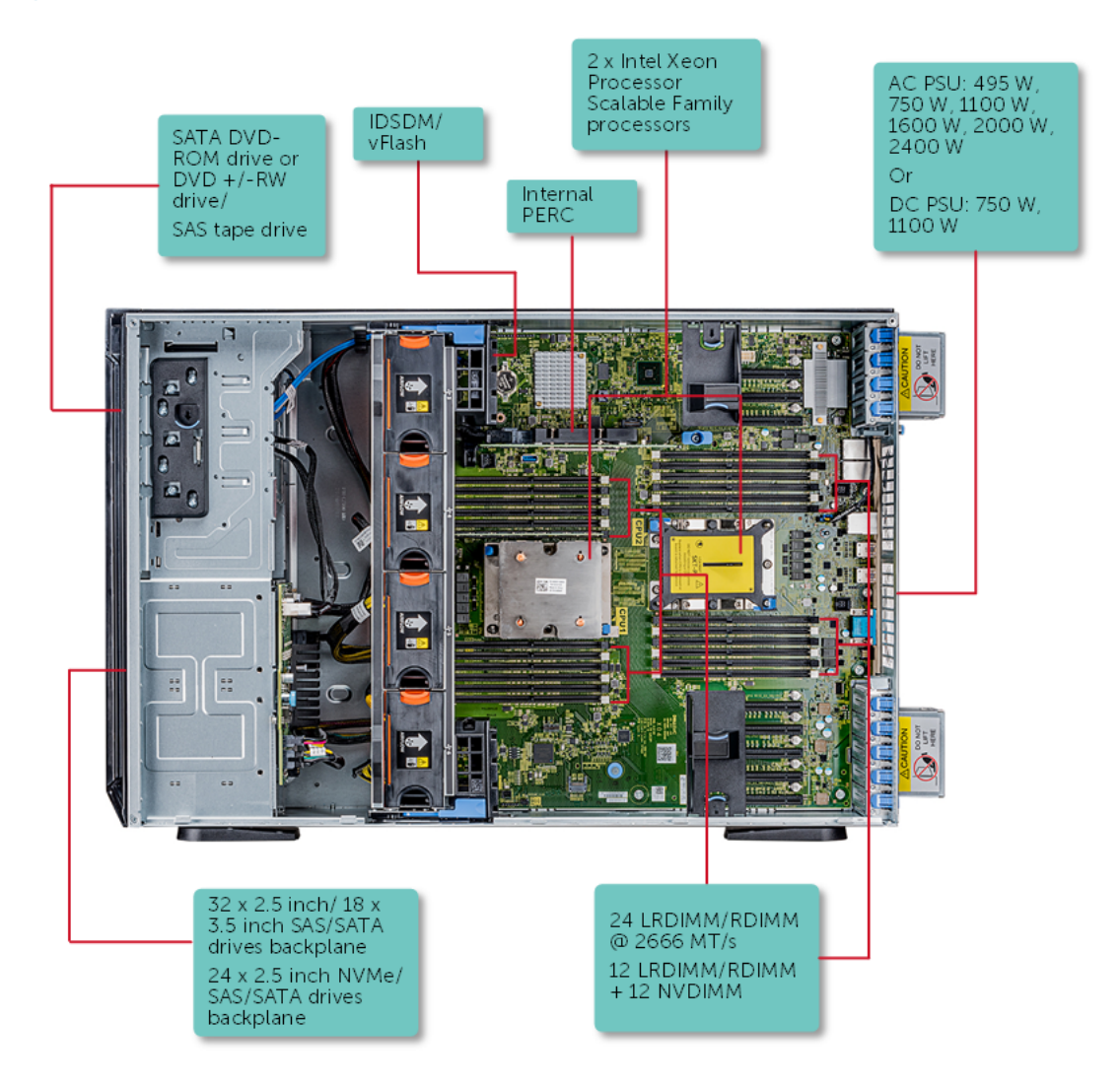

Figura 1. Configuraciones admitidas por el PowerEdge T640

## Vista frontal del sistema

La vista frontal muestra las funciones disponibles en la parte frontal del sistema.

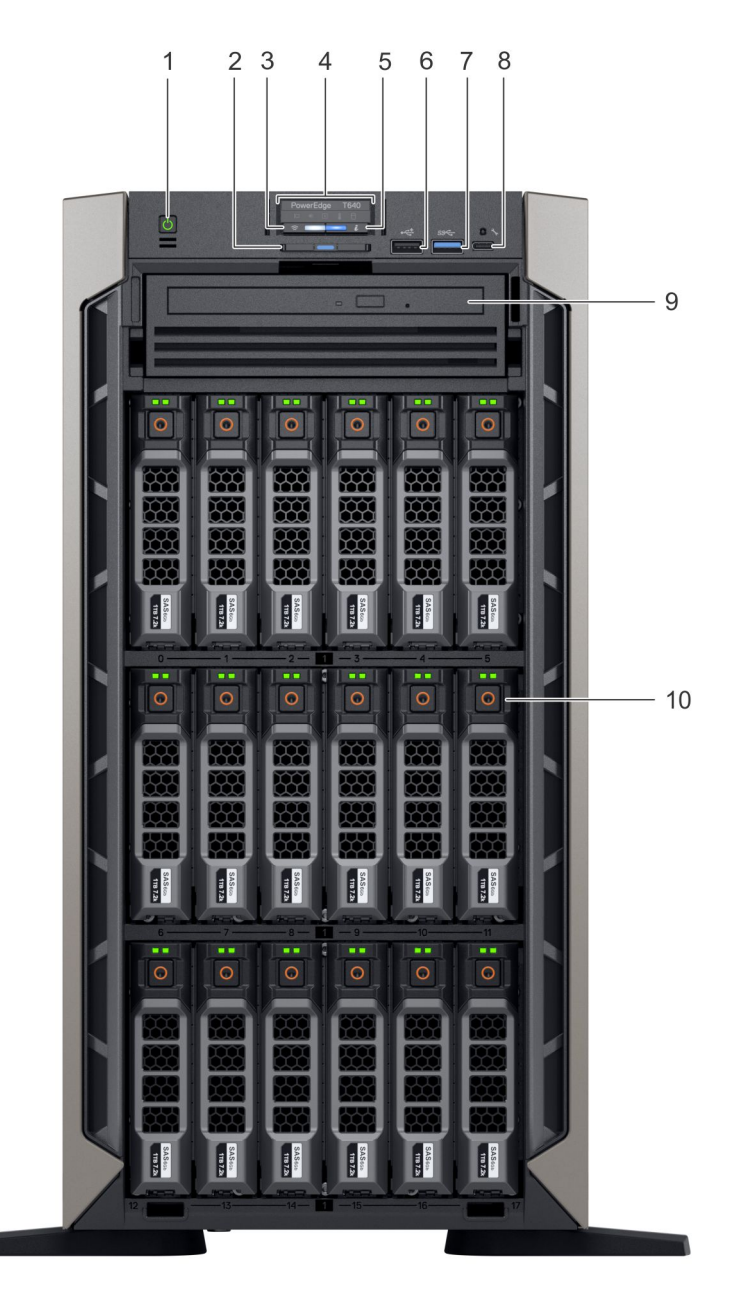

### Figura 2. Vista frontal del sistema en torre de 18 unidades de 3,5 pulgadas

- 
- Indicador inalámbrico de Quick iDRAC Sync 2 (opcional) 4 Indicadores LED de estado
- 
- 
- Unidad óptica (opcional) 10 Ranuras de la unidad
- Botón de encendido 2 Etiqueta de información
	-
- Indicador de estado y de ID del sistema 6 Puerto USB (compatible con USB 2.0)
- 7 Puerto USB (compatible con USB 3.0) 8 Puerto iDRAC Direct (USB Micro-AB)
	-

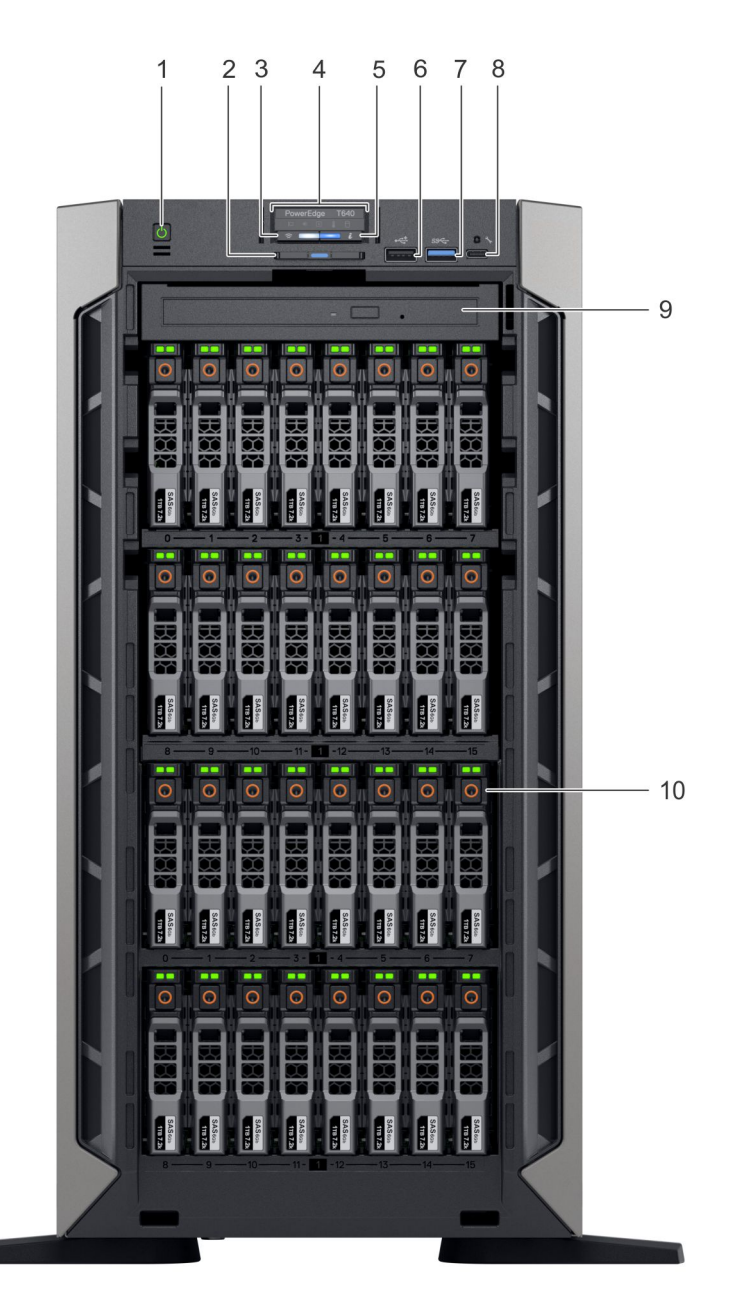

### Figura 3. Vista frontal del sistema en torre de 32 unidades de 2,5 pulgadas

- 
- 3 Indicador inalámbrico de Quick iDRAC Sync 2 (opcional) 4 Indicadores LED de estado
- 5 Indicador de estado y de ID del sistema 6 Puerto USB (compatible con USB 2.0)
- 
- 9 Unidad óptica (opcional) 10 Ranuras de la unidad
- 1 Botón de encendido 2 Etiqueta de información
	-
	-
- 7 Puerto USB (compatible con USB 3.0) 8 Puerto iDRAC Direct (USB Micro-AB)
	-

<span id="page-11-0"></span>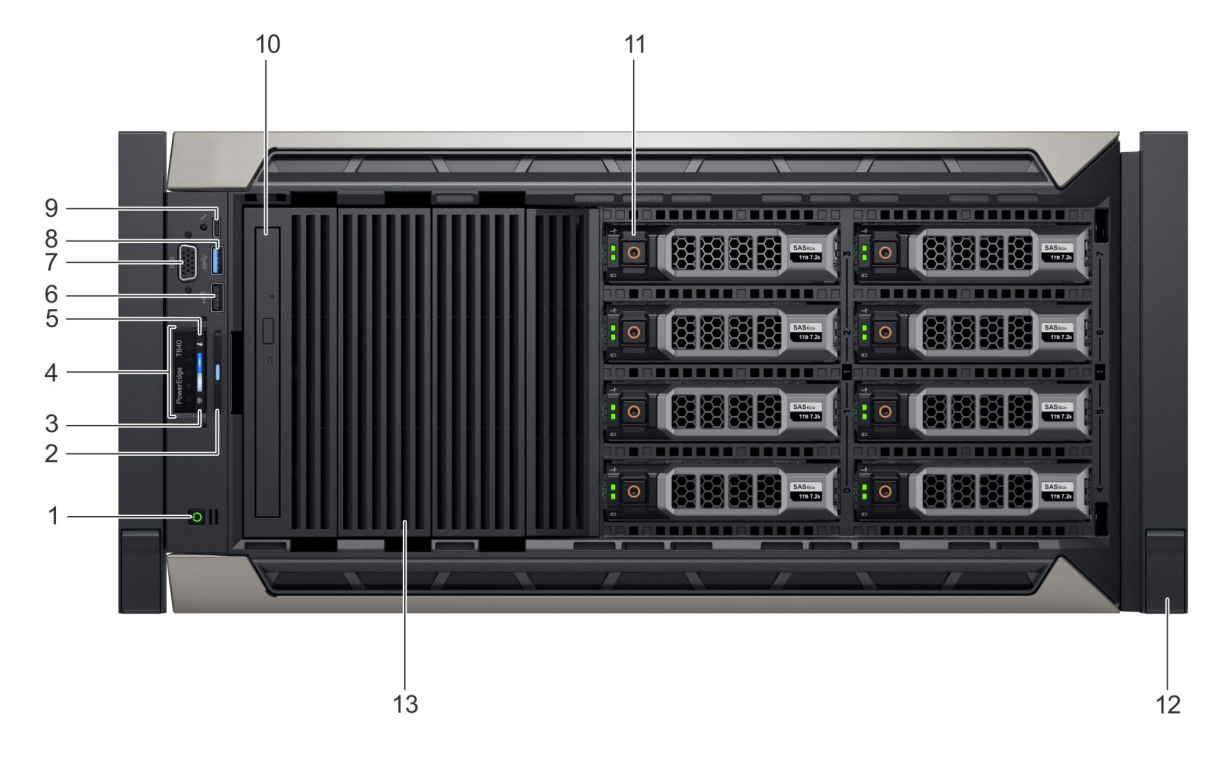

### Figura 4. Vista frontal del sistema en rack de 8 unidades de 3,5 pulgadas

- 
- 3 Indicador inalámbrico de Quick iDRAC Sync 2 (opcional) 4 Indicadores LED de estado
- 5 Indicador de estado y de ID del sistema 6 Puerto USB (compatible con USB 2.0)
- 
- 9 Puerto iDRAC Direct (USB Micro-AB) 10 Unidad óptica (opcional)
- 
- 13 Unidad de relleno
- 1 Botón de encendido 2 Etiqueta de información
	-
	-
- 7 Puerto VGA 8 Puerto USB (compatible con USB 3.0)
	-
- 11 Ranuras de la unidad 12 Pestillo de la oreja de rack (2)

Para obtener más información sobre los puertos, consulte la sección Especificaciones técnicas.

### Indicadores LED de estado

(i) NOTA: Los indicadores muestran una luz ámbar fija si se produce un error.

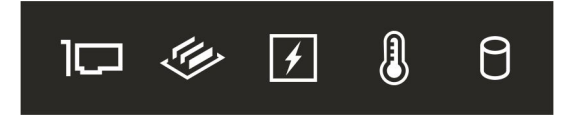

### Figura 5. Indicadores LED de estado

#### Tabla 1. Indicadores LED de estado y descripciones

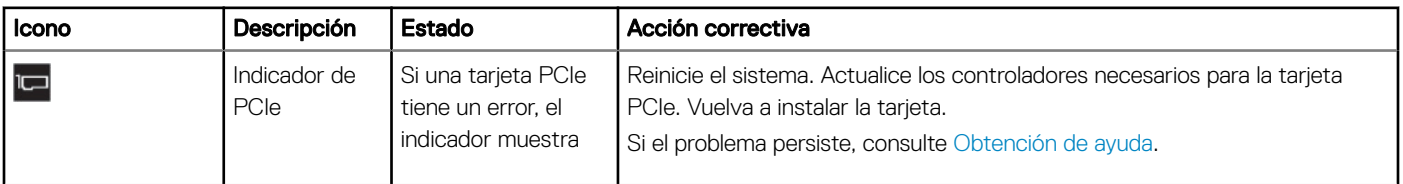

<span id="page-12-0"></span>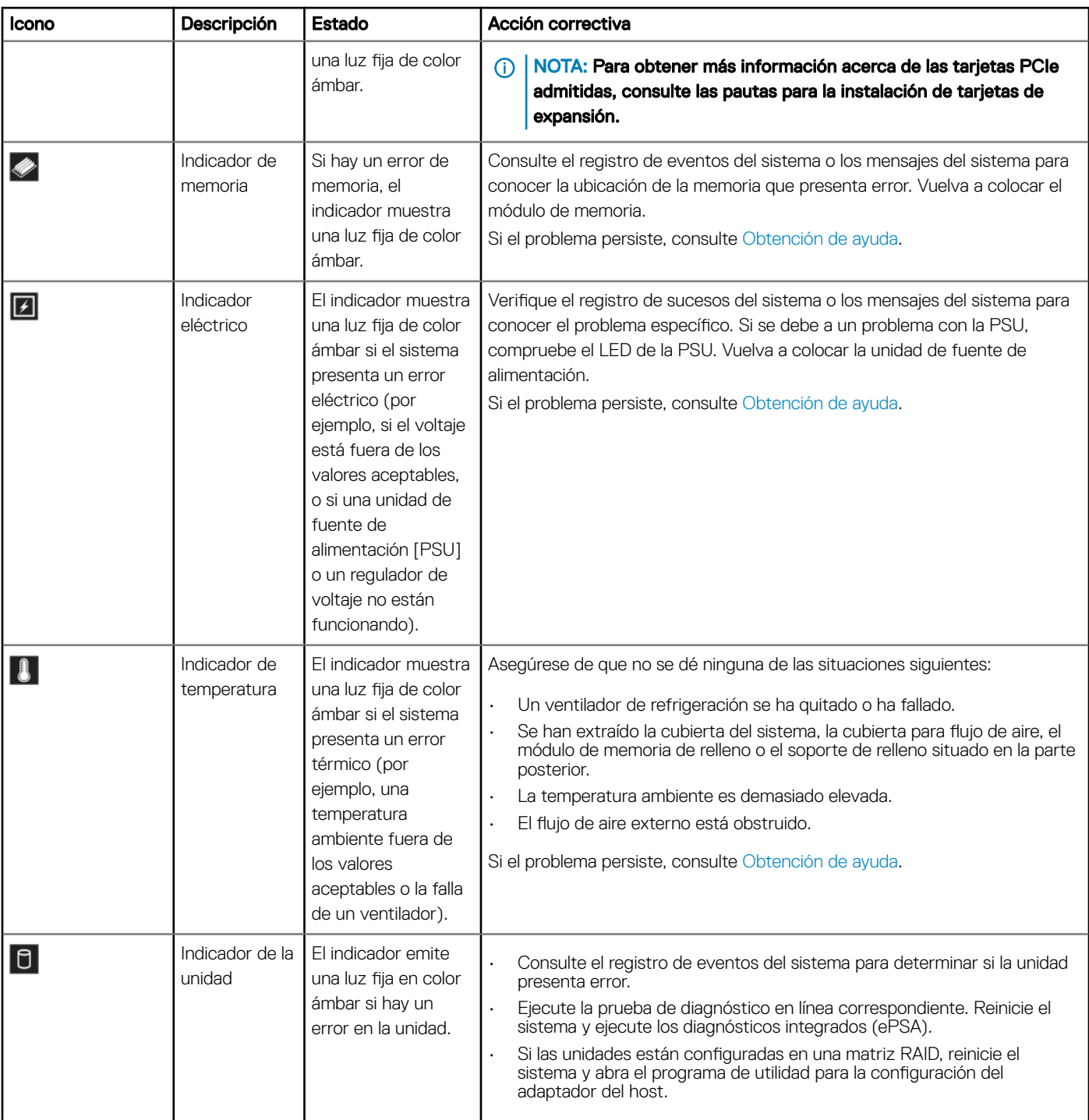

### Códigos del indicador LED de iDRAC directo

El indicador LED de iDRAC directo se enciende para indicar que el puerto está conectado y se usa como parte del subsistema de iDRAC.

Se puede configurar la iDRAC directa mediante un cable de USB a microUSB (tipo AB), que puede conectarse la computadora portátil o tableta. En la siguiente tabla, se describe la actividad de la iDRAC directa cuando el puerto de la iDRAC directa está activo:

<span id="page-13-0"></span>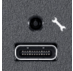

#### Tabla 2. Códigos del indicador LED de iDRAC directo

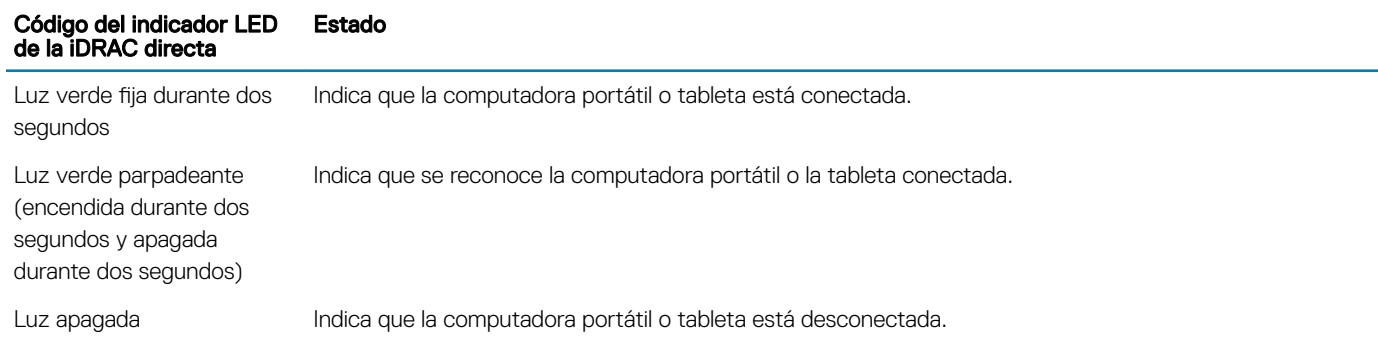

### Códigos del indicador de iDRAC Quick Sync 2

El módulo de iDRAC Quick Sync 2 (opcional) está ubicado en el panel frontal del sistema.

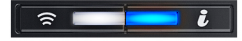

#### Figura 6. Indicador de iDRAC Quick Sync 2

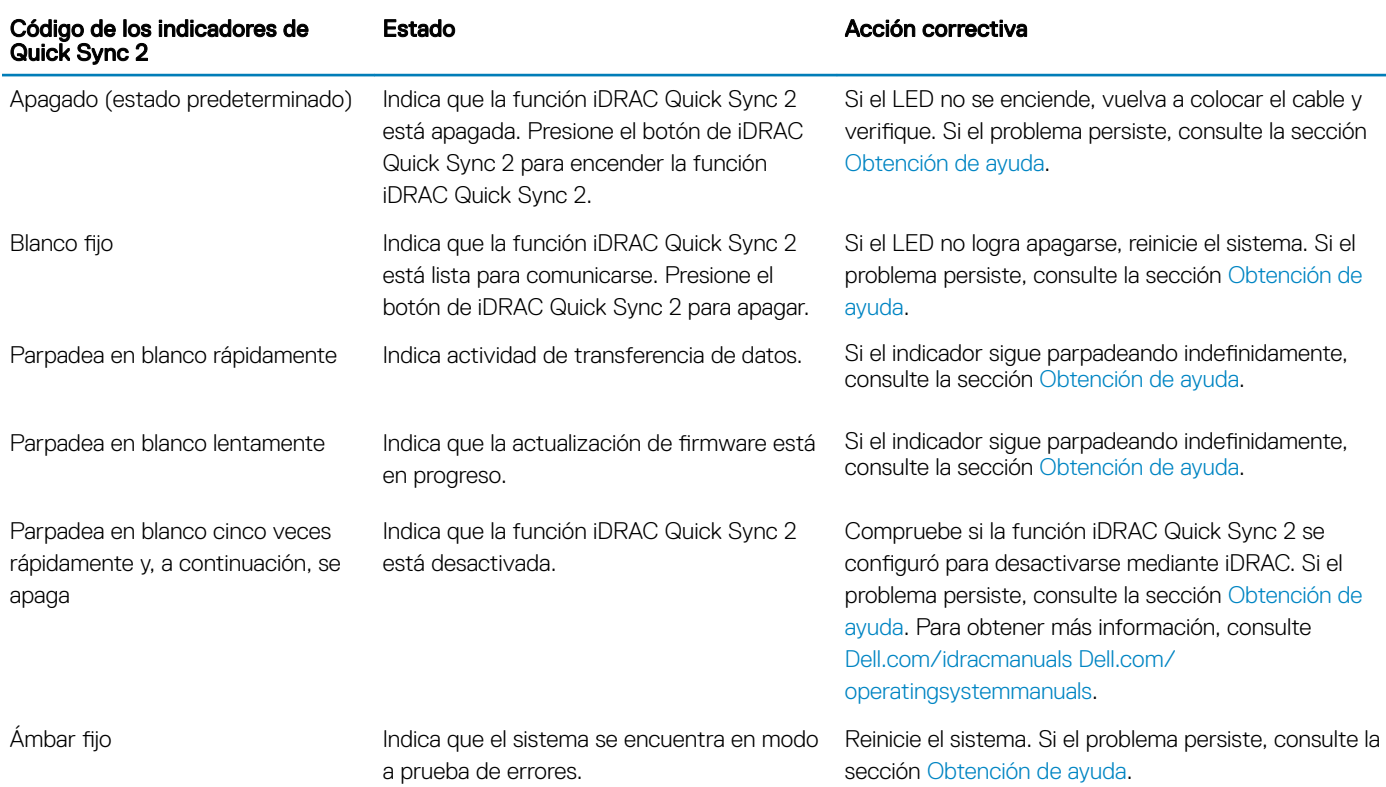

### Tabla 3. Indicadores y descripciones de iDRAC Quick Sync 2

<span id="page-14-0"></span>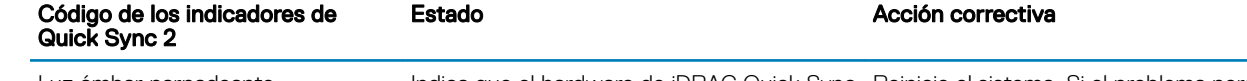

2 no está respondiendo adecuadamente.

Luz ámbar parpadeante Indica que el hardware de iDRAC Quick Sync Reinicie el sistema. Si el problema persiste, consulte la sección [Obtención de ayuda.](#page-174-0)

### Códigos indicadores de la condición del sistema y de ID. del sistema

El indicador de estado y de ID del sistema se encuentra en el panel frontal del sistema.

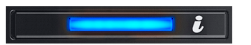

#### Figura 7. Indicadores de estado y de ID del sistema

#### Tabla 4. Códigos indicadores de la condición del sistema y de ID. del sistema

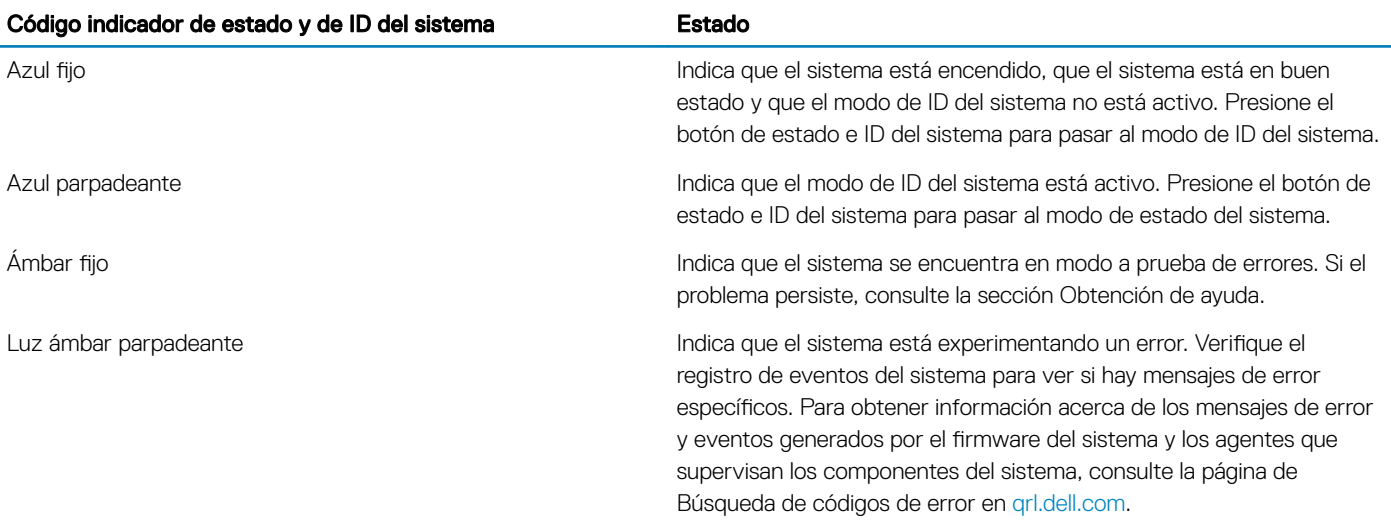

### Códigos indicadores de unidades

Cada portaunidades tiene un indicador LED de actividad y un indicador LED de estado. Los indicadores proporcionan información sobre el estado actual de la unidad. El indicador LED de actividad señala si la unidad está o no está actualmente en uso. El indicador LED de estado señala la condición de alimentación de la unidad.

<span id="page-15-0"></span>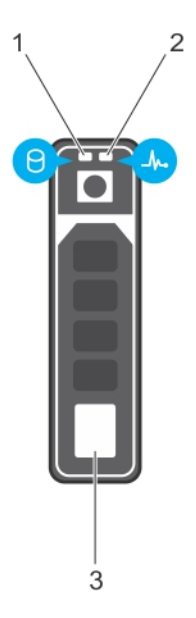

#### Figura 8. Indicadores de unidades

1 Indicador LED de actividad de la unidad 2 Indicador LED de estado de la unidad

Tabla 5. Códigos indicadores de unidades

- 3 Etiqueta de capacidad de la unidad
- NOTA: Si la unidad se encuentra en modo Advanced Host Controller Interface (Interfaz de controladora host avanzada o AHCI), el indicador LED de estado no se encenderá.

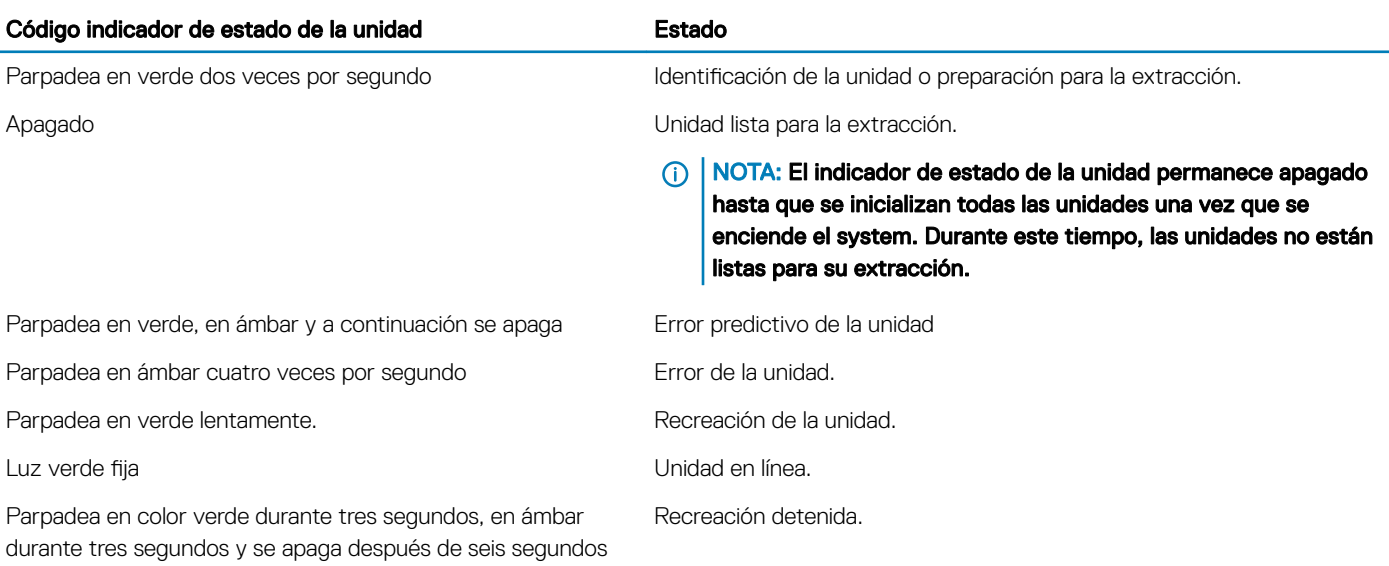

# La vista posterior del sistema

La vista posterior muestra las funciones disponibles en la parte posterior del sistema.

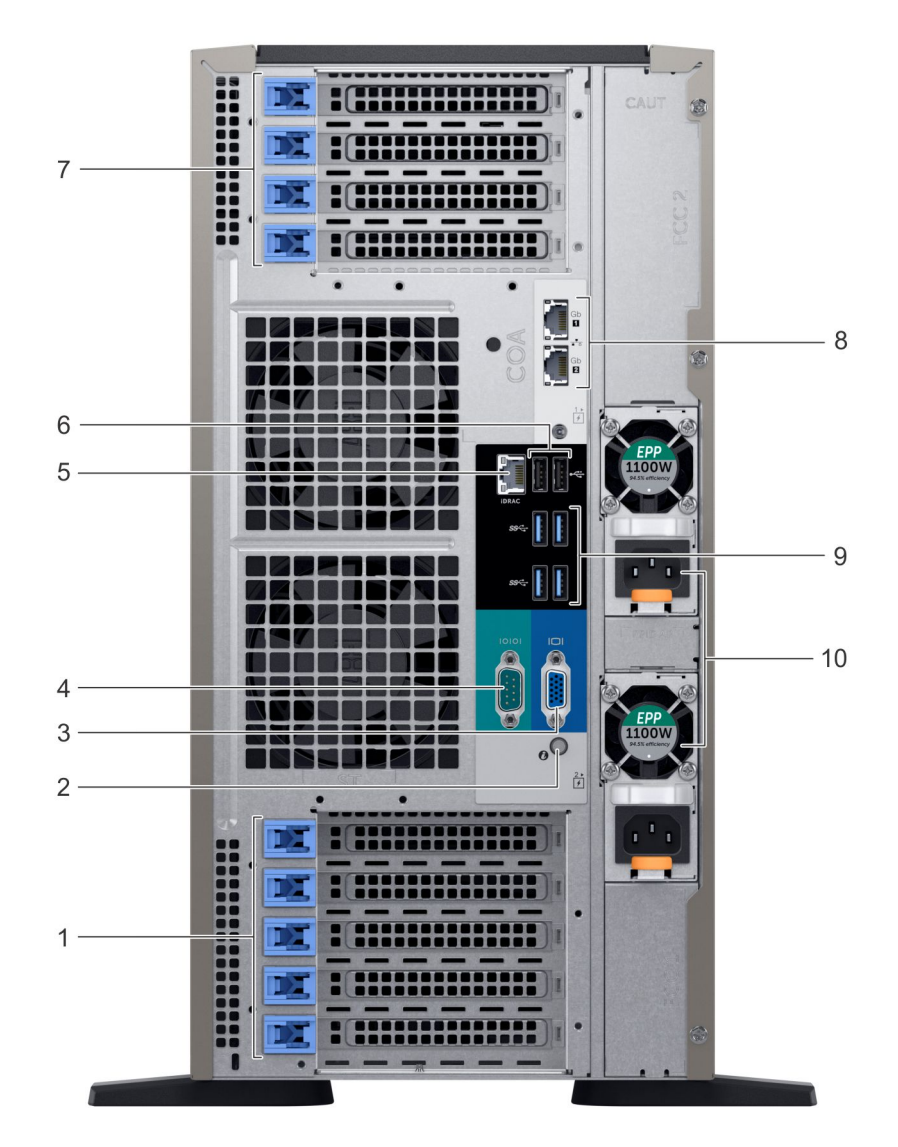

### Figura 9. Vista posterior de la configuración en torre

- 1 Ranuras para tarjeta de expansión PCIe 2 Indicador/botón de ID del sistema
- 3 Puerto VGA **4** Puerto serie
- 5 Puerto de red dedicado iDRAC9 6 Puerto USB 2.0 (2)
- 7 Ranuras para tarjeta de expansión PCIe  $\qquad \qquad 8$  Puerto NIC (2)
- 
- 
- 
- 
- 
- 9 Puerto USB 3.0 (4) 10 Unidad de fuente de alimentación 2

<span id="page-17-0"></span>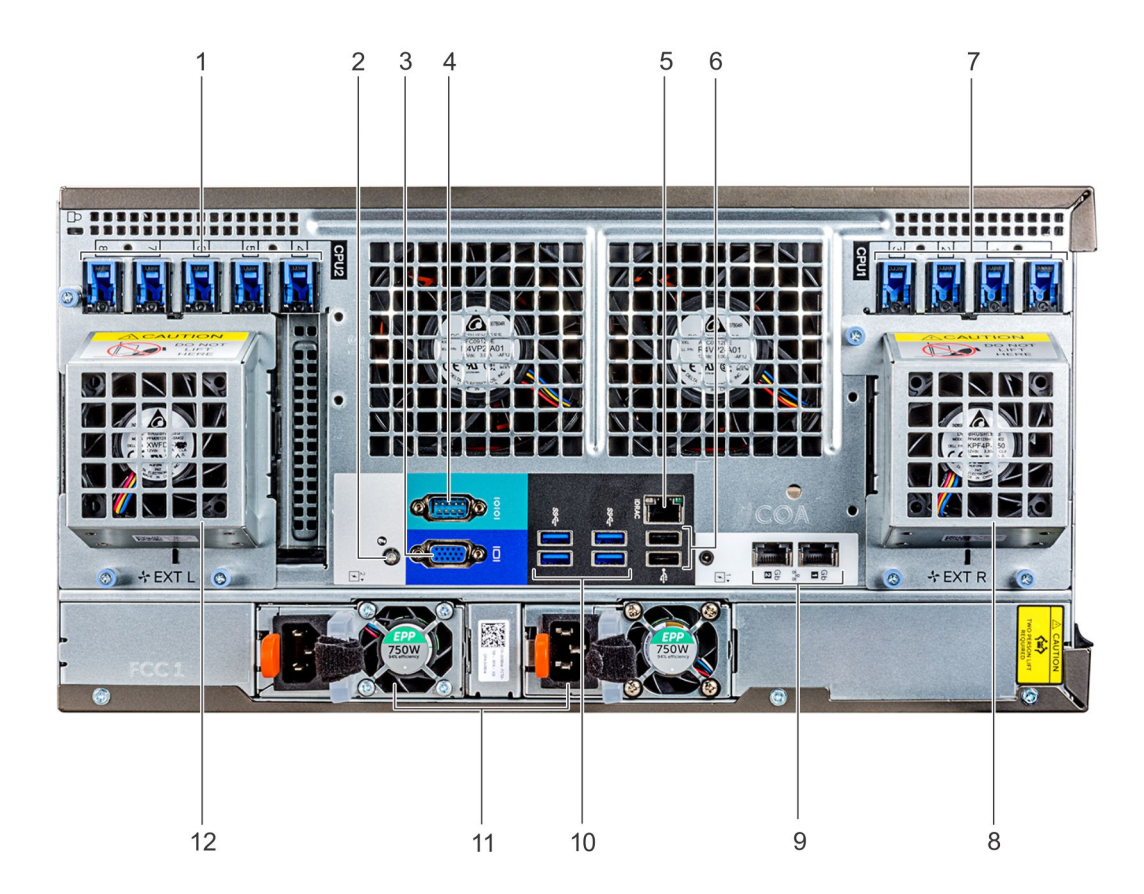

#### Figura 10. Vista posterior de la configuración en rack

- 1 Ranuras para tarjeta de expansión PCIe 2 Indicador/botón de ID del sistema
- 3 Puerto VGA 4 Puerto serie
- 5 Puerto de red dedicado iDRAC9 6 Puerto USB 2.0 (2)
- 
- 
- 
- 
- 
- 
- 7 Ranuras para tarjeta de expansión PCIe en el mando externo derecho (disponible únicamente con la configuración GPGPU)
- 9 Puerto NIC (2) 10 Puerto USB 3.0 (4)
- 11 Unidad de fuente de alimentación 2 12 Ventilador externo izquierdo (disponible únicamente con la configuración GPGPU)

### Códigos de los indicadores de la NIC

Cada NIC de la parte posterior del sistema tiene indicadores que proporcionan información sobre el estado de la actividad y del enlace. El indicador LED de actividad indica si se transmiten datos a través de la NIC, y el indicador LED de enlace informa la velocidad de la red conectada.

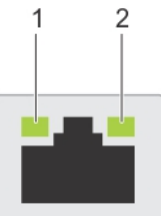

### <span id="page-18-0"></span>Figura 11. Códigos de los indicadores de la NIC

1 Indicador LED del enlace 2 Indicador LED de actividad

#### Tabla 6. Códigos de los indicadores de la NIC

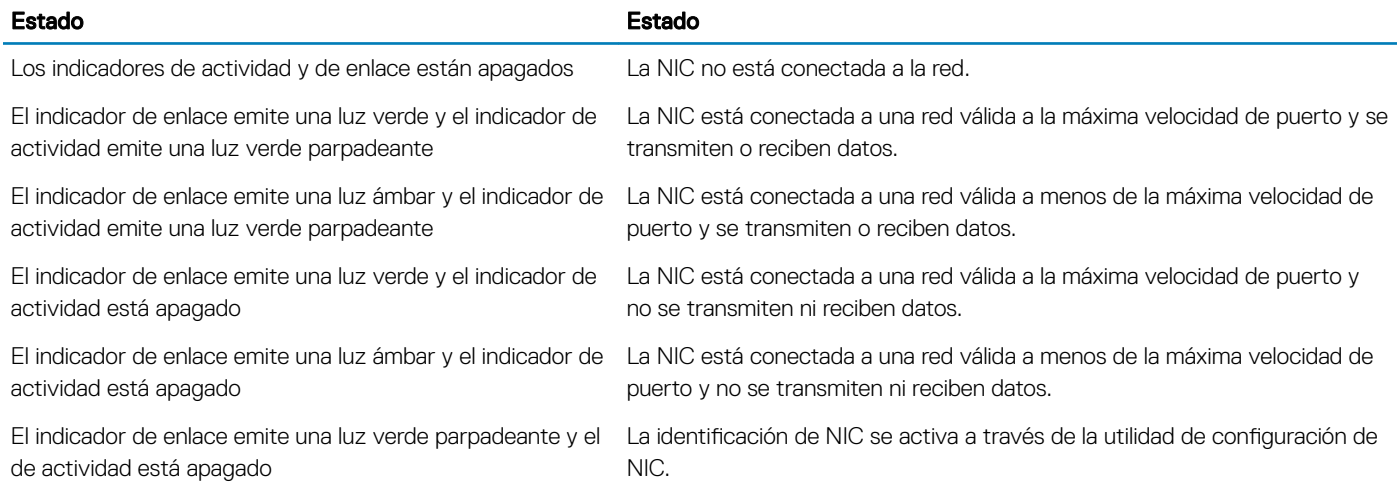

NOTA: La LOM (Broadcom 57416) es compatible con 10GBASE-T IEEE 802.3an y 1000 BASE-T IEEE 802.3ab.

### Códigos del indicador de la unidad de fuente de alimentación

Las unidades de fuente de alimentación de CA (PSU) tienen un asa translúcida iluminada que sirve como indicador. Las PSU de CC cuentan con un LED que se utiliza como indicador.

El indicador muestra si la alimentación está presente o si ha fallado.

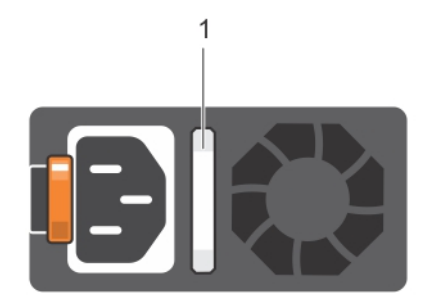

#### Figura 12. Indicador de estado de la unidad de fuente de alimentación de CA

1 Asa/indicador de estado de la PSU de CA

### Tabla 7. Códigos del indicador de estado de la PSU de CA

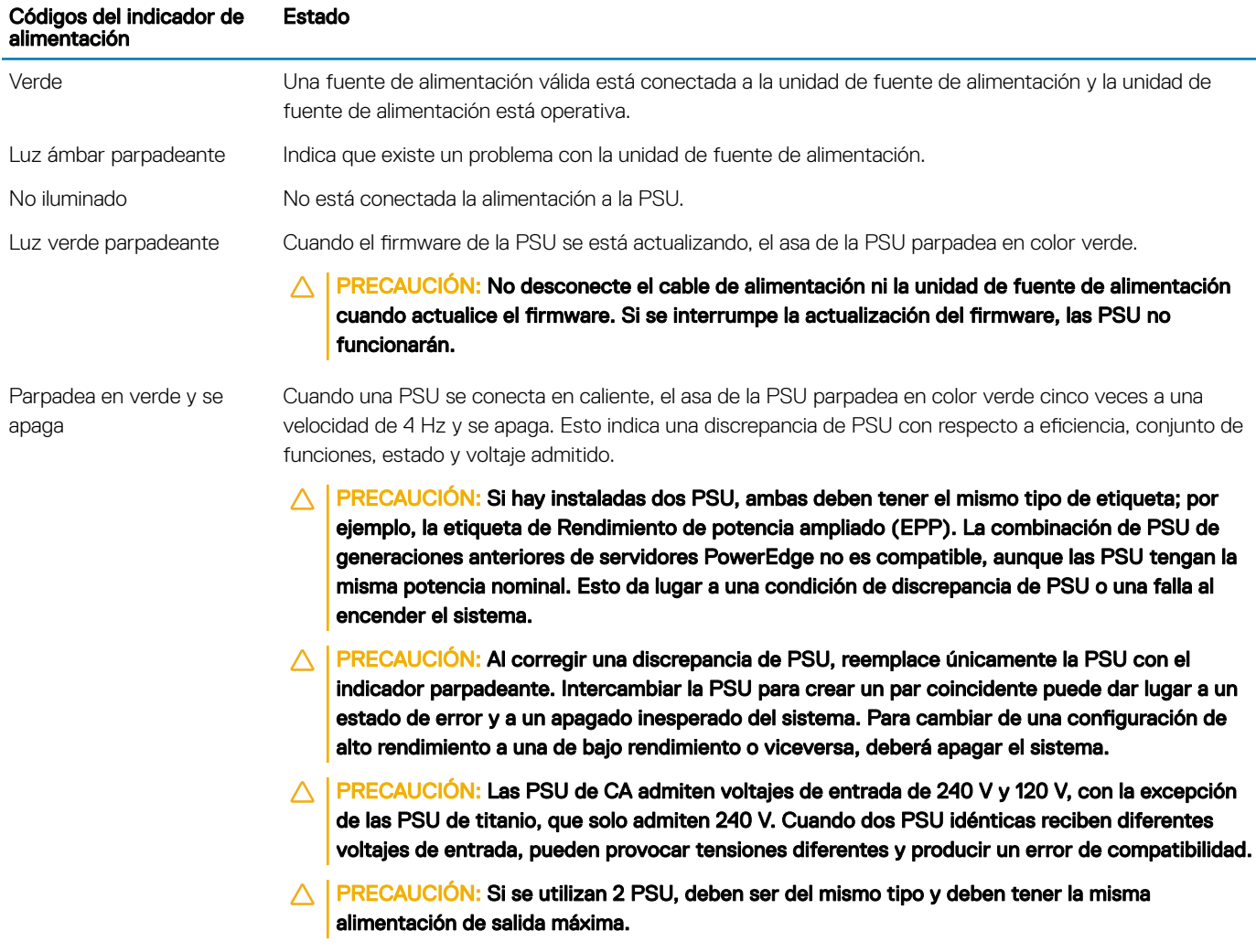

△ PRECAUCIÓN: No se admite la combinación de PSU de CA y CC y, en caso de combinarlas, se producirá un error de compatibilidad.

<span id="page-20-0"></span>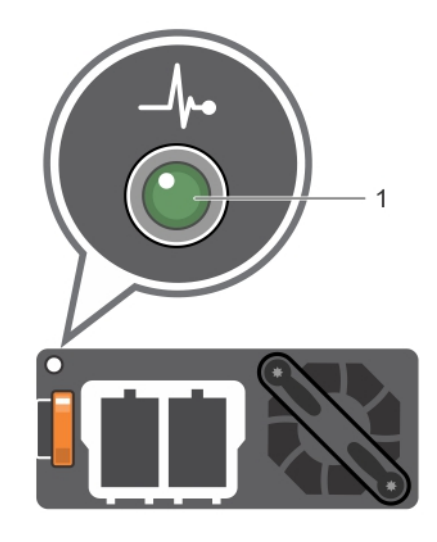

### Figura 13. Indicador de estado de la PSU de CC

1 Indicador de estado de la PSU de CC

### Tabla 8. Códigos del indicador de estado de la PSU de CC

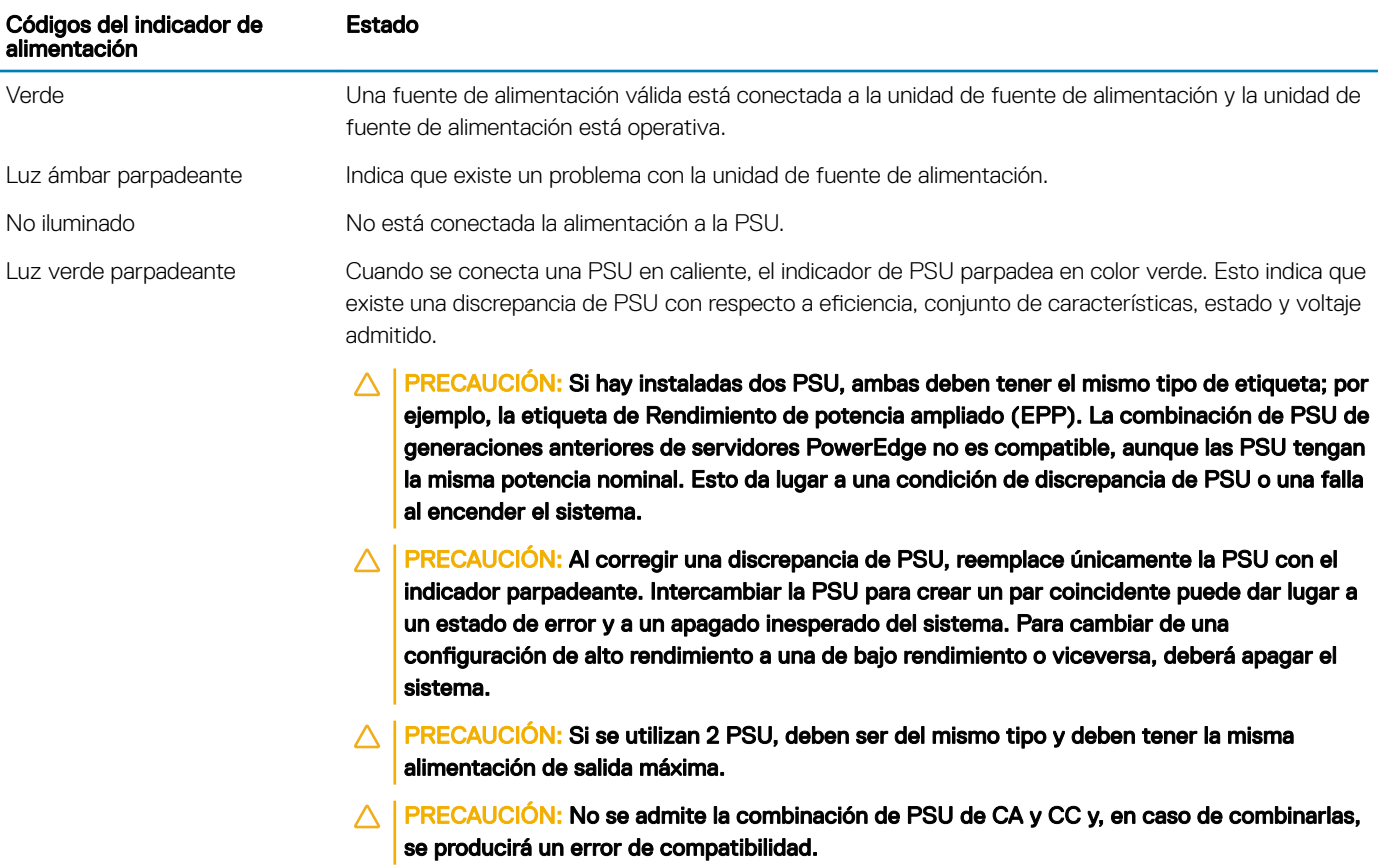

# Ubicación de la etiqueta de servicio del sistema

Puede identificar el sistema mediante el código único de servicio rápido y la etiqueta de servicio. Levante la etiqueta de información en la parte frontal del sistema para ver el código de servicio rápido y la etiqueta de servicio. Como alternativa, la información puede estar en un <span id="page-21-0"></span>adhesivo en el chasis del sistema. La mini etiqueta de servicio Enterprise (EST) se encuentra en la parte posterior del sistema. Dell utiliza esta información para dirigir las llamadas de asistencia al personal adecuado.

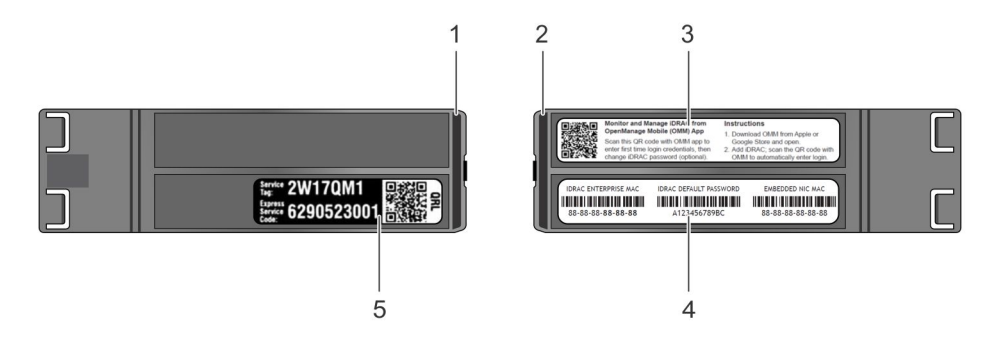

### Figura 14. Ubicación de la etiqueta de servicio del sistema

- 1 etiqueta de información (vista superior) 2 etiqueta de información (vista posterior)
- 3 Etiqueta OpenManage Mobile (OMM) 4 Dirección MAC del iDRAC y etiqueta de contraseña segura
- 5 Etiqueta de servicio

# de iDRAC

### Etiqueta de información del sistema

### PowerEdge T640 - etiqueta de información del sistema

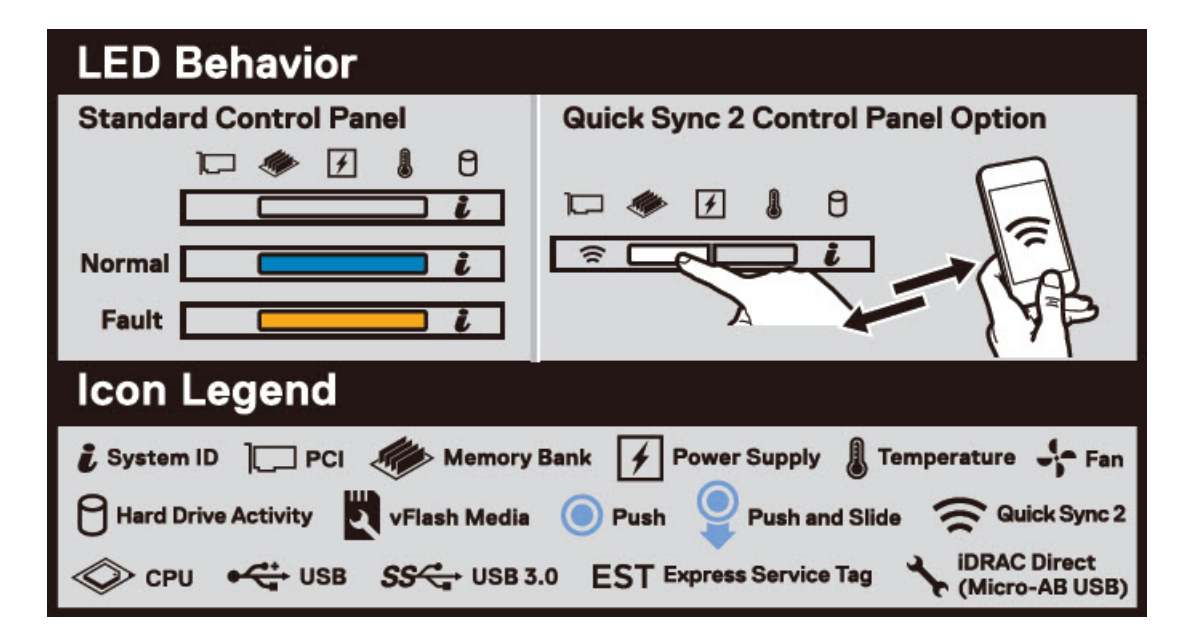

#### Figura 15. comportamiento del LED

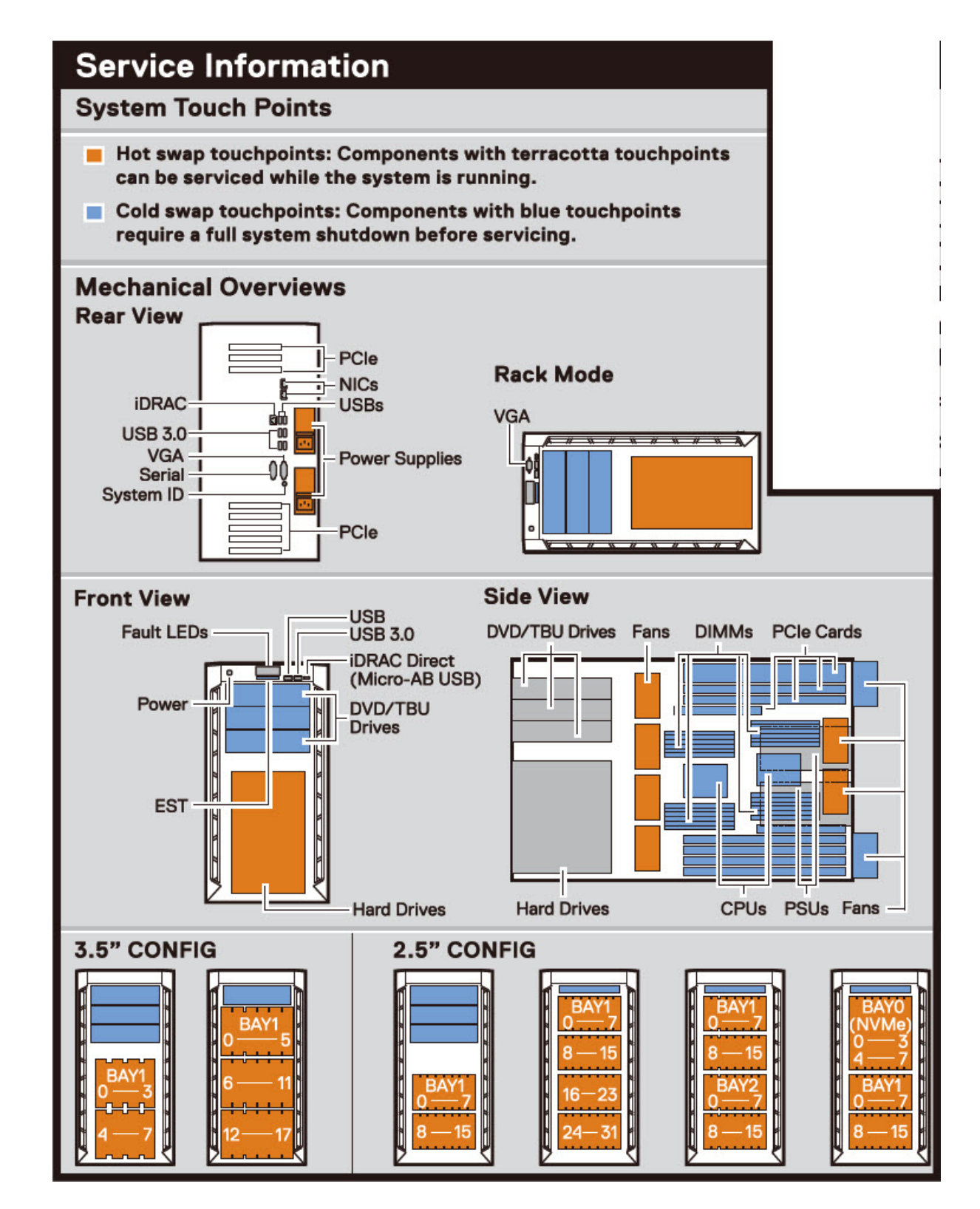

Figura 16. Configuración y diseño

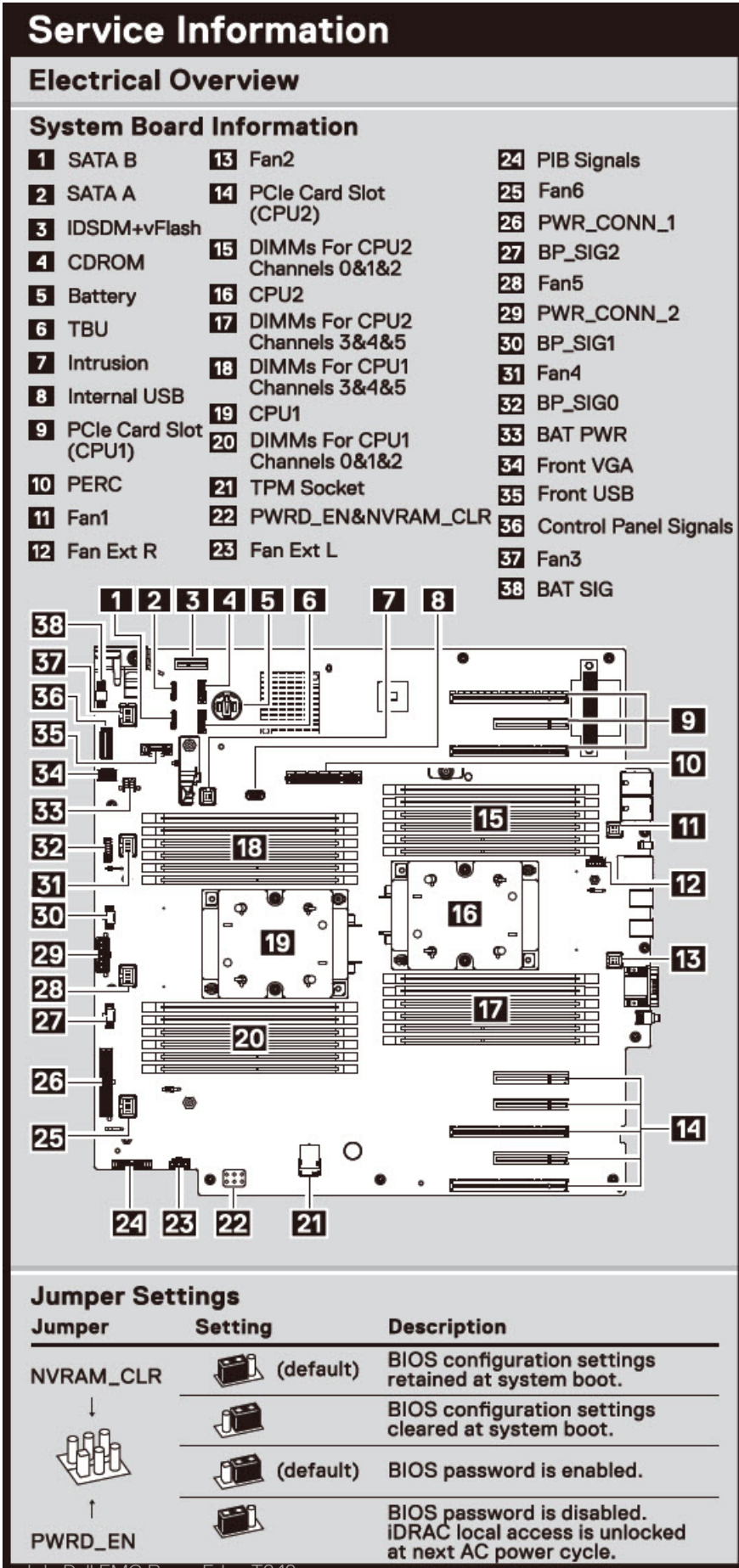

24 Descripción gene

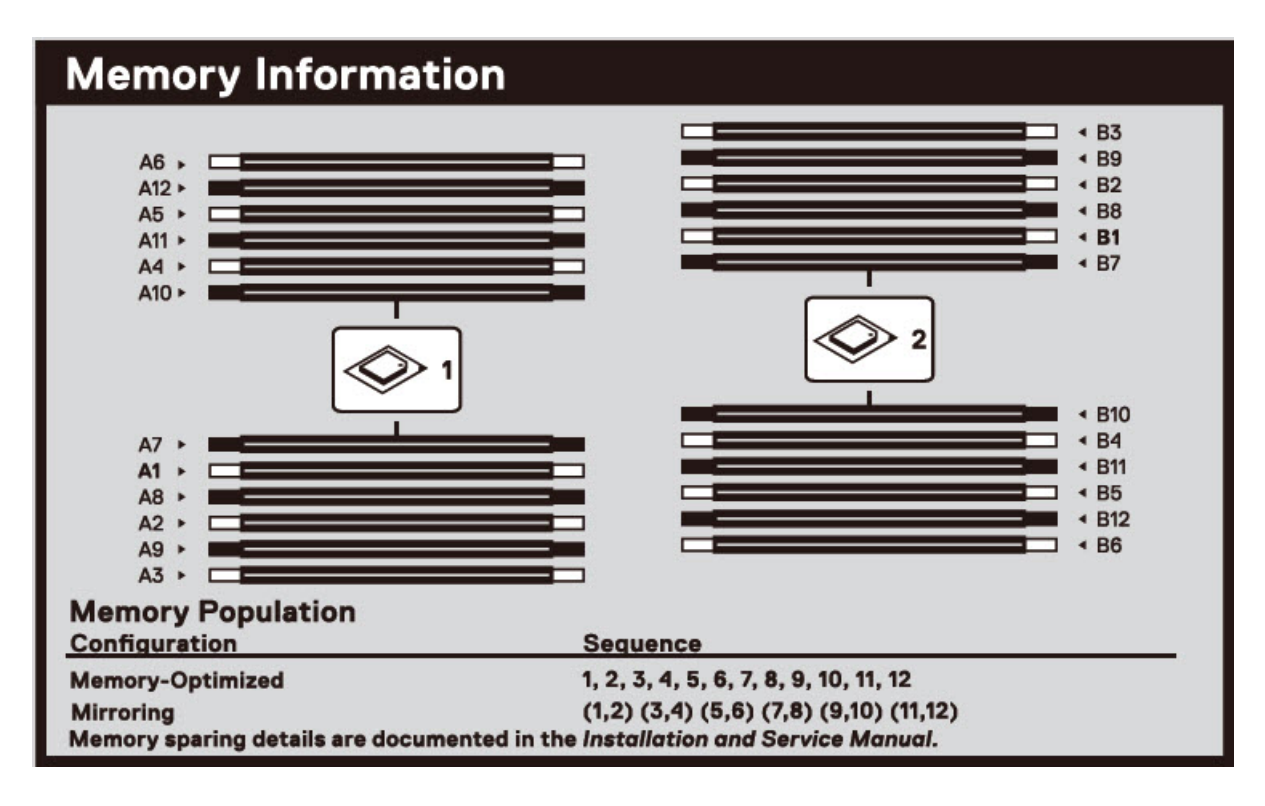

Figura 18. Información de la memoria

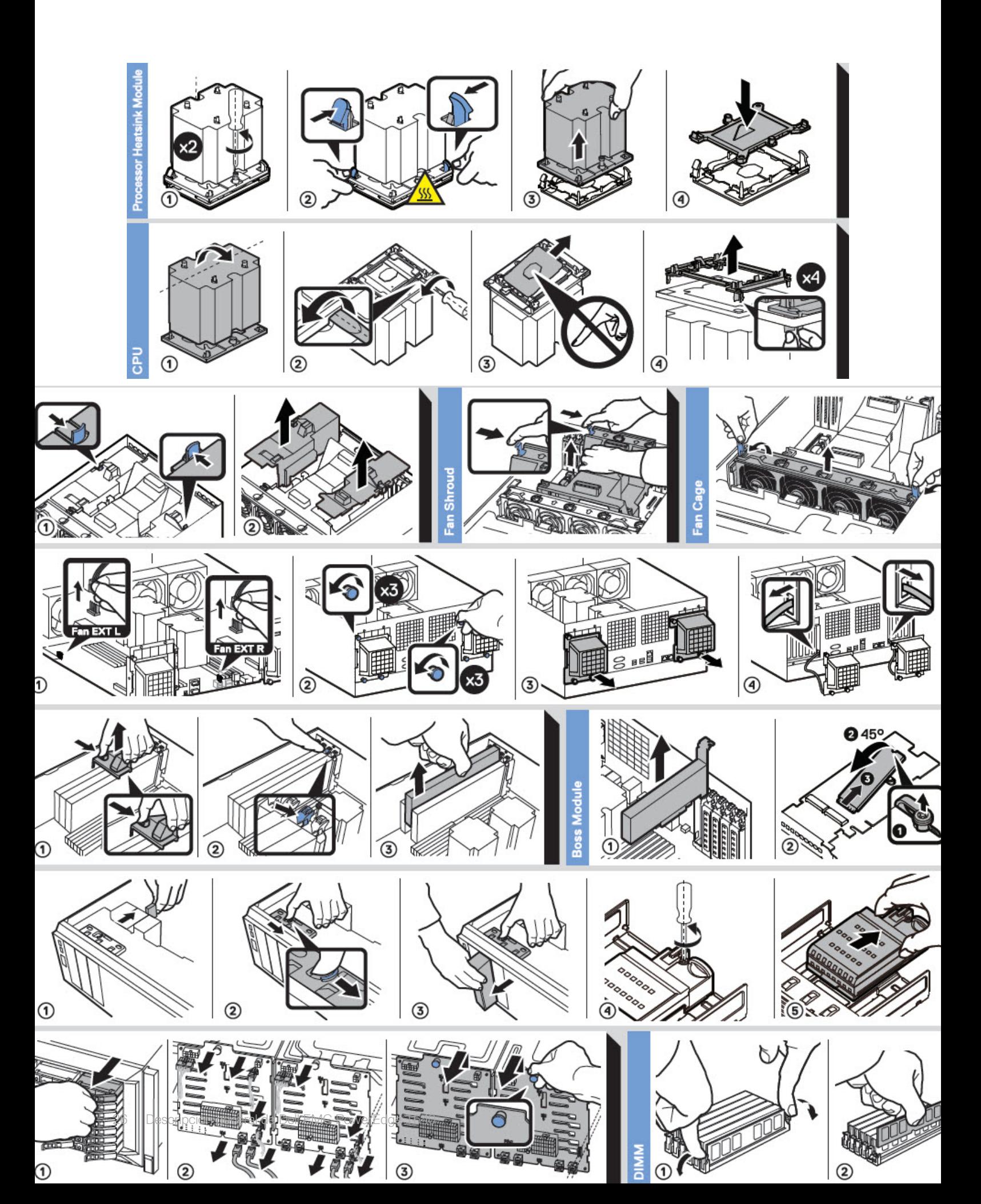

# Especificaciones técnicas

<span id="page-26-0"></span>En esta se describen las especificaciones técnicas y ambientales del sistema.

#### Temas:

- [Dimensiones del chasis](#page-27-0)
- [Peso del chasis](#page-27-0)
- Especificaciones del procesador
- [Sistemas operativos compatibles](#page-28-0)
- Especificaciones del ventilador de enfriamiento
- Especificaciones de PSU
- · Especificaciones de la batería del sistema
- Especificaciones del bus de expansión
- Especificaciones de la memoria
- Especificaciones del controlador de almacenamiento
- Especificaciones de la unidad
- Especificaciones de puertos y conectores
- Especificaciones de vídeo
- Especificaciones ambientales

# <span id="page-27-0"></span>Dimensiones del chasis

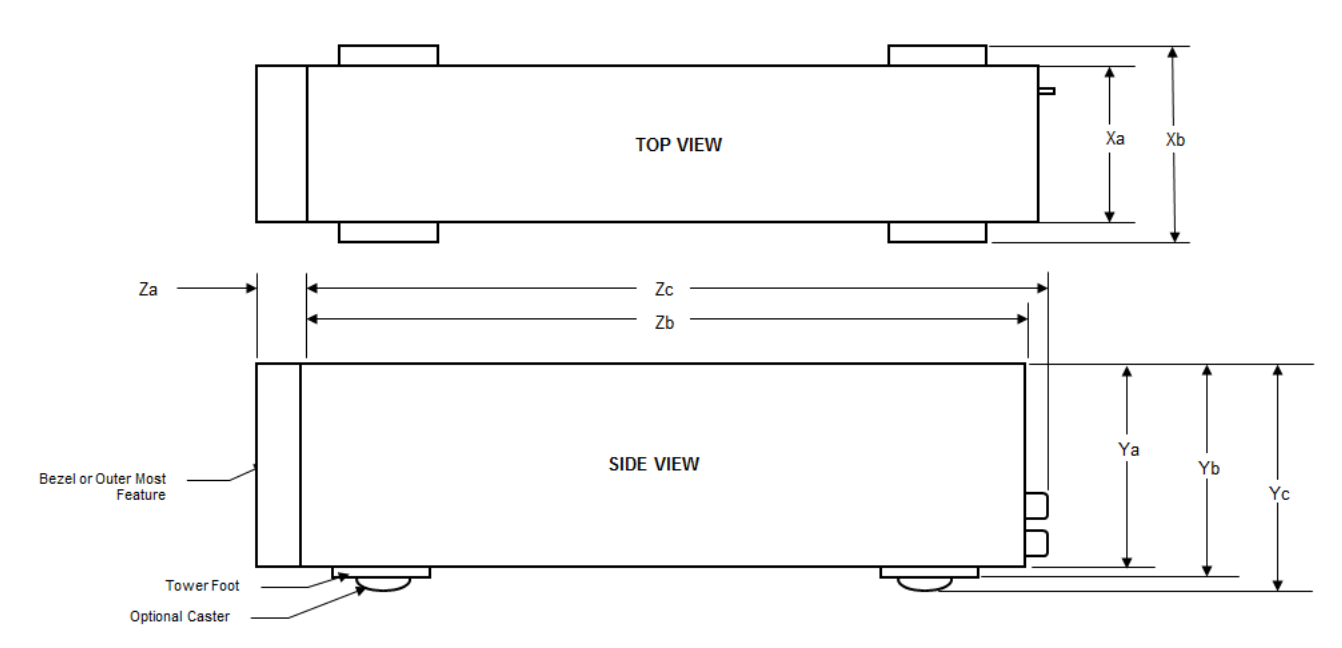

### Figura 20. Dimensiones del system Dell EMC PowerEdge T640

### Tabla 9. Dimensiones del system Dell EMC PowerEdge T640

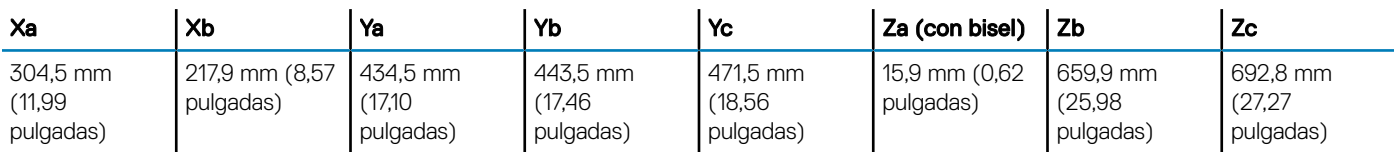

## Peso del chasis

### Tabla 10. Peso del chasis

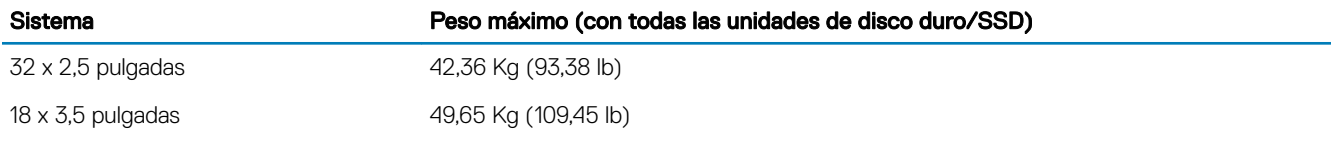

### Especificaciones del procesador

El system Dell EMC PowerEdge T640 admite hasta dos procesadores escalables Intel Xeon, con hasta 28 núcleos por procesador.

# <span id="page-28-0"></span>Sistemas operativos compatibles

El system PowerEdge T640 admite los siguientes sistemas operativos:

- Canonical Ubuntu LTS
- Citrix XenServer
- Microsoft Windows Server con Hyper-V
- Red Hat Enterprise Linux
- SUSE Linux Enterprise Server
- VMware ESXi

Para obtener más información sobre las versiones específicas y adiciones, consulte [https://www.dell.com/support/home/Drivers/](https://www.dell.com/support/home/Drivers/SupportedOS/poweredge-t640) [SupportedOS/poweredge-t640.](https://www.dell.com/support/home/Drivers/SupportedOS/poweredge-t640)

# Especificaciones del ventilador de enfriamiento

Los ventiladores de refrigeración están integrados en el sistema para disipar el calor generado por el funcionamiento del sistema. Estos ventiladores enfrían a los procesadores, las tarjetas de expansión y los módulos de memoria.

El sistema admite un total de ocho ventiladores, entre ellos seis ventiladores intercambiables en caliente y dos ventiladores externos. Hay dos ventiladores intercambiables en caliente montados en la parte trasera de la cubierta para flujo de aire. Los otros cuatro ventiladores intercambiables en caliente (intermedios) están montados en el conjunto del ventilador que se encuentra en el chasis, entre el compartimento para unidades de disco duro y los procesadores. Los dos ventiladores externos están montados en la parte exterior del chasis para configuraciones de GPU. Hay dos ventiladores adicionales integrados en las fuentes de alimentación para enfriar los suministros de energía y proporcionar enfriamiento adicional para todo el sistema.

Las configuraciones que se enumeran a continuación, como también las funciones y las tarjetas de expansión PCIe, son compatibles solamente con los cuatro ventiladores intercambiables en caliente (intermedio) instalados:

- Redundancia de ventiladores
- Condición de aire limpio
- SSD NVMe/PCle
- Chasis de unidades de disco duro de 18 x 3,5 Pulgadas
- NIC QSFP Mellanox CX4 DP de 100 Gb (0272F)
- NIC Mellanox CX4 DP de 100 Gb (068F2)
- NIC Mellanox CX4 DP de 100 Gb (6W1HY)
- NIC QSFP Mellanox DP de 40 Gb (C8Y42)
- NIC Base-T Intel QP de 10 Gb (K5V44)
- NIC Solarflare Sunspot DP de 10Gb (NPHCM)
- NIC Solarflare Nova DP de 10Gb (WY7T5)
- NIC V1 Qlogic DP de 10Gb (VCXN5)

A continuación, se muestra una lista de las restricciones para la redundancia del ventilador:

- Las configuraciones de GPGPU no son compatibles a 35 grados C de temperatura ambiente o superior.
- Las NIC Mellanox de 100G no son compatibles.

Para obtener información sobre la restricción de la condición de aire limpio, consulte el tema [Restricciones de la temperatura de](#page-35-0)  [funcionamiento ampliada](#page-35-0) en la sección de Especificaciones técnicas.

# <span id="page-29-0"></span>Especificaciones de PSU

El system Dell EMC PowerEdge T640 admite hasta dos unidades de fuente de alimentación redundante (PSU) de CA o CC.

#### Tabla 11. Especificaciones de PSU

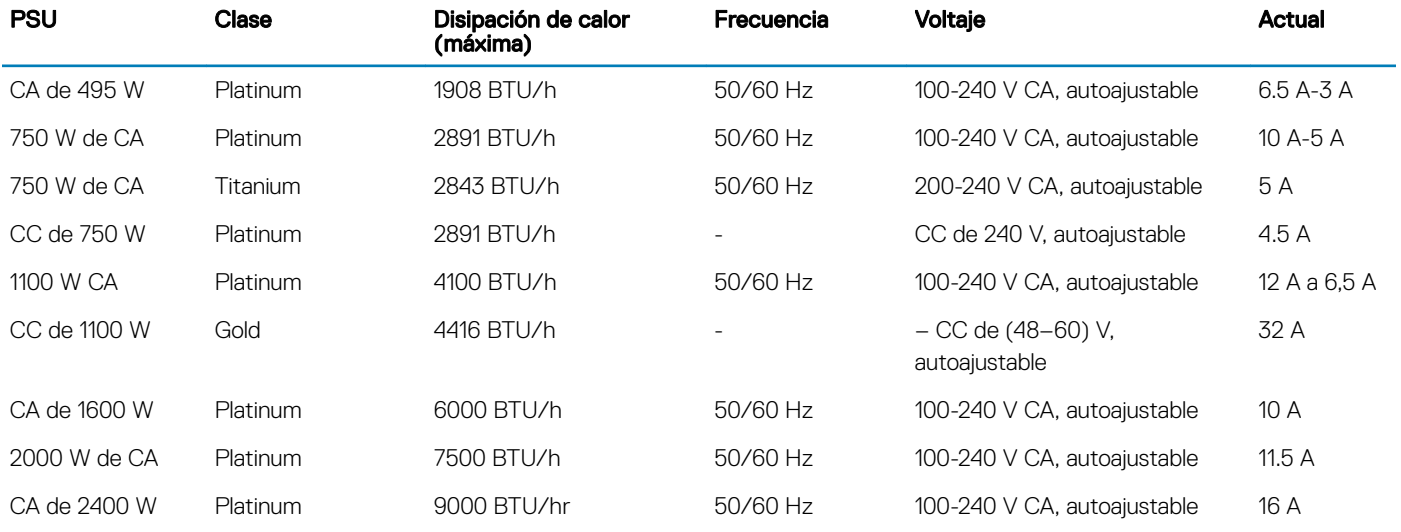

- NOTA: La disipación de calor se calcula mediante la potencia en vatios del sistema de alimentación.
- NOTA: Este sistema se ha diseñado también para la conexión a sistemas de alimentación de TI con un voltaje entre fases no superior a 240 V.
- NOTA: Si un sistema con una PSU de CA de 2400 W funciona en línea baja de 100–120 V CA, la potencia nominal por PSU se reduce a 1400 W.
- NOTA: Si un sistema con una PSU de CA de 2000 W funciona en línea baja de 100–120 V CA, la potencia nominal por PSU se reduce a 1000 W.
- NOTA: Si un sistema con una PSU de CA de 1600 W funciona en línea baja de 100–120 V CA, la potencia nominal por PSU se reduce a 800 W.
- NOTA: Si un sistema con una PSU de CA de 1100 W funciona en línea baja de 100–120 V CA, la potencia nominal por PSU se reduce a 1050 W.

### Especificaciones de la batería del sistema

El system Dell EMC PowerEdge T640 admite una batería del sistema de tipo botón de litio CR 2032 de 3.0-V.

### Especificaciones del bus de expansión

El system Dell EMC PowerEdge T640 admite tarjetas de expansión PCI express (PCIe) de 2ª y 3ª generación. La siguiente tabla describe las tarjetas de expansión compatibles:

#### <span id="page-30-0"></span>Tabla 12. Tarjetas de expansión PCI Express de 3ª generación admitidas

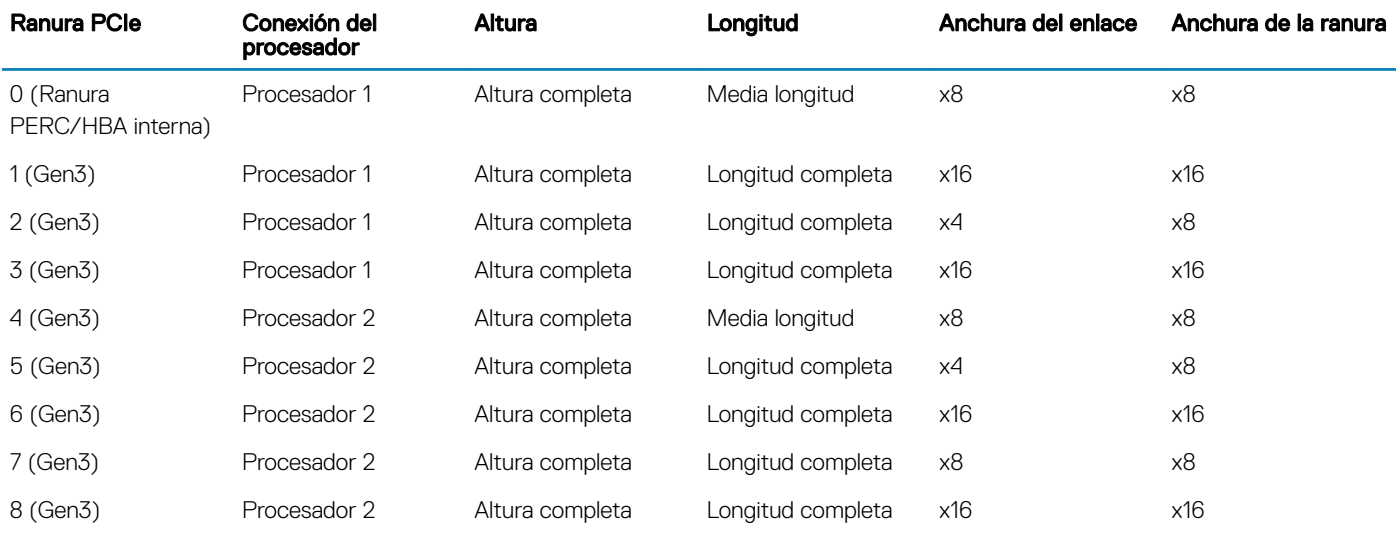

NOTA: Para usar las ranuras PCIe 4, 5, 6, 7 y 8, ambos procesadores deben estar instalados.

NOTA: Las ranuras para tarjetas de expansión no son de intercambio directo.

# Especificaciones de la memoria

#### Tabla 13. Especificaciones de la memoria

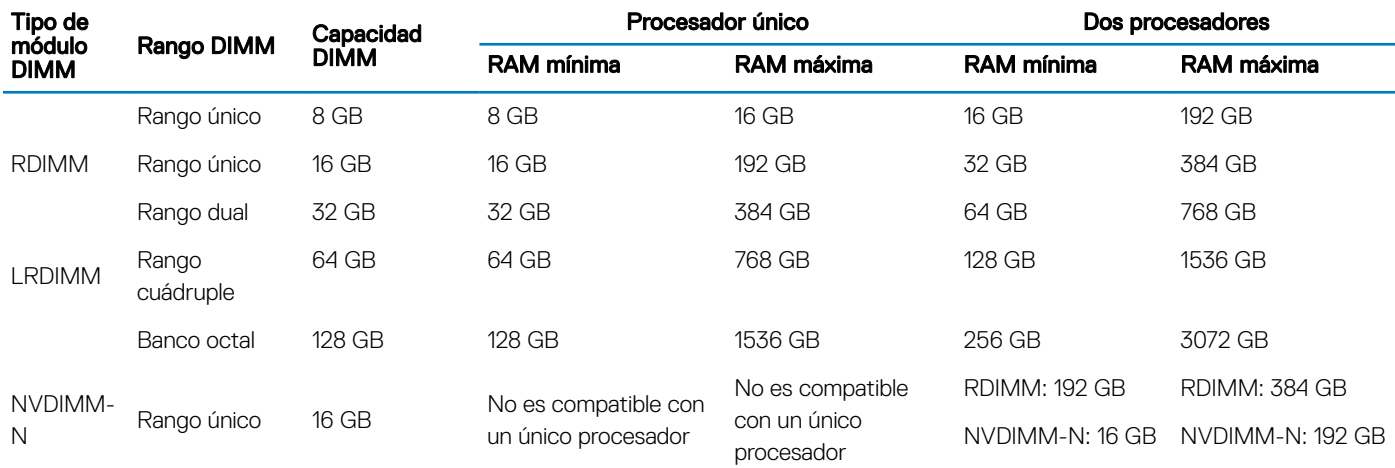

NOTA: Los RDIMM de 8 GB y los NVDIMM-N no deben combinarse.

 $\circled{0}$  NOTA: Se requiere un mínimo de dos procesadores para la configuración que admite módulos DIMM NVDIMM-N.

### Especificaciones del controlador de almacenamiento

El system Dell EMC PowerEdge T640 admite:

- Controladoras internas: PERC H730P, H740P, HBA330, H330, RAID de Software (SWRAID) S140
- PERC externo (RAID): H840
- <span id="page-31-0"></span>• HBA externos (sin RAID): HBA SAS de 12 Gb/s
- Subsistema de almacenamiento de inicio optimizado: SSD HWRAID 2 x M.2 de 120GB o 240GB

### Especificaciones de la unidad

### Unidades de disco duro

El system Dell EMC PowerEdge T640 admite:

Opciones de configuración de backplane:

- SAS, SATA, Near-Line SAS, SSD 8 x de 3,5 pulgadas
- Unidades SAS, SATA, Near-Line SAS, SSD y NVMe de 16 x de 2,5 pulgadas
- SAS, SATA, Near-Line SAS, SSD 18 x de 3,5 pulgadas
- SAS, SATA, Near-Line SAS, SSD 32 x de 2,5 pulgadas
- RAID de software en SAS, SATA, Near-Line SAS y SSD de 3,5 pulgadas
- Unidad NVMe 8 x

Compartimento para unidades de disco duro internas y backplane de acoplamiento en caliente:

- Hasta 8 unidades SAS, SATA, Near-Line SAS, SSD de 3,5 pulgadas
- Hasta 16 unidades SAS, SATA, Near-Line SAS, SSD y NVMe de 2,5 pulgadas con compartimento flexible opcional
- Hasta 18 unidades SAS, SATA, Near-Line SAS y SSD de 3,5 pulgadas sin compartimento flexible opcional
- Hasta 32 unidades SAS, SATA, Near-Line SAS y SSD de 2,5 pulgadas con compartimento flexible opcional

### Unidad óptica

El system Dell EMC PowerEdge T640 admite una unidad de DVD-ROM SATA o DVD+/-RW reducida opcional.

## Especificaciones de puertos y conectores

### Puertos USB

El system Dell EMC PowerEdge T640 admite las siguientes configuraciones:

### Tabla 14. Especificaciones de USB

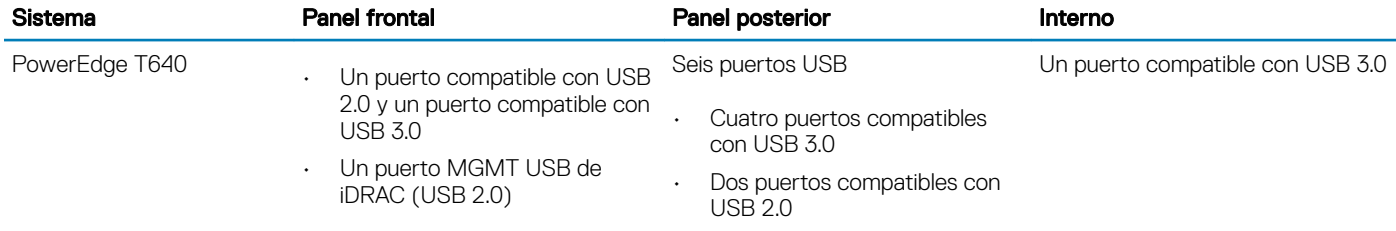

### Puertos NIC

El system Dell EMC PowerEdge T640 admite dos puertos de controladora de interfaz de red (NIC) incorporada en el panel posterior, que está disponible en las siguientes configuraciones de NIC:

<span id="page-32-0"></span>Dos de 10 Gbps

### NOTA: El LOM (Broadcom 57416) es compatible con 10GBASE-T IEEE 802.3an y 1000 BASE-T IEEE 802.3ab.

### Puertos VGA

La matriz de gráficos de video (VGA) permite conectar el sistema a una pantalla VGA. El system Dell EMC PowerEdge T640 admite dos puertos VGA de 15 patas en los paneles frontal y posterior.

(i) NOTA: El puerto VGA frontal solo se encuentra disponible en la configuración en modo bastidor.

### Conector serie

El system Dell EMC PowerEdge T640 admite un conector en serie en el panel posterior, que es un conector de 9 patas, Data Terminal Equipment [Equipo de terminal de datos] (DTE), compatible con 16550.

### Módulo SD dual interno con tarjeta vFlash

El system Dell EMC PowerEdge T640 admite el módulo SD dual interno (IDSDM) y la tarjeta vFlash. En la 14<sup>a</sup> generación de servidores PowerEdge, IDSDM y la tarjeta vFlash se combinan en un único módulo de la tarjeta, y están disponibles en cualquiera de estas configuraciones:

- vFLASH
- vFlash y IDSDM

El módulo IDSDM/vFlash se asienta en la parte posterior del sistema, en una ranura patentada por Dell. El módulo IDSDM/vFlash es compatible con tres tarjetas micro SD (dos tarjetas para IDSDM y una tarjeta para vFlash). La capacidad de las tarjetas micro SD para IDSDM es de 16/32/64 GB, mientras que para vFlash, la capacidad de la tarjeta microSD es de 16 GB.

#### NOTA: El conmutador de protección contra escritura se encuentra en el módulo IDSDM o vFlash.

NOTA: El IDSDM solo admite tarjetas Micro SD.

### Especificaciones de vídeo

El system Dell EMC PowerEdge T640 admite la controladora de gráficos Matrox G200eW3 integrada con 16 MB de búfer de fotograma de vídeo.

#### Tabla 15. Opciones de resolución de vídeo compatibles

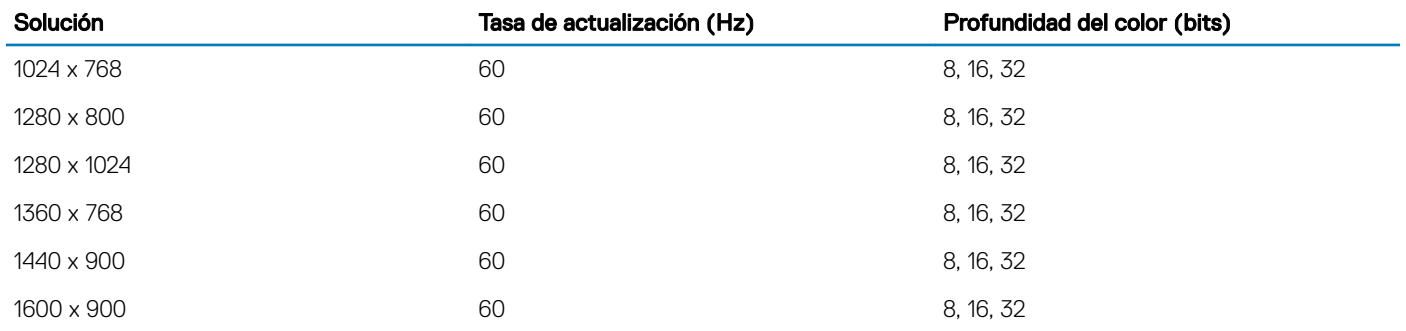

<span id="page-33-0"></span>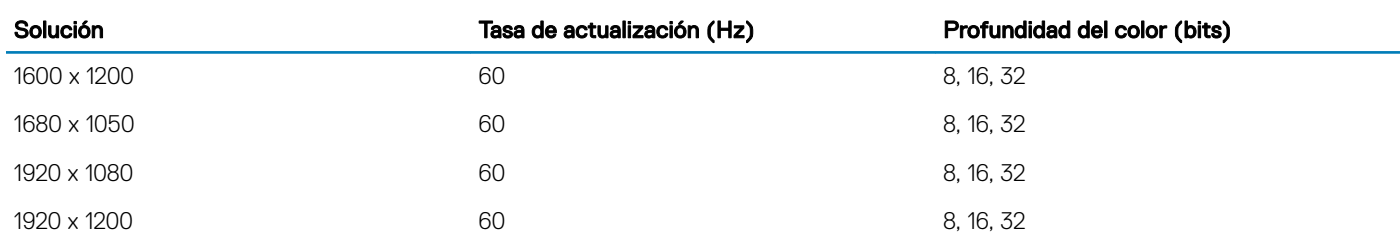

NOTA: Las resoluciones de 1920 x 1080 y 1920 x 1200 solo se admiten en modo de relleno reducido.

# Especificaciones ambientales

NOTA: Para obtener información adicional acerca de las certicaciones medioambientales, consulte la Hoja de datos medioambiental del producto ubicada con los manuales y documentos en [Dell.com/poweredgemanuals](https://www.dell.com/poweredgemanuals)

#### Tabla 16. Especificaciones de temperatura

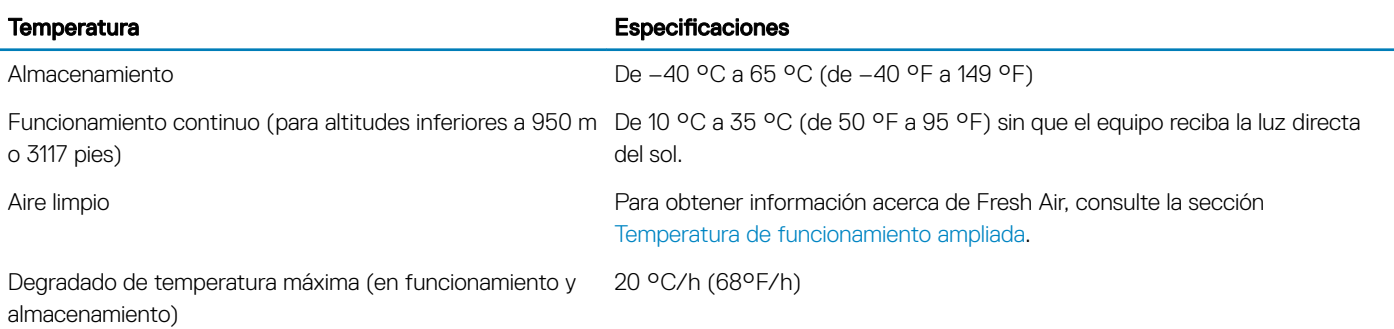

### Tabla 17. Especificaciones de humedad relativa

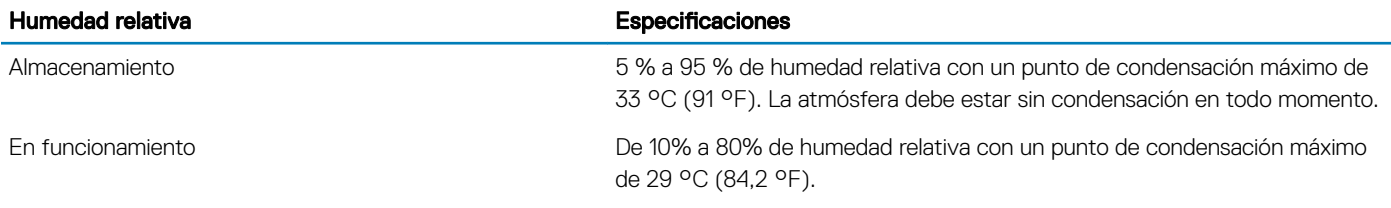

#### Tabla 18. Especificaciones de vibración máxima

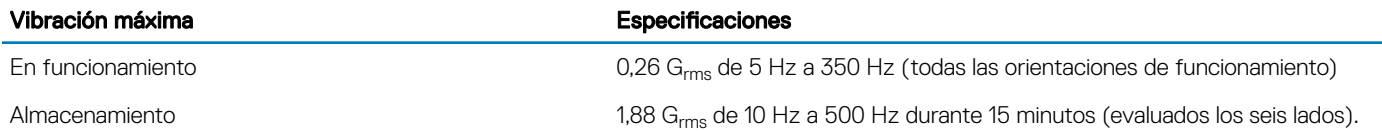

#### <span id="page-34-0"></span>Tabla 19. Especificaciones de impacto máximo

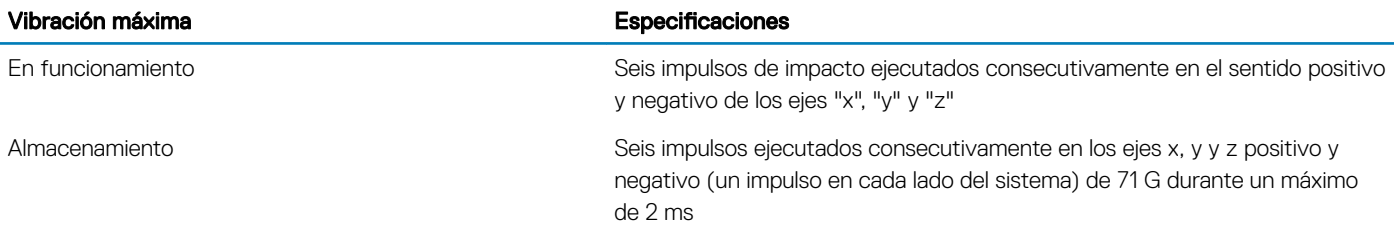

#### Tabla 20. Especificación de altitud máxima

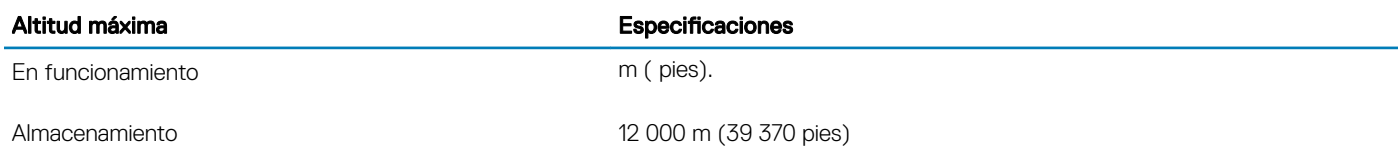

### Tabla 21. Especificaciones de reducción de la tasa de temperatura de funcionamiento

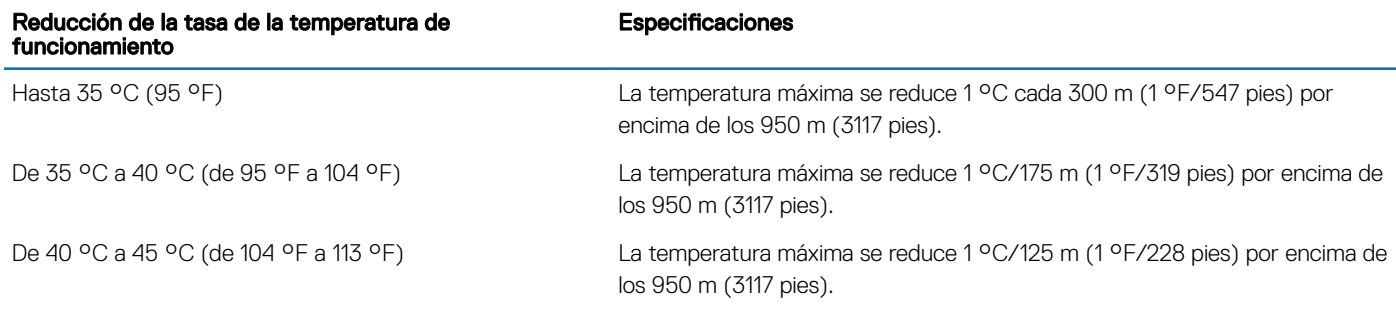

### Temperatura de funcionamiento estándar

### Tabla 22. Especificaciones de temperatura de funcionamiento estándar

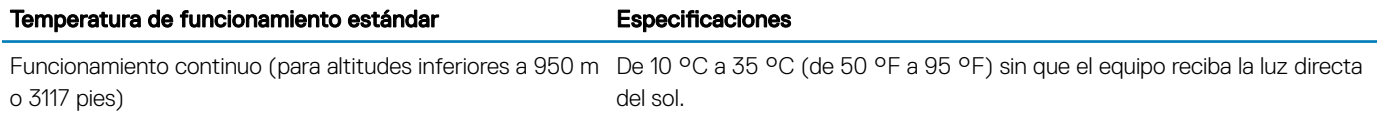

### Temperatura de funcionamiento ampliada

### Tabla 23. Especificaciones de la temperatura de funcionamiento ampliada

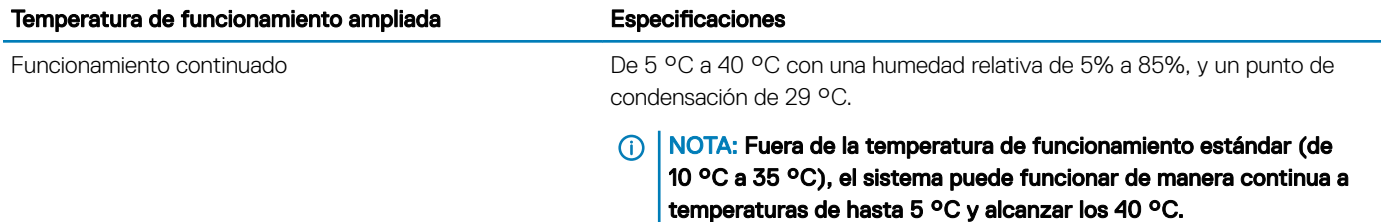

<span id="page-35-0"></span>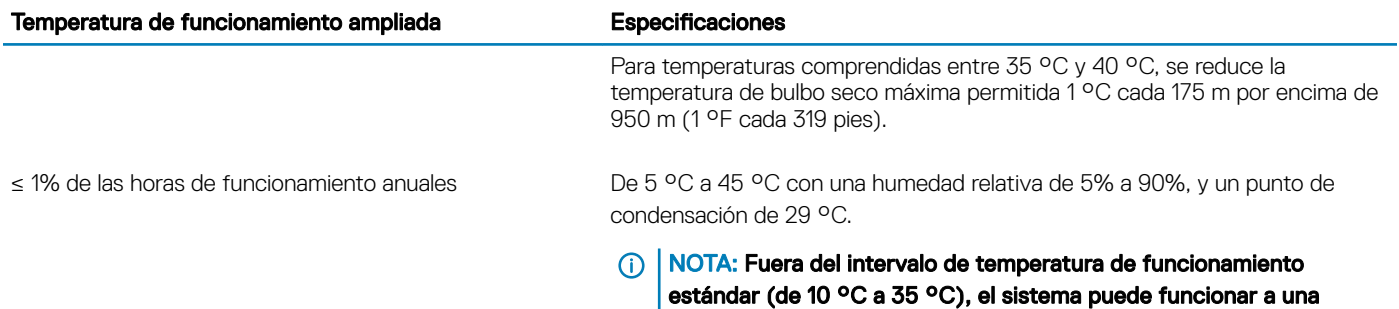

Para temperaturas comprendidas entre 40 °C y 45 °C, se reduce la temperatura máxima permitida en 1 °C cada 125 m por encima de los 950 m (1 °F cada 228 pies).

temperatura mínima de –5 °C o máxima de 45 °C durante un máximo del 1% de sus horas de funcionamiento anuales.

- NOTA: Al funcionar en el intervalo de temperatura ampliada, el sistema puede verse afectado.
- (i) NOTA: Al funcionar en el intervalo de temperaturas ampliado, los avisos sobre la temperatura ambiente se pueden mostrar en el registro de eventos del sistema.

### Restricciones de la temperatura de funcionamiento ampliada y restricciones de aire limpio

- Se necesitan seis ventiladores intercambiables en caliente (ventiladores estándares).
- Se necesitan dos PSU en modo de redundancia, pero no se ofrece soporte para falla de PSU.
- No se admiten unidades de disco duro de 3,5 pulgadas x 18.
- No se admite la unidad SSD de NVMe o PCIe.
- GPGPU no es compatible.
- No se admite el procesador de > 165 W.
- No se admite la TBU interna (unidad de copia de seguridad en cinta).
- No se admiten las tarjetas periféricas que no estén aprobadas por Dell.
- No se admiten las tarjetas periféricas que consuman más de 25 W.
- Se admite el módulo LRDIMM de 128 GB.
- No se admite NVDIMM.
- No se admiten Mellanox 100 GB, Mellanox Navi DP/SP, Intel FortPond Solarflare Nova, Solarflare Sunspot.

### Especificaciones de la contaminación gaseosa y de partículas

En la siguiente tabla se definen los límites para evitar daños en el equipo o fallas por contaminación gaseosa y de partículas. Si los niveles de contaminación gaseosa o de partículas están por encima de los límites especificados y causan daños o fallas en el equipo, es posible que deba corregir las condiciones medioambientales. La solución de las condiciones medioambientales será responsabilidad del cliente.

#### Tabla 24. Especificaciones de contaminación de partículas

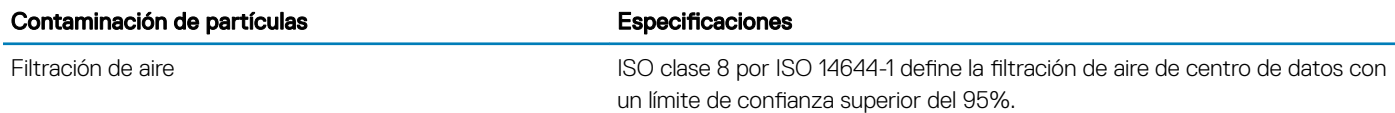
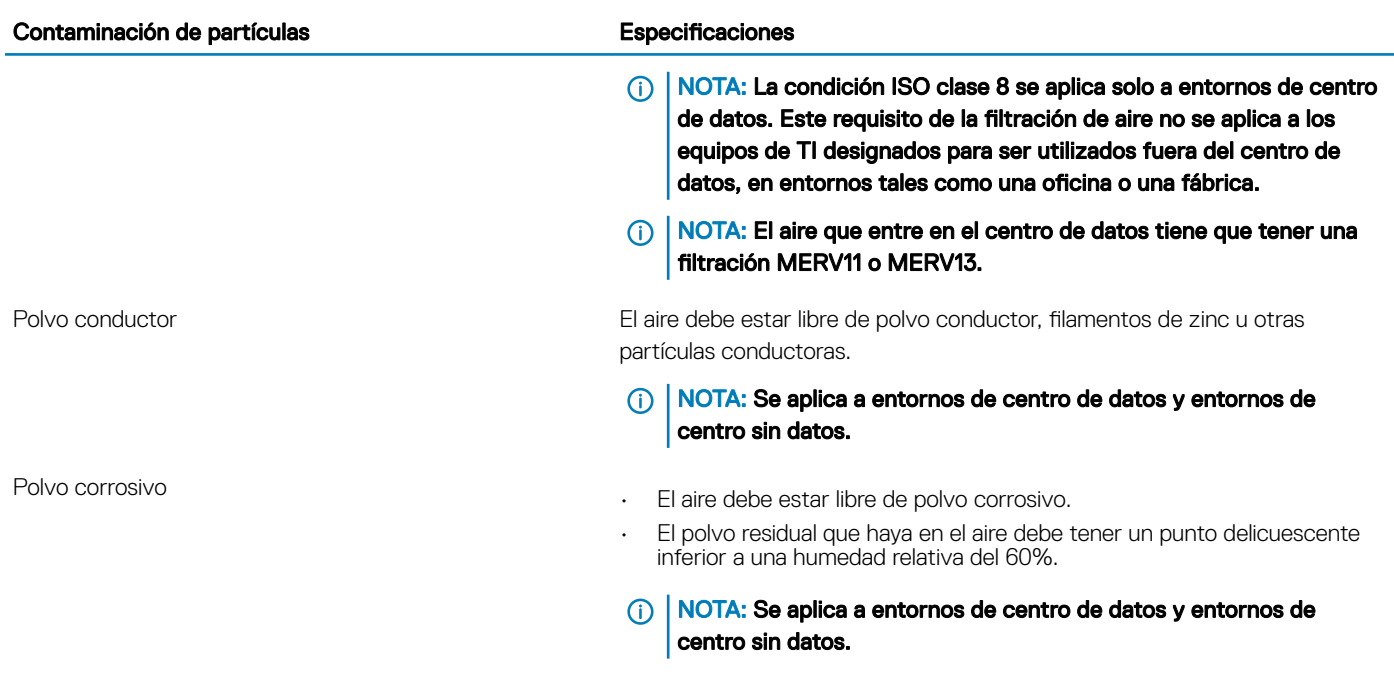

### Tabla 25. Especificaciones de contaminación gaseosa

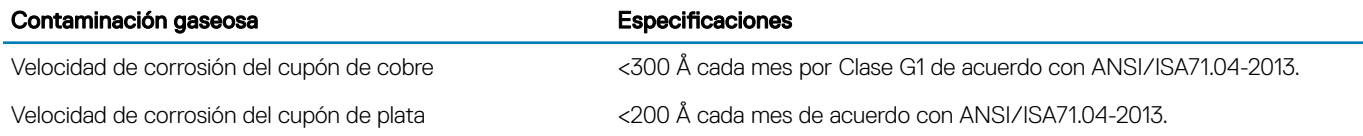

NOTA: Niveles máximos de contaminación corrosiva medidos al ≤50% de humedad relativa

## Instalación y configuración inicial del sistema

3

## Configuración del sistema

Siga los siguientes pasos para configurar el sistema:

- 1 Desembalaje del sistema
- 2 Instale el sistema en el bastidor. Para obtener más información sobre la instalación del sistema en el bastidor, consulte la *Guía de instalación del riel* . [Dell.com/poweredgemanuals](https://www.dell.com/poweredgemanuals)
- 3 Conecte los dispositivos periféricos al sistema.
- 4 Conecte el sistema a la toma eléctrica.
- 5 Encienda el sistema presionando el botón de encendido o mediante iDRAC.
- 6 Encienda los periféricos conectados.

Para obtener más información sobre la configuración de su sistema, consulte la *Guía de introducción* que se envió con el sistema.

## Configuración de iDRAC

Integrated Dell Remote Access Controller (iDRAC) está diseñado para aumentar la productividad de los administradores de sistemas y mejorar la disponibilidad general de los sistemas Dell. iDRAC alerta a los administradores sobre los problemas del sistema y les permite realizar administración de sistemas remotos. Esto reduce la necesidad de obtener acceso físico al sistema.

## Para configurar la dirección IP de iDRAC:

Para permitir la comunicación entre el sistema e iDRAC, primero debe configurar los ajustes de red en función de la infraestructura de red.

### (i) NOTA: Para realizar una configuración de IP estática, debe solicitar esta opción al efectuar la compra.

De manera predeterminada, esta opción está configurada como DHCP. Puede establecer la dirección IP mediante una de las siguientes interfaces:

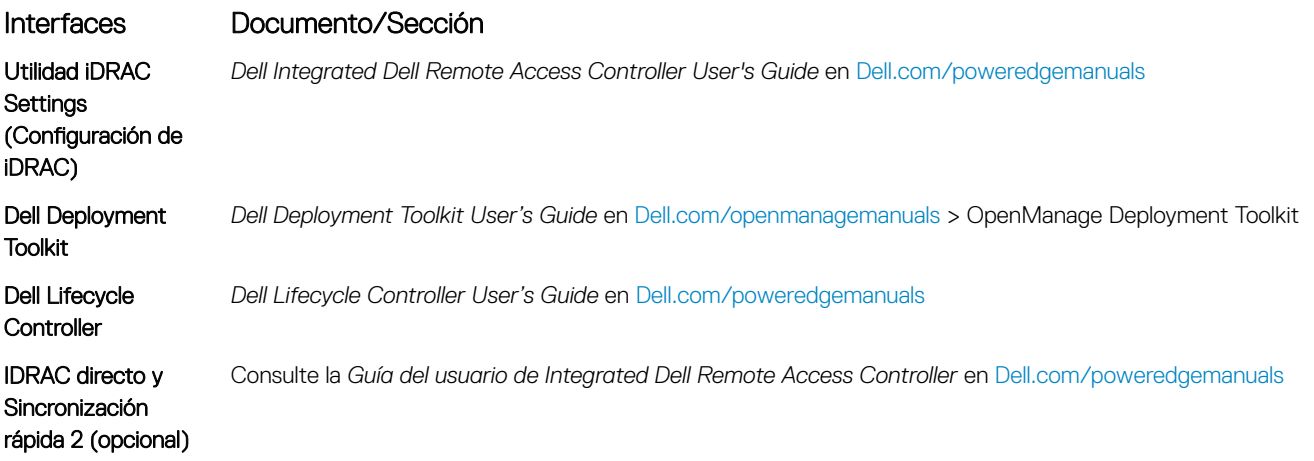

NOTA: Para acceder al iDRAC, asegúrese de conectar el cable de Ethernet al puerto de red dedicado de iDRAC9. También puede acceder a iDRAC a través del modo de LOM compartida, si ha optado por un sistema que trae activado dicho modo.

## Iniciar sesión en iDRAC

Puede iniciar sesión en iDRAC como:

- Usuario de iDRAC
- Usuario de Microsoft Active Directory
- Usuario de Lightweight Directory Access Protocol (LDAP) (Protocolo ligero de acceso de directorio [LDAP])

Si ha optado por fijar el acceso predeterminado seguro a iDRAC, debe utilizar la contraseña predeterminada segura de iDRAC disponible en la etiqueta de información del sistema. Si no ha optado por fijar el acceso predeterminado seguro a iDRAC, utilice el nombre de usuario y la contraseña predeterminados: root y calvin. También puede iniciar sesión mediante el inicio de sesión único o la tarjeta inteligente.

- NOTA: Debe tener las credenciales de iDRAC para iniciar sesión en iDRAC.
- NOTA: Asegúrese de cambiar el nombre de usuario y la contraseña predeterminados después de configurar la dirección IP de  $\Omega$ iDRAC.
- NOTA: La tecnología de asistencia rápida de Intel (QAT) en Dell EMC PowerEdge T640 es compatible con la integración de chipset y se habilita mediante una licencia opcional. Los archivos de la licencia están activados en los sled a través de iDRAC.

Para obtener más información acerca de los controladores, la documentación y los informes técnicos de la Intel QAT, consulte *https:// 01.org/intel-quickassist-technology*.

Para obtener más información sobre el inicio de sesión en iDRAC y las licencias de iDRAC, consulte la *Guía del usuario de iDRAC* más reciente en [Dell.com/poweredgemanuals](https://www.dell.com/poweredgemanuals).

También puede acceder a iDRAC por medio de RACADM. Para obtener más información, consulte la *Guía de referencia de la interfaz de línea de comandos de RACADM* en [Dell.com/poweredgemanuals.](https://www.dell.com/poweredgemanuals)

## Opciones para instalar el sistema operativo

Si el sistema se envía sin sistema operativo, instale un sistema operativo compatible mediante uno de los siguientes recursos:

#### Tabla 26. Recursos para instalar el sistema operativo

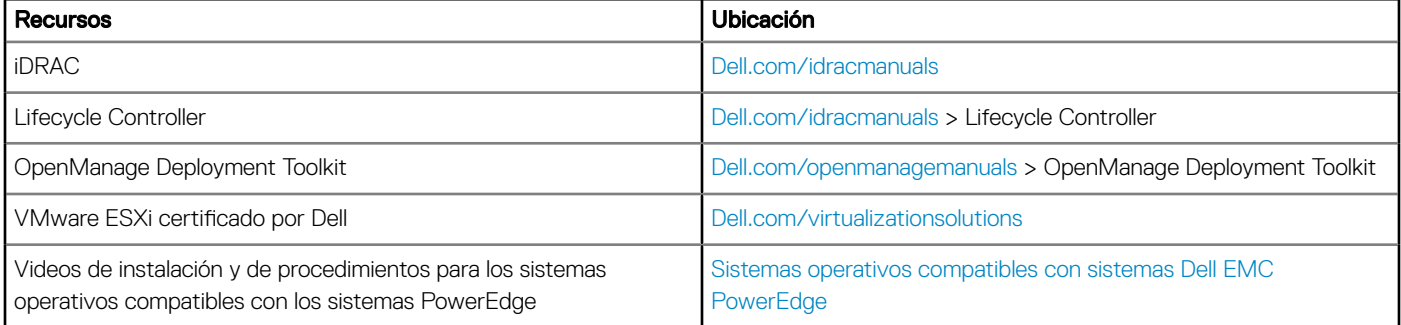

## Métodos para descargar firmware y controladores

Puede descargar el firmware y los controladores utilizando los siguientes métodos:

#### Tabla 27. Firmware y controladores

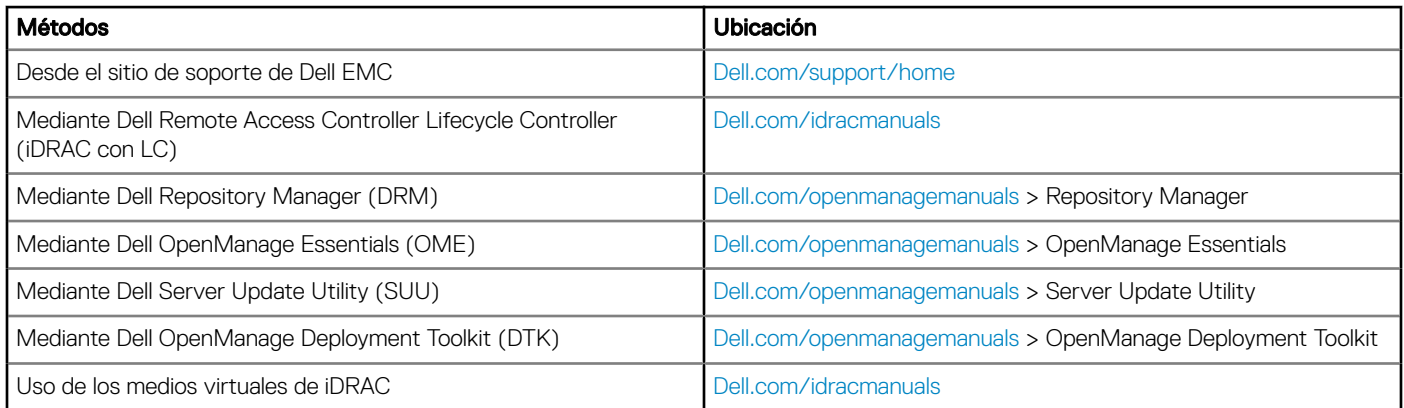

## Descarga de controladores y firmware

En el sistema, Dell EMC recomienda que descargue e instale el BIOS, los controladores y el rmware de administración del sistema.

#### Requisitos previos

Asegúrese de borrar la caché del explorador web antes de descargar los controladores y el firmware.

#### Pasos

- 1 Vaya a [Dell.com/support/home](https://www.dell.com/support/home).
- 2 En la sección Drivers & Downloads (Controladores y descargas), introduzca la etiqueta de servicio del sistema en el campo Enter a Service Tag or product ID (Introduzca una etiqueta de servicio o Id. de producto) y luego haga clic en Submit (Enviar).
	- $\bigcirc|$  NOTA: Si no tiene la etiqueta de servicio, seleccione Detect Product (Detectar el producto) para permitir que el sistema detecte automáticamente su etiqueta de servicio o haga clic en View products (Ver productos) y navegue hasta su producto.
- 3 Haga clic en Drivers & Downloads (Controladores y descargas). Se mostrarán los controladores correspondientes a su sistema.
- 4 Descargue los controladores en una unidad USB, un CD o un DVD.

# Aplicaciones de administración previas al sistema operativo

Puede administrar la configuración básica y las características de un sistema sin necesidad de iniciar el sistema operativo mediante el uso del firmware del sistema.

#### Temas:

- Opciones que se utilizan para administrar las aplicaciones previas al sistema operativo
- Configuración del sistema
- [Dell Lifecycle Controller](#page-65-0)
- [Boot Manager \(Administrador de inicio\)](#page-65-0)
- [Inicio PXE](#page-66-0)

## Opciones que se utilizan para administrar las aplicaciones previas al sistema operativo

El system dispone de las siguientes opciones para administrar las aplicaciones previas al sistema operativo:

- Configuración del sistema
- Dell Lifecycle Controller
- Boot Manager (Administrador de inicio)
- Entorno de ejecución previa al inicio (PXE)

## Configuración del sistema

Puede usar la pantalla **System Setup** (Configuración del sistema) para configurar los ajustes del BIOS, los ajustes de iDRAC, y los ajustes del system.

(i) | NOTA: De manera predeterminada, el texto de ayuda para el campo seleccionado aparece en el navegador gráfico. Para ver el texto de ayuda en el explorador de texto, presione F1.

Puede acceder a la configuración del sistema mediante una de las siguientes acciones:

- Explorador gráfico estándar: el navegador está activado de forma predeterminada.
- Explorador de texto: el navegador se activa mediante Console Redirection (Redirección de consola).

## Visualización de System Setup (Configuración del sistema)

Para ver la pantalla System Setup (Configuración del sistema), realice los pasos siguientes:

- 1 Encienda o reinicie el system.
- 2 Presione F2 inmediatamente después de ver el siguiente mensaje:

F2 = System Setup

 $\circled{0}$  NOTA: Si el sistema operativo comienza a cargar antes de presionar F2, espere a que el system termine de iniciar, reinícielo e intente nuevamente.

## Detalles de System Setup (Configuración del sistema)

Los detalles de la pantalla System Setup Main Menu (Menú principal de la configuración del sistema) se explican a continuación:

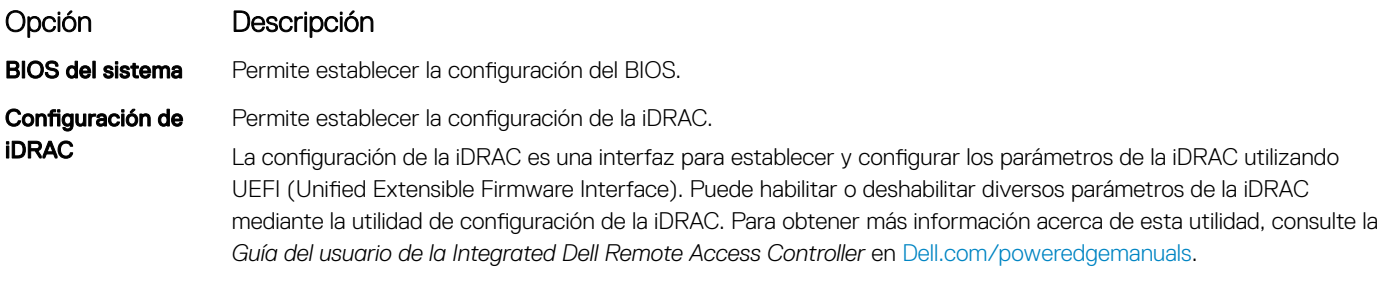

Configuración del dispositivo Permite establecer la configuración del dispositivo.

## BIOS del sistema

Puede usar la pantalla del System BIOS (BIOS del sistema) para editar funciones específicas, como el orden de arranque, la contraseña del sistema y la contraseña de configuración, establecer el RAID mode (Modo de RAID) de NVMe PCIe y SATA, y habilitar o deshabilitar puertos USB.

## Visualización de System BIOS (BIOS del sistema)

Para ver la pantalla System BIOS (BIOS del sistema), realice los pasos que se muestran a continuación:

- 1 Encienda o reinicie el system.
- 2 Presione F2 inmediatamente después de ver el siguiente mensaje:

F2 = System Setup

 $\circled{0}$  NOTA: Si el sistema operativo comienza a cargar antes de presionar F2, espere a que el system termine de iniciar,system reinícielo e intente nuevamente.

3 En la pantalla System Setup Main Menu (Menú principal de la configuración del sistema), haga clic en System BIOS (BIOS del sistema).

### Detalles de configuración de BIOS del sistema

Los detalles de la pantalla System BIOS Settings (Configuración de BIOS del sistema) se indican a continuación:

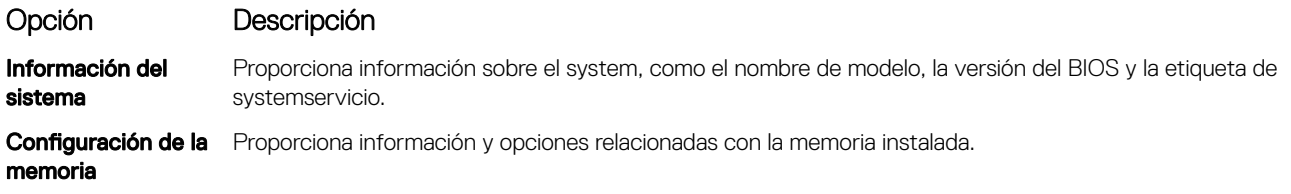

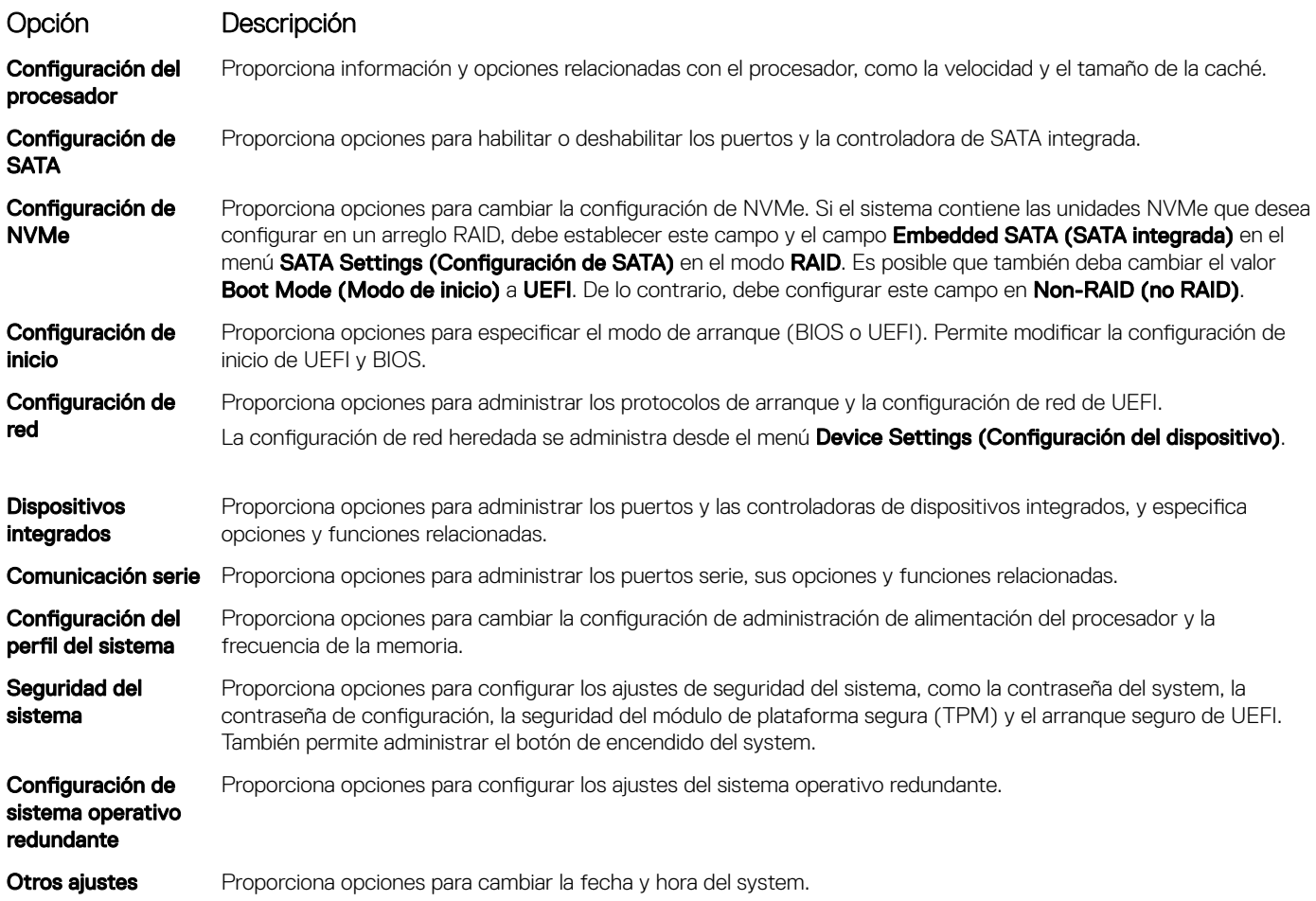

## Información del sistema

Puede usar la pantalla **System Information** (Información del sistema) para ver las propiedades del system, como la etiqueta de servicio, el nombre de modelo del system y la versión del BIOS.

## Visualización de System Information (Información del sistema)

Para ver la pantalla System Information (Información del sistema), realice los siguientes pasos:

- 1 Encienda o reinicie el system.
- 2 Presione F2 inmediatamente después de ver el siguiente mensaje:

```
F2 = System Setup
```
 $\bigcirc|$  NOTA: Si el sistema operativo comienza a cargar antes de presionar F2, espere a que el system termine de iniciar, reinícielo systeme intente nuevamente.

- 3 En la pantalla System Setup Main Menu (Menú principal de la configuración del sistema), haga clic en System BIOS (BIOS del sistema).
- 4 En la pantalla System BIOS (BIOS del sistema), haga clic en System Information (Información del sistema).

## Detalles de System Information (Información del sistema)

Los detalles de la pantalla System Information (Información del sistema) se indican a continuación:

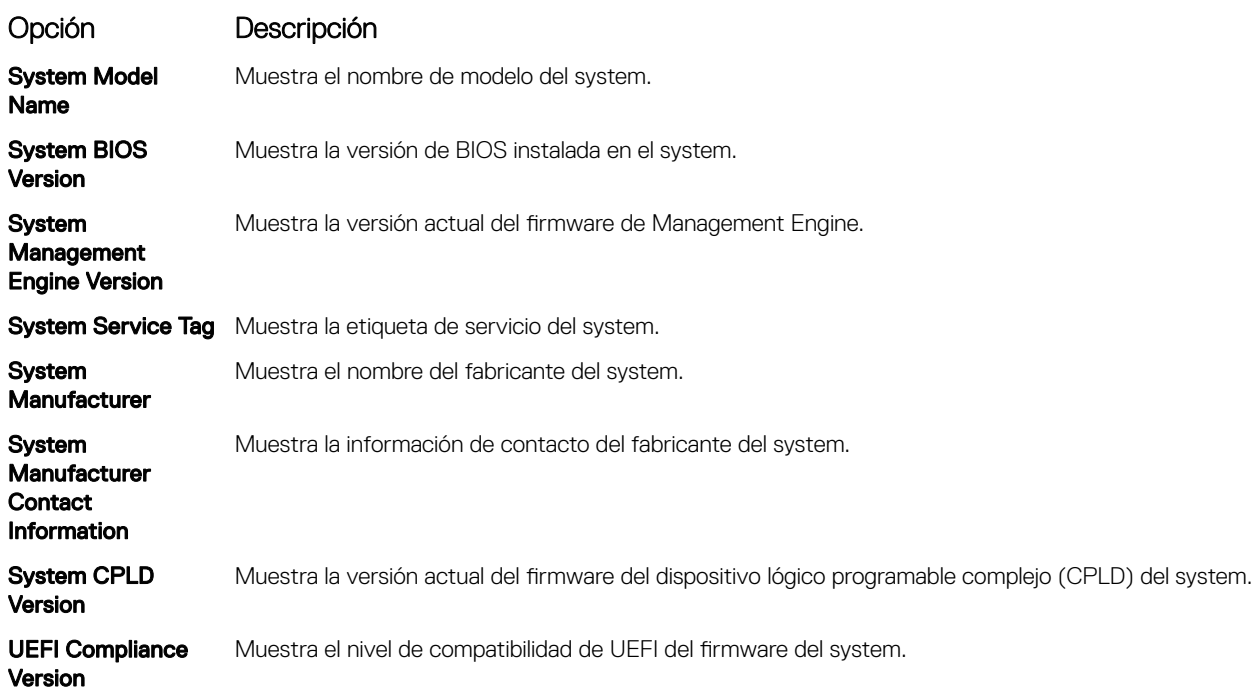

## Configuración de la memoria

Puede utilizar la pantalla Memory Settings (Configuración de la memoria) para ver todos los ajustes de la memoria, así como para habilitar o deshabilitar funciones específicas de la memoria, por ejemplo, las pruebas de memoria del system y el intercalado de nodos.

## Visualización de Memory Settings (Configuración de la memoria)

Para ver la pantalla Memory Settings (Configuración de la memoria), realice los pasos siguientes:

- 1 Encienda o reinicie el system.
- 2 Presione F2 inmediatamente después de ver el siguiente mensaje:
	- F2 = System Setup

 $\textcircled{\tiny{1}}$  NOTA: Si el sistema operativo comienza a cargar antes de presionar F2, espere a que el system termine de iniciar,system reinícielo e intente nuevamente.

- 3 En la pantalla System Setup Main Menu (Menú principal de la configuración del sistema), haga clic en System BIOS (BIOS del sistema).
- 4 En la pantalla System BIOS (BIOS del sistema), haga clic en Memory Settings (Configuración de la memoria).

## Detalles de Memory Settings (Configuración de la memoria)

Los detalles de la pantalla Memory Settings (Configuración de la memoria) se indican a continuación:

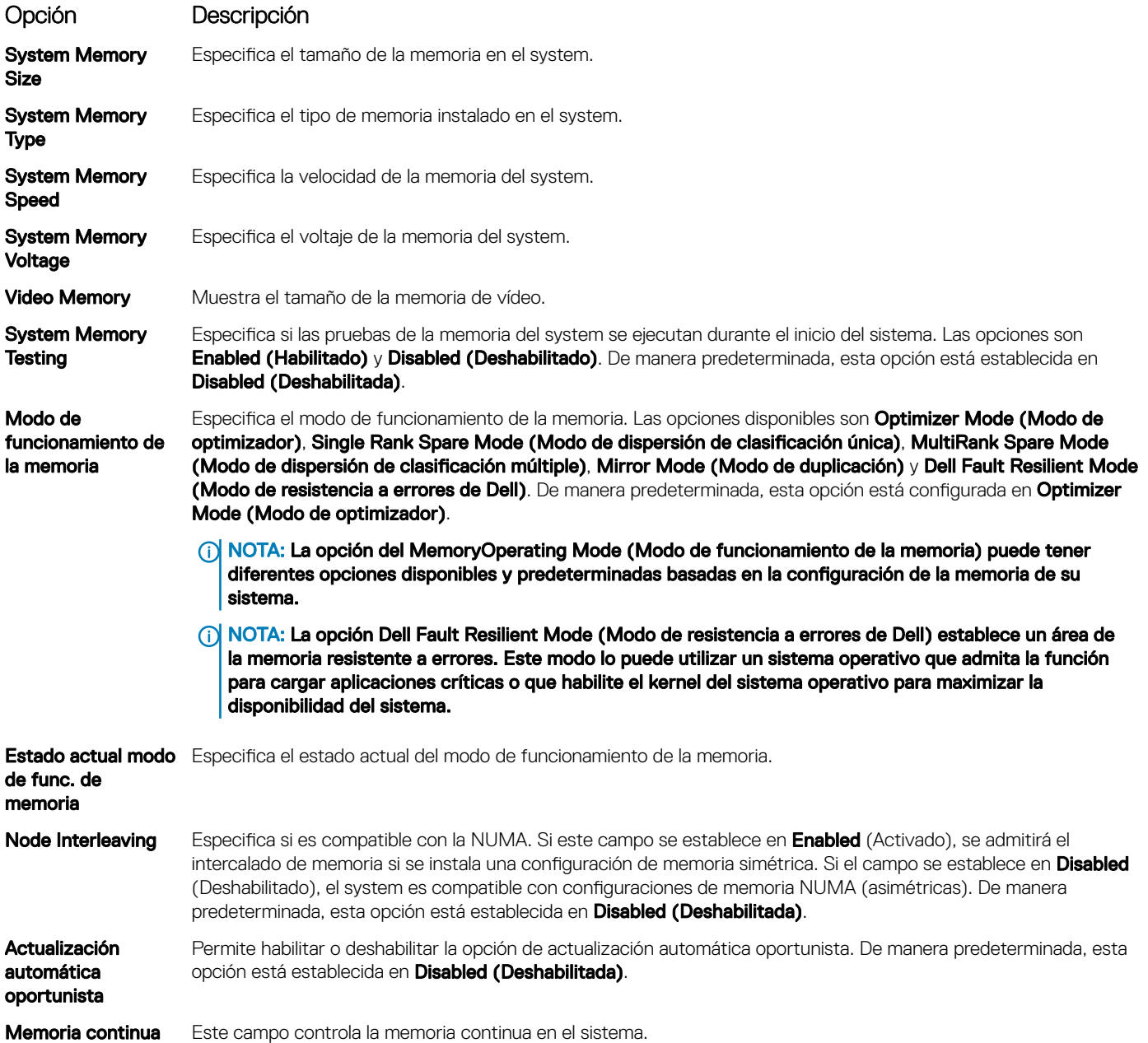

## Configuración del procesador

Puede usar la pantalla **Processor Settings** (Configuración del procesador) para ver la configuración del procesador y realizar funciones específicas, como la habilitación de la tecnología de virtualización, el precapturador de hardware, la inactividad lógica del procesador y la actualización automática oportunista.

## Ver Processor Settings (Configuración del procesador)

Para ver la pantalla Processor Settings (Configuración del procesador), siga estos pasos:

- 1 Encienda o reinicie el system.
- 2 Presione F2 inmediatamente después de ver el siguiente mensaje:

F2 = System Setup

 $\circled{0}$  NOTA: Si el sistema operativo comienza a cargar antes de presionar F2, espere a que el system termine de iniciar, reinícielo systeme intente nuevamente.

- 3 En la pantalla System Setup Main Menu (Menú principal de la configuración del sistema), haga clic en System BIOS (BIOS del sistema).
- 4 En la pantalla System BIOS (BIOS del sistema), haga clic en Processor Settings (Configuración del procesador).

## Detalles de Processor Settings (Configuración del procesador)

Los detalles de la pantalla **Processor Settings (Configuración del procesador)** se indican a continuación:

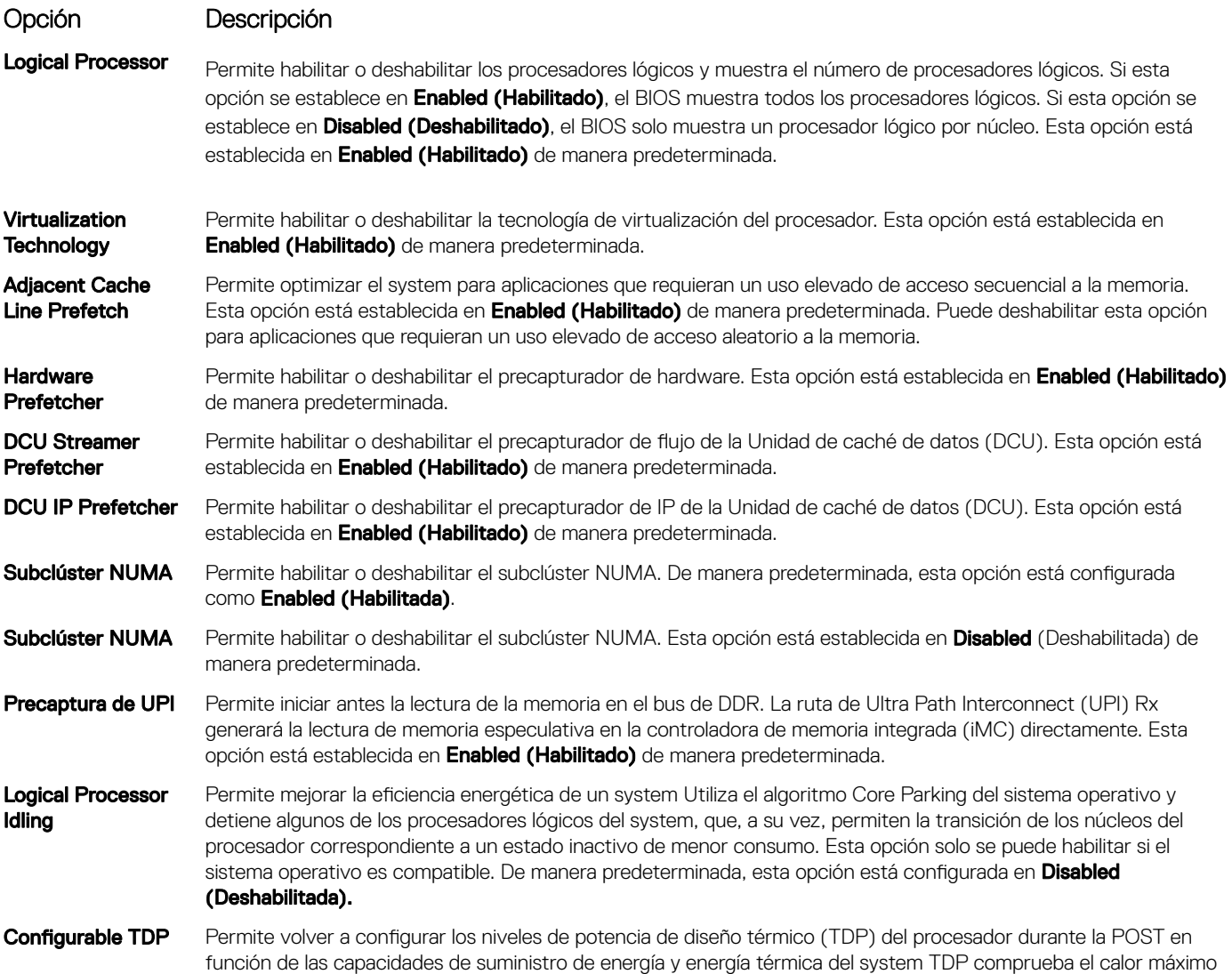

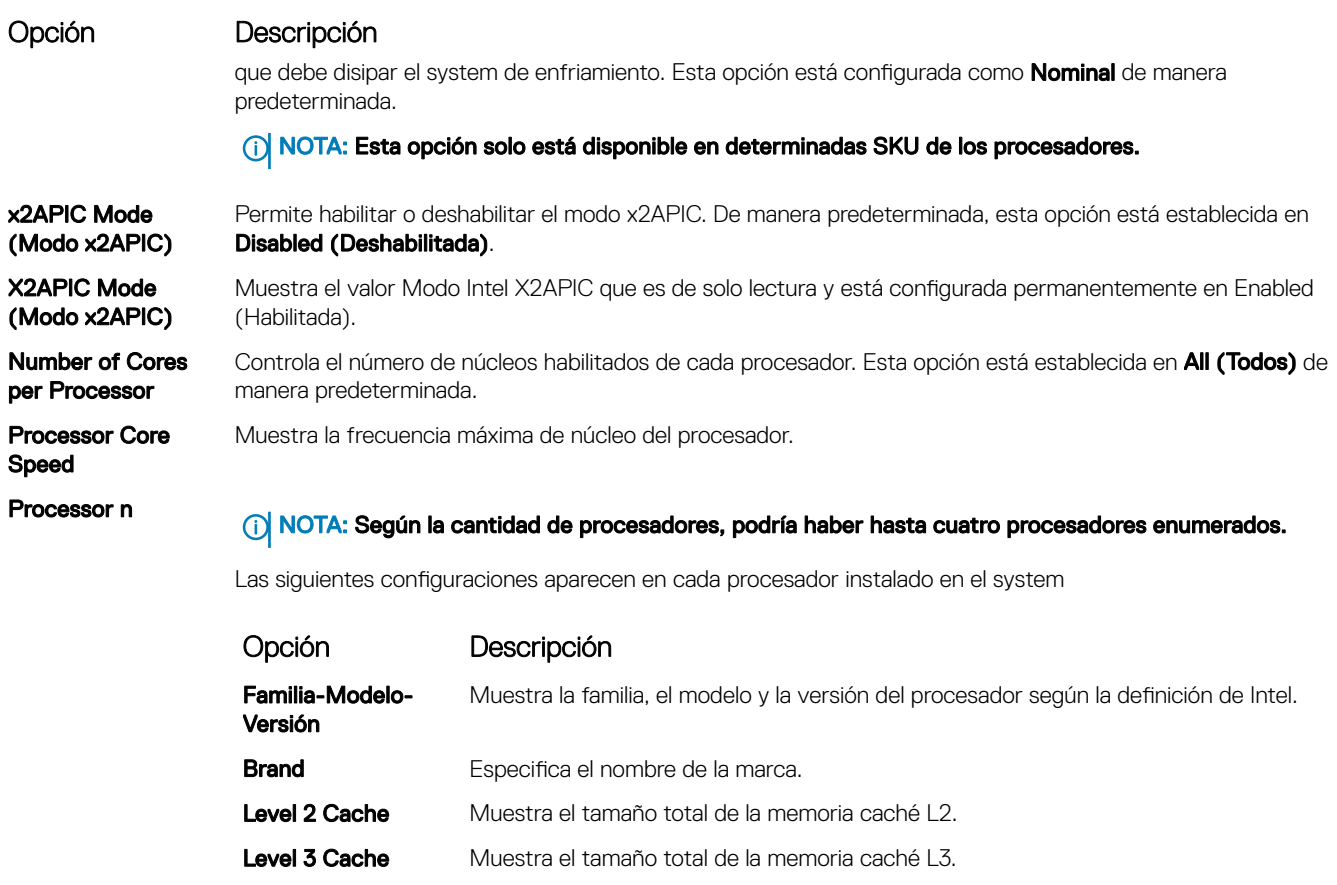

Number of Cores Muestra el número de núcleos por procesador.

## Configuración de SATA

Puede utilizar la pantalla SATA Settings (Configuración de SATA) para ver la configuración de dispositivos de SATA y habilitar el modo de RAID de NVMe PCIe y SATA en el system.

## Visualización de SATA Settings (Configuración del SATA)

Para ver la pantalla SATA Settings (Configuración de SATA), realice los pasos siguientes:

- 1 Encienda o reinicie el system.
- 2 Presione F2 inmediatamente después de ver el siguiente mensaje:

```
F2 = System Setup
```
 $\textcircled{\textsc{i}}$  NOTA: Si el sistema operativo comienza a cargar antes de presionar F2, espere a que el system termine de iniciar, reinícielo systeme intente nuevamente.

- 3 En la pantalla System Setup Main Menu (Menú principal de la configuración del sistema), haga clic en System BIOS (BIOS del sistema).
- 4 En la pantalla System BIOS (BIOS del sistema), haga clic en SATA Settings (Configuración de SATA).

## Detalles de SATA Settings (Configuración de SATA)

Los detalles de la pantalla SATA Settings (Configuración SATA) se indican a continuación:

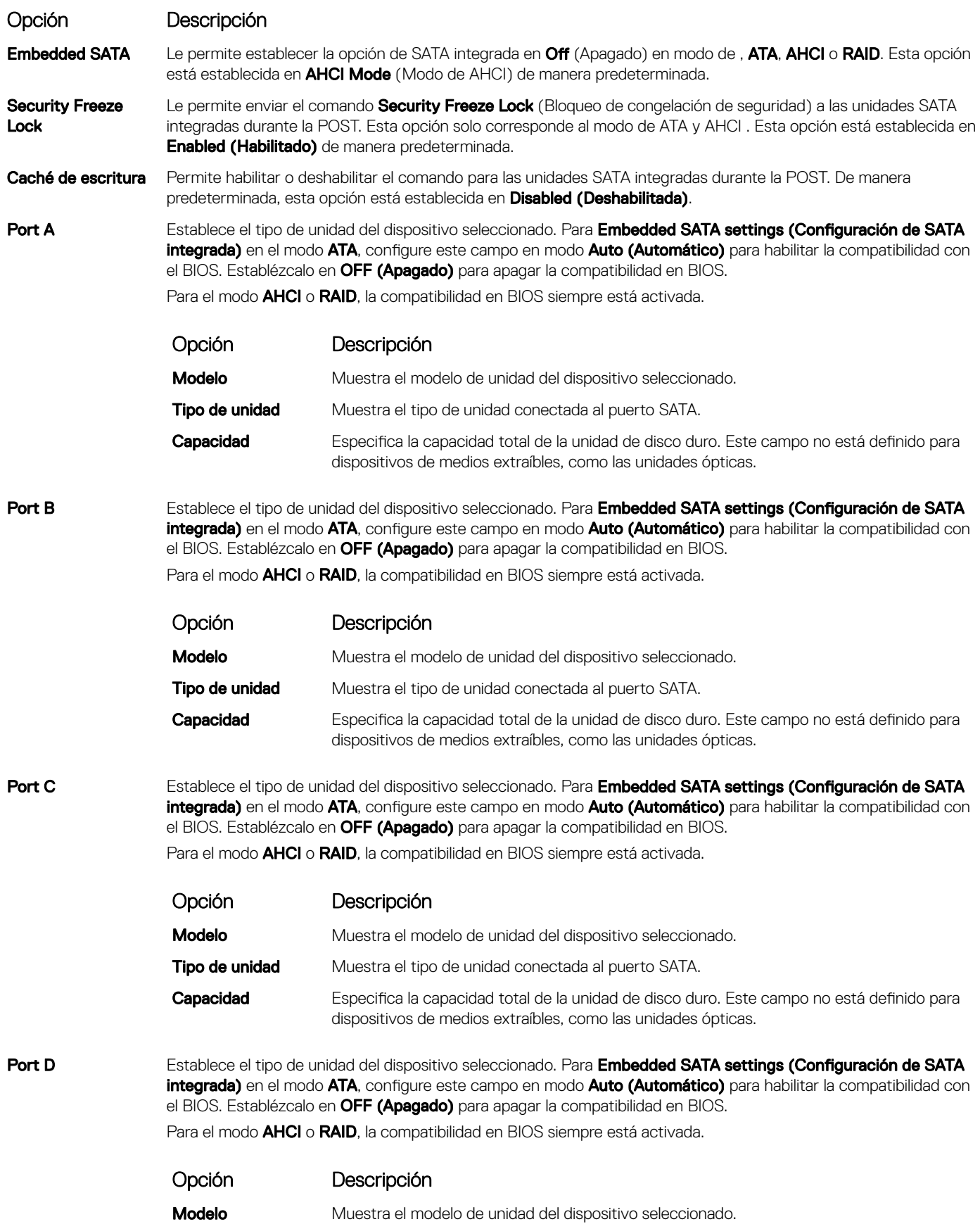

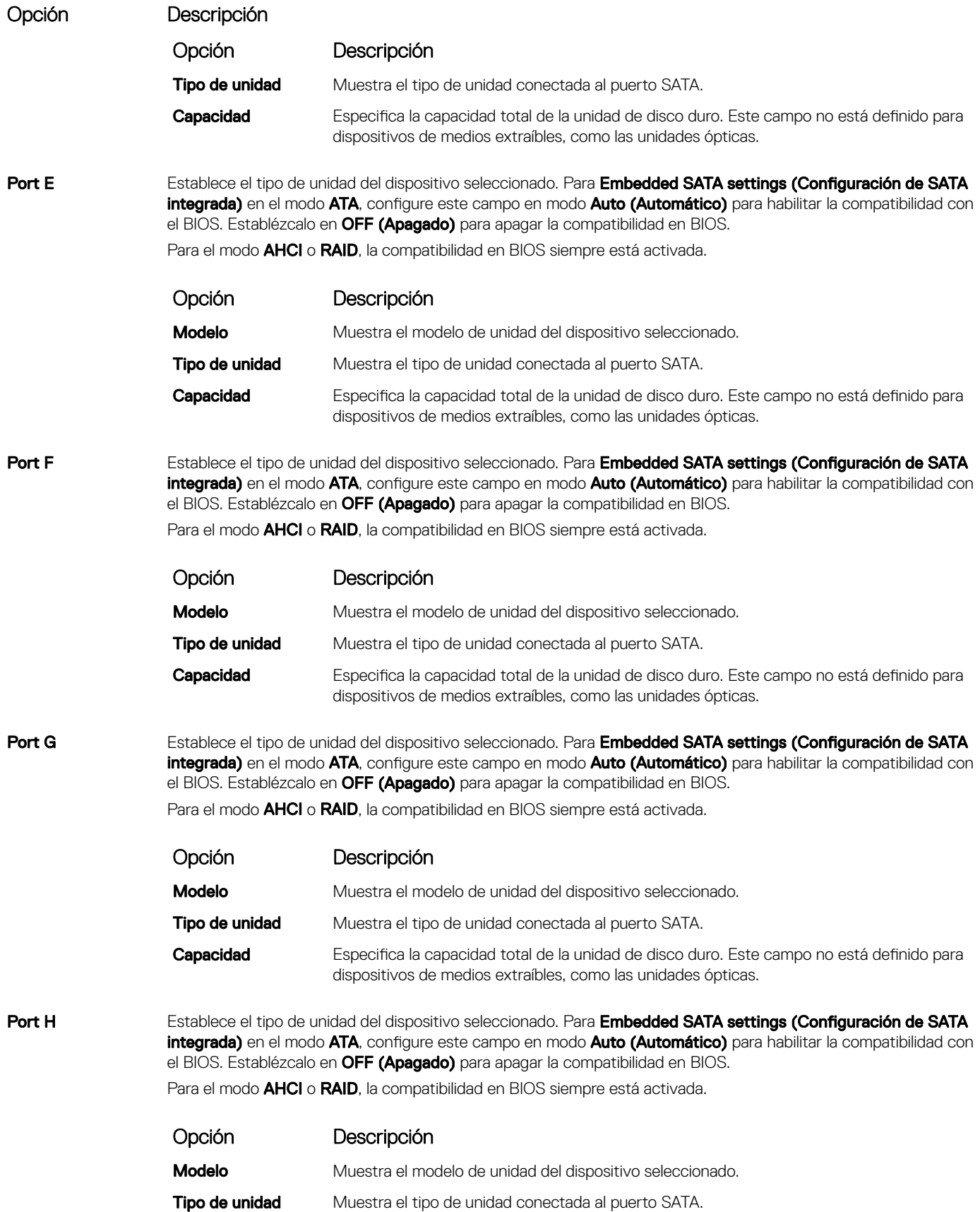

#### Opción Descripción

#### Opción Descripción

**Capacidad** Especifica la capacidad total de la unidad de disco duro. Este campo no está definido para dispositivos de medios extraíbles, como las unidades ópticas.

### Configuración de NVMe

La configuración de NVMe le permite establecer las unidades NVMe en modo RAID o modo Non-RAID (no RAID).

മി NOTA: Para configurar estas unidades como unidades RAID, debe establecer las unidades NVMe y la opción de SATA integrada en el menú SATA Settings (Configuración de SATA) en el modo RAID. De lo contrario, debe configurar este campo en el modo Non-RAID (no RAID).

### Visualización de la configuración de NVMe

Para ver la pantalla NVMe Settings (Configuración de NVMe), siga estos pasos:

- 1 Encienda o reinicie el sistema.
- 2 Presione F2 inmediatamente después de ver el siguiente mensaje:
	- F2 = System Setup

 $\textcircled{\scriptsize{1}}$  NOTA: Si el sistema operativo empieza a cargarse antes de presionar <F2>, espere a que el sistema termine de iniciarse y, a continuación, reinicie el sistema e inténtelo de nuevo.

- 3 En la pantalla System Setup Main Menu (Menú principal de la configuración del sistema), haga clic en System BIOS (BIOS del sistema).
- 4 En la pantalla System BIOS (BIOS del sistema), haga clic en NVMe Settings (Configuración de NVMe).

### Detalles de la configuración de SATA

La pantalla con detalles de la configuración de SATA se explica a continuación:

#### Opción Descripción

Modo NVMe Permite establecer el modo NVMe. De manera predeterminada, esta opción está configurada en RAID.

### Configuración de inicio

Puede utilizar la pantalla **Boot Settings** (Configuración de arranque) para establecer el modo de arranque en **BIOS** o **UEFI**. También le permite especificar el orden de inicio.

- UEFI: La interfaz de firmware extensible unificada (Unified Extensible Firmware Interface o UEFI) es una nueva interfaz entre sistemas operativos y firmware de plataformas. La interfaz está compuesta por tablas de datos con información relativa a la plataforma y llamadas de servicio de tiempo de ejecución y de arranque, disponibles para el sistema operativo y su cargador. Los siguientes beneficios están disponibles cuando **Boot Mode (Modo de inicio)** se configura en UEFI:
	- Compatibilidad para particiones de unidad superiores a 2 TB.
	- Seguridad mejorada (p. ej., inicio seguro de UEFI).
	- Menos tiempo para iniciar.

#### NOTA: Para ejecutar el inicio desde unidades NVMe, debe usar solamente el modo de inicio de UEFI.

BIOS:La opción BIOS Boot Mode (Modo de inicio del BIOS) es el modo de inicio heredado. Se conserva para mantener la compatibilidad con las versiones anteriores.

## Visualización de Boot Settings (Configuración de inicio)

Para ver la pantalla **Boot Settings (Configuración de inicio)**, siga los siguientes pasos:

- 1 Encienda o reinicie el system.
- 2 Presione F2 inmediatamente después de ver el siguiente mensaje:

F2 = System Setup

 $\circled{0}$  NOTA: Si el sistema operativo comienza a cargar antes de presionar F2, espere a que el system termine de iniciar, reinícielo systeme intente nuevamente.

- 3 En la pantalla System Setup Main Menu (Menú principal de la configuración del sistema), haga clic en System BIOS (BIOS del sistema).
- 4 En la pantalla System BIOS (BIOS del sistema), haga clic en Boot Settings (Configuración de inicio).

## Detalles de Boot Settings (Configuración de inicio)

Los detalles de la pantalla **Boot Settings** (Configuración de inicio) se indican a continuación:

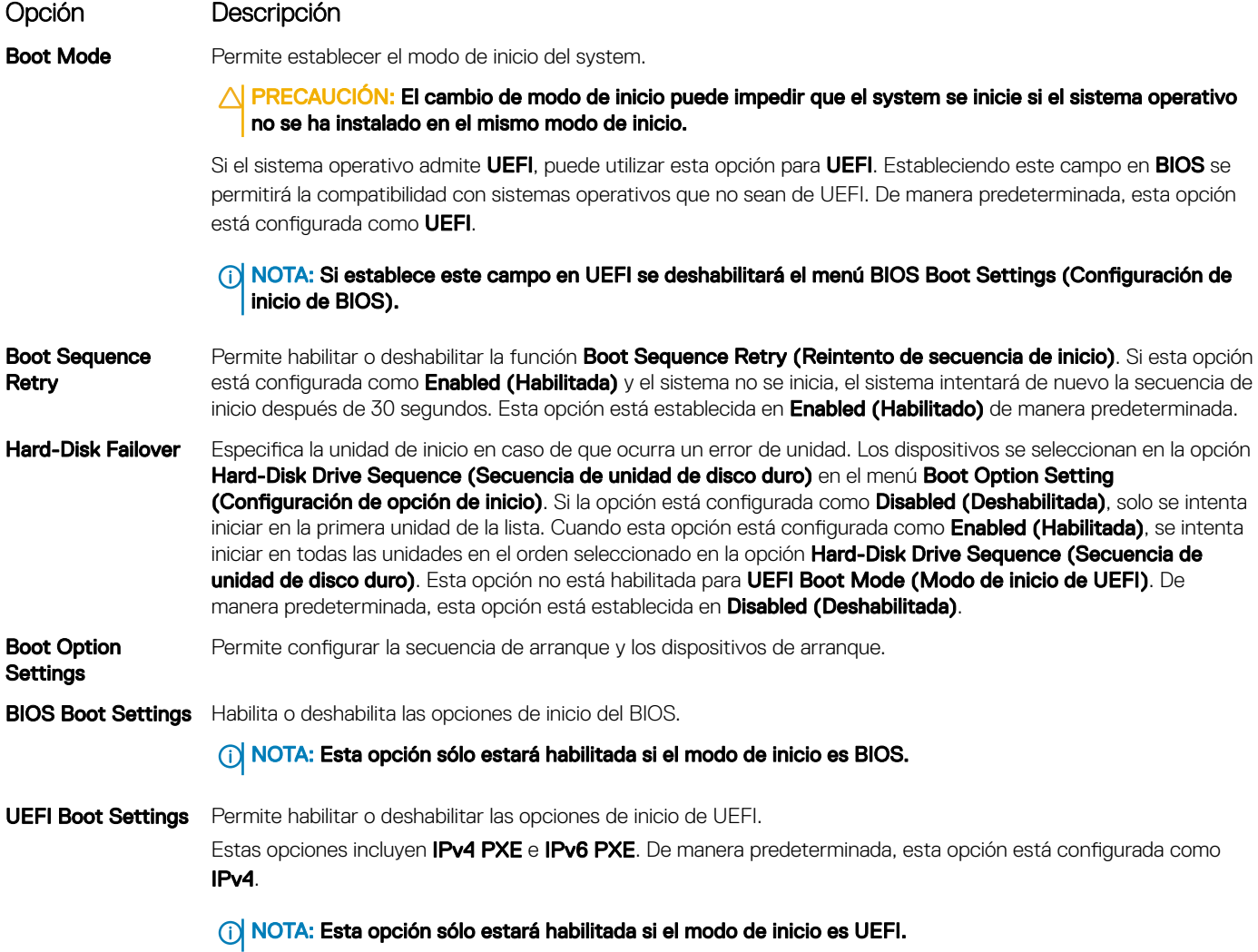

## Selección del modo de inicio del sistema

System Setup (Configuración del sistema) permite especificar uno de los siguientes modos de inicio para instalar el sistema operativo:

- El modo de inicio de BIOS es la interfaz de inicio estándar de nivel de BIOS.
- El modo de inicio UEFI (el valor predeterminado) es una interfaz de inicio mejorada de 64 bits. Si ha configurado el system para que se inicie en modo UEFI, este reemplaza al BIOS del sistema.
- 1 En el Menú principal de configuración del sistema, haga clic en Configuración de inicio y seleccione Modo de inicio.
- 2 Seleccione el modo de inicio UEFI en el que desee que el system se inicie.

 $\triangle\vert$  <code>PRECAUCIÓN:</code> El cambio de modo de inicio puede impedir que el system se inicie si el sistema operativo no se ha instalado en el mismo modo de inicio.

- 3 Una vez que el system se inicia en el modo especicado, instale el sistema operativo desde ese modo.
- NOTA: Para poder instalarse desde el modo de inicio UEFI, un sistema operativo debe ser compatible con UEFI. Los sistemas ⋒ operativos DOS y de 32 bits no son compatibles con UEFI y sólo pueden instalarse desde el modo de inicio BIOS.
- NOTA: Para obtener la información más reciente sobre los sistemas operativos admitidos, visite [Dell.com/ossupport](https://www.dell.com/ossupport)

## Cambio del orden de inicio

#### Acerca de esta tarea

Es posible que deba cambiar el orden de inicio si desea iniciar desde una unidad USB. Es posible que deba cambiar el orden de inicio si desea iniciar desde una llave USB o una unidad óptica. Las siguientes instrucciones pueden variar si ha seleccionado BIOS para Boot Mode (Modo de inicio).

#### Pasos

- 1 En la pantalla System Setup Main Menu (Menú principal de la configuración del sistema), haga clic en System BIOS (BIOS del sistema) **>** Boot Settings (Conguración de inicio) **>** UEFI/BIOS Boot Settings (Conguración de inicio de UEFI/BIOS) **>** UEFI/ BIOS Boot Sequence (Secuencia de inicio de UEFI/BIOS).
- 2 Haga clic en Boot Option Settings (Configuración de la opción de inicio) > BIOS/UEFI Boot Settings (Configuración de inicio de BIOS/UEFI) **>** Boot Sequence (Secuencia de inicio).
- 3 Utilice las teclas de dirección para seleccionar un dispositivo de inicio y utilice las teclas + y para desplazar el orden del dispositivo hacia abajo o hacia arriba.
- 4 Haga clic en Exit (Salir) y, a continuación, haga clic en Yes (Sí) para guardar la configuración al salir.

## Configuración de red

Puede utilizar la pantalla Network Settings (Configuración de red) para modificar los valores de configuración de inicio de PXE de EUFI, iSCSI y HTTP. La opción de configuración de red solo está disponible en el modo de UEFI.

NOTA: El BIOS no controla la configuración de red en el modo de BIOS. En el modo de inicio de BIOS, la ROM de inicio opcional ⋒ de las controladoras de red administra la configuración de red.

## Visualización de Network Settings (Configuración de red)

Para ver la pantalla Networks Settings (Configuración de la red), realice los pasos siguientes:

- 1 Encienda o reinicie el system.
- 2 Presione F2 inmediatamente después de ver el siguiente mensaje:

F2 = System Setup

നി NOTA: Si el sistema operativo comienza a cargar antes de presionar F2, espere a que el system termine de iniciar, reinícielo systeme intente nuevamente.

- 3 En la pantalla System Setup Main Menu (Menú principal de la configuración del sistema), haga clic en System BIOS (BIOS del sistema).
- 4 En la pantalla System BIOS (BIOS del sistema), haga clic en Network Settings (Configuración de la red).

## Detalles de la pantalla Network Settings (Configuración de red)

Los detalles de la pantalla **Network Settings (Configuración de red)** se indican a continuación:

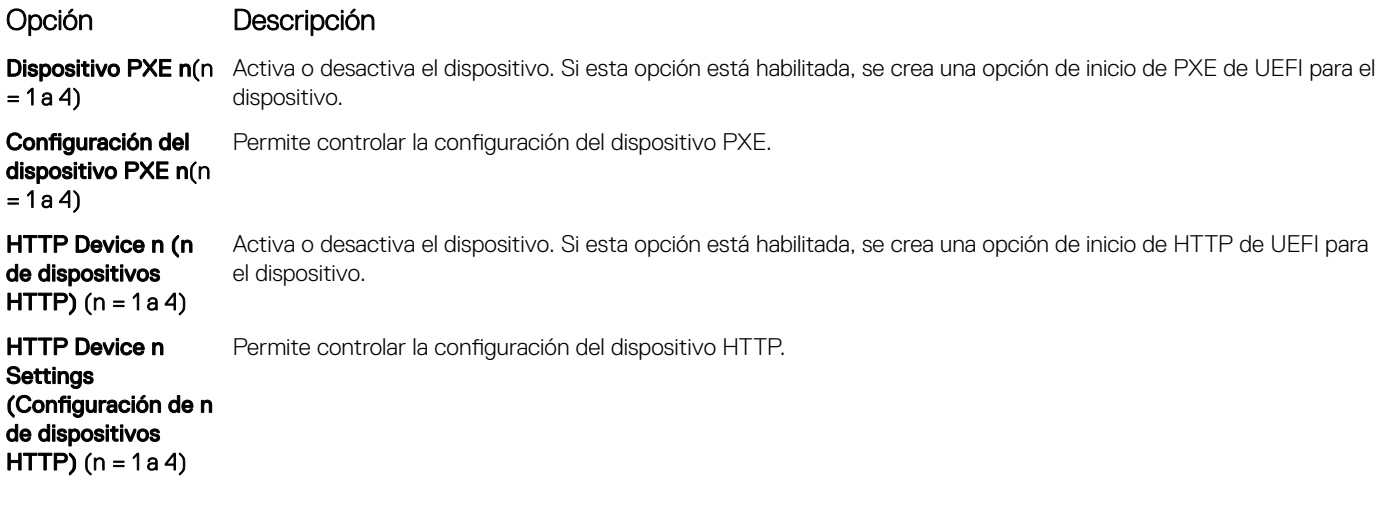

## Configuración de UEFI iSCSI

Puede utilizar la pantalla iSCSI Settings (Configuración de iSCSI) para modificar los valores de configuración del dispositivo iSCSI. La opción de configuración de red solo está disponible en el modo de inicio de UEFI. El BIOS no controla la configuración de red en el modo de inicio BIOS. En el modo de inicio del BIOS, la ROM de opción de las controladoras de red administra la configuración de red.

## Visualización de la configuración de UEFI iSCSI

Para ver la pantalla UEFI iSCSI Settings (Configuración de UEFI iSCSI), realice estos pasos:

- 1 Encienda o reinicie el system.
- 2 Presione F2 inmediatamente después de ver el siguiente mensaje:

F2 = System Setup

NOTA: Si el sistema operativo comienza a cargar antes de presionar F2, espere a que el system termine de iniciar, reinícielo systeme intente nuevamente.

- 3 En la pantalla System Setup Main Menu (Menú principal de la configuración del sistema), haga clic en System BIOS (BIOS del sistema).
- 4 En la pantalla System BIOS (BIOS del sistema), haga clic en Network Settings (Configuración de la red).
- 5 En la pantalla Network Settings (Configuración de la red), haga clic en UEFI iSCSI Settings (Configuración de iSCSI de UEFI).

## Detalles de la configuración de UEFI ISCSI

Los detalles de la pantalla UEFI ISCSI Settings (Configuración de ISCSI de UEFI) se indican a continuación:

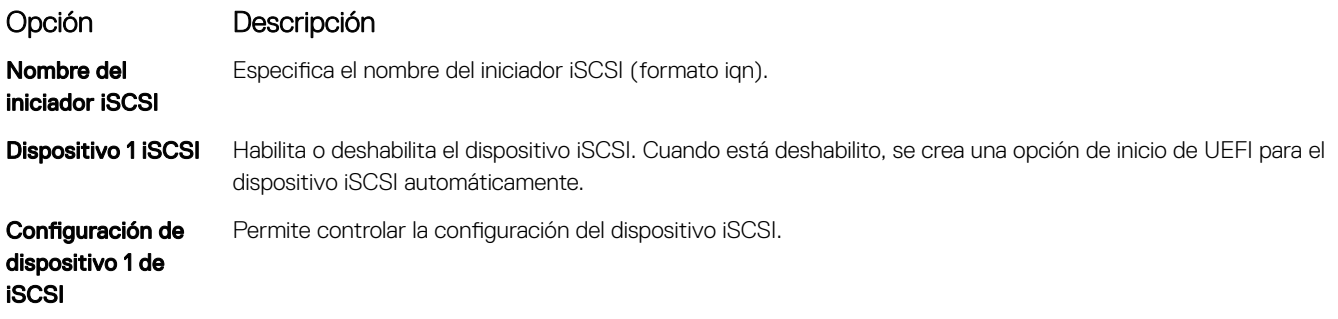

### Dispositivos integrados

Puede utilizar la pantalla *Integrated Devices (Dispositivos integrados)* para ver y configurar los valores de todos los dispositivos incorporados, como el controlador de video, el controlador RAID integrado y los puertos USB.

## Visualización de Integrated Devices (Dispositivos integrados)

Para ver la pantalla *Integrated Devices (Dispositivos integrados)*, siga los pasos siguientes:

- 1 Encienda o reinicie el sistema.
- 2 Presione F2 inmediatamente después de ver el siguiente mensaje:
- F2 = System Setup

 $\textcircled{\tiny{1}}$  NOTA: Si el sistema operativo empieza a cargarse antes de presionar <F2>, espere a que el sistema termine de iniciarse y, a continuación, reinicie el sistema e inténtelo de nuevo.

- 3 En la pantalla System Setup Main Menu (Menú principal de la configuración del sistema), haga clic en System BIOS (BIOS del sistema).
- 4 En la pantalla System BIOS (BIOS del sistema), haga clic en Integrated Devices (Dispositivos integrados).

## Detalles de Integrated Devices (Dispositivos integrados)

Los detalles de la pantalla **Integrated Devices (Dispositivos integrados)** se indican a continuación:

#### Opción Descripción

Puertos USB accesibles para el usuario

Configure los puertos USB accesibles para el usuario. Seleccionar Only Back Ports On (Encender solo los puertos posteriores) deshabilita los puertos USB frontales; seleccionar All Ports Off (Apagar todos los puertos) deshabilita todos los puertos USB, frontales y posteriores; seleccionar **All Ports Off (Dynamic)** (Apagar todos los puertos [dinámicamente]) **All Ports On** (Encender todos los puertos) deshabilita todos los puertos USB frontales y posteriores durante la POST, y los usuarios autorizados podrán habilitar o deshabilitar los puertos frontales dinámicamente sin restablecer el sistema.

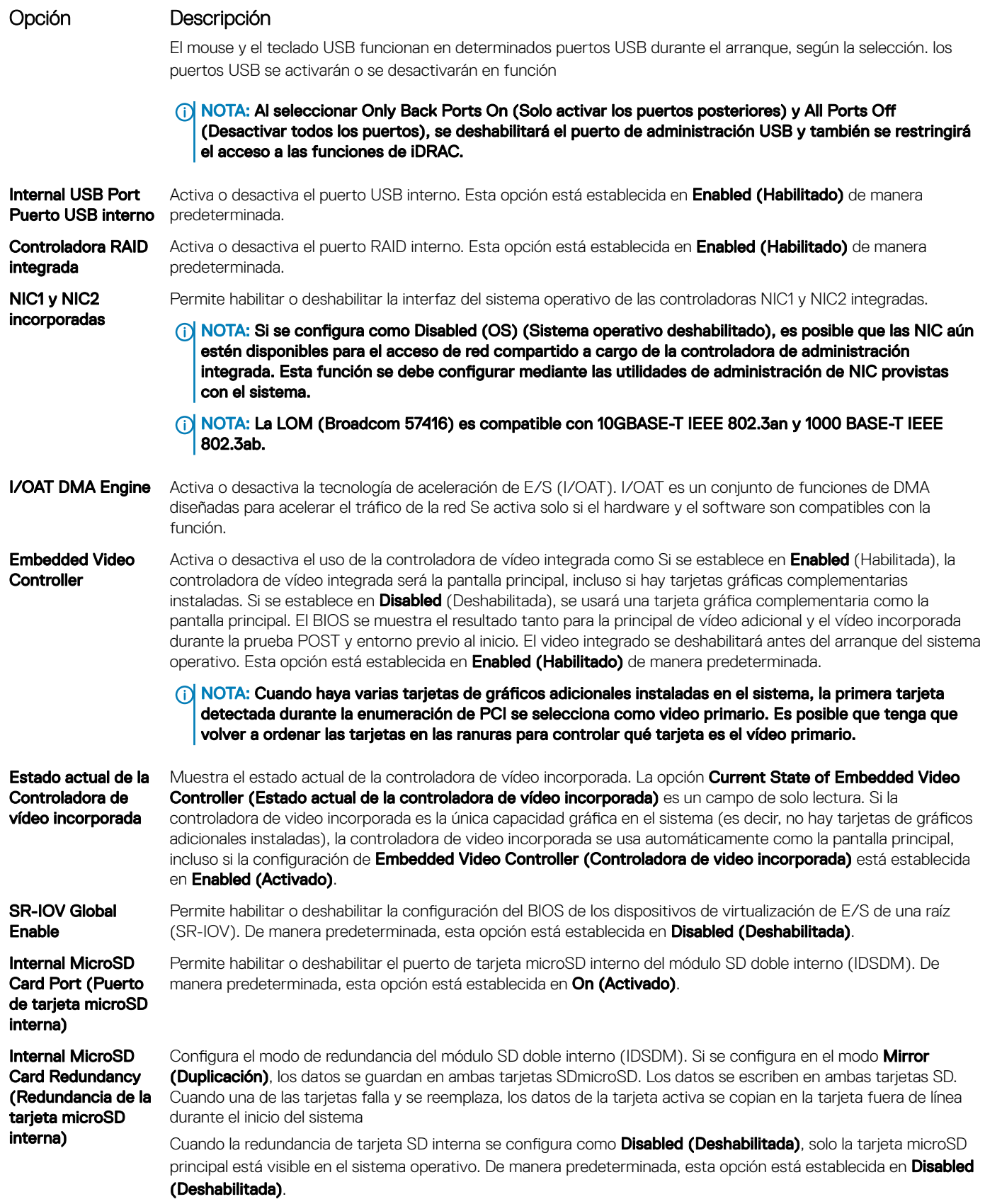

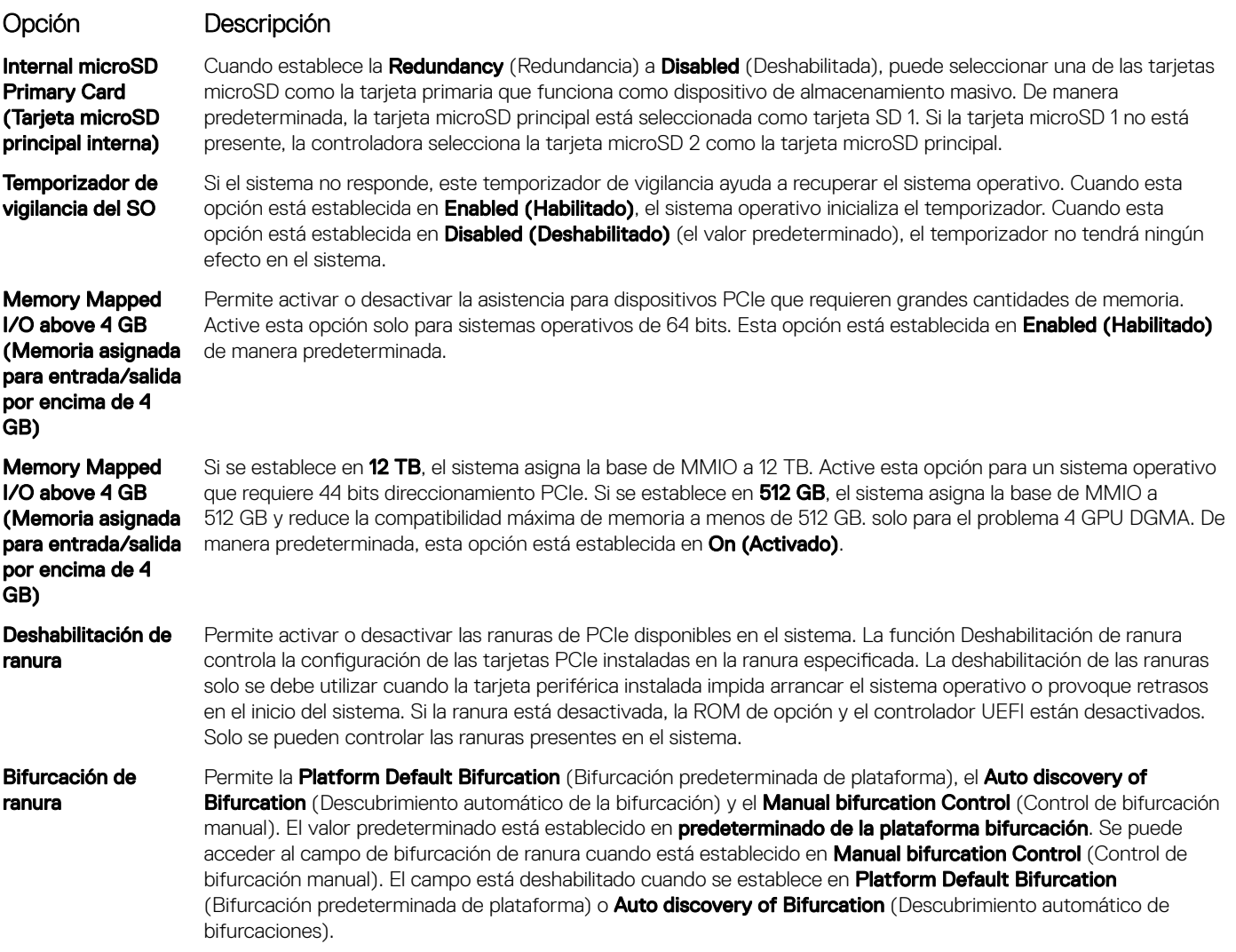

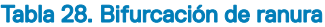

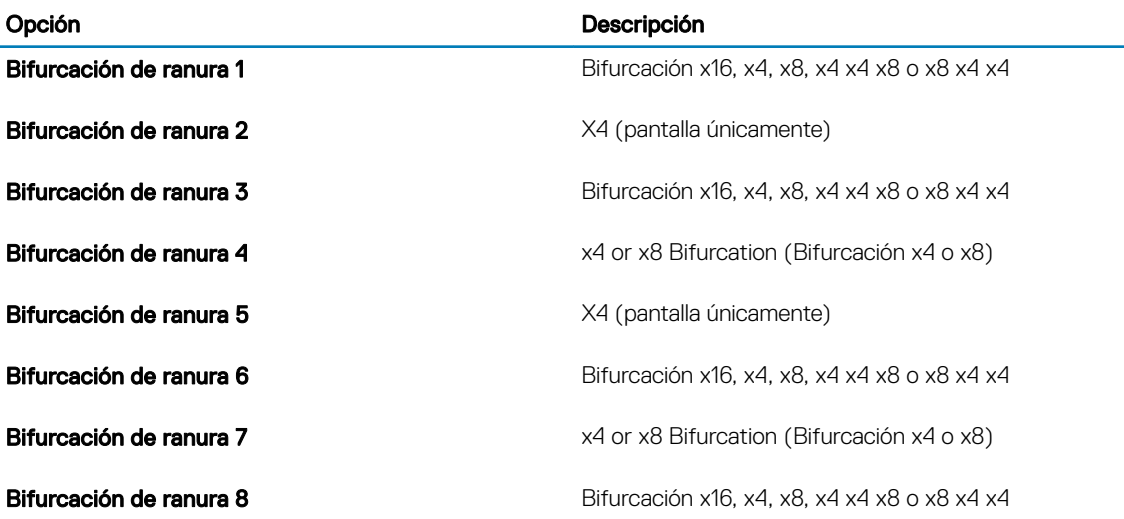

## Comunicación serie

Puede utilizar la pantalla Serial Communication (Comunicación serie) para ver las propiedades del puerto de comunicación en serie.

## Visualización de Serial Communication (Comunicación serie)

Para ver la pantalla **Serial Communication (Comunicación serie)**, siga los siguientes pasos:

- 1 Encienda o reinicie el sistema.
- 2 Presione F2 inmediatamente después de ver el siguiente mensaje:
	- F2 = System Setup

 $\textcircled{\scriptsize{1}}$  NOTA: Si el sistema operativo empieza a cargarse antes de presionar <F2>, espere a que el sistema termine de iniciarse y, a continuación, reinicie el sistema e inténtelo de nuevo.

- 3 En la pantalla System Setup Main Menu (Menú principal de la configuración del sistema), haga clic en System BIOS (BIOS del sistema).
- 4 En la pantalla System BIOS (BIOS del sistema), haga clic en Serial Communication (Comunicación serie).

## Detalles de Serial Communication (Comunicación serie)

Los detalles de la pantalla Serial Communication (Comunicación serie) se explican a continuación:

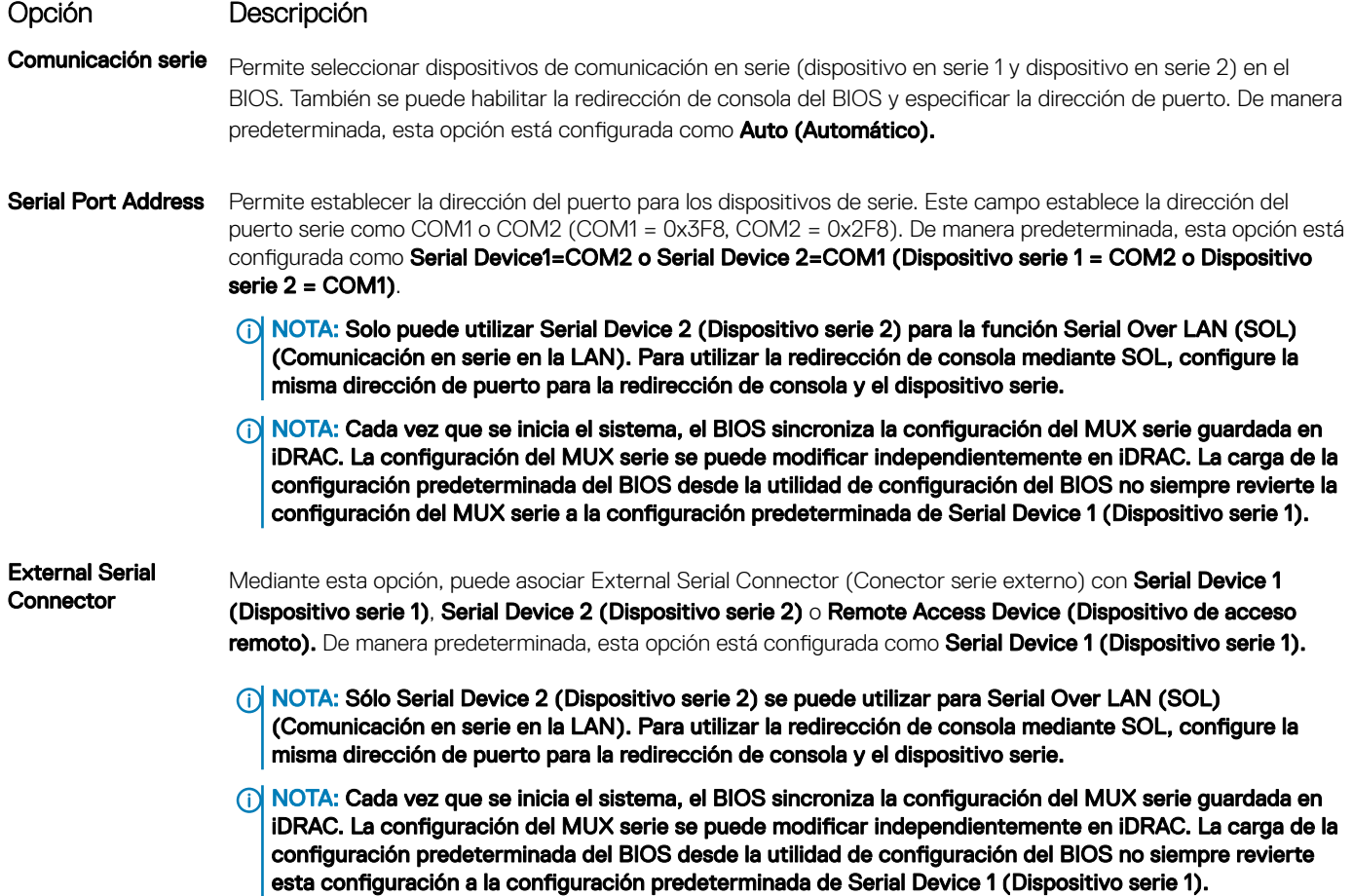

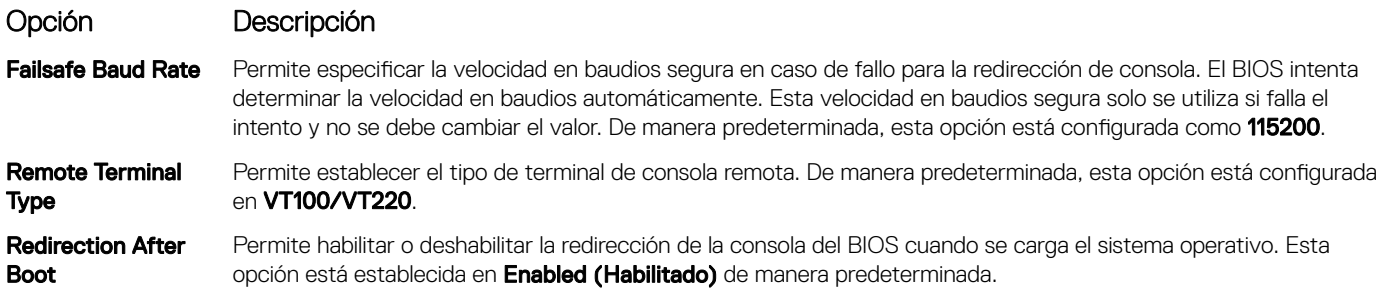

## Configuración del perfil del sistema

Puede utilizar la pantalla System Profile Settings (Configuración del perfil del sistema) para habilitar los ajustes de rendimiento del sistema específicos, como la administración de energía.

### Visualización de System Profile Settings (Configuración del perfil del sistema)

Para ver la pantalla System Profile Settings (Configuración del perfil del sistema), siga los pasos siguientes:

- 1 Encienda o reinicie el sistema.
- 2 Presione F2 inmediatamente después de ver el siguiente mensaje:
	- F2 = System Setup

 $\odot$  NOTA: Si el sistema operativo empieza a cargarse antes de presionar <F2>, espere a que el sistema termine de iniciarse y, a continuación, reinicie el sistema e inténtelo de nuevo.

- 3 En la pantalla System Setup Main Menu (Menú principal de la configuración del sistema), haga clic en System BIOS (BIOS del sistema).
- 4 En la pantalla System BIOS (BIOS del sistema), haga clic en System Profile Settings (Configuración del perfil del sistema).

## Detalles de System Profile Settings (Configuración del perfil del sistema)

Los detalles de la pantalla System Profile Settings (Configuración del perfil del sistema) se indican a continuación:

## Opción Descripción

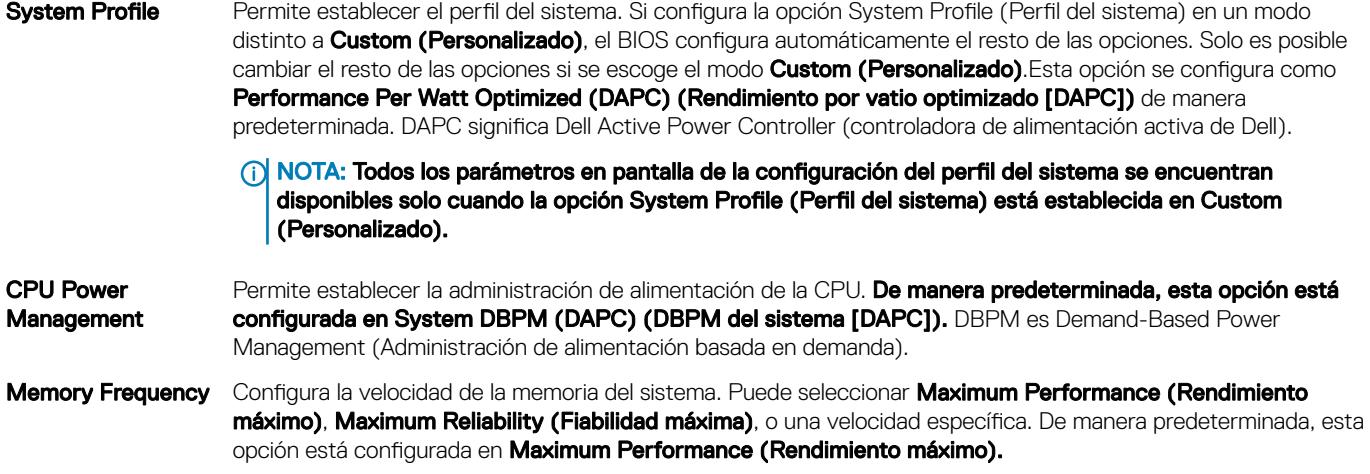

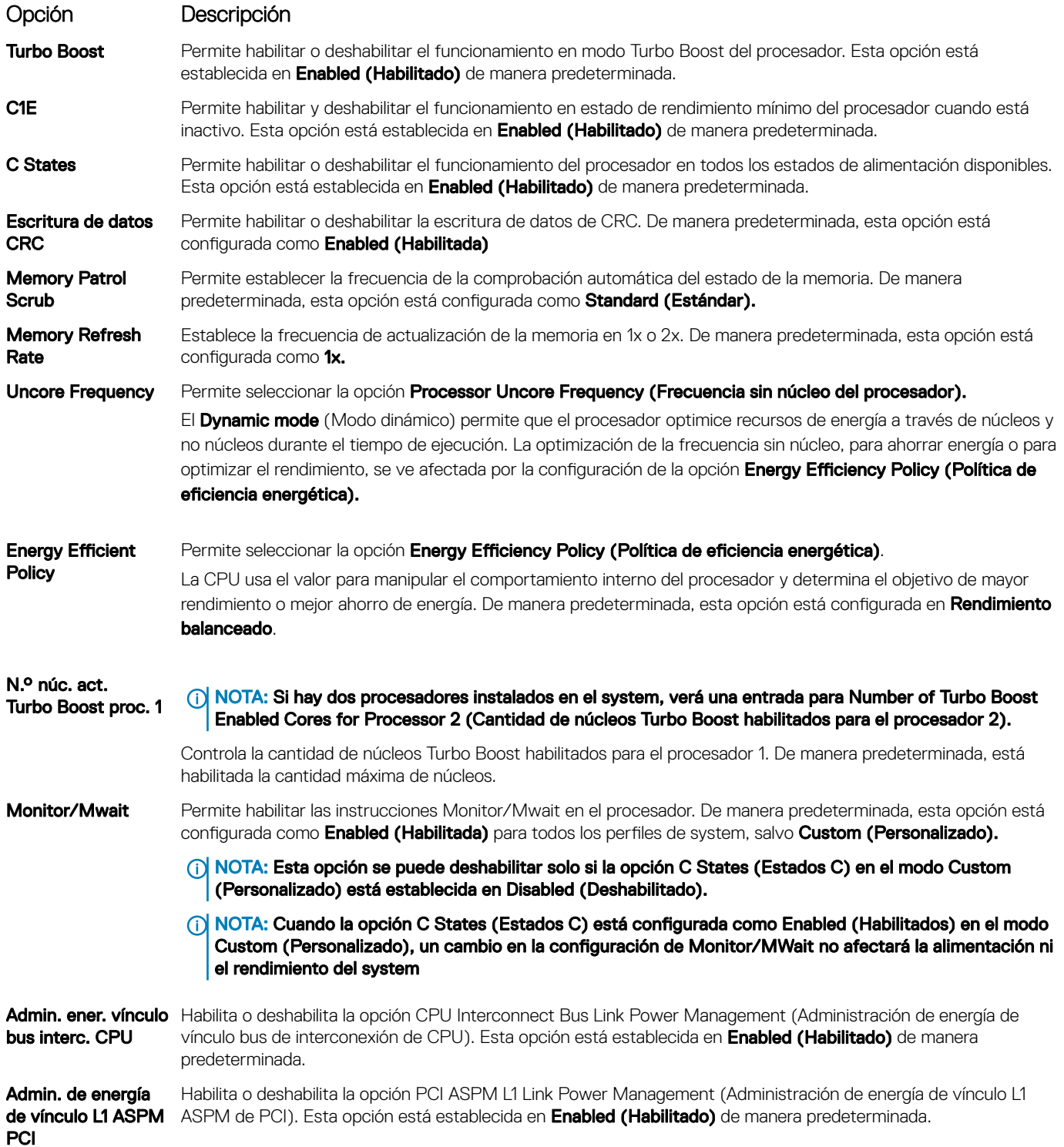

## Seguridad del sistema

Puede utilizar la pantalla System Security (Seguridad del sistema) para realizar funciones específicas, por ejemplo, la configuración de la contraseña del system, la contraseña de configuración y deshabilitar el botón de encendido.

## <span id="page-59-0"></span>Visualización de System Security (Seguridad del sistema)

Para ver la pantalla System Security (Seguridad del sistema), realice los pasos a continuación:

- 1 Encienda o reinicie el system.
- 2 Presione F2 inmediatamente después de ver el siguiente mensaje:

F2 = System Setup

 $\circled{0}$  NOTA: Si el sistema operativo comienza a cargar antes de presionar F2, espere a que el system termine de iniciar, reinícielo systeme intente nuevamente.

- 3 En la pantalla System Setup Main Menu (Menú principal de la configuración del sistema), haga clic en System BIOS (BIOS del sistema).
- 4 En la pantalla System BIOS (BIOS del sistema), haga clic en System Security (Seguridad del sistema).

### Detalles de System Security Settings (Configuración de seguridad del sistema)

Los detalles de la pantalla System Security Settings (Configuración de seguridad del sistema) se indican a continuación:

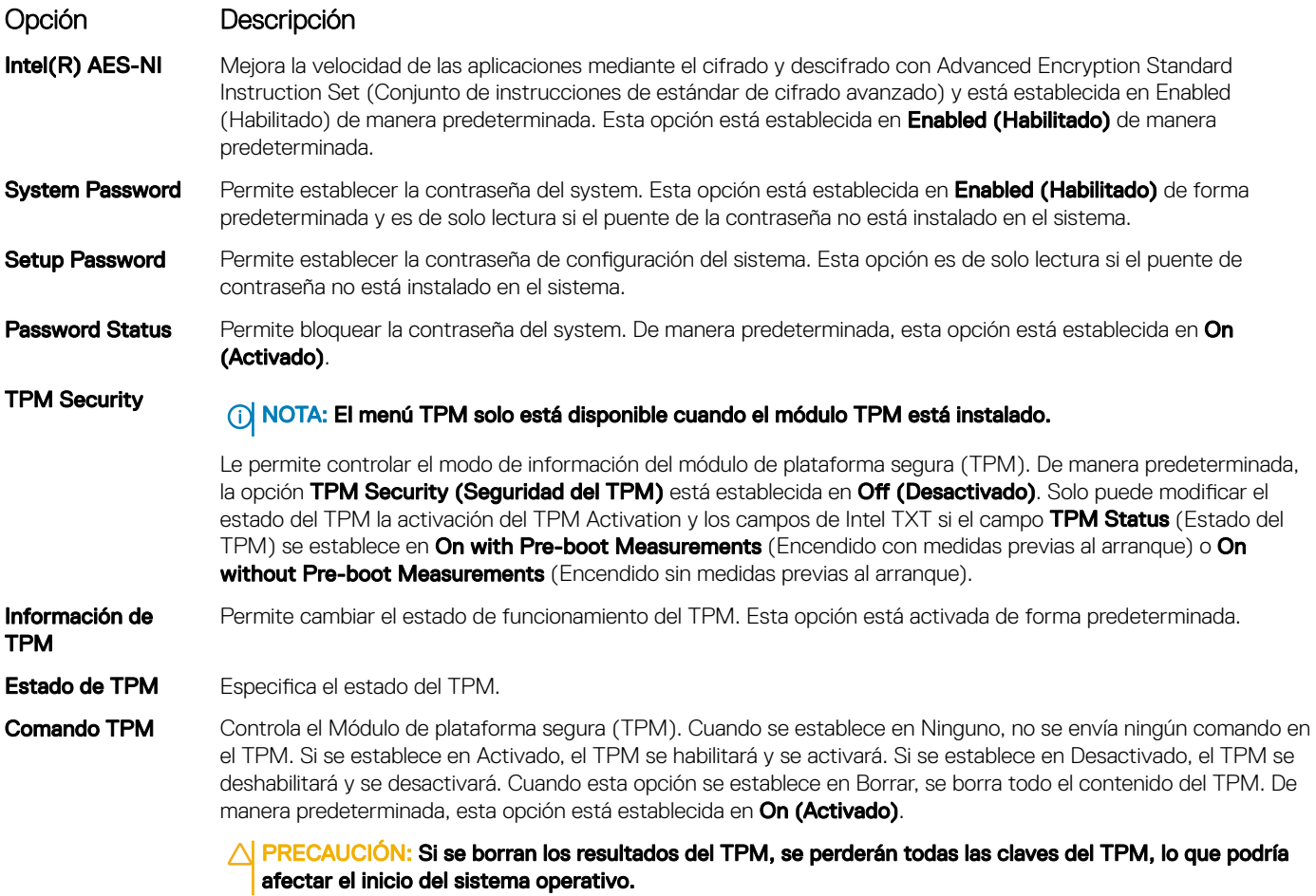

Este campo es de solo lectura cuando la opción Seguridad del TPM se establece en Desactivada. La acción requiere un reinicio adicional para surtir efecto.

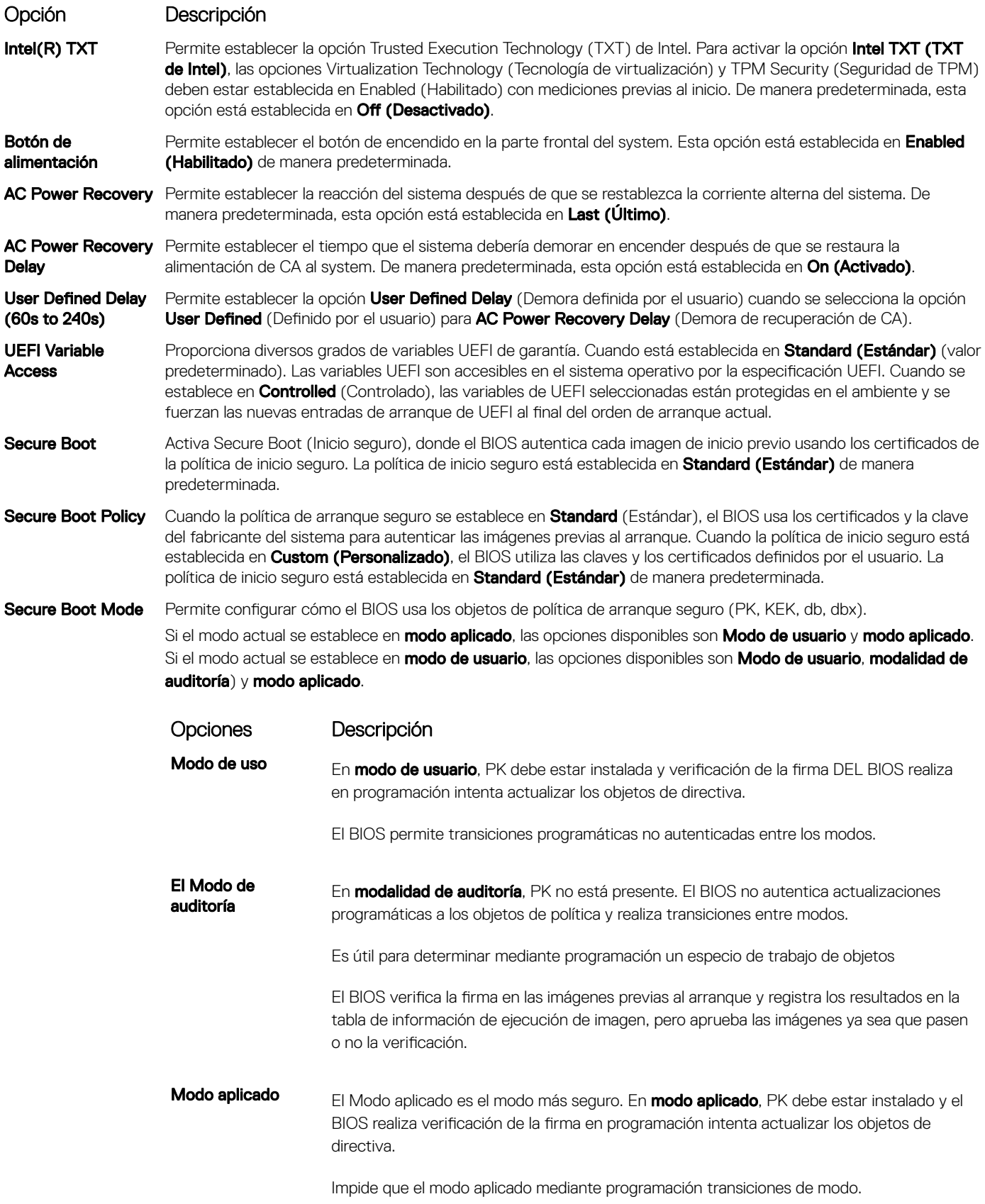

#### Opción Descripción

Secure Boot Policy Summary Muestra la lista de certificados y hashes que el inicio seguro utiliza para autenticar las imágenes.

Configuración de la política personalizada de inicio seguro

Configura la Política personalizada de inicio seguro. Para habilitar esta opción, fije la política de arranque seguro en **Custom** (Personalizada).

### Asignación de contraseña del sistema y de configuración

#### Requisitos previos

Asegúrese de que el puente de contraseña esté habilitado. El puente de contraseña habilita o deshabilita las características de la contraseña del system y la contraseña de configuración. Para obtener más información, consulte la sección Configuración del puente de la tarjeta madre del sistema.

NOTA: Si la configuración del puente de contraseña está deshabilitada, se eliminan las contraseñas actuales del system y de (i) configuración, y no necesitará proporcionar la contraseña del system para iniciarlo.

#### Pasos

- 1 Para ejecutar el programa configuración del sistema, presione F2 inmediatamente después de encender o reiniciar el system
- 2 En la pantalla System Setup Main Menu (Menú principal de la configuración del sistema), haga clic en System BIOS (BIOS del sistema) **>** System Security (Seguridad del sistema).
- 3 En la pantalla System Security (Seguridad del sistema), compruebe que la opción Password Status (Estado de la contraseña) está en Unlocked (Desbloqueado).
- 4 En el campo System Password (Contraseña del sistema), escriba la contraseña del system y presione Entrar o Tab.

Utilice las siguientes pautas para asignar la contraseña del system

- Una contraseña puede tener hasta 32 caracteres.
- La contraseña puede contener números del 0 al 9.
- Solo se permiten los siguientes caracteres especiales: espacio, ("), (+), (,), (-), (.), (/), (;), ((), (), (), (), (`).

Aparecerá un mensaje para que introduzca de nuevo la contraseña del system.

- 5 Vuelva a introducir la contraseña del system y haga clic en **OK (Aceptar).**
- 6 En el campo System Password (Contraseña del sistema), escriba la contraseña del sistema y, a continuación, pulse la tecla Intro o el tabulador.

Aparecerá un mensaje para que introduzca de nuevo la contraseña de configuración.

- 7 Vuelva a introducir la contraseña de configuración y, a continuación, haga clic en OK (Aceptar).
- 8 Presione Esc para volver a la pantalla del BIOS del Sistema Presione Esc nuevamente. Un mensaje le indicará que guarde los cambios.

 $\circled{0}$  NOTA: La protección por contraseña no se aplicará hasta que reinicie el sistema.

## Uso de la contraseña del system para proteger el system

#### Acerca de esta tarea

Si asignó una contraseña de configuración, el system la acepta como contraseña del system alternativa.

### Pasos

- 1 Encienda o reinicie el system.
- 2 Escriba la contraseña del system y presione Intro.

#### Siguiente paso

Cuando la opción Password Status (Estado de la contraseña) esté establecida en Locked (Bloqueada), escriba la contraseña del system y presione Intro cuando se le solicite al reiniciar.

NOTA: Si escribe una contraseña del system incorrecta, se mostrará un mensaje y se le solicitará que reintroduzca la contraseña.  $\Omega$ Dispone de tres intentos para escribir la contraseña correcta. Tras el tercer intento erróneo, systemse muestra un mensaje que indica que el system dejó de funcionar y se debe apagar. Este error aparecerá aunque apague y reinicie el system hasta que introduzca la contraseña correcta.

## Eliminación o cambio de la contraseña del system o de configuración

#### Requisitos previos

 $\cap$  NOTA: No se puede eliminar ni cambiar una contraseña del system o de configuración existente si Password Status (Estado de la contraseña) está establecido como Locked (Bloqueado).

#### Pasos

- 1 Para introducir System Setup (Configuración del sistema), presione F2 inmediatamente después de encender o reiniciar el system.
- 2 En la pantalla System Setup Main Menu (Menú principal de la configuración del sistema), haga clic en System BIOS (BIOS del sistema) **>** System Security (Seguridad del sistema).
- 3 En la pantalla System Security (Seguridad del sistema), asegúrese de que el Password Status (Estado de la contraseña) está establecido en Unlocked (Desbloqueado).
- 4 En el campo **System Password** (Contraseña del sistema), cambie o borre la contraseña del system existente y presione Intro o Tab.
- 5 En el campo System Password (Contraseña del sistema), modifique, altere o elimine la contraseña de configuración existente, y, a continuación, pulse Enter (Intro) o Tab (Tabulador).

നി NOTA: Si modifica la contraseña de configuración o del system, un mensaje le solicitará que vuelva a ingresar la nueva contraseña. Si elimina la contraseña de configuración o del system, un mensaje le solicitará que confirme la eliminación.

- 6 Presione Esc para volver a la pantalla System BIOS (BIOS del sistema). Presione Esc de nuevo y un mensaje le indicará que quarde los cambios.
- 7 Seleccione Setup Password (Contraseña de configuración), modifique o elimine la contraseña de configuración existente, y presione Entrar o Tab.

 $\textcircled{\scriptsize{1}}$  NOTA: Si modifica la contraseña del sistema o la contraseña de configuración, aparecerá un mensaje que le solicitará que vuelva a introducir la nueva contraseña. Si elimina la contraseña del sistema o la contraseña de configuración, aparecerá un mensaje que le solicitará que confirme la eliminación.

### Funcionamiento con la contraseña de configuración habilitada

Si la opción **Establecer contraseña** está configurada como **Habilitada**, introduzca la contraseña de configuración correcta antes de modificar las opciones de configuración del system.

Dispone de tres intentos para introducir la contraseña correcta. Si no lo hace, el system mostrará este mensaje:

Invalid Password! Number of unsuccessful password attempts: <x> System Halted! Must power down.

Password Invalid. Number of unsuccessful password attempts: <x> Maximum number of password attempts exceeded.System halted.

Este error se mostrará incluso después de reiniciar el system, hasta que se introduzca la contraseña correcta. Las siguientes opciones son excepciones:

- Si la Contraseña del sistema está configurada como Habilitada y no está bloqueada con la opción Estado de la contraseña, puede asignar una contraseña del system. Para obtener más información, consulte la sección Detalles de la configuración de seguridad del [sistema.](#page-59-0)
- No puede deshabilitar ni modificar una contraseña del system existente.

(i) NOTA: Puede utilizar la opción de estado de la contraseña, junto con la opción de contraseña de configuración, para proteger la contraseña del system ante cambios no autorizados.

### Control de SO redundante

En la pantalla Redundant OS Control (Control de sistema operativo redundante) puede establecer la información del sistema operativo redundante. Esto permite configurar un disco físico de recuperación en el sistema.

### Visualización del control del sistema operativo redundante

Para ver la pantalla Redundant OS Control (Control de sistema operativo redundante), siga estos pasos:

- 1 Encienda o reinicie el system.
- 2 Presione F2 inmediatamente después de ver el siguiente mensaje:

F2 = System Setup

 $\bigcirc|$  NOTA: Si el sistema operativo empieza a cargar antes de que presione F2, espere a que el system arranque, reinícielo system e intente nuevamente.

- 3 En la pantalla System Setup Main Menu (Menú principal de la configuración del sistema), haga clic en System BIOS (BIOS del sistema).
- 4 En la pantalla System BIOS (BIOS del sistema), haga clic en Redundant OS Control (Control de sistema operativo redundante).

### Detalles de la pantalla de control de sistema operativo redundante

Los detalles de la pantalla Redundant OS Control (Control de sistema operativo redundante) se explican a continuación:

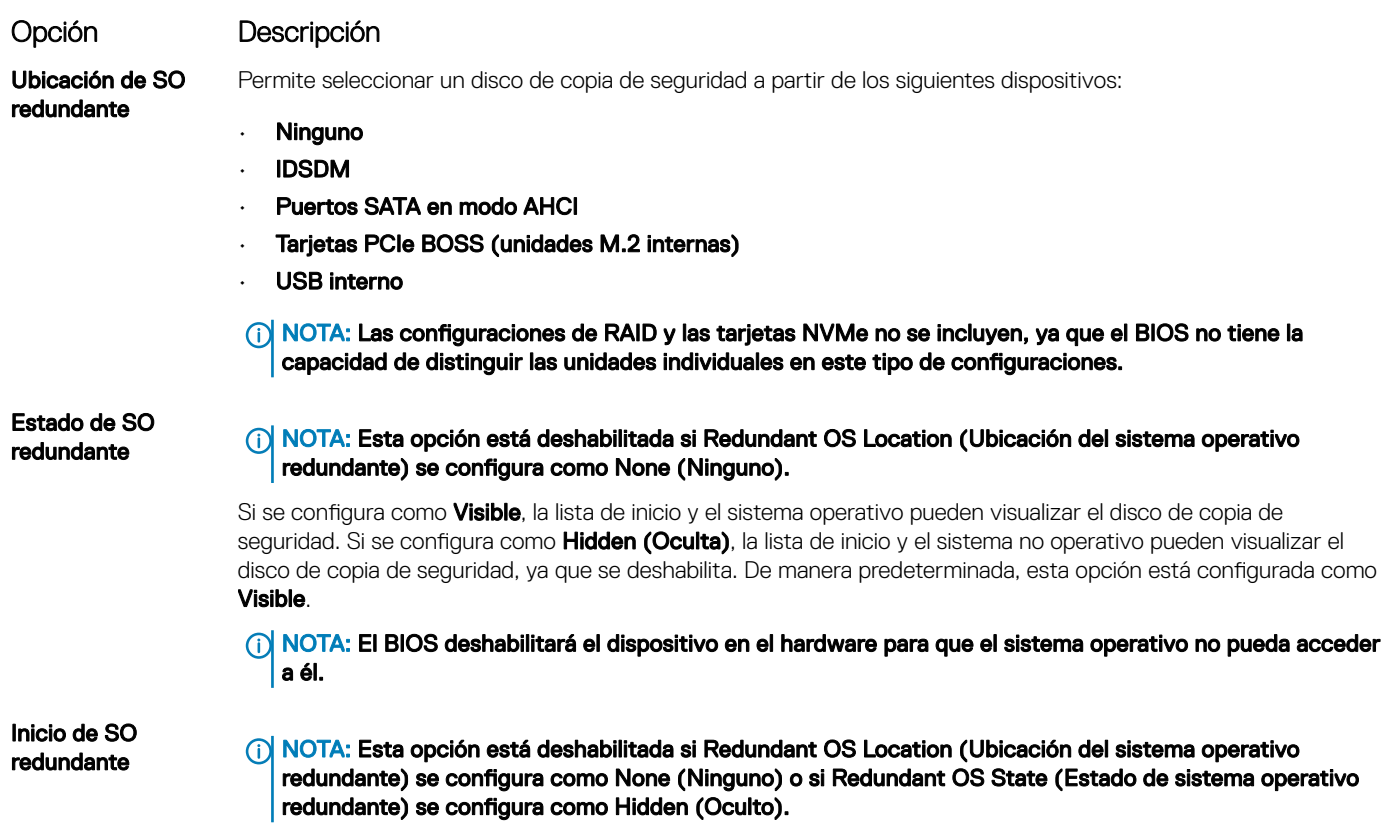

#### Opción Descripción

Si se configura como **Enabled (Habilitado)**, el BIOS se inicia en el dispositivo especificado en Redundant OS Location (Ubicación del sistema operativo redundante). Si se configura como Disabled (Deshabilitado), el BIOS conserva la configuración de la lista de inicio actual. Esta opción está establecida en **Enabled (Habilitado)** de manera predeterminada.

### Otros ajustes

Puede utilizar la pantalla Miscellaneous Settings (Otros ajustes) para realizar funciones específicas como actualizar y cambiar la etiqueta de propiedad o la fecha y la hora del sistema.

## Visualización de Miscellaneous Settings (Otros ajustes)

Para ver la pantalla Miscellaneous Settings (Otros ajustes), siga los siguientes pasos:

- 1 Encienda o reinicie el sistema.
- 2 Presione F2 inmediatamente después de ver el siguiente mensaje:

F2 = System Setup

 $\textcircled{\tiny{1}}$  NOTA: Si el sistema operativo empieza a cargarse antes de presionar <F2>, espere a que el sistema termine de iniciarse y, a continuación, reinicie el sistema e inténtelo de nuevo.

- 3 En la pantalla System Setup Main Menu (Menú principal de la configuración del sistema), haga clic en System BIOS (BIOS del sistema).
- 4 En la pantalla System BIOS (BIOS del sistema), haga clic en Miscellaneous Settings (Otros ajustes).

## Detalles de Miscellaneous Settings (Otros ajustes)

Los detalles de la pantalla **Miscellaneous Settings (Otros ajustes)** se explican a continuación:

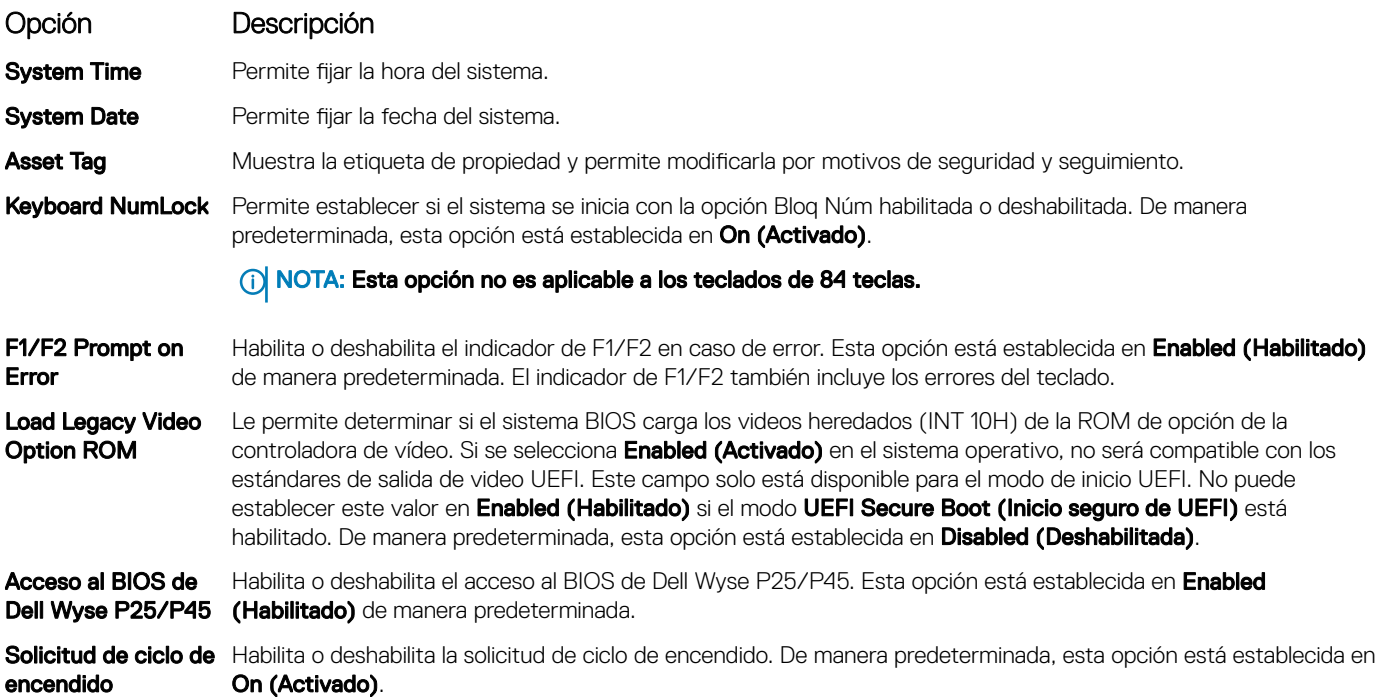

## <span id="page-65-0"></span>Utilidad iDRAC Settings (Configuración de iDRAC)

La utilidad de configuración de la iDRAC es una interfaz que se puede utilizar para establecer y configurar los parámetros de la iDRAC utilizando UEFI. Puede habilitar o deshabilitar diversos parámetros de la iDRAC mediante la utilidad de conguración de la iDRAC.

#### NOTA: Para acceder a algunas funciones de la utilidad iDRAC Settings (Configuración de iDRAC) se requiere la actualización de നി la licencia de iDRAC Enterprise.

Para obtener más información acerca del uso de iDRAC, consulte *Dell Integrated Dell Remote Access Controller User's Guide (Guía del usuario de Integrated Dell Remote Access Controller)* en [Dell.com/poweredgemanuals.](https://www.dell.com/poweredgemanuals)

## Device Settings (Configuración del dispositivo)

Configuración de dispositivo le permite configurar los siguientes parámetros del dispositivo:

- Utilidad de configuración de la controladora
- Configuración de Port1-X de NIC integrado
- Configuración de NIC en slotX, Port1-X
- Configuración de la tarjeta BOSS

## Dell Lifecycle Controller

Dell Lifecycle Controller (LC) proporciona capacidades avanzadas de administración de sistemas integrados, lo que incluye implementación, configuración, actualización, mantenimiento y diagnóstico de los sistemas. LC se distribuye como parte de la solución fuera de banda de la iDRAC y las aplicaciones integradas Unified Extensible Firmware Interface (UEFI) de sistemas Dell.

## Administración integrada del sistema

Lifecycle Controller de Dell proporciona una administración del sistema integrada avanzada durante el ciclo de vida del sistema. Dell Lifecycle Controller se puede iniciar durante la secuencia de inicio y su funcionamiento puede ser independiente del sistema operativo.

#### (i) NOTA: Puede que determinadas configuraciones de plataforma no admitan el conjunto completo de funciones que ofrece Lifecycle Controller.

Para obtener más información acerca de la configuración de Dell LifeCycle Controller, del hardware y del firmware, y de la implementación del sistema operativo, consulte la documentación de LifeCycle Controller en [Dell.com/poweredgemanuals](https://www.dell.com/poweredgemanuals).

## Boot Manager (Administrador de inicio)

La pantalla **Boot Manager (Administrador de inicio)** permite seleccionar las opciones de inicio y las herramientas de diagnóstico.

## Visualización de Boot Manager (Administrador de inicio)

#### Acerca de esta tarea

Para acceder a Boot Manager:

#### Pasos

- 1 Encienda o reinicie el sistema.
- 2 Presione F11 cuando vea el siguiente mensaje:

F11 = Boot Manager

<span id="page-66-0"></span>Si el sistema operativo empieza a cargarse antes de presionar F11, espere a que el sistema termine de iniciarse y, a continuación, reinicie el sistema e inténtelo de nuevo.

## Boot Manager Main Menu (Menú principal de administrador de inicio)

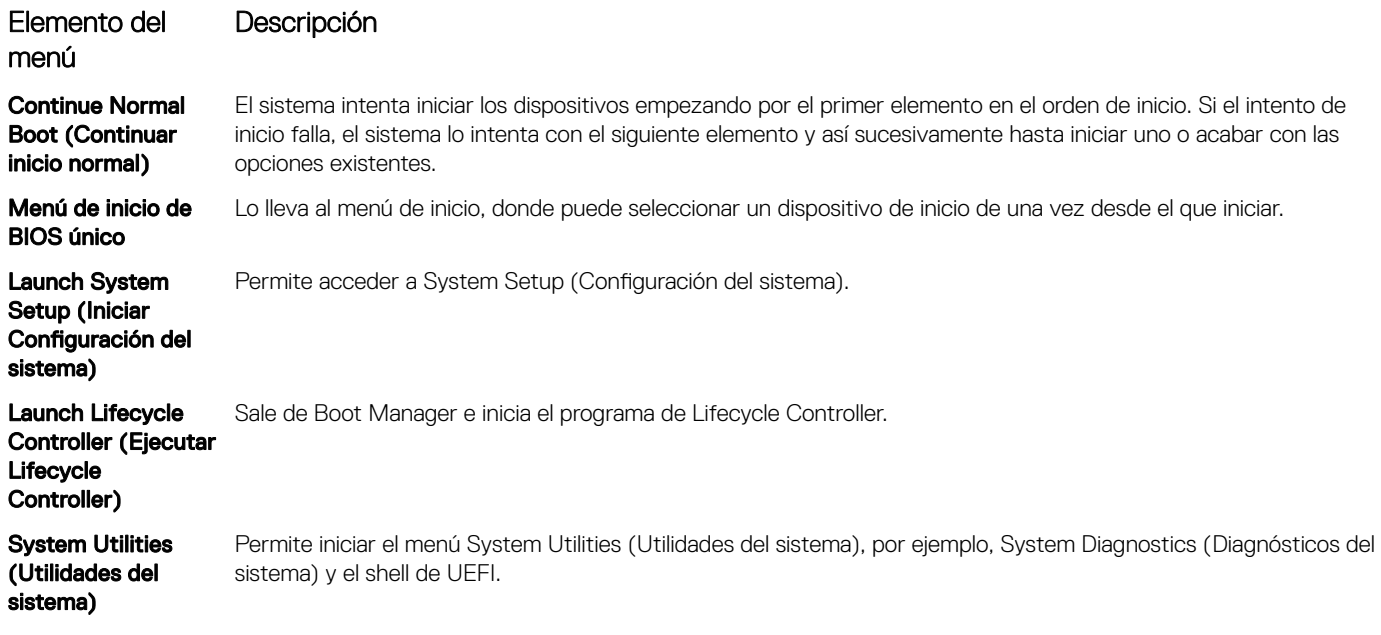

## Menú de arranque de UEFI único

El **One-shot UEFI boot menu** (Menú de arranque de UEFI único) le permite seleccionar un dispositivo de arranque.

## System Utilities (Utilidades del sistema)

Las System Utilities (Utilidades del sistema) contienen las utilidades siguientes que se pueden iniciar:

- Launch Dell Diagnostics (Iniciar Dell Diagnostics)
- Explorador de archivos de actualización de la BIOS
- Reiniciar sistema

## Inicio PXE

Puede utilizar la opción Entorno de ejecución previo al arranque (PXE) para iniciar y configurar de forma remota los sistemas conectados en red.

Para acceder a la opción PXE boot (Inicio de PXE), inicie el sistema y presione F12 durante la POST en lugar de utilizar la secuencia estándar de inicio de la configuración del BIOS. No aparecerá ningún menú ni le permitirá administrar los dispositivos de red.

# <span id="page-67-0"></span>Instalación y extracción de los componentes del sistema

Las siguientes secciones contienen los procedimientos para extraer y reemplazar los componentes del sistema.

## Instrucciones de seguridad

- A ADVERTENCIA: Siempre que necesite levantar el system, pida la ayuda de otros. Con el fin de evitar lesiones, no intente mover el system usted solo.
- $\Lambda$ ADVERTENCIA: Si abre o extrae la cubierta del system cuando el system está encendido, puede exponerse a descargas eléctricas.
- PRECAUCIÓN: No utilice el system sin la cubierta durante más de cinco minutos. Si se utiliza el sistema sin la cubierta se podrían  $\wedge$ dañar los componentes .
- PRECAUCIÓN: Muchas de las reparaciones deben ser realizadas únicamente por un técnico de servicio autorizado. El usuario  $\triangle$ debe llevar a cabo únicamente las tareas de solución de problemas y las reparaciones sencillas autorizadas en la documentación del producto o indicadas por el personal de servicio y de asistencia en línea o telefónica. Los daños causados por reparaciones no autorizadas por Dell no están cubiertos por la garantía. Lea y siga las instrucciones de seguridad que se envían con el producto.
- NOTA: Se recomienda utilizar siempre una alfombrilla y una muñequera antiestáticas al manipular los componentes del interior del system.
- $\triangle$  | PRECAUCIÓN: Para garantizar un funcionamiento y una refrigeración adecuados, todos los compartimientos y los ventiladores del sistema deben estar ocupados en todo momento con un componente o módulo de relleno.

## Antes de trabajar en el interior de su equipo

#### Requisitos previos

Siga las pautas de seguridad que se enumeran en Instrucciones de seguridad.

#### Pasos

- 1 Apague el sistema, incluido cualquier periférico conectado.
- 2 Desconecte el sistema de la toma eléctrica y desconecte los periféricos.
- 3 Apoye el sistema de lado.
- 4 Extraiga la cubierta del sistema.

## Después de trabajar en el interior del system

#### Requisitos previos

Siga las pautas de seguridad que se enumeran en Instrucciones de seguridad.

#### Pasos

- 1 Coloque el sistema en posición vertical en una superficie plana y estable.
- 2 Vuelva a conectar los periféricos y conecte el system a la toma eléctrica.
- 3 Encienda los periféricos conectados y, a continuación, encienda el system.

## Bisel frontal opcional

## Extracción del bisel frontal

#### Requisitos previos

Siga las pautas de seguridad que se enumeran en [Instrucciones de seguridad.](#page-67-0)

#### Pasos

- 1 Desbloquee el embellecedor.
- 2 Presione el pestillo de liberación azul en la parte superior del bisel para soltar el bisel del sistema.
- 3 Gire el extremo superior del bisel para separarlo del sistema.
- 4 Desenganche las lengüetas del bisel de las ranuras ubicadas en la parte inferior del sistema, y tire del bisel para extraerlo.

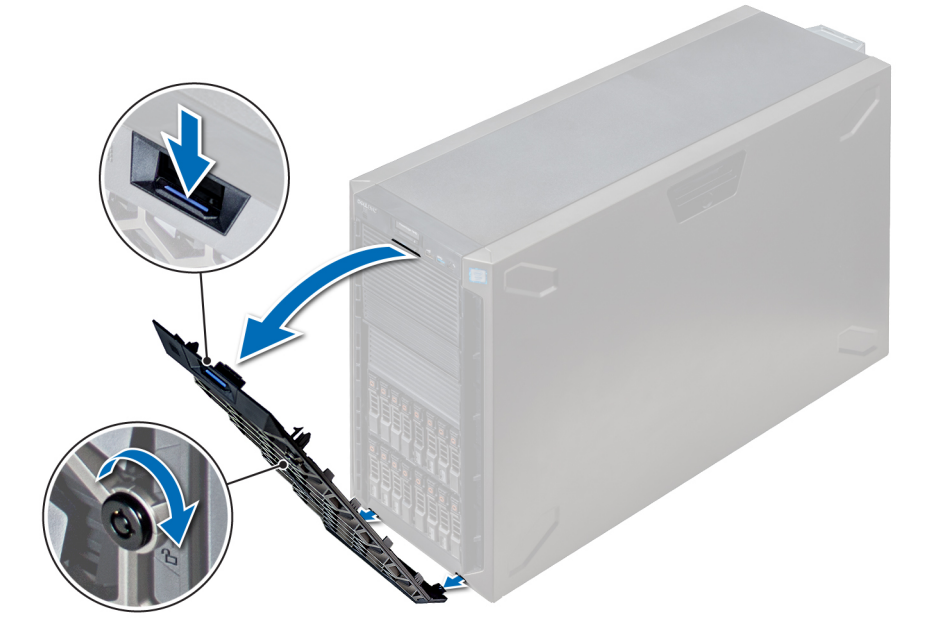

#### Figura 21. Extracción del bisel frontal

#### Siguiente paso

1 Instalación del bisel frontal.

## Instalación del bisel frontal

#### Requisitos previos

Siga las pautas de seguridad que se enumeran en [Instrucciones de seguridad.](#page-67-0)

#### Pasos

1 Localice y extraiga la llave del bisel.

#### $\circ$  NOTA: Hay dos teclas del bisel conectadas a la parte posterior del bisel.

- 2 Inserte las lengüetas del bisel en las ranuras del chasis.
- 3 Presione el pestillo de liberación y empuje el bisel hacia el sistema hasta que encaje en su lugar.

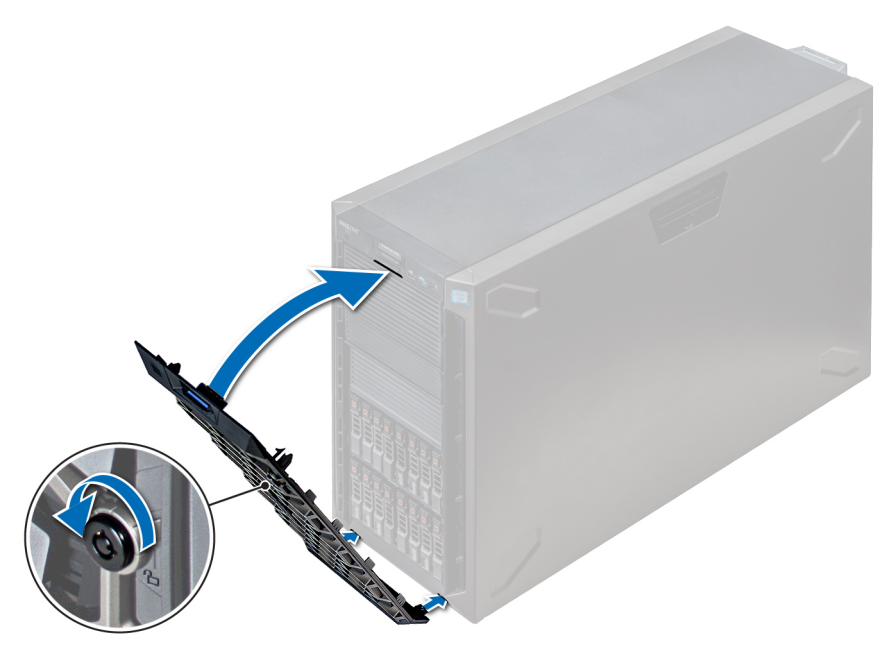

Figura 22. Instalación del bisel frontal

## Pies del sistema

## Extracción de los pies del sistema

#### Prerrequisitos

- NOTA: Se recomienda extraer los pies del sistema solo cuando se va a convertir el sistema del modo torre al modo bastidor o cuando se van a sustituir los pies del sistema por conjunto de ruedas.
- 1 Siga las pautas de seguridad que se enumeran en [Instrucciones de seguridad.](#page-67-0)
- 2 Coloque el sistema sobre su lateral en una superficie plana y estable.
- 3 Gire los pies del sistema hacia el interior.

#### Paso

- Con el destornillador Phillips Nº2, quite el tornillo que fija el pie a la base del sistema.
	- a Repita el paso anterior para los tres pies restantes.

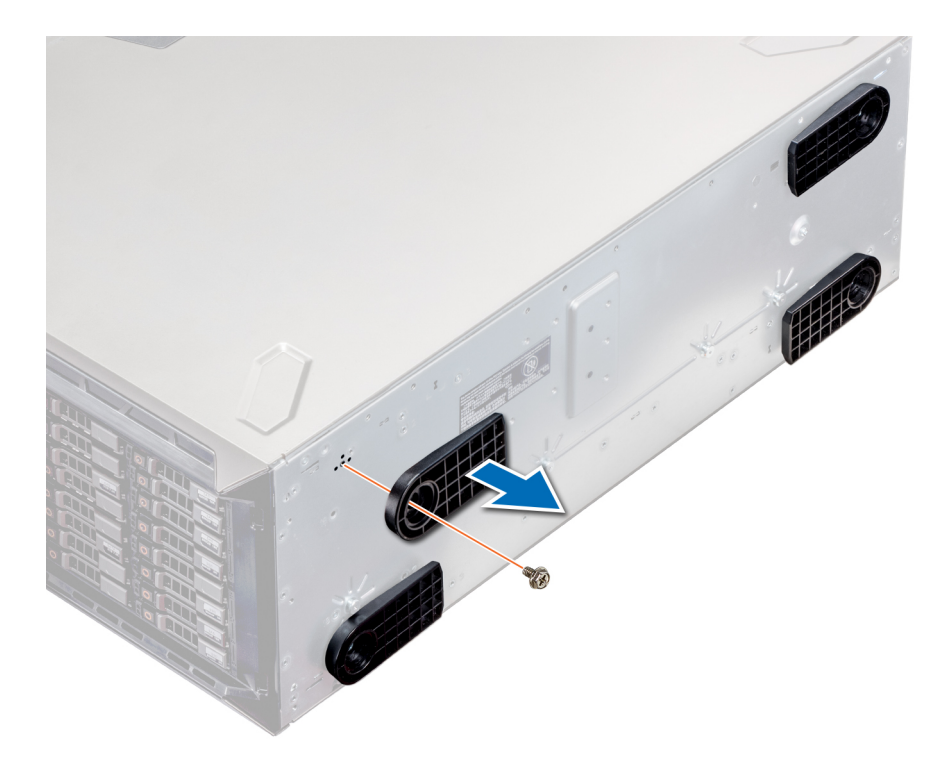

#### Figura 23. Extracción de los pies del sistema

#### Siguiente paso

1 Instale los pies del sistema o [instale las ruedas giratorias](#page-72-0).

## Instalación de los pies del sistema

#### Prerrequisitos

- $\triangle$ PRECAUCIÓN: Instale los pies en un sistema en torre independiente para una mayor estabilidad del sistema. Un sistema inestable puede volcarse y provocar daños al usuario o daños o al sistema.
- 1 Siga las pautas de seguridad que se enumeran en [Instrucciones de seguridad.](#page-67-0)
- 2 Coloque el sistema sobre su lateral en una superficie plana y estable.

#### Pasos

- 1 Alinee las tres lengüetas del pie del sistema con las tres ranuras de la base del sistema.
- 2 Mediante un destornillador Phillips Nº 2, fije el tornillo que sostiene el pie a la base del sistema.
	- a Repita los pasos anteriores para instalar los pies restantes del sistema.

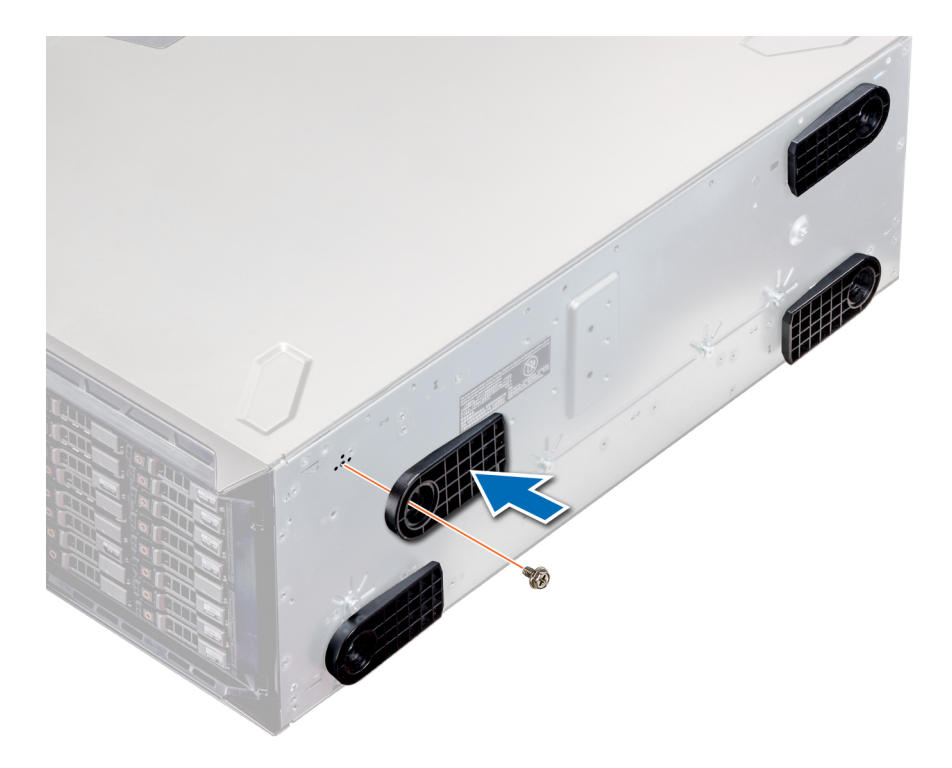

#### Figura 24. Instalación de los pies del sistema

#### Pasos siguientes

- 1 Coloque el sistema en posición vertical sobre una superficie plana y estable, y gire los pies del sistema hacia afuera.
- 2 Siga el procedimiento que se indica en [Después de trabajar en el interior del system.](#page-67-0)

## Ruedas giratorias: opcional

## Extracción de las ruedas giratorias

#### Prerrequisitos

- 1 Siga las pautas de seguridad que se enumeran en [Instrucciones de seguridad.](#page-67-0)
- 2 Coloque el sistema en una superficie plana y estable.

#### Pasos

- 1 Con un destornillador Phillips Nº2, afloje los tornillos cautivos que fijan la unidad del ensamblaje de ruedas frontal a la base del sistema.
- 2 Empuje la unidad del ensamblaje de ruedas frontal hacia la parte posterior del sistema para soltar los ganchos de retención y tire de la unidad del ensamblaje de ruedas frontal para extraerla.
- 3 Afloje el tornillo que fija la unidad del ensamblaje de ruedas posterior a la base del chasis.
- 4 Empuje la unidad del ensamblaje de ruedas posterior hacia la parte frontal del sistema para soltar los ganchos de retención y tire de la unidad del ensamblaje de ruedas posterior para extraerla.
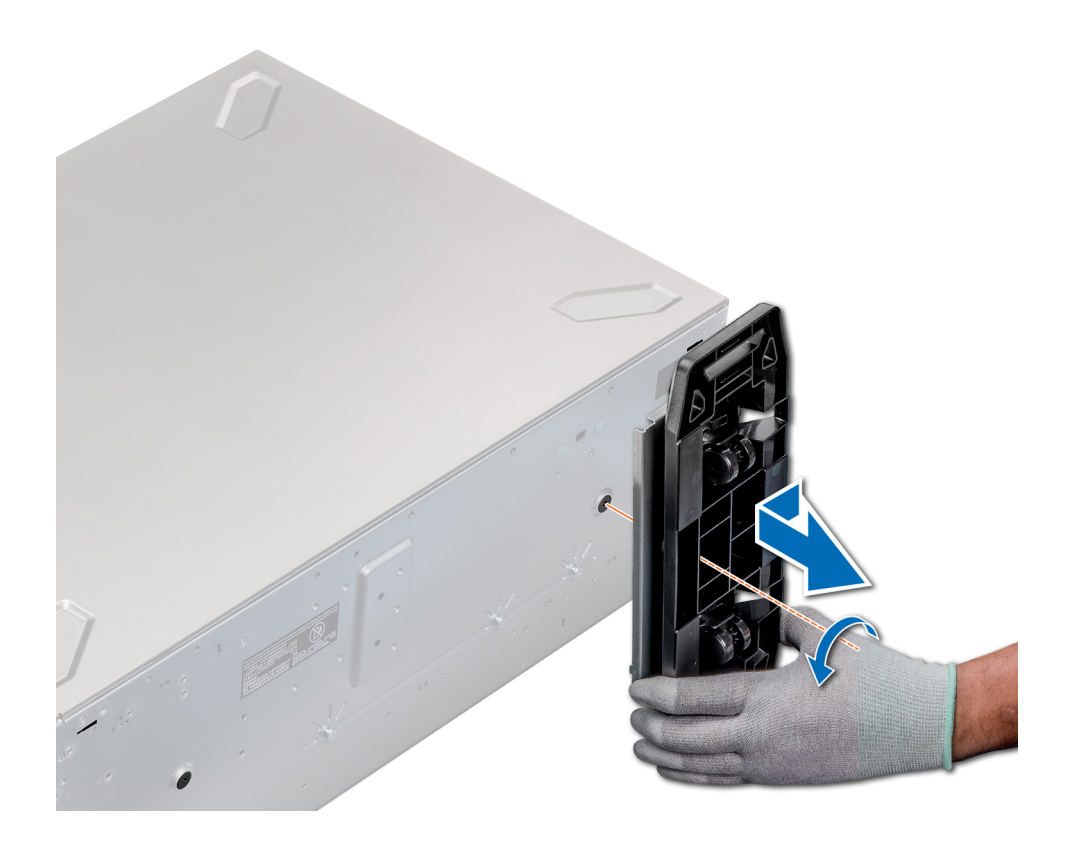

### Figura 25. Extracción de las ruedas giratorias

### Siguiente paso

Instale las ruedas giratorias o [los pies del sistema](#page-70-0), según corresponda.

# Instalación de las ruedas giratorias

### **Prerrequisitos**

- 1 Siga las pautas de seguridad que se enumeran en [Instrucciones de seguridad.](#page-67-0)
- 2 Coloque el sistema sobre su lateral en una superficie plana y estable.
- 3 Si están instalados, [extraiga los pies del sistema](#page-69-0).

- 1 Alinee los dos ganchos de retención de la unidad del ensamblaje de ruedas posterior con las 2 ranuras de la base del sistema e introduzca los ganchos en las ranuras.
- 2 Empuje la unidad de ensamblaje de ruedas posterior hacia la parte posterior del sistema y, mediante un destornillador Phillips N° 2, fije la unidad en su lugar, mediante el uso de un solo tornillo.
- 3 Alinee los dos ganchos de retención de la unidad del ensamblaje de ruedas frontal con las dos ranuras en la base del sistema e introduzca los ganchos en las ranuras.
- 4 Empuje la unidad de ensamblaje de ruedas frontal hacia la parte frontal del sistema y, mediante un destornillador Phillips Nº 2, fije la unidad en su lugar, mediante el uso de un solo tornillo.

<span id="page-73-0"></span>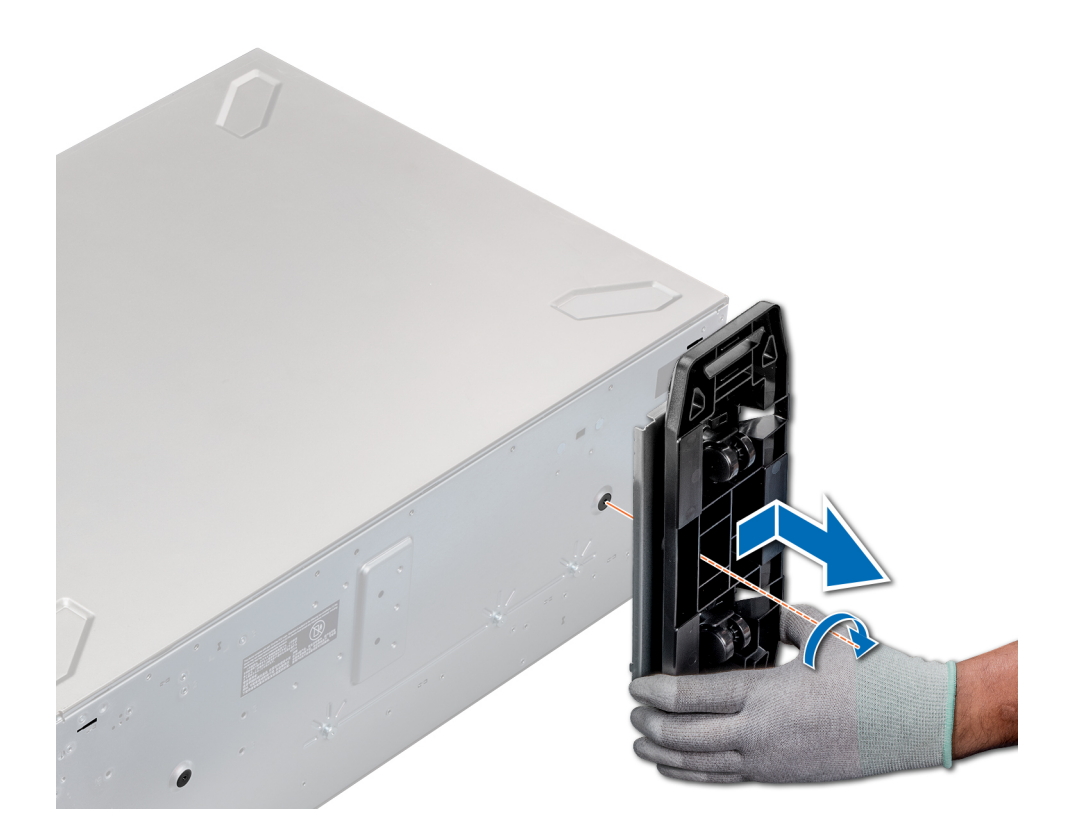

### Figura 26. Instalación de las ruedas giratorias

### Siguiente paso

Siga el procedimiento que se indica en [Antes de trabajar en el interior de su equipo.](#page-67-0)

# **Drives**

# Extracción de una unidad de relleno

El procedimiento para extraer unidades de relleno de 2,5 pulgadas y 3,5 pulgadas es el mismo.

### Prerrequisitos

- 1 Siga las pautas de seguridad que se enumeran en [Instrucciones de seguridad.](#page-67-0)
- 2 [Extraiga el bisel frontal](#page-68-0), en caso de que esté instalado.
- $\Delta$ l PRECAUCIÓN: Para mantener una refrigeración adecuada del sistema, se deben instalar unidades de relleno en todas las ranuras de unidades vacías.
- A PRECAUCIÓN: No se admite la combinación de unidades de relleno de generaciones anteriores de servidores PowerEdge.

### Paso

Presione el botón de liberación y extraiga la unidad de relleno de la ranura para unidades.

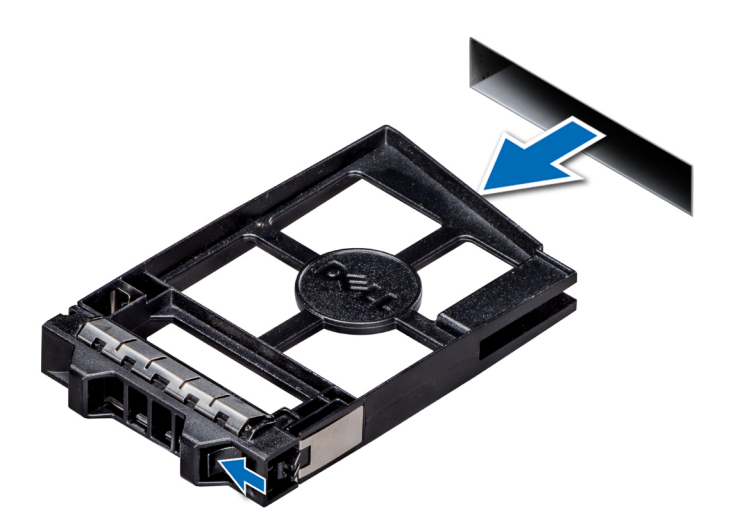

### Figura 27. Extracción de una unidad de relleno

### Siguiente paso

1 [Instale una unidad](#page-76-0) o unidad de relleno.

# Instalación de una unidad de relleno

El procedimiento para instalar unidades de relleno de 2,5 pulgadas y 3,5 pulgadas es el mismo.

### Prerrequisitos

- 1 Siga las pautas de seguridad que se enumeran en [Instrucciones de seguridad.](#page-67-0)
- 2 [Extraiga el bisel frontal](#page-68-0), en caso de que esté instalado.

### A PRECAUCIÓN: No se admite la combinación de unidades de relleno de generaciones anteriores de servidores PowerEdge.

### Paso

Inserte la unidad de relleno en la ranura de la unidad y empuje la unidad de relleno hasta que el botón de liberación encaje en su lugar.

<span id="page-75-0"></span>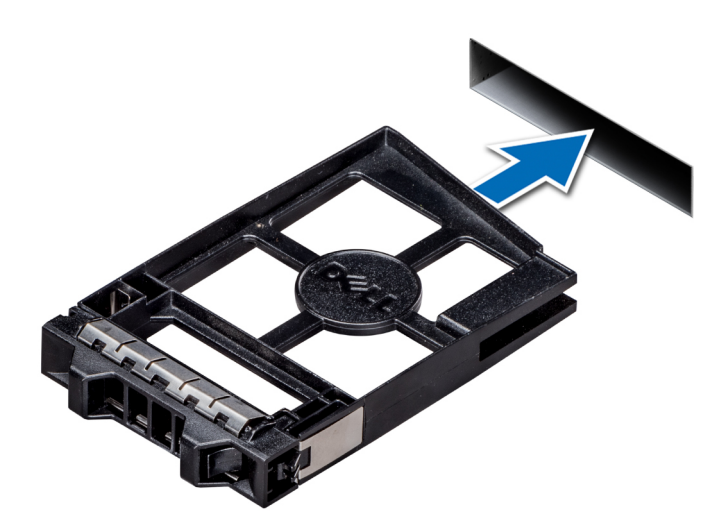

### Figura 28. Instalación de una unidad de relleno

### Siguiente paso

Si se extrajo, [instale el bisel frontal.](#page-68-0)

## Extracción de un portaunidades

### Prerrequisitos

- 1 Siga las pautas de seguridad que se enumeran en [Instrucciones de seguridad.](#page-67-0)
- 2 Si corresponde, [extraiga el bisel frontal](#page-68-0).
- 3 Con el software de administración, prepare la unidad para su extracción.

Si la unidad está en línea, el indicador verde de actividad o falla parpadea mientras la unidad se está por apagar. Cuando los indicadores de la unidad se hayan apagado, la unidad estará lista para la extracción. Para obtener más información, consulte la documentación de la controladora de almacenamiento.

 $\triangle|$  PRECAUCIÓN: Antes de extraer o instalar una unidad mientras el sistema está en funcionamiento, consulte la documentación de la tarjeta controladora de almacenamiento para asegurarse de que el adaptador host esté configurado correctamente para admitir la extracción e inserción de unidades.

- $\triangle$  PRECAUCIÓN: No se admite la combinación de unidades de generaciones anteriores de servidores PowerEdge.
- $\triangle$  PRECAUCIÓN: Para prevenir la pérdida de datos, asegúrese de que el sistema operativo admita la instalación de unidades. Consulte la documentación incluida con el sistema operativo.

- 1 Presione el botón de liberación para abrir el asa de liberación del portaunidades.
- 2 Sujete el asa y deslice el portaunidades hacia afuera de la ranura de la unidad.

<span id="page-76-0"></span>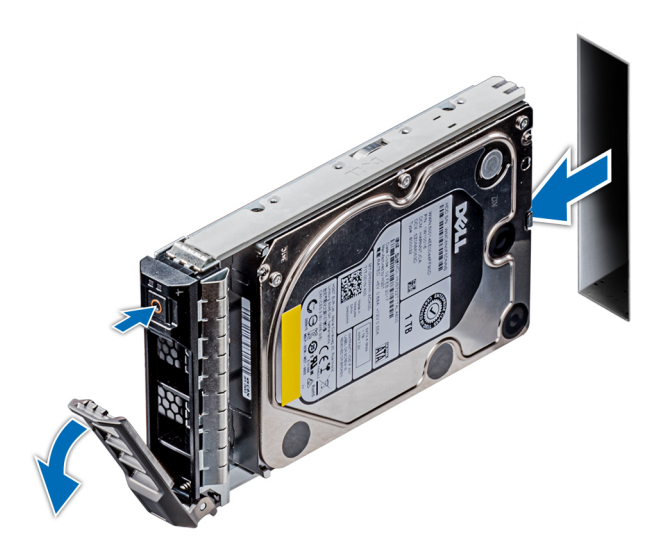

### Figura 29. Extracción de un portaunidades

### Pasos siguientes

- 1 Instalación de un portaunidades.
- 2 Si no va a sustituir la unidad inmediatamente, introduzca una unidad de relleno en la ranura vacía para mantener una refrigeración adecuada del sistema.

# Instalación de un portaunidades.

### Prerrequisitos

- PRECAUCIÓN: Antes de extraer o instalar una unidad mientras el sistema está en funcionamiento, consulte la documentación de la tarjeta controladora de almacenamiento para asegurarse de que el adaptador host esté configurado correctamente para admitir la extracción e inserción de unidades.
- $\triangle$  | PRECAUCIÓN: No se admite la combinación de unidades de generaciones anteriores de servidores PowerEdge.
- $\triangle$  | PRECAUCIÓN: No se admite la combinación de unidades SAS y SATA en el mismo volumen de RAID.
- $\triangle|$  PRECAUCIÓN: Al instalar una unidad, asegúrese de que las unidades adyacentes estén completamente instaladas. Si introduce un portaunidades e intenta bloquear el asa junto a un portaunidades parcialmente instalado, puede dañar el muelle del protector del portaunidades parcialmente instalado y que quede inservible.
- $\triangle$  | PRECAUCIÓN: Para prevenir la pérdida de datos, asegúrese que el sistema operativo admite la instalación de unidades de intercambio directo. Consulte la documentación incluida con el sistema operativo.
- $\triangle|$  PRECAUCIÓN: Cuando hay instalada una unidad de intercambio activo de repuesto y se enciende el system, la unidad empieza la recreación automáticamente. Asegúrese de que la unidad de repuesto esté vacía o contenga datos que desee sobrescribir. Los datos que pueda haber en la unidad de repuesto se perderán apenas se instale.
- 1 Siga las pautas de seguridad que se enumeran en [Instrucciones de seguridad.](#page-67-0)
- 2 Si está instalada, [extraiga la unidad de relleno](#page-73-0).

- 1 Presione el botón de liberación de la parte frontal del portaunidades y abra el asa de liberación.
- 2 Inserte el portaunidades en la ranura de la unidad y deslícelo hasta que la unidad quede conectada con el backplane.
- 3 Cierre el asa de liberación del portaunidades para bloquear la unidad en su sitio.

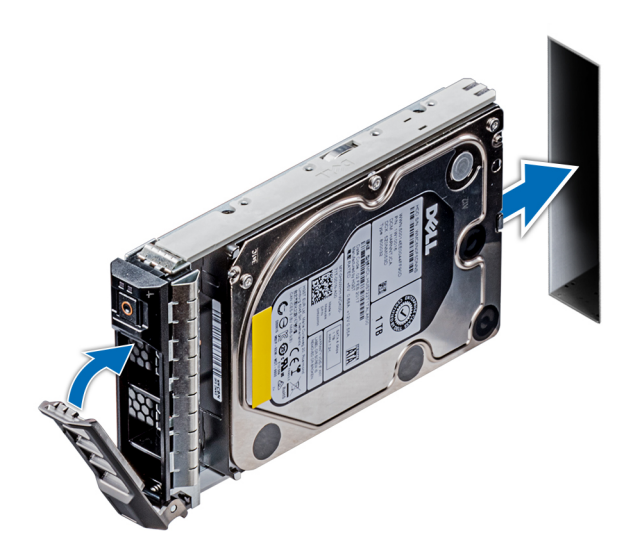

### Figura 30. Instalación de un portaunidades.

### Siguiente paso

1 Si se extrajo, [instale el bisel frontal](#page-68-0).

# Extracción de una unidad del portaunidades

### Requisitos previos

Siga las pautas de seguridad que se enumeran en [Instrucciones de seguridad.](#page-67-0)

### A PRECAUCIÓN: No se admite la combinación de unidades de generaciones anteriores de servidores PowerEdge.

- 1 Con un destornillador Phillips Nº 1, quite los tornillos de los rieles deslizantes del portaunidades.
- 2 Levante la unidad y extráigala del portaunidades.

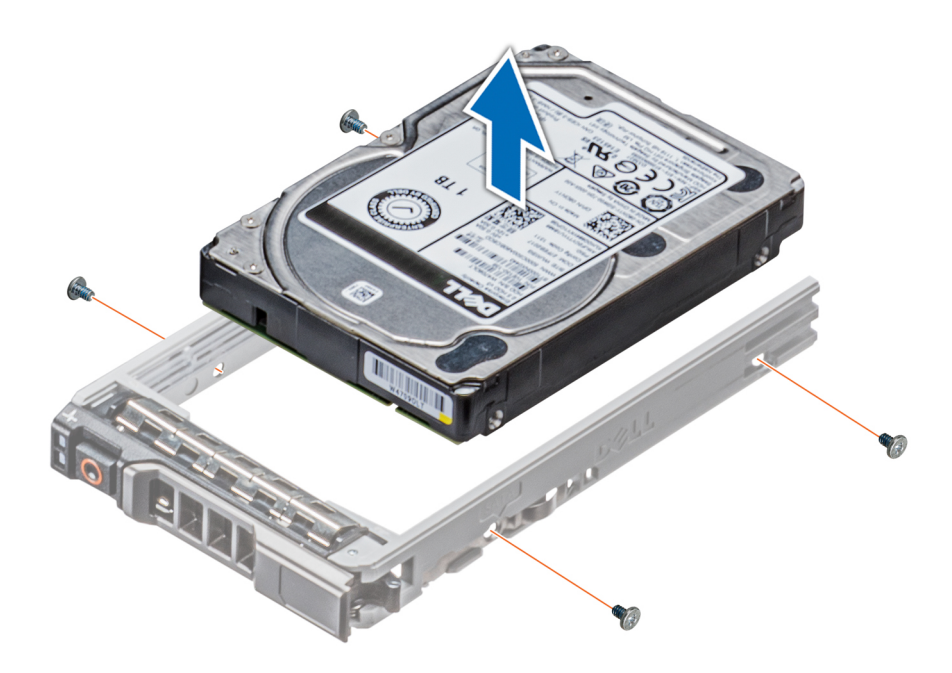

Figura 31. Extracción de una unidad del portaunidades

### Siguiente paso

1 Instalación de la unidad en el portaunidades.

# Instalación de una unidad en el portaunidades

### Prerrequisitos

Siga las pautas de seguridad que se enumeran en [Instrucciones de seguridad.](#page-67-0)

- $\triangle$  | PRECAUCIÓN: No se admite la combinación de portaunidades de otras generaciones de servidores PowerEdge.
- NOTA: Al instalar una unidad para introducirla en el portaunidades, asegúrese de que los tornillos estén apretados a 4 pulgadaslibras.

- 1 Introduzca la unidad en el portaunidades con el extremo del conector de la unidad hacia la parte posterior del portaunidades.
- 2 Alinee los orificios de los tornillos de la unidad con los orificios de los tornillos del portaunidades. Una vez que esté alineada correctamente, la parte posterior de la unidad quedará a ras de la parte posterior del portaunidades.
- $3$  Con un destornillador Phillips N° 1, fije la unidad al portaunidades con tornillos.

<span id="page-79-0"></span>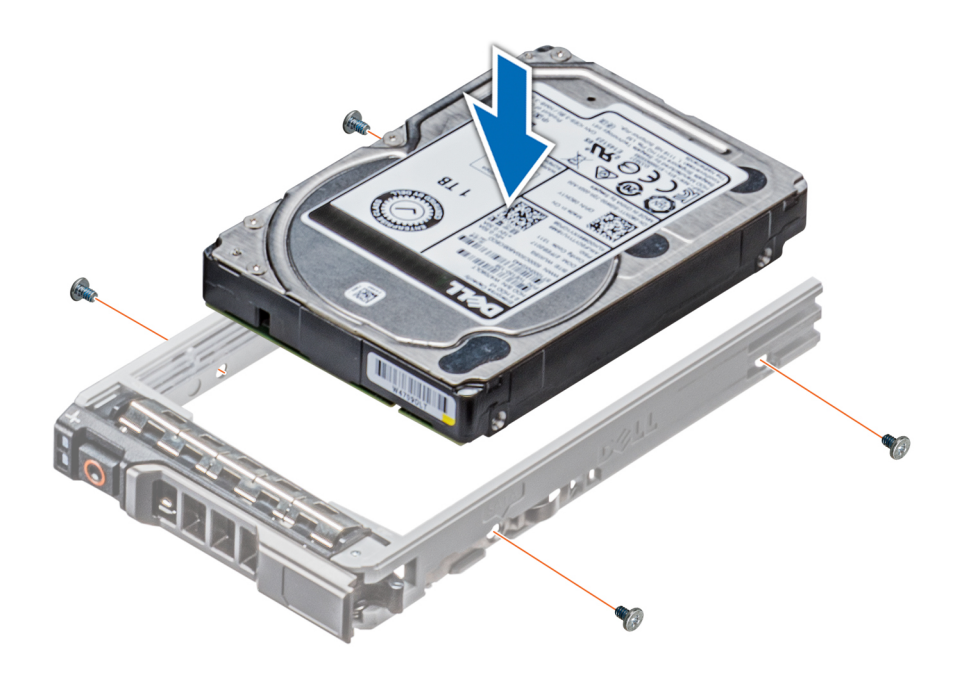

Figura 32. Instalación de una unidad en el portaunidades

# Extracción de un adaptador de la unidad de 3,5 pulgadas de un portaunidades de 3,5 pulgadas

### Prerrequisitos

- 1 Siga las pautas de seguridad que se enumeran en [Instrucciones de seguridad.](#page-67-0)
- 2 [Extraiga el bisel frontal](#page-68-0), en caso de que esté instalado.
- 3 [Extraiga el portaunidades](#page-75-0).

- 1 Con un destornillador Phillips Nº 1, quite los tornillos de los rieles en el portaunidades.
- 2 Levante el adaptador de la unidad de 3,5 pulgadas y extráigalo del portaunidades de 3,5 pulgadas.

<span id="page-80-0"></span>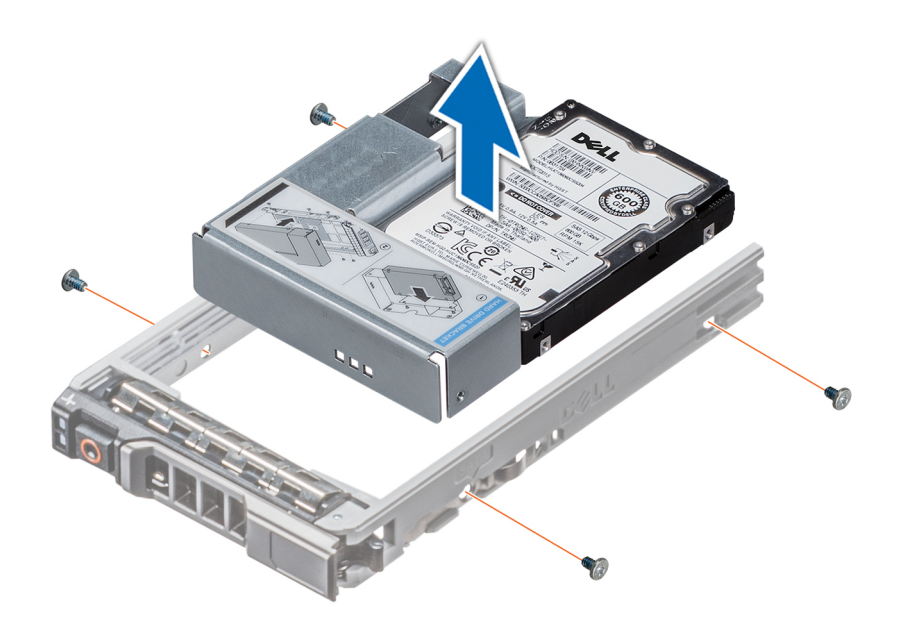

Figura 33. Extracción de un adaptador de la unidad de 3,5 pulgadas de un portaunidades de 3,5 pulgadas

### Siguiente paso

1 Instale el adaptador de la unidad de 3,5 pulgadas en el portaunidades de 3,5 pulgadas

# Instalación de un adaptador de unidades de 3,5 pulgadas en el portaunidades de 3,5 pulgadas

### Prerrequisitos

- 1 Siga las pautas de seguridad que se enumeran en [Instrucciones de seguridad.](#page-67-0)
- 2 [Instale la unidad de 2,5 pulgadas en el adaptador de la unidad de 3,5 pulgadas](#page-82-0)

- 1 Introduzca el adaptador de unidades de 3,5 pulgadas en el portaunidades de 3,5 pulgadas con el extremo del conector de la unidad apuntando hacia la parte posterior del portaunidades de 3,5 pulgadas.
- 2 Alinee los orificios de los tornillos en el adaptador de unidades de 3,5 pulgadas con los orificios del portaunidades de 3,5 pulgadas.
- 3 Con un destornillador Phillips Nº 1, fije el adaptador de unidades de 3,5 pulgadas en el portaunidades de 3,5 pulgadas.

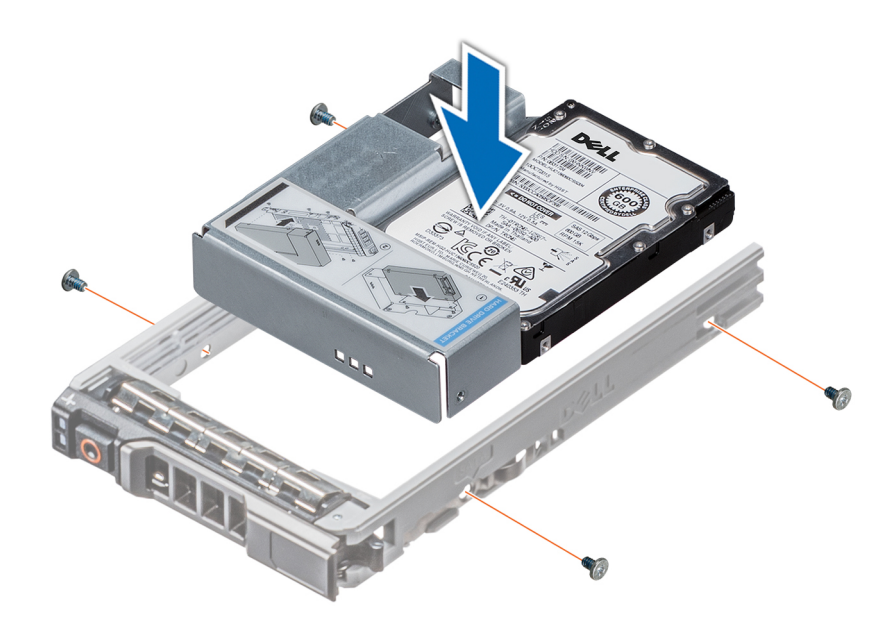

Figura 34. Instalación de un adaptador de unidades de 3,5 pulgadas en el portaunidades de 3,5 pulgadas

### Pasos siguientes

- 1 [Instale el portaunidades](#page-76-0).
- 2 Si se extrajo, [instale el bisel frontal](#page-68-0).

# Extracción de una unidad de 2,5 pulgadas de un adaptador de unidades de 3,5 pulgadas

### Prerrequisitos

- 1 Siga las pautas de seguridad que se enumeran en [Instrucciones de seguridad.](#page-67-0)
- 2 [Extraiga el adaptador de unidades de 3,5 pulgadas del portaunidades de 3,5 pulgadas.](#page-79-0)
- NOTA: Hay una unidad de 2,5 pulgadas instalada en un adaptador de unidades de 3,5 pulgadas que, a su vez, está instalada en un portaunidades de 3,5 pulgadas.

- 1 Con un destornillador Phillips Nº 2, quite los tornillos de la lateral del adaptador de unidades de 3,5 pulgadas.
- 2 Extraiga la unidad de 2,5 pulgadas del adaptador de unidades de 3,5 pulgadas

<span id="page-82-0"></span>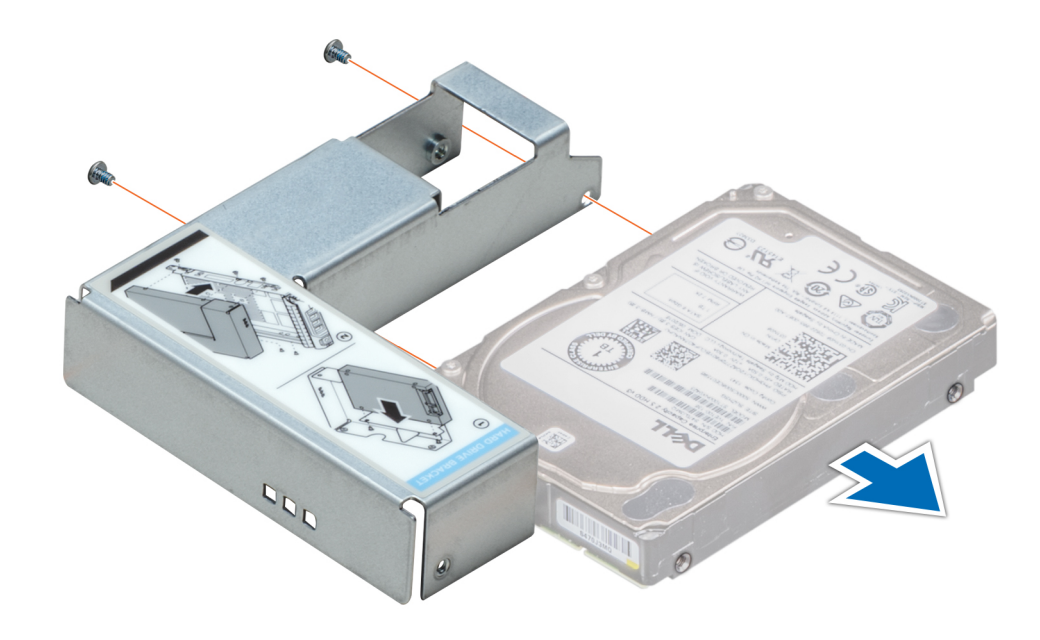

Figura 35. Extracción de una unidad de 2,5 pulgadas de un adaptador de unidades de 3,5 pulgadas

### Siguiente paso

Instale una unidad de 2,5 pulgadas en un adaptador de unidades de 3,5 pulgadas.

# Instalación de una unidad de 2,5 pulgadas en un adaptador de unidad de 3,5 pulgadas

### Prerrequisitos

- 1 Siga las pautas de seguridad que se enumeran en [Instrucciones de seguridad.](#page-67-0)
- 2 [Extraiga el adaptador de la unidad de 3,5 pulgadas del portaunidades intercambiable en caliente de 3,5 pulgadas.](#page-79-0)

- 1 Alinee los orificios para tornillos de la unidad de 2,5 pulgadas con los orificios para tornillos del adaptador de unidades de 3,5 pulgadas.
- 2 Con un destornillador Phillips N°2, fije la unidad de 2,5 pulgadas al adaptador de unidades de 3,5 pulgadas.

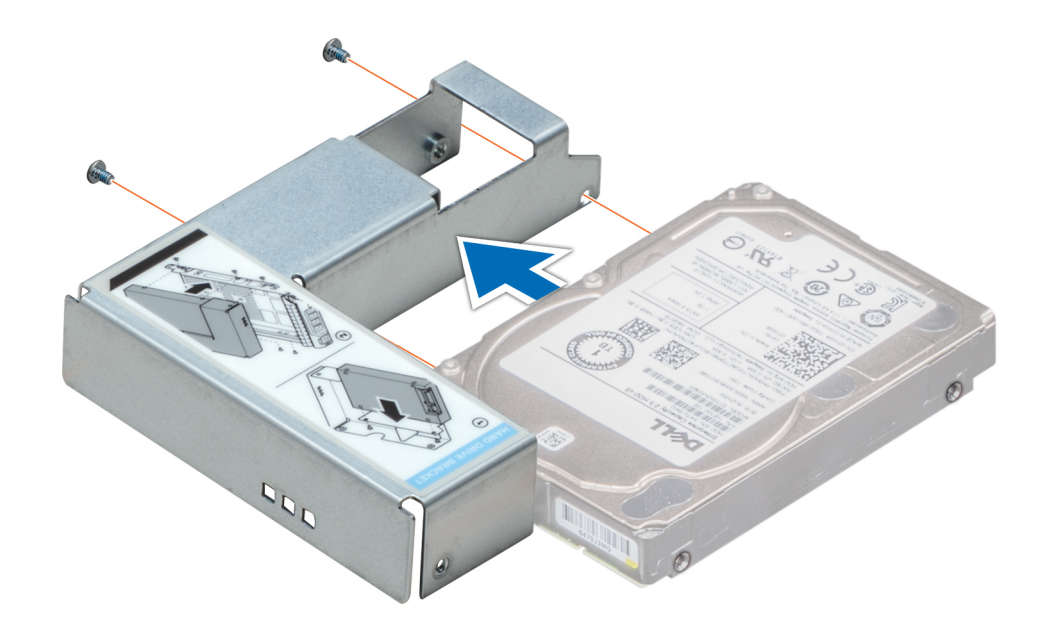

Figura 36. Instalación de una unidad de 2,5 pulgadas en un adaptador de unidad de 3,5 pulgadas

### Siguiente paso

1 [Instale el adaptador de la unidad de 3,5 pulgadas en el portaunidades intercambiable en caliente de 3,5 pulgadas](#page-80-0).

# Unidades de fuente de alimentación

# Especificaciones de PSU

La unidad de suministro de energía (PSU) es un componente de hardware interno que suministra alimentación a los componentes del sistema.

El sistema admite una de las configuraciones siguientes.

- Dos PSU de CA de 2400 W, 2000 W, 1600 W, 1100 W, 750 W o 495 W
- Dos PSU HVDC de modo mixto de 750 W
- NOTA: Para obtener más información, consulte la sección Obtención de ayuda.
- PRECAUCIÓN: Si hay instaladas dos unidades de suministro de energía, ambas PSU deben tener el mismo tipo de etiqueta. Por  $\Delta$ l ejemplo, etiqueta de Rendimiento de potencia ampliado (EPP). No se admite la combinación de las PSU de generaciones anteriores de servidores Dell PowerEdge, aunque las PSU tengan la misma potencia nominal. La combinación de PSU dará como resultado una condición de discrepancia o falla al encender el sistema.

(i) NOTA: La PSU Titanium está clasificada nominalmente solo para entradas de 200 V de CA a 240 V de CA.

- NOTA: Cuando se instalan dos fuentes de alimentación idénticas, la redundancia del suministro de energía (1+1: con redundancia o 2+0: sin redundancia) se configura en el BIOS del sistema. En el modo redundante, ambas fuentes de alimentación suministran la alimentación al sistema de manera equitativa cuando está desactivado el repuesto dinámico. Cuando el repuesto dinámico está habilitado, una de las PSU se coloca en modo de espera cuando la utilización del sistema es baja, con el fin de maximizar la eficiencia.
- NOTA: Si se utilizan dos PSU, deben ser de la misma potencia de salida máxima.

# Función de repuesto dinámico

Este system admite la función de repuesto dinámico, lo que reduce significativamente el gasto fijo de energía que se asocia con la redundancia en la unidad de fuente de alimentación (PSU).

Si la función de repuesto dinámico está activada, una de las unidades de fuente de alimentación redundantes pasa al estado de reposo. La PSU activa soporta el 100% de la carga del sistema y, de ese modo, funciona con una mayor eficiencia. La unidad de fuente de alimentación en el estado de reposo supervisa el voltaje de salida de la unidad de fuente de alimentación activa. Si el voltaje de salida de la unidad de fuente de alimentación activa cae, la unidad de fuente de alimentación en estado de suspensión vuelve a estado activo con salida de energía.

Si tener ambas PSU activas resulta más eficiente que tener una de ellas en estado de suspensión, la PSU activa también puede activar una PSU en estado de suspensión.

La configuración predeterminada de la unidad de fuente de alimentación es la siguiente:

- Si la carga sobre la PSU activa es superior al 50% de la potencial nominal en vatios de la PSU, la PSU redundante conmuta al estado activo.
- Si la carga sobre la PSU activa es inferior al 20% de la potencial nominal en vatios de la PSU, la PSU redundante conmuta al estado de reposo.

Puede configurar la función de repuesto dinámico mediante la configuración de iDRAC. Para obtener más información, consulte la Guía del usuario de iDRAC disponible en [Dell.com/idracmanuals.](https://Dell.com/idracmanuals)

# Extracción de una unidad de fuente de alimentación de relleno

### Requisitos previos

Siga las pautas de seguridad que se enumeran en [Instrucciones de seguridad.](#page-67-0)

### Paso

Si va a instalar una segunda unidad de fuente de alimentación, extraiga la unidad de fuente de alimentación de relleno del compartimento. Para ello, tire hacia fuera de la pieza de relleno.

 $\triangle|$  PRECAUCIÓN: Para garantizar una refrigeración adecuada del sistema, la unidad de fuente de alimentación de relleno debe estar instalada en el segundo compartimento de unidades de fuente de alimentación en una configuración sin redundancia. Extraiga la unidad de fuente de alimentación de relleno únicamente si está instalando una segunda unidad de fuente de alimentación.

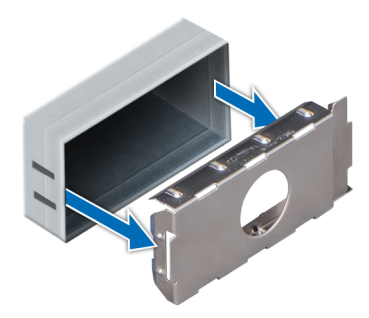

### Figura 37. Extracción de una unidad de fuente de alimentación de relleno

### Siguiente paso

Instale la unidad de fuente de alimentación de relleno.

# Instalación de una unidad de fuente de alimentación de relleno

### Requisitos previos

- 1 Siga las pautas de seguridad que se enumeran en [Instrucciones de seguridad.](#page-67-0)
	- NOTA: Instale el panel de relleno de la unidad de fuente de alimentación (PSU) únicamente en el segundo compartimento de la PSU.

### Paso

Alinee la PSU de relleno con la ranura de la PSU e insértela en la ranura de la PSU hasta que encaje en su lugar.

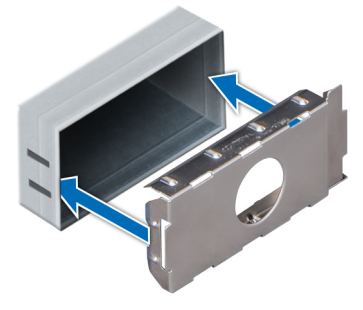

Figura 38. Instalación de una unidad de fuente de alimentación de relleno

### Siguiente paso

1 Siga el procedimiento que se indica en [Después de trabajar en el interior del system.](#page-67-0)

### Extracción de una unidad de fuente de alimentación de CA

#### Prerrequisitos

- PRECAUCIÓN: El system requiere una unidad de fuente de alimentación (PSU) para su funcionamiento habitual. En sistemas de  $\Delta$ alimentación redundante, extraiga y reemplace solo una PSU cada vez en un system que esté encendido.
- 1 Siga las pautas de seguridad que se enumeran en [Instrucciones de seguridad.](#page-67-0)
- 2 Desconecte el cable de alimentación del sistema de alimentación y de la PSU que intenta extraer y, a continuación, extraiga el cable de la correa en el asa de la PSU.

### Paso

Presione el pestillo de liberación naranja y extraiga la PSU del sistema mediante el asa de la PSU.

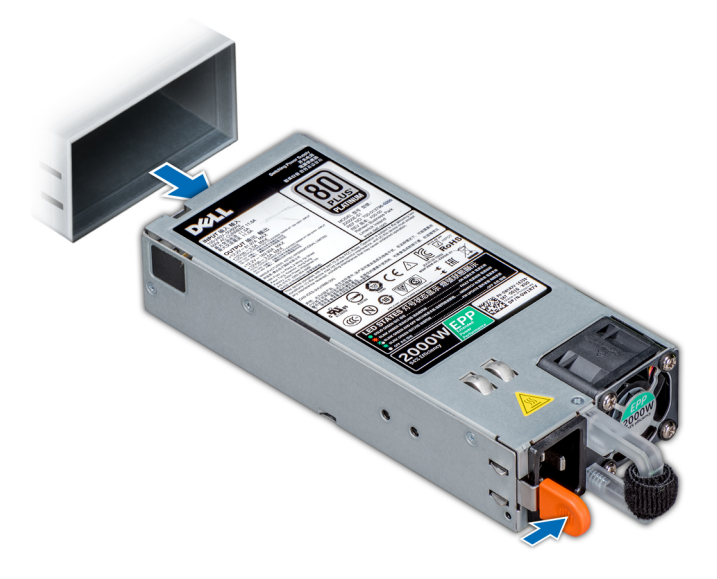

### Figura 39. Extracción de una unidad de fuente de alimentación

### Siguiente paso

1 Instale la PSU de CA.

# Instalación de una unidad de fuente de alimentación de CA

### **Prerrequisitos**

- 1 Siga las pautas de seguridad que se enumeran en [Instrucciones de seguridad.](#page-67-0)
- 2 Para sistemas que admiten PSU redundantes, asegúrese de que las PSU sean del mismo tipo y tengan la misma potencia de salida máxima.

### $\bigcirc|$  NOTA: La potencia de salida máxima (en vatios) se indica en la etiqueta de la PSU.

### Paso

Deslice la PSU en el sistema hasta que quede totalmente encajada y el seguro de liberación se asiente en su lugar.

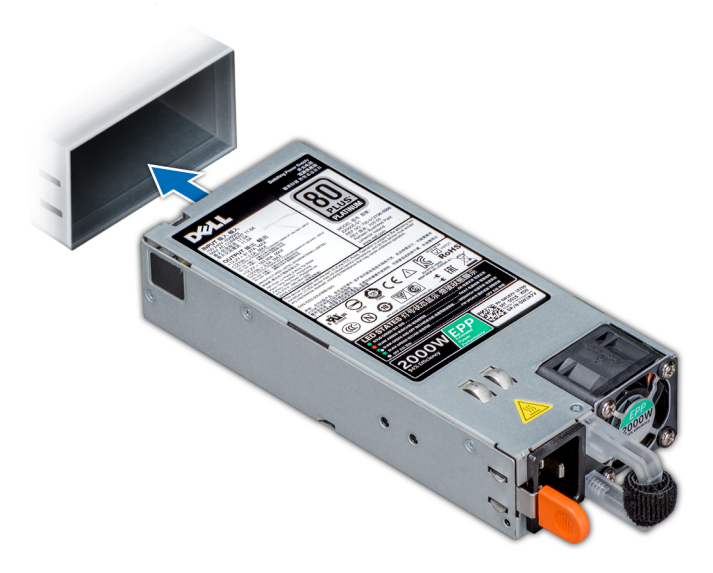

### Figura 40. Instalación de una unidad de fuente de alimentación

### Siguiente paso

- 1 Conecte el cable de alimentación a la PSU y enchufe el cable a una toma eléctrica.
	- $\triangle$  PRECAUCIÓN: Al conectar el cable de alimentación a la PSU, sujételo con la correa.
	- $\circled{0}$  NOTA: Cuando vaya a realizar una instalación, un intercambio en caliente o un acoplamiento en caliente de una PSU, espere 15 segundos para que el system la reconozca y determine su estado. La redundancia de fuente de alimentación puede no producirse hasta que la nueva unidad de fuente de alimentación se haya detectado por completo. Espere hasta que la nueva unidad de fuente de alimentación se haya detectado y se haya activado antes de extraer la otra fuente de alimentación. El indicador de estado de la PSU se iluminará en color verde para indicar que la PSU está funcionando correctamente.

# Extracción de una unidad de fuente de alimentación de CC

### **Prerrequisitos**

- ADVERTENCIA: En los equipos que utilizan fuentes de alimentación (PSU) de -(48-60) V CC, todas las conexiones a fuentes de alimentación de CC y a tomas de seguridad debe realizarlas un electricista calificado. No intente realizar estas conexiones ni instalar tomas de tierra por su cuenta. Todo el cableado eléctrico debe cumplir las normativas y las prácticas locales y nacionales aplicables. Los daños causados por reparaciones no autorizadas por Dell no están cubiertos por la garantía. Lea y siga todas las instrucciones de seguridad que se proporcionaron con el producto.
- $\triangle$  | PRECAUCIÓN: El sistema requiere una PSU para su funcionamiento normal. En sistemas de alimentación redundante, extraiga y reemplace solo una PSU cada vez en un system que esté encendido.
- 1 Siga las pautas de seguridad que se enumeran en [Instrucciones de seguridad.](#page-67-0)
- 2 Desconecte los cables de alimentación del sistema de alimentación y el conector de la PSU que intenta extraer.
- 3 Desconecte el cable de toma de tierra de seguridad.

### Paso

Presione el pestillo de liberación y extraiga la PSU del sistema mediante el asa de la PSU.

### Siguiente paso

1 [Instale la PSU de CC.](#page-88-0)

# <span id="page-88-0"></span>Instalación de una unidad del sistema de alimentación de CC

### **Prerrequisitos**

- ADVERTENCIA: En los equipos que utilizan fuentes de alimentación (PSU) de -(48-60) V CC, todas las conexiones a fuentes de ΛI alimentación de CC y a tomas de seguridad debe realizarlas un electricista calificado. No intente realizar estas conexiones ni instalar tomas de tierra por su cuenta. Todo el cableado eléctrico debe cumplir las normativas y las prácticas locales y nacionales aplicables. Los daños causados por reparaciones no autorizadas por Dell no están cubiertos por la garantía. Lea y siga todas las instrucciones de seguridad que se proporcionaron con el producto.
- 1 Siga las pautas de seguridad que se enumeran en [Instrucciones de seguridad.](#page-67-0)
- 2 Para sistemas que admiten unidades de fuente de alimentación (PSU) redundantes, asegúrese de que las PSU sean del mismo tipo y tengan la misma potencia de salida máxima.

### NOTA: La potencia de salida máxima (en vatios) se indica en la etiqueta de la PSU.

### Paso

Deslice la PSU en el sistema hasta que quede totalmente encajada y el pestillo de liberación se asiente en su lugar.

#### Pasos siguientes

- 1 Conecte el cable de conexión a tierra de seguridad.
- 2 Instale el conector de alimentación de CC en la PSU.

### $\triangle\vert$  <code>PRECAUCIÓN:</code> Al conectar los cables de alimentación, asegúrese de fijarlos al asa de la PSU con la correa.

- 3 Conecte los cables a una fuente de alimentación de CC.
	- (i) NOTA: Cuando vaya a realizar una instalación, un intercambio activo o un acoplamiento activo de una nueva PSU, espere 15 segundos para que el sistema la reconozca y determine su estado. El indicador de estado de la PSU se iluminará en color verde para indicar que la PSU está funcionando correctamente.

# Instrucciones de cableado para una fuente de alimentación de CC

El sistema admite hasta 2 unidades de suministro de energía (PSU) de 48–60 V de CC.

- ADVERTENCIA: En los equipos que utilizan fuentes de alimentación (PSU) de -(48-60) V CC, todas las conexiones a fuentes de  $\mathbb{A}$ alimentación de CC y a tomas de seguridad debe realizarlas un electricista calificado. No intente realizar estas conexiones ni instalar tomas de tierra por su cuenta. Todo el cableado eléctrico debe cumplir las normativas y las prácticas locales y nacionales aplicables. Los daños causados por reparaciones no autorizadas por Dell no están cubiertos por la garantía. Lea y siga todas las instrucciones de seguridad que se proporcionaron con el producto.
- $\Delta$ l PRECAUCIÓN: Para conectar la unidad, solo deben utilizarse cables de cobre, salvo que se especifique lo contrario, y únicamente cables con un calibre de cable estadounidense 10 (AWG) con una potencia nominal mínima de 90 ºC tanto para la fuente de energía como para la potencia de retorno. Proteja la fuente de alimentación de -(48–60) V CC (1 cable) con una protección de sobrecorriente de circuito de alimentación con potencia nominal de 50 A para fuentes de CC con una corriente nominal de alto nivel de interrupción.
- $\Delta$ l PRECAUCIÓN: Conecte el equipo a una fuente de alimentación de –(48–60) V CC que esté eléctricamente aislada de la fuente de CA (fuente de alimentación SELV de -(48-60) V CC con una conexión fiable a tierra). Por tanto, asegúrese de que la fuente de –(48–60) V CC esté conectada a tierra de forma correcta.
- NOTA: En el cableado de la instalación, se incorporará un dispositivo de desconexión de fácil acceso aprobado y clasicado adecuadamente.

### Requisitos de entrada

- Voltaje de alimentación: –(48–60) V CC
- Consumo eléctrico: 32 A (máximo)

### Contenido del kit

- Número de pieza Dell 6RYJ9 Bloque de terminal o equivalente (1)
- 32 tuercas de tipo 6 con arandela de bloqueo (1)

### Herramientas necesarias

Alicates pelacables que puedan quitar el aislamiento de un cable de cobre 10 AWG aislado, que sea trenzado o sólido

NOTA: Usar Alpha Wire, número de pieza 3080 o equivalente (trenzado 65/30).

### Cables necesarios

- Un cable negro UL 10 AWG de 2 m máximo (trenzado) [–(48–60) V \CC]
- Un cable rojo UL 10 AWG de 2 m máximo (trenzado) (retorno V CC).
- Un cable trenzado verde con una franja amarilla, UL 10 AWG de 2 m máximo (conexión a tierra)

# Cubierta del sistema

# Extracción de la cubierta del sistema

### Prerrequisitos

- 1 Siga las pautas de seguridad que se enumeran en [Instrucciones de seguridad.](#page-67-0)
- 2 Apague el sistema y todos los periféricos conectados.
- 3 Desconecte el sistema de la toma eléctrica y los periféricos.
- 4 [Extraiga el bisel frontal](#page-68-0), en caso de que esté instalado.
- 5 Coloque el sistema en una superficie plana y estable.

- 1 Gire el cierre de liberación del pestillo hasta la posición de bloqueo.
- 2 Presione el pestillo de liberación de la cubierta y extraiga la cubierta del sistema.

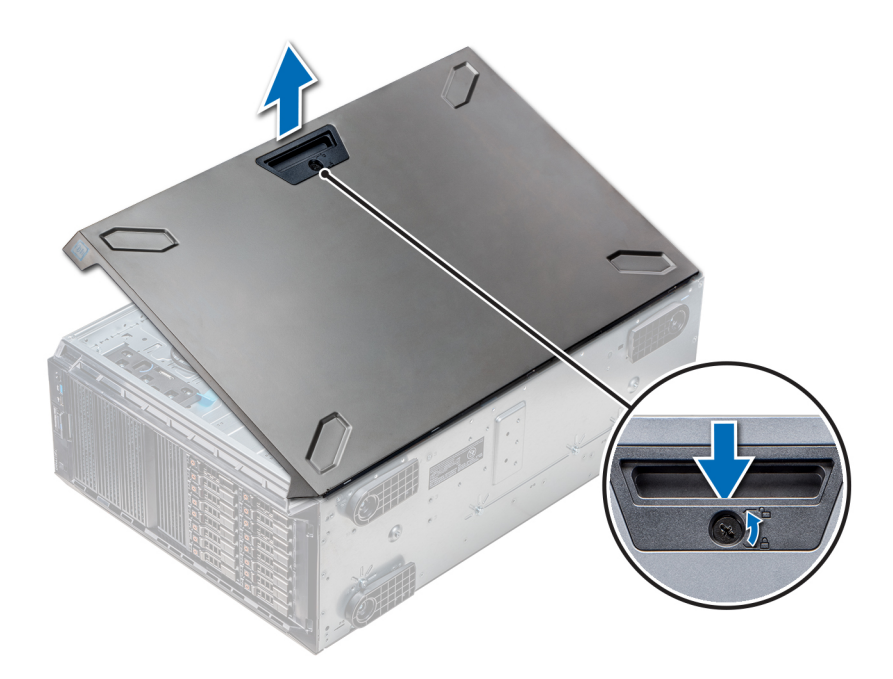

### Figura 41. Extracción de la cubierta del sistema

### Siguiente paso

1 Instale la cubierta del sistema.

# Instalación de la cubierta del sistema

### Requisitos previos

NOTA: Asegúrese de que todos los cables internos están conectados y fuera de paso, y que no quedan herramientas ni piezas adicionales dentro del sistema.

Siga las pautas de seguridad que se enumeran en [Instrucciones de seguridad.](#page-67-0)

- 1 Alinee las lengüetas de la cubierta del sistema con las ranuras del chasis.
- 2 Presione el seguro de liberación de la cubierta y empuje la cubierta hacia el chasis hasta que el seguro se asiente en su lugar.
- 3 Gire el cierre de liberación del seguro en el sentido de las agujas del reloj hasta la posición de bloqueo.

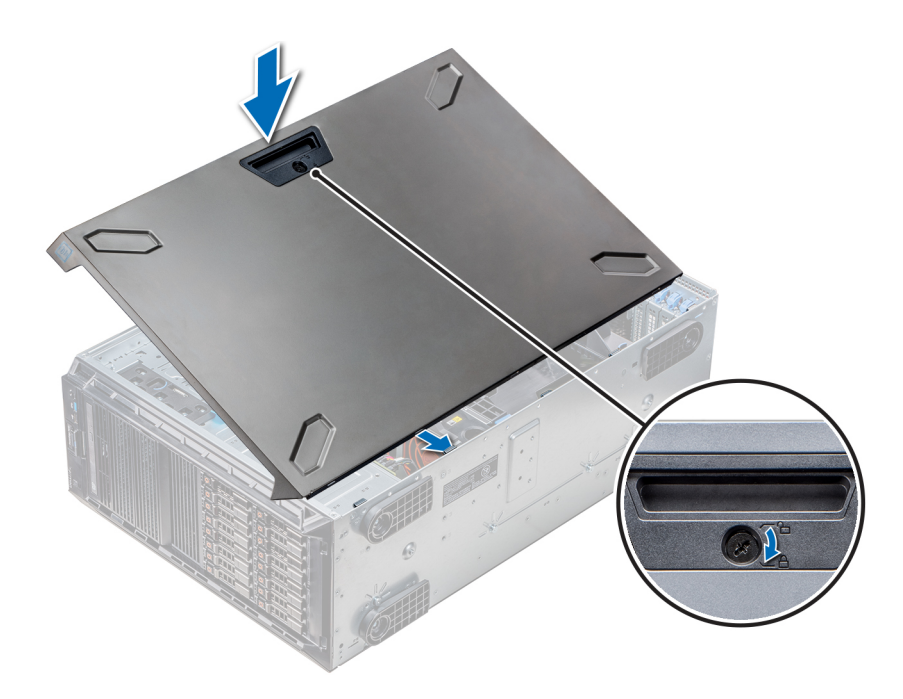

### Figura 42. Instalación de la cubierta del sistema

### Pasos siguientes

- 1 Coloque el sistema en posición vertical, apoyado sobre sus pies, en una superficie plana y estable.
- 2 Si procede, [instale el bisel frontal.](#page-68-0)
- 3 Vuelva a conectar los periféricos y conecte el sistema a la toma eléctrica.
- 4 Encienda el sistema, incluido cualquier periférico conectado.

# Interior del sistema

NOTA: Los componentes que son de intercambio activo están marcados en color naranja y los puntos de contacto de los componentes (donde el usuario puede tocarlos) están marcados en color azul.

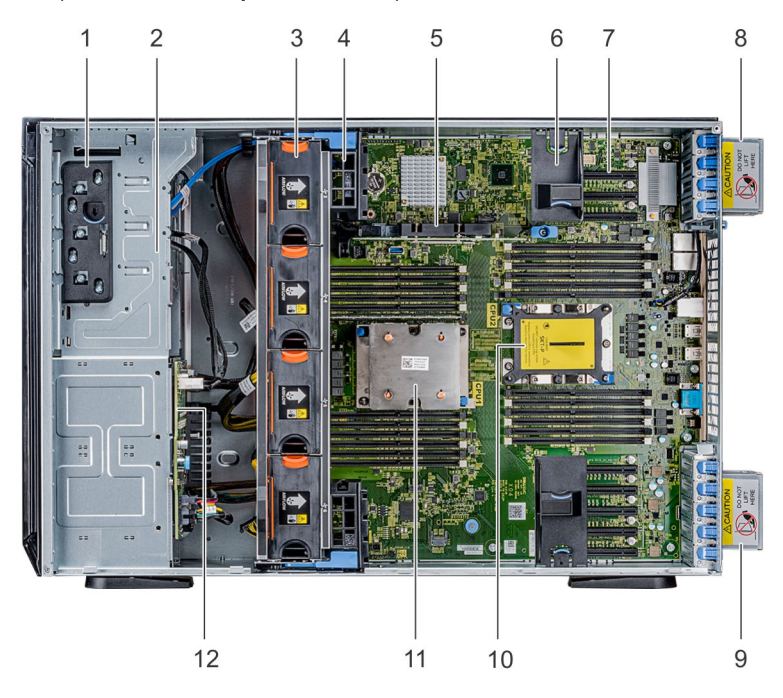

- <span id="page-92-0"></span>1 Seguro de liberación 2 Caja de la unidad
- 3 Ventiladores intercambiables en caliente (ventiladores intermedios)
- 
- 
- 9 Ventilador externo derecho 10 Socket de CPU2
- 

# Cubierta para flujo de aire

- 
- 4 Soporte para tarjetas GPU
- 5 PERC interno 6 Soporte de tarjeta PCIe
- 7 Ranuras PCIe 8 Ventilador externo izquierdo
	-
- 11 CPU1 2 Plano posterior

# Extracción de las cubiertas para flujo de aire de GPU opcionales

### **Prerrequisitos**

- PRECAUCIÓN: Nunca utilice el system cuando no esté presente la cubierta para flujo de aire. El system puede sobrecalentarse Δ rápidamente y apagarse, lo que puede provocarsystem la pérdida de datos.
- 1 Siga las pautas de seguridad que se enumeran en [Instrucciones de seguridad.](#page-67-0)
- 2 Siga el procedimiento que se indica en [Antes de trabajar en el interior de su equipo.](#page-67-0)

### Paso

Sujete los puntos de contacto, presione el pestillo de liberación y levante la cubierta para extraerla.

<span id="page-93-0"></span>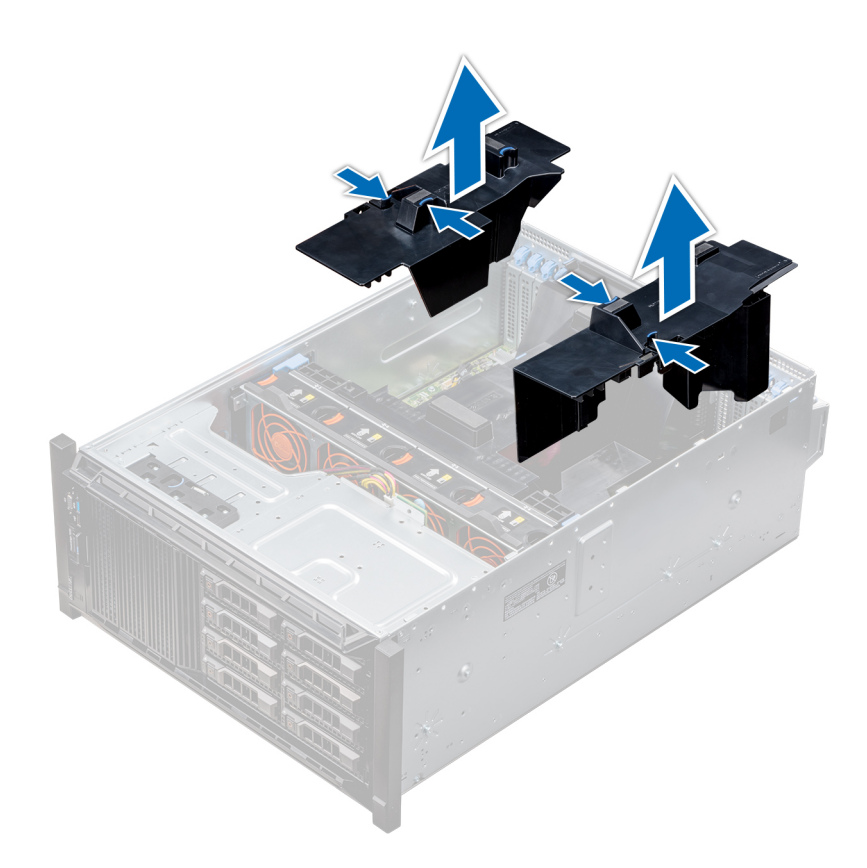

### Figura 43. Extracción de las cubiertas para flujo de aire de GPU opcionales

### Siguiente paso

1 Instale las cubiertas para flujo de aire de GPU opcionales.

# Instalación de las cubiertas para flujo de aire de GPU opcionales

### Requisitos previos

Siga las pautas de seguridad que se enumeran en [Instrucciones de seguridad.](#page-67-0)

- 1 Alinee las lengüetas de la cubierta para flujo de aire de GPU con las ranuras de fijación del chasis.
- 2 Baje la cubierta para flujo de aire de GPU al chasis hasta que quede asentada firmemente.

<span id="page-94-0"></span>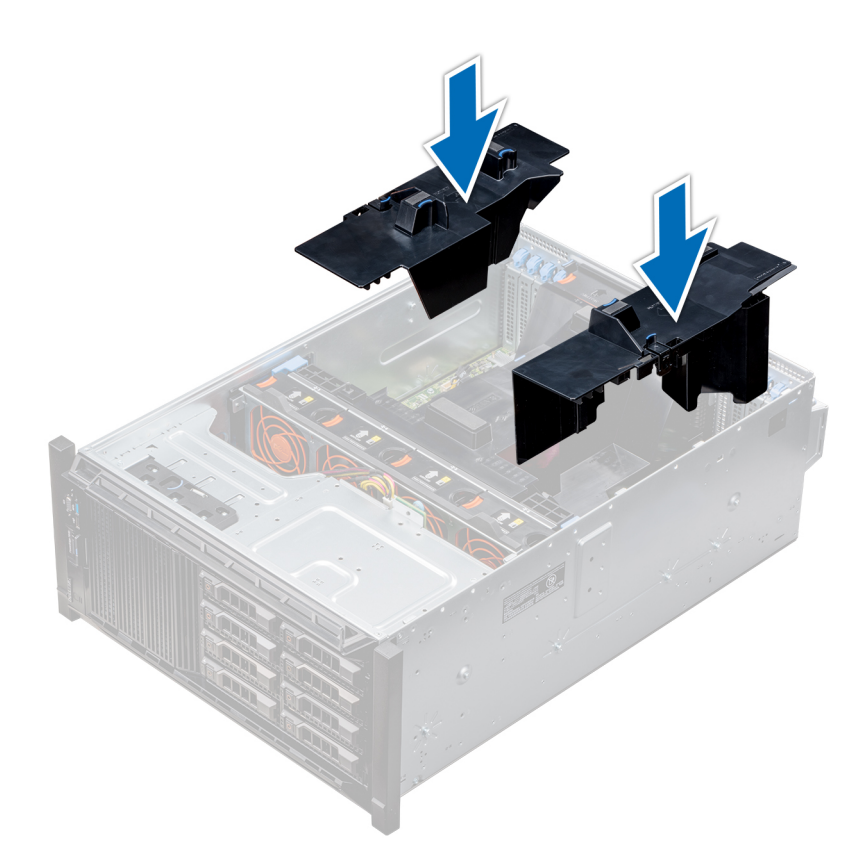

### Figura 44. Instalación de las cubiertas para flujo de aire de GPU opcionales

### Siguiente paso

Siga el procedimiento que se indica en [Después de trabajar en el interior del system](#page-67-0).

### Extracción de la cubierta para flujo de aire

### Prerrequisitos

- $\triangle$  | PRECAUCIÓN: Nunca utilice el system cuando no esté presente la cubierta para flujo de aire. El system puede sobrecalentarse rápidamente y apagarse, lo que puede provocarsystem la pérdida de datos.
- 1 Siga las pautas de seguridad que se enumeran en [Instrucciones de seguridad.](#page-67-0)
- 2 Siga el procedimiento que se indica en [Antes de trabajar en el interior de su equipo.](#page-67-0)
- 3 Si es necesario, quite los dos ventiladores de la cubierta para flujo de aire.
	- $\circled{0}$  NOTA: El procedimiento para extraer el ventilador de refrigeración de la cubierta para flujo de aire es similar a la extracción de un ventilador de refrigeración.

#### Paso

Presione la lengüeta de liberación de la cubierta para flujo de aire y, sujetando los puntos de contacto situados en el centro de la cubierta, levántela para extraerla del sistema.

<span id="page-95-0"></span>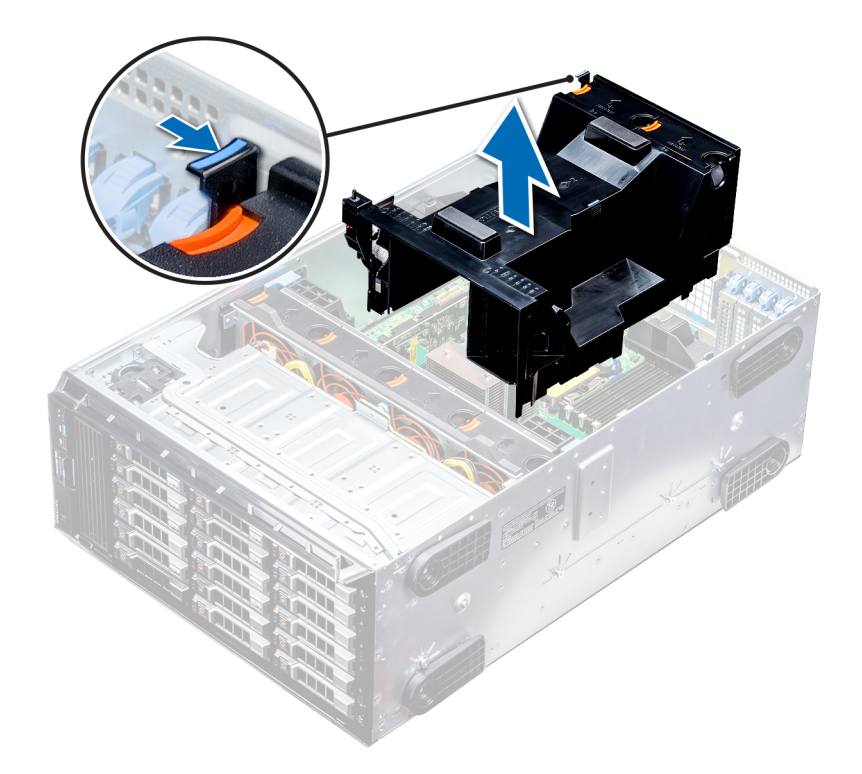

### Figura 45. Extracción de la cubierta para flujo de aire

### Siguiente paso

1 Instale la cubierta para flujo de aire.

### Instalación de la cubierta para flujo de aire

### Prerrequisitos

- 1 Siga las pautas de seguridad que se enumeran en [Instrucciones de seguridad.](#page-67-0)
- 2 Pase los cables en el interior del sistema a lo largo de la pared del chasis y fije los cables mediante el soporte de fijación del cable.

#### Pasos

- 1 Alinee las lengüetas de la cubierta para flujo de aire con las ranuras de fijación del chasis.
	- a Guíe la cubierta para flujo de aire de refrigeración con las patas guía de la tarjeta madre.
	- b Alinee el interruptor de intrusiones con el conector del interruptor de intrusiones de la placa base.
- 2 Baje la cubierta para flujo de aire al chasis hasta que quede asentada firmemente. Cuando esté firmemente asentada, los números de los sockets de memoria marcados en la cubierta para flujo de aire quedan alineados
	- con sus respectivos sockets de memoria.

### $\sigma^3$   $\odot$   $|$  NOTA: El procedimiento para instalar el ventilador de refrigeración en la cubierta para flujo de aire es similar a la instalación de un ventilador de refrigeración.

Si corresponde, instale los ventiladores en la cubierta para flujo de aire.

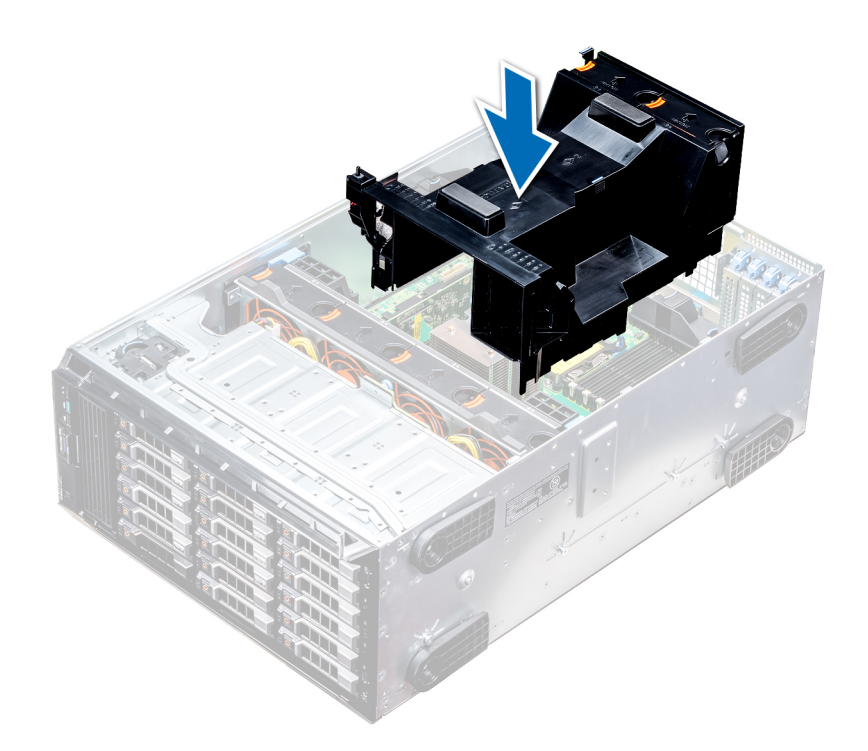

### Figura 46. Instalación de la cubierta para flujo de aire

### Siguiente paso

Siga el procedimiento que se indica en [Después de trabajar en el interior del system.](#page-67-0)

# Ventiladores de refrigeración

# Especificaciones del ventilador de enfriamiento

Los ventiladores de refrigeración están integrados en el sistema para disipar el calor generado por el funcionamiento del sistema. Estos ventiladores enfrían a los procesadores, las tarjetas de expansión y los módulos de memoria.

El sistema admite un total de ocho ventiladores, entre ellos seis ventiladores intercambiables en caliente y dos ventiladores externos. Hay dos ventiladores intercambiables en caliente montados en la parte trasera de la cubierta para flujo de aire. Los otros cuatro ventiladores intercambiables en caliente (intermedios) están montados en el conjunto del ventilador que se encuentra en el chasis, entre el compartimento para unidades de disco duro y los procesadores. Los dos ventiladores externos están montados en la parte exterior del chasis para configuraciones de GPU. Hay dos ventiladores adicionales integrados en las fuentes de alimentación para enfriar los suministros de energía y proporcionar enfriamiento adicional para todo el sistema.

Las configuraciones que se enumeran a continuación, como también las funciones y las tarjetas de expansión PCIe, son compatibles solamente con los cuatro ventiladores intercambiables en caliente (intermedio) instalados:

- Redundancia de ventiladores
- Condición de aire limpio
- SSD NVMe/PCIe
- Chasis de unidades de disco duro de 18 x 3,5 Pulgadas
- NIC QSFP Mellanox CX4 DP de 100 Gb (0272F)
- <span id="page-97-0"></span>• NIC Mellanox CX4 DP de 100 Gb (068F2)
- NIC Mellanox CX4 DP de 100 Gb (6W1HY)
- NIC QSFP Mellanox DP de 40 Gb (C8Y42)
- NIC Base-T Intel QP de 10 Gb (K5V44)
- NIC Solarflare Sunspot DP de 10Gb (NPHCM)
- NIC Solarflare Nova DP de 10Gb (WY7T5)
- NIC V1 Qlogic DP de 10Gb (VCXN5)

A continuación, se muestra una lista de las restricciones para la redundancia del ventilador:

- Las configuraciones de GPGPU no son compatibles a 35 grados C de temperatura ambiente o superior.
- Las NIC Mellanox de 100G no son compatibles.

Para obtener información sobre la restricción de la condición de aire limpio, consulte el tema [Restricciones de la temperatura de](#page-35-0)  [funcionamiento ampliada](#page-35-0) en la sección de Especificaciones técnicas.

## Matriz del ventilador de refrigeración

### Tabla 29. Matriz del ventilador de refrigeración

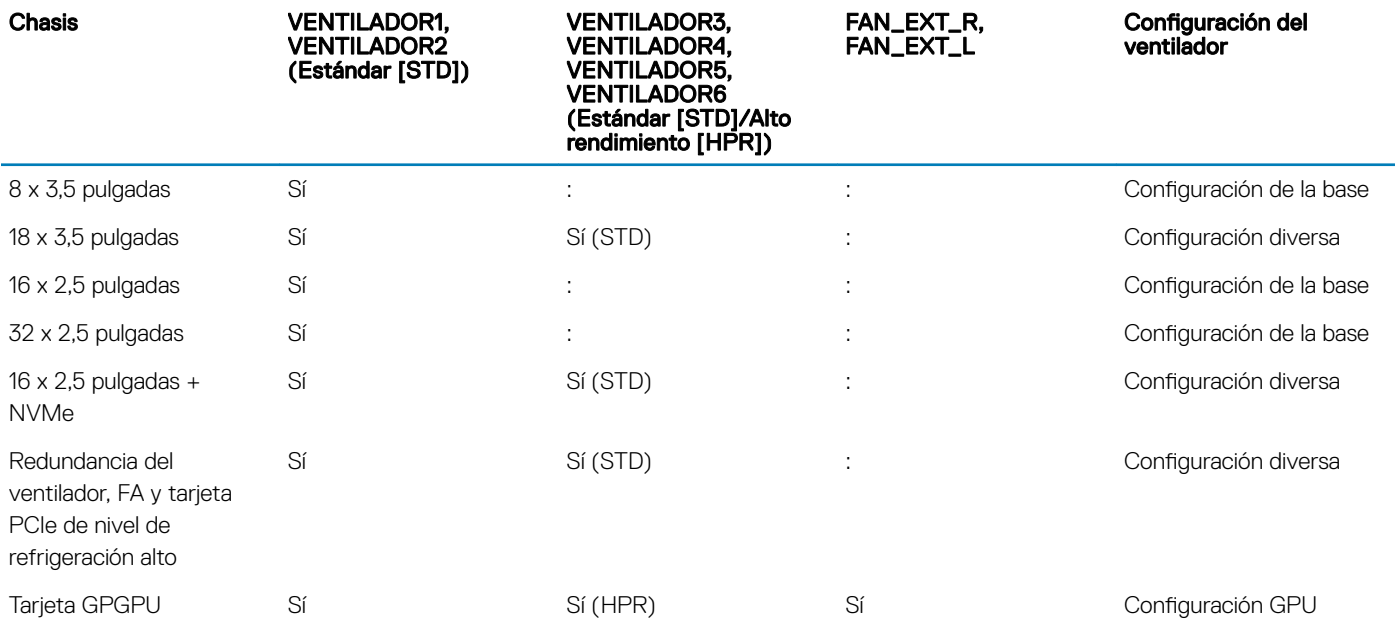

## Extracción de un ventilador de refrigeración posterior o intermedio

El procedimiento de desmontaje de ventiladores estándares y de alto rendimiento es el mismo.

### Prerrequisitos

- $\triangle$  | ADVERTENCIA: Si abre o extrae la cubierta del system cuando el system está encendido, puede exponerse a descargas eléctricas. Debe extremar las precauciones al extraer o instalar ventiladores de refrigeración.
- PRECAUCIÓN: Los ventiladores de refrigeración son intercambiables en caliente. Para mantener una refrigeración adecuada  $\wedge$ mientras el system está encendido, sustituya solo un ventilador por vez.
- <span id="page-98-0"></span>1 Siga las pautas de seguridad que se enumeran en [Instrucciones de seguridad.](#page-67-0)
- 2 Siga el procedimiento que se indica en [Antes de trabajar en el interior de su equipo.](#page-67-0)

### Paso

Presione la lengüeta de liberación y levante el ventilador de refrigeración hasta sacarlo del ensamblaje para ventiladores de refrigeración.

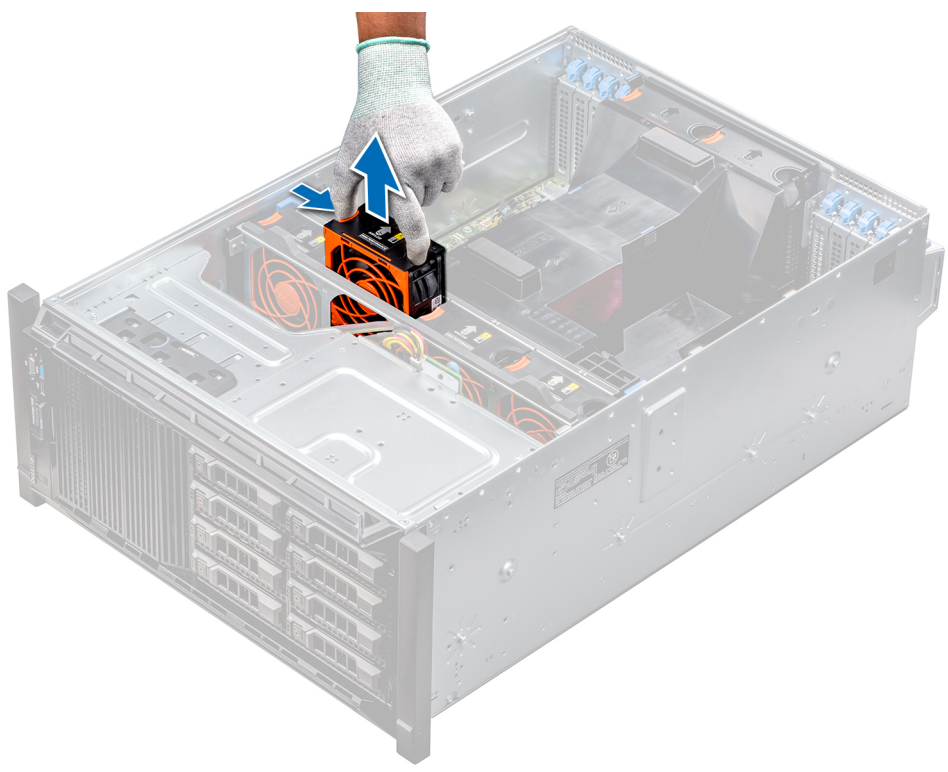

Figura 47. Extracción de un ventilador de refrigeración intermedio

### Siguiente paso

1 Instalación de un ventilador de refrigeración posterior o intermedio.

# Instalación de un ventilador de refrigeración posterior o intermedio

El procedimiento de instalación de ventiladores estándares y de alto rendimiento es el mismo.

### **Prerrequisitos**

- ADVERTENCIA: Si abre o extrae la cubierta del system cuando el system está encendido, puede exponerse a descargas  $\Delta$ eléctricas. Debe extremar las precauciones al extraer o instalar ventiladores de refrigeración.
- $\wedge$  PRECAUCIÓN: Los ventiladores de refrigeración son intercambiables en caliente. Para mantener una refrigeración adecuada mientras el system está encendido, sustituya solo un ventilador por vez.
- 1 Siga las pautas de seguridad que se enumeran en [Instrucciones de seguridad.](#page-67-0)
- 2 Siga el procedimiento que se indica en [Antes de trabajar en el interior de su equipo.](#page-67-0)

### Paso

Sujetando la lengüeta de liberación, alinee el conector que se encuentra en la base del ventilador de refrigeración con el conector de la tarjeta madre.

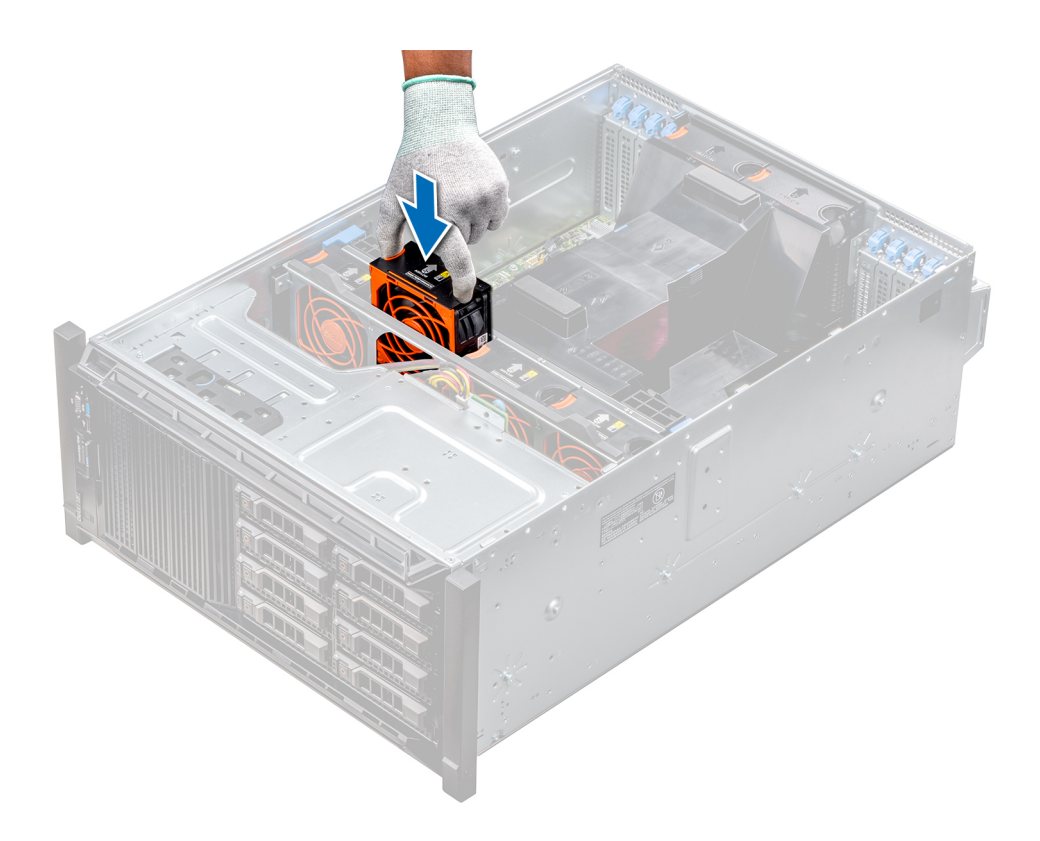

### Figura 48. Instalación de un ventilador de refrigeración intermedio

### Siguiente paso

1 Siga el procedimiento que se indica en [Después de trabajar en el interior del system.](#page-67-0)

### Extracción del ventilador externo derecho

### Prerrequisitos

- $\triangle$  | ADVERTENCIA: Si abre o extrae la cubierta del system cuando el system está encendido, puede exponerse a descargas eléctricas. Debe extremar las precauciones al extraer o instalar ventiladores de refrigeración.
- NOTA: El procedimiento para extraer el ventilador externo izquierdo es similar a la extracción del ventilador posterior derecho.
- 1 Siga las pautas de seguridad que se enumeran en [Instrucciones de seguridad.](#page-67-0)
- 2 Extraiga las cubiertas para flujo de aire de GPU.
- 3 [Extraiga la cubierta para aire.](#page-94-0)

- 1 Desconecte el cable del ventilador de la placa base.
- 2 Con un destornillador Phillips Nº2, afloje los tornillos que fijan el ventilador al sistema.
- 3 Extraiga el ventilador mientras conduce el cable del ventilador a través del oricio del cable.

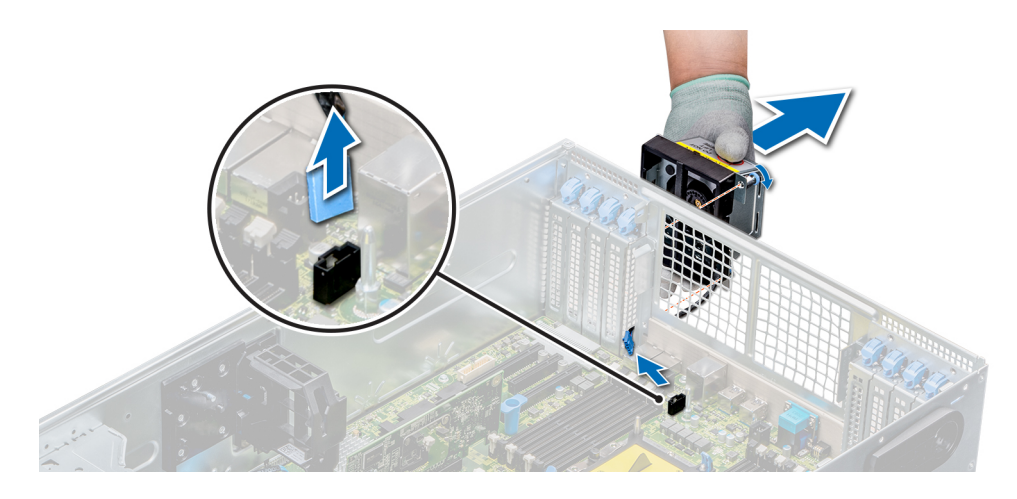

### Figura 49. Extracción del ventilador externo derecho

### Siguiente paso

1 Instalación del ventilador externo derecho.

# Instalación del ventilador externo derecho

### Requisitos previos

NOTA: El procedimiento para instalar el ventilador externo izquierdo es similar a la instalación del ventilador externo derecho.

Siga las pautas de seguridad que se enumeran en [Instrucciones de seguridad.](#page-67-0)

### Pasos

- 1 Guiando el cable del ventilador a través del orificio del cable, instale el ventilador externo sobre las ranuras PCIe.
- 2 Con un destornillador Phillips N° 2, fije el ventilador en su lugar.
- 3 Conecte el cable del ventilador a la tarjeta madre.

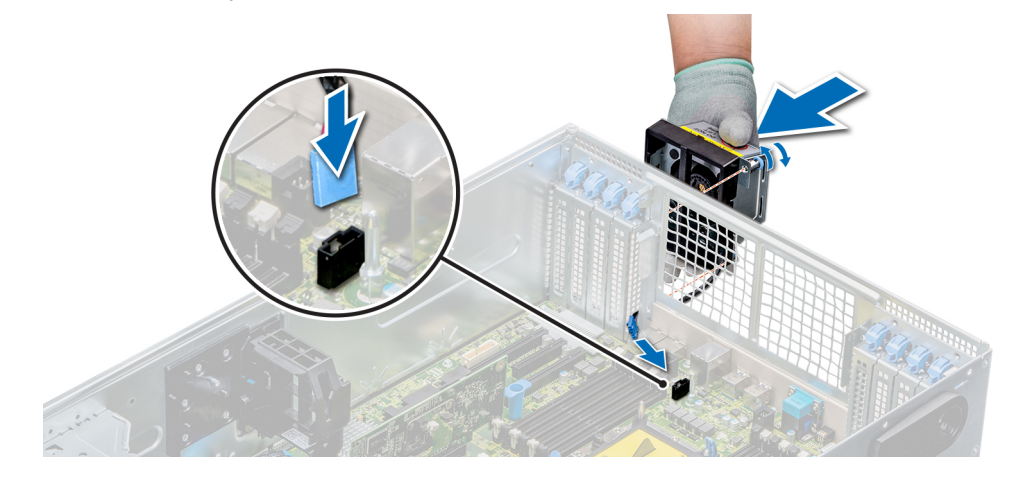

### Figura 50. Instale el ventilador externo derecho

### Pasos siguientes

1 Instale la cubierta para flujo de aire.

- 2 Instale las cubiertas para flujo de aire de GPU.
- 3 Siga el procedimiento que se indica en [Después de trabajar en el interior del system.](#page-67-0)

# Ensamblaje del ventilador de refrigeración (ventilador intermedio)

# Extracción del ensamblaje del ventilador de refrigeración intermedio

### Prerrequisitos

- 1 Siga las pautas de seguridad que se enumeran en [Instrucciones de seguridad.](#page-67-0)
- 2 Siga el procedimiento que se indica en [Antes de trabajar en el interior de su equipo.](#page-67-0)

### Pasos

- 1 Levante las palancas de liberación para desbloquear el ensamblaje del ventilador de refrigeración del sistema.
- 2 Sujete las palancas de liberación y levante el ensamblaje del ventilador de refrigeración para extraerlo del sistema.

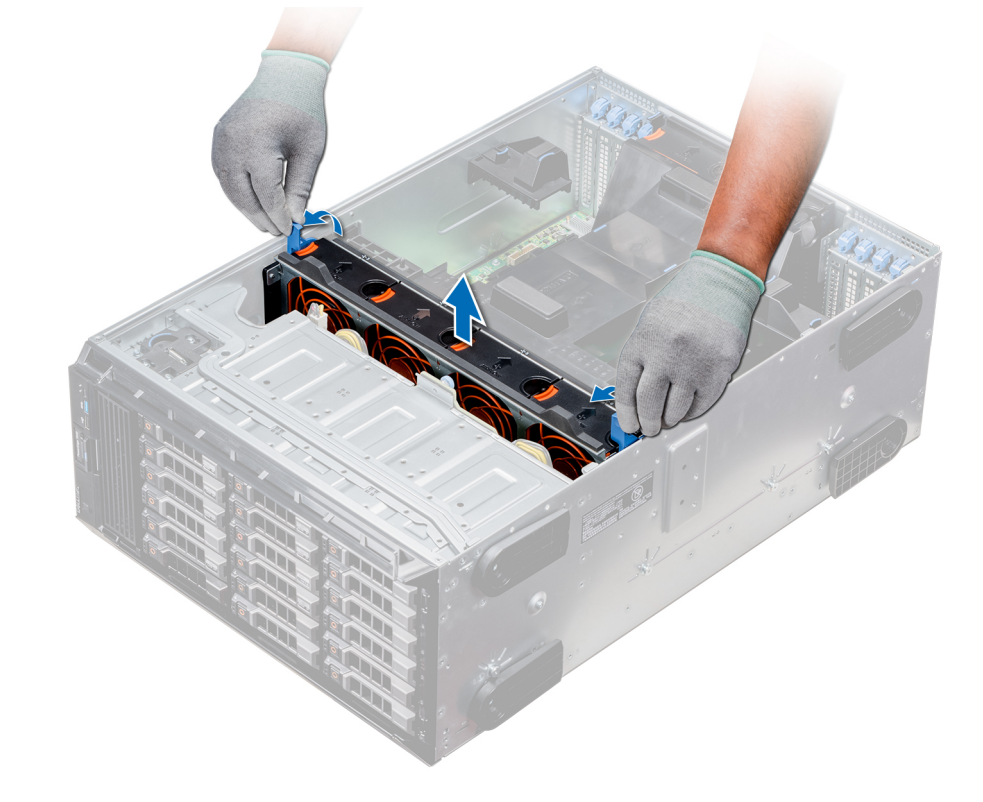

### Figura 51. Extracción del ensamblaje del ventilador de refrigeración intermedio

### Siguiente paso

1 [Instalación del ensamblaje del ventilador de refrigeración intermedio](#page-102-0)

# <span id="page-102-0"></span>Instalación del ensamblaje de ventiladores de refrigeración intermedio

### Requisitos previos

Siga las pautas de seguridad que se enumeran en [Instrucciones de seguridad.](#page-67-0)

△ PRECAUCIÓN: Compruebe que los cables dentro del sistema estén correctamente instalados y sujetados por el soporte de retención de cables antes de instalar el ensamblaje de ventiladores de refrigeración. Si los cables están incorrectamente instalados, pueden dañarse.

### Pasos

- 1 Alinee las ranuras en los rieles guía del ensamblaje de ventiladores de refrigeración con los separadores en el sistema.
- 2 Baje el ensamblaje del ventilador de refrigeración en el sistema hasta que los conectores del ventilador de refrigeración se enganchen con los conectores de la tarjeta madre del sistema.
- 3 Presione las palancas de liberación para bloquear el ensamblaje del ventilador de refrigeración en el sistema.

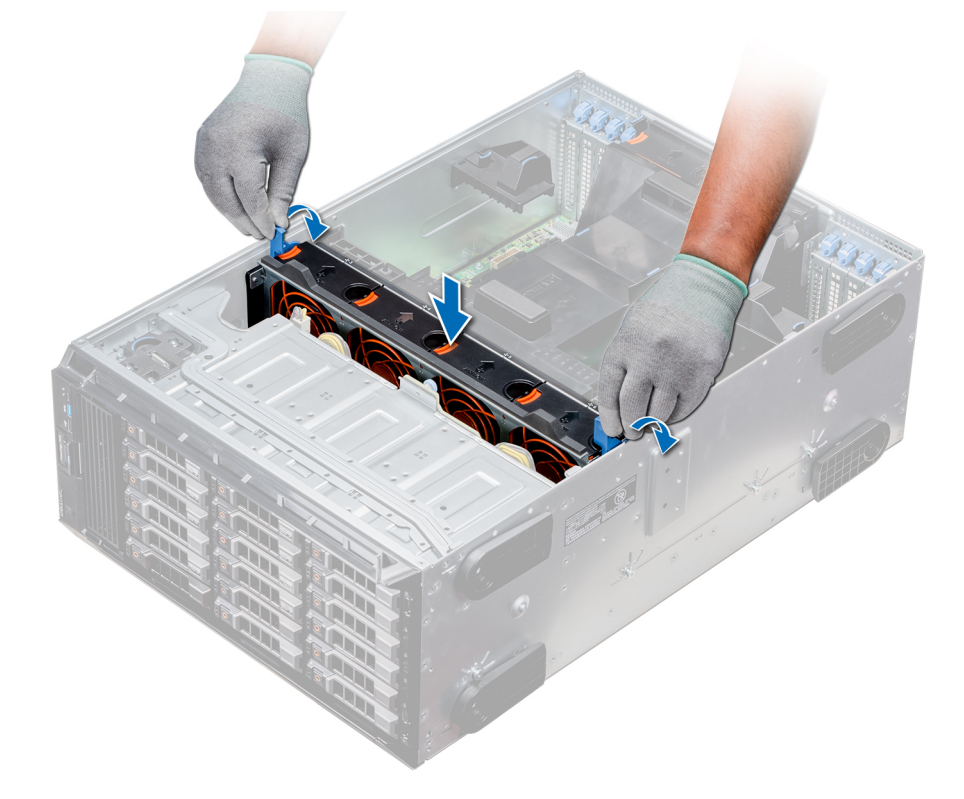

Figura 52. Instalación del ensamblaje de ventiladores de refrigeración intermedio

#### Siguiente paso

1 Siga el procedimiento que se indica en [Después de trabajar en el interior del system.](#page-67-0)

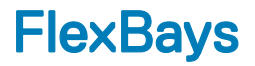

# Extracción de un compartimento para unidades NVMe o un compartimento flexible

### **Prerrequisitos**

- (i) NOTA: El procedimiento para extraer el compartimento flexible es idéntico a la extracción del compartimiento para unidades NVMe.
- 1 Siga las pautas de seguridad que se enumeran en [Instrucciones de seguridad.](#page-67-0)
- 2 Siga el procedimiento que se indica en [Antes de trabajar en el interior de su equipo.](#page-67-0)
- 3 Desconecte la unidad óptica reducida y los cables del backplane.
- 4 Extraiga el backplane del compartimento de la unidad NVMe o el compartimento flexible.

### Pasos

- 1 Con el tornillo Phillips Nº 2, extraiga los dos tornillos que fijan el compartimento de la unidad al chasis.
- 2 Presione el pestillo de liberación hacia abajo y deslice el compartimento para unidades NVMe para extraerlo del sistema.

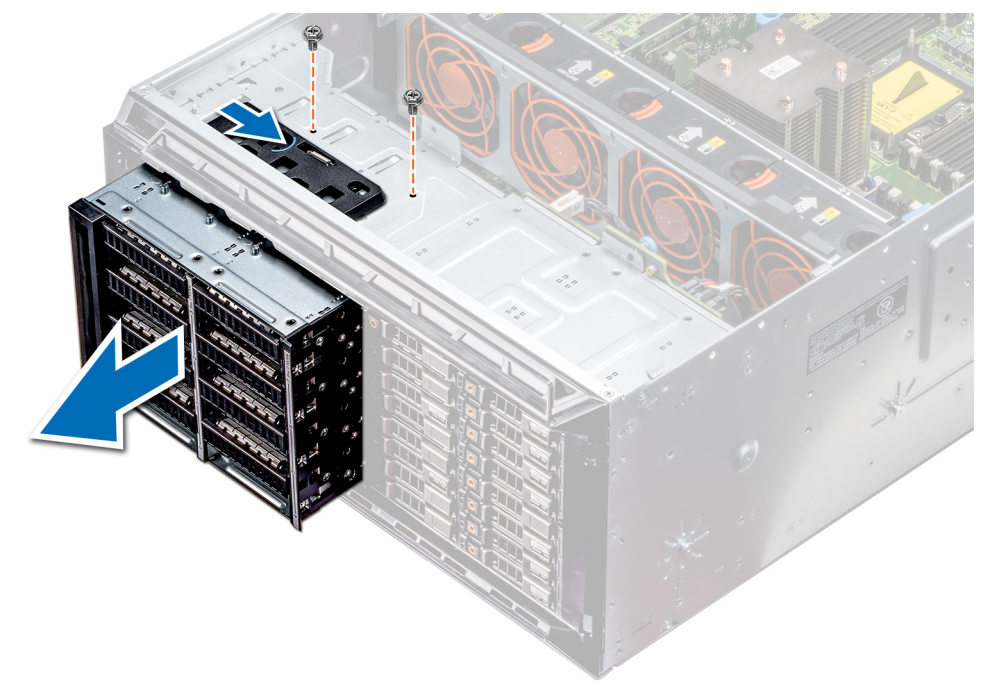

Figura 53. Extracción de un compartimento para unidades NVMe o un compartimento flexible

### Siguiente paso

1 Instalación del compartimento para unidades NVMe o un compartimento flexible.

# Instalación de un compartimento para unidades NVMe o **Flexbay**

### Requisitos previos

NOTA: El procedimiento para instalar el Flexbay es idéntico a que se realiza para instalar el compartimento para unidades NVMe.

Siga las pautas de seguridad que se enumeran en [Instrucciones de seguridad.](#page-67-0)

### Pasos

- 1 Alinee las lengüetas del compartimento para unidades NVMe con las ranuras de la parte frontal del sistema.
- 2 Inserte el compartimento para unidades NVMe en el sistema hasta que las lengüetas encajen en su lugar.
- 3 Con un destornillador Phillips Nº2, fije el compartimiento para unidades NVMe al sistema.

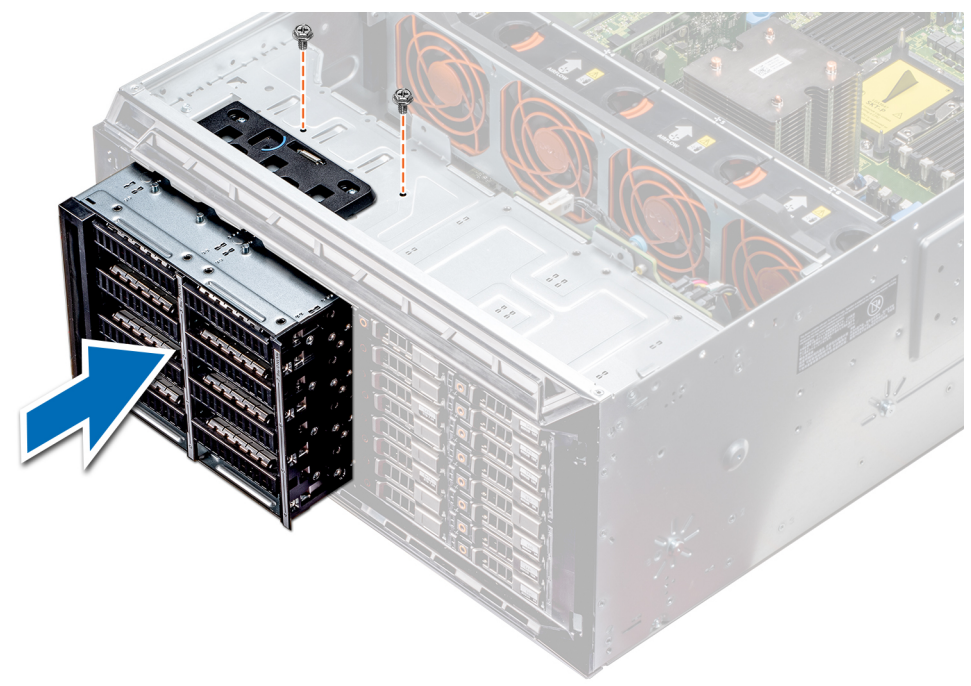

Figura 54. Instalación de un compartimento para unidades NVMe o Flexbay

### Pasos siguientes

- 1 [Instale el backplane en el compartimento de unidades NVMe o Flexbay.](#page-147-0)
- 2 Conecte los cables de la unidad óptica reducida y el backplane.
- 3 Siga el procedimiento que se indica en [Después de trabajar en el interior del system.](#page-67-0)

# Unidades óptica y de cinta

### Especificaciones de unidades ópticas y de cinta

El sistema admite una de las configuraciones siguientes:

### Tabla 30. Configuraciones del sistema

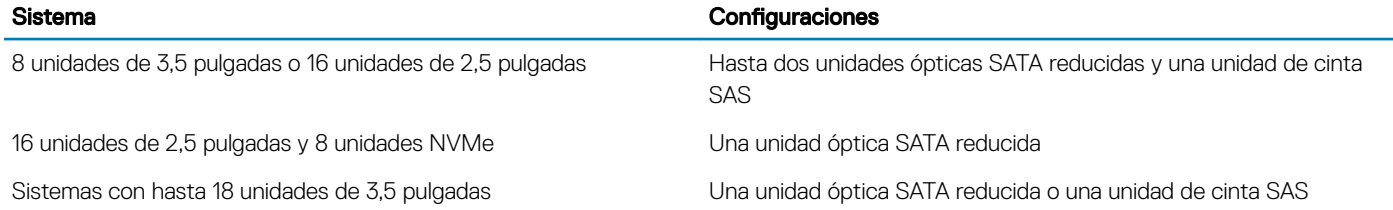

Sistemas con hasta 32 unidades de 2,5 pulgadas Una unidad óptica SATA reducida

Sistema **Configuraciones** 

# Extracción de la unidad óptica o de cinta de relleno

### **Prerrequisitos**

- 1 Siga las pautas de seguridad que se enumeran en [Instrucciones de seguridad.](#page-67-0)
- 2 Siga el procedimiento que se indica en [Antes de trabajar en el interior de su equipo.](#page-67-0)
- 3 [Extraiga el bisel frontal](#page-68-0), en caso de que esté instalado.

### Pasos

- 1 Para extraer la unidad de relleno, deslice el pestillo de liberación hacia abajo y quítela.
- 2 Empuje la unidad de relleno para deslizarla hacia afuera del compartimento para unidades.
	- $\textcircled{\scriptsize{1}}$  NOTA: Las unidades de relleno se deben instalar en las ranuras de unidades ópticas y de cinta vacías, a fin de cumplir con la certificación FCC del sistema. Los soportes de relleno también evitan que entre polvo y suciedad en el sistema y contribuyen a mantener una refrigeración y una circulación de aire adecuadas dentro del sistema. Realice los mismos pasos para instalar unidades de relleno.

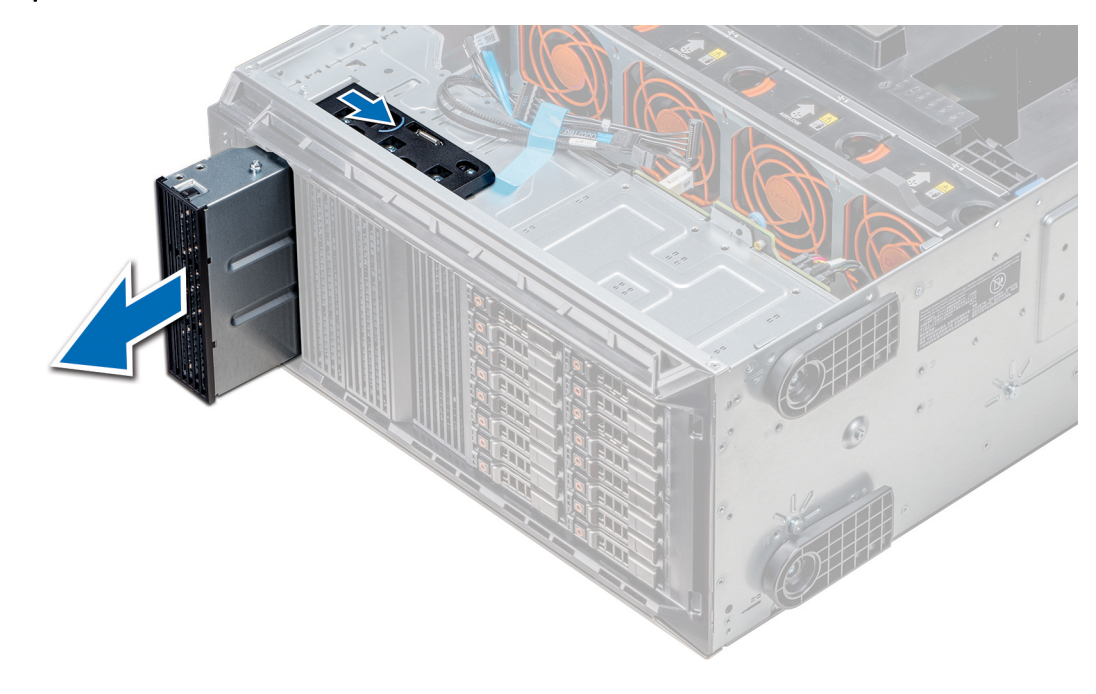

### Figura 55. Extracción de la unidad óptica o de cinta

#### Siguiente paso

1 Instale la unidad óptica de relleno, [una unidad óptica o una unidad de cinta.](#page-107-0)

# Instalación de la unidad óptica o de cinta de relleno

### **Prerrequisitos**

1 Siga las pautas de seguridad que se enumeran en [Instrucciones de seguridad.](#page-67-0)

2 [Extraiga el bisel frontal](#page-68-0) en caso de que esté instalado.

### Pasos

- 1 Alinee la guía en la unidad de relleno con la ranura del compartimiento para unidades.
- 2 Deslice la unidad en la ranura hasta que el pestillo de liberación encaje en su lugar.

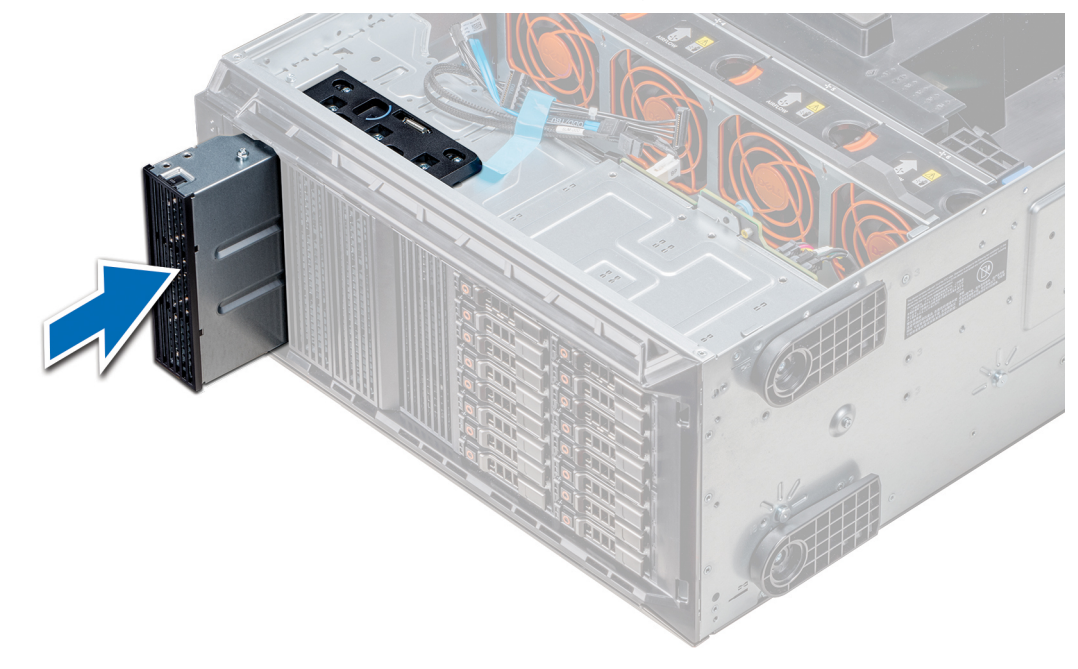

### Figura 56. Instalación de la unidad óptica o de cinta de relleno

### Pasos siguientes

- 1 Si se extrajo, [instale el bisel frontal](#page-68-0).
- 2 Siga el procedimiento que se indica en [Después de trabajar en el interior del system.](#page-67-0)

# Extracción de la caja de la unidad óptica o la unidad de cinta

### Prerrequisitos

NOTA: El procedimiento para extraer la caja de la unidad óptica es idéntico a la extracción de una unidad de cinta.

- 1 Siga las pautas de seguridad que se enumeran en [Instrucciones de seguridad.](#page-67-0)
- 2 Siga el procedimiento que se indica en [Antes de trabajar en el interior de su equipo.](#page-67-0)
- 3 [Extraiga el bisel frontal](#page-68-0), en caso de que esté instalado.

- 1 Desconecte los cables de alimentación y de datos de la parte posterior de la unidad.
	- രി NOTA: Tenga en cuenta el tendido de los cables de alimentación y de datos en el chasis a medida que los retira de la placa base y de la unidad. Deberá colocar estos cables correctamente cuando los vuelva a conectar a fin de evitar que queden pinzados o doblados.
- 2 Para extraer la unidad, presione el pestillo de liberación y libere la unidad.
- 3 Deslice la unidad de disco duro hasta extraerla del compartimento para unidad.
- 4 Si no va a sustituir inmediatamente la unidad de cinta, instale la unidad de relleno.

<span id="page-107-0"></span> $\circled{0}$  NOTA: Las unidades de relleno se deben instalar en las ranuras de unidades ópticas y de cinta vacías a fin de cumplir con la certificación FCC del sistema. Los soportes de relleno también evitan que entre polvo y suciedad en el sistema y contribuyen a mantener una refrigeración y una circulación de aire adecuadas dentro del sistema. Realice los mismos pasos para instalar unidades de relleno.

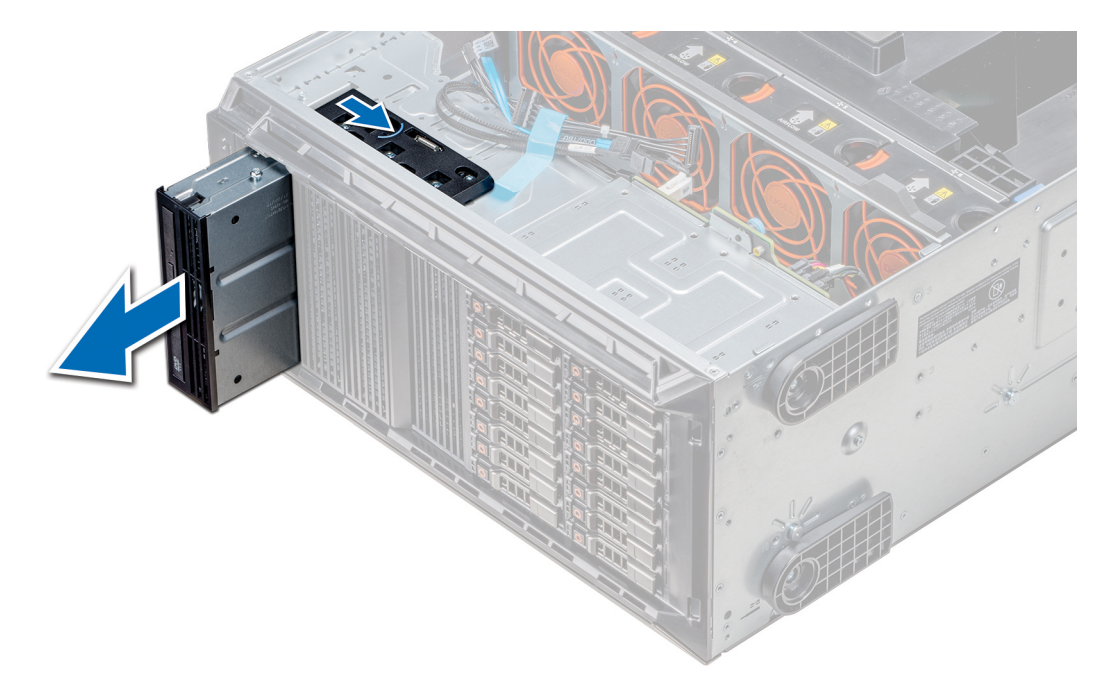

### Figura 57. Extracción de la caja de la unidad óptica o la unidad de cinta

### Siguiente paso

1 Instale la caja de la unidad óptica y la unidad de cinta.

# Instalación de la caja para unidad óptica o unidad de cinta

#### Requisitos previos

### NOTA: El procedimiento para instalar la caja para unidades ópticas es el mismo que para instalar la unidad de cinta.

Siga las pautas de seguridad que se enumeran en [Instrucciones de seguridad.](#page-67-0)

### Pasos

1 Desembale la unidad y prepárela para la instalación.

Para obtener instrucciones, consulte la documentación incluida con la unidad.

Si va a instalar una unidad de cinta SAS, debe tener instalada un adaptador de cinta interno. Para obtener más información sobre cómo instalar una unidad de cinta SAS, consulte la sección [Instalación de una tarjeta de expansión](#page-138-0).

- 2 Si procede, quite la unidad existente o la unidad de relleno.
- 3 Alinee la guía en la unidad con la ranura del compartimiento para unidades.
- 4 Deslice la unidad en la ranura hasta que el pestillo encaje en su lugar.
- 5 Conecte el cable de alimentación y el cable de datos a la unidad.
- 6 Conecte el cable de alimentación y los de datos al plano posterior y a la placa base.
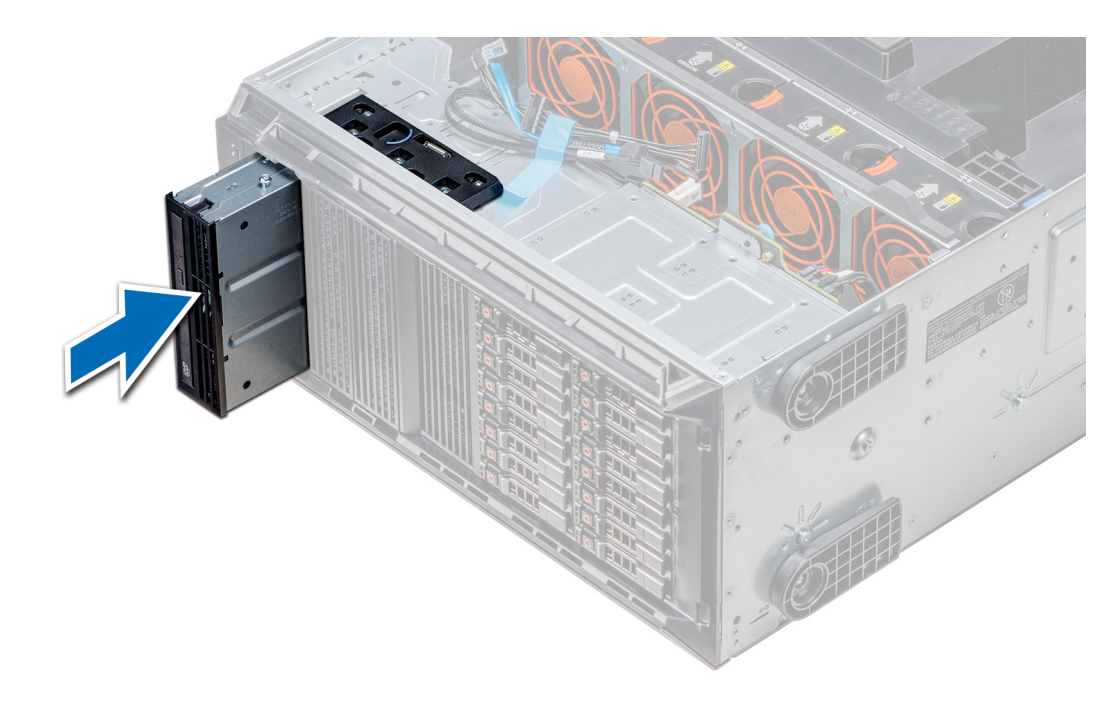

### Figura 58. Instalación de la caja para unidad óptica o unidad de cinta

### Pasos siguientes

- 1 Si se extrajo, [instale el bisel frontal](#page-68-0).
- 2 Siga el procedimiento que se indica en [Después de trabajar en el interior del system.](#page-67-0)

## Extracción de la unidad óptica reducida

El procedimiento para extraer la unidad óptica reducida de relleno es similar a la extracción de la unidad óptica reducida.

### **Prerrequisitos**

- 1 Siga las pautas de seguridad que se enumeran en [Instrucciones de seguridad.](#page-67-0)
- 2 Siga el procedimiento que se indica en [Antes de trabajar en el interior de su equipo.](#page-67-0)
- 3 [Extraiga la caja de la unidad óptica](#page-105-0).
	- $\textcircled{\iota}$  NOTA: El procedimiento para extraer la caja de la unidad óptica es idéntico a la extracción de la unidad óptica o de cinta de relleno.

- 1 Localice el punto de contacto de la traba de la unidad óptica reducida de la caja.
- 2 Presione la traba y empuje la unidad óptica reducida para extraerla de la caja.

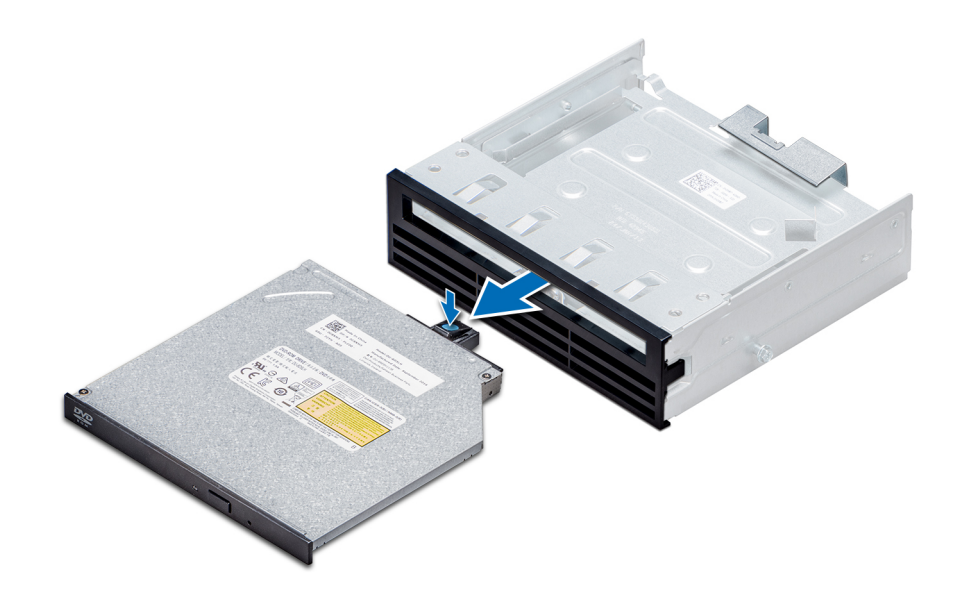

Figura 59. Extracción de la unidad óptica reducida de relleno

### Siguiente paso

1 Instale la unidad óptica reducida o la unidad óptica de relleno.

## Instalación de la unidad óptica reducida

El procedimiento para instalar una unidad óptica de relleno es similar al procedimiento de instalación de una unidad óptica reducida.

### Requisitos previos

Siga las pautas de seguridad que se enumeran en [Instrucciones de seguridad.](#page-67-0)

- 1 Alinee la unidad óptica reducida con el compartimento para unidades ópticas reducidas en la caja de la unidad óptica.
- 2 Deslice la unidad óptica hasta introducirla en su compartimento, de manera que esta quede totalmente encajada en su lugar.

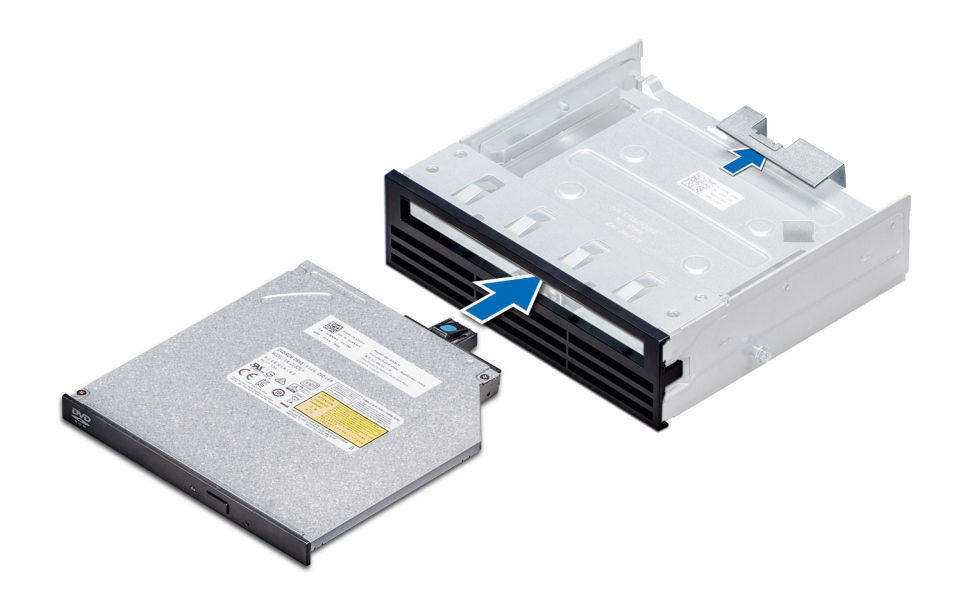

### Figura 60. Instalación de la unidad óptica reducida de relleno

### Pasos siguientes

- 1 [Instale la caja para unidades ópticas.](#page-105-0)
- 2 Siga el procedimiento que se indica en [Después de trabajar en el interior del system.](#page-67-0)

# Batería NVDIMM-N

## Extracción de la batería NVDIMM-N

### Prerrequisitos

- 1 Siga las pautas de seguridad que se enumeran en [Instrucciones de seguridad.](#page-67-0)
- 2 Siga el procedimiento que se indica en [Antes de trabajar en el interior de su equipo.](#page-67-0)
	- $\triangle$  PRECAUCIÓN: Para evitar la pérdida de datos, asegúrese de que el sistema esté apagado y que los indicadores de LED de la batería estén apagados antes de extraer la batería NVDIMM-N.
	- $\triangle\vert$  PRECAUCIÓN: Para evitar daños en el conector de la batería, sujete firmemente el conector mientras instala o extrae la batería.
- 3 Extraiga la caja de la batería NVDIMM-N.

- 1 Desconecte los cables de la batería NVDIMM-N.
- 2 Con un destornillador Phillips Nº 2, afloje el tornillo que sujeta la batería NVDIMM-N.
- 3 Sujetando los bordes, extraiga la batería de la caja de la batería NVDIMM-N.

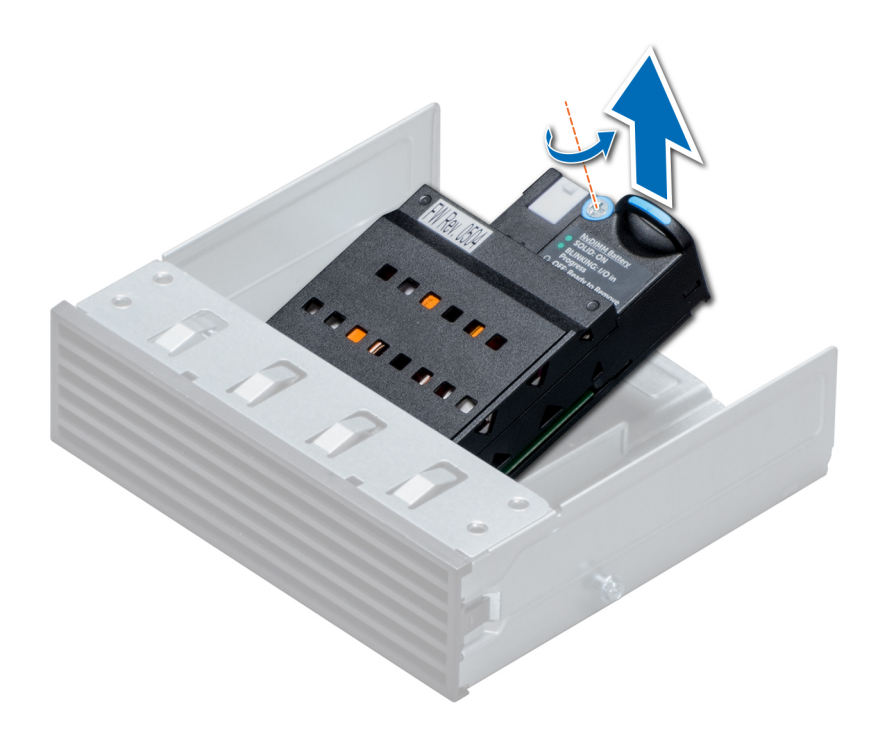

### Figura 61. Extracción de la batería NVDIMM-N

### Siguiente paso

1 Instale la batería NVDIMM-N.

# Instalación de la batería NVDIMM-N

### Requisitos previos

A PRECAUCIÓN: Para evitar daños en el conector de la batería, sujete firmemente el conector mientras instala o extrae la batería.

Siga las pautas de seguridad que se enumeran en [Instrucciones de seguridad.](#page-67-0)

- 1 Instale la batería NVDIMM-N en la caja de la batería.
- 2 Con un destornillador Phillips Nº 2, apriete el tornillo para fijar la batería NVDIMM-N.
- 3 Conecte los cables a la batería NVDIMM-N.

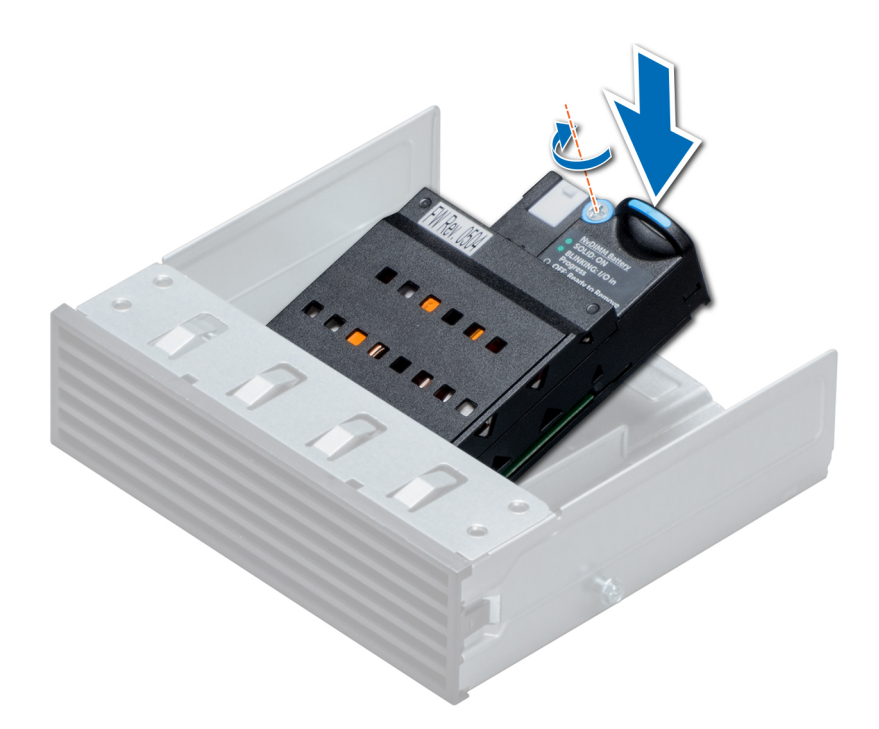

### Figura 62. Instalación de la batería NVDIMM-N

### Pasos siguientes

- 1 Instale la caja de la batería NVDIMM-N.
- 2 Siga el procedimiento que se indica en [Después de trabajar en el interior del system.](#page-67-0)

# Memoria del sistema

## Reglas de la memoria del sistema

Los sistemas PowerEdge son compatibles con módulos DIMM no volátiles (NVDIMM-N), módulos DIMM de carga reducida (LRDIMM) y módulos DIMM registrados (RDIMM) DDR4. La memoria del sistema contiene las instrucciones que ejecuta el procesador.

El sistema contiene 24 zócalos de memoria divididos en 2 grupos de 12, uno para cada procesador. Cada grupo de 12 sockets se organiza en seis canales. Cada procesador tiene asignados seis canales de memoria. En cada canal, las pestañas de liberación del primer socket se marcan en blanco y las del segundo en negro.

Los canales de memoria se organizan de la manera siguiente:

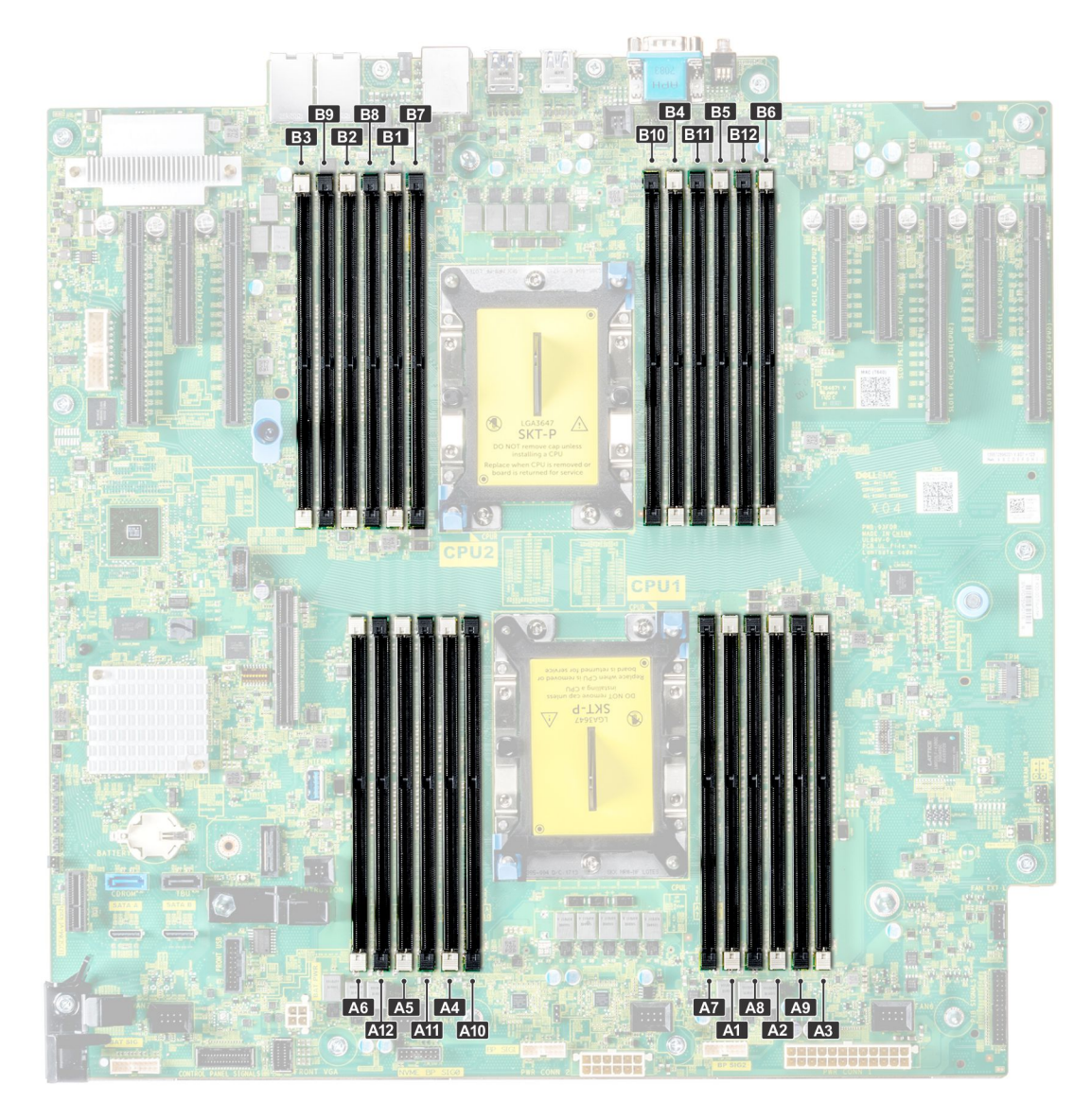

### Figura 63. Vista de memoria del sistema

### Tabla 31. Canales de la memoria

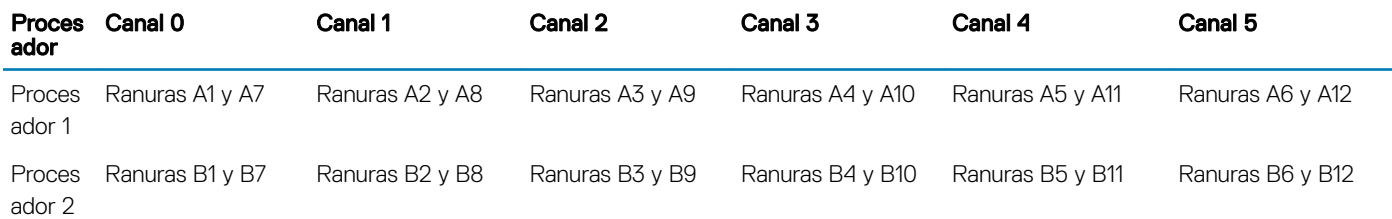

La tabla siguiente muestra las frecuencias de funcionamiento y las distribuciones de memoria para las configuraciones admitidas:

### Tabla 32. Ocupación de la memoria

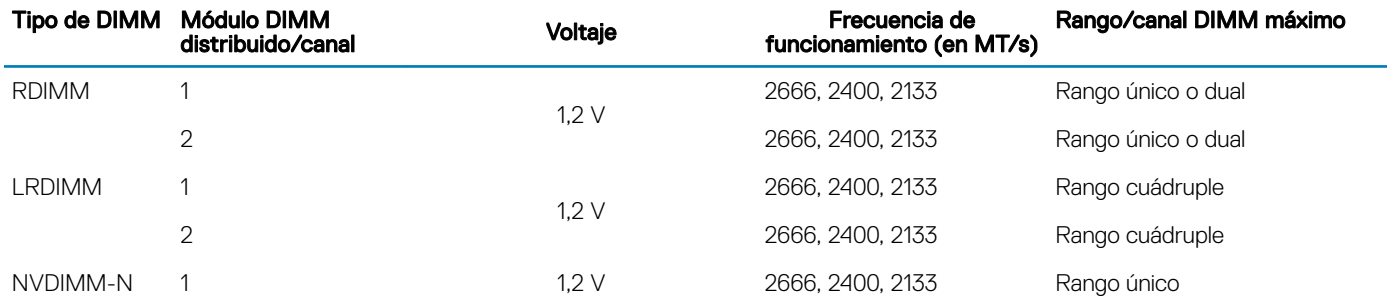

### Reglas de ocupación de memoria

- Máximo de un NVDIMM por canal.
- Máximo de seis NVDIMM por procesador
- La capacidad máxima por NVDIMM es de 16 GB

Los NVDIMM no son compatibles con las siguientes configuraciones:

- Configuración de 32 unidades SAS/SATA/SSD de 2,5 pulgadas
- Configuración de 16 unidades SAS/SATA/SSD de 2,5 pulgadas con 8 unidades NVME

## Pautas generales para la instalación de módulos de memoria

Para garantizar un rendimiento óptimo del sistema, siga las reglas generales a continuación cuando configure la memoria del sistema. Si las configuraciones de la memoria del sistema no siguen estas reglas, su sistema podría no iniciar, podría dejar de responder durante la configuración de memoria o podría funcionar con memoria reducida.

La frecuencia de funcionamiento del bus de memoria puede ser de 2666 MT/s, 2400 MT/s o 2133 MT/s, según los siguientes factores:

- Perfil de sistema seleccionado (por ejemplo, rendimiento optimizado o personalizado [se puede ejecutar a alta velocidad o menor])
- Velocidad máxima compatible de módulos DIMM de los procesadores
- Velocidad máxima compatible de los módulos DIMM

#### NOTA: MT/s indica la velocidad del DIMM en Megatransferencias por segundo.  $\odot$

El sistema es compatible con la configuración de memoria flexible, lo que permite configurar y ejecutar el sistema en cualquier configuración de arquitectura de chipset válida. A continuación se indican las pautas recomendadas para la instalación de los módulos de memoria:

- Todos los módulos DIMM deben ser DDR4.
- No se pueden combinar módulos RDIMM y LRDIMM.
- No se pueden combinar módulos NVDIMM y LRDIMM.
- Se pueden combinar módulos NVDIMM y RDIMM.
- Los LRDIMM de 64 GB DPP (Dual Die Package) no se pueden combinar con LRDIMM de 128 GB TSV (Through Silicon Via/3DS)
- Pueden combinarse módulos x4 y x8 basados en DRAM.
- Se pueden ocupar hasta dos RDIMM por canal, independientemente del conteo de rangos.
- Se pueden ocupar hasta dos LRDIMM por canal, independientemente del conteo de rangos.
- Se puede ocupar un máximo de dos módulos DIMM de rango diferente en un canal, independientemente del conteo de rangos.
- Si se instalan módulos de memoria con velocidades distintas, todos los módulos funcionarán a la velocidad del módulo de memoria más lento instalado.
- Ocupe los zócalos de módulos de memoria únicamente si instala un procesador.
	- En sistemas de un procesador, están disponibles los zócalos A1 a A12.
- En sistemas de doble procesador, están disponibles los zócalos de A1 a A12 y de B1 a B12.
- Primero, ocupe todos los zócalos con lengüetas de seguridad blancas y, a continuación, los que tienen lengüetas negras.
- Cuando combine módulos de memoria con distintas capacidades, primero ocupe los zócalos con los módulos de memoria de mayor capacidad.

Por ejemplo, si desea combinar módulos de memoria de 8 GB y 16 GB, introduzca los módulos de memoria de 16 GB en los zócalos con lengüetas de seguridad blancas y los módulos de memoria de 8 GB en los zócalos con lengüetas de seguridad negras.

- Se pueden combinar módulos de memoria de distinta capacidad si se siguen otras reglas de utilización de la memoria. Por ejemplo, se pueden combinar módulos de memoria de 8 GB y 16 GB.
- En una configuración con doble procesador, la configuración de la memoria para cada procesador debe ser idéntica. Por ejemplo, si utiliza el zócalo A1 para el procesador 1, utilice el zócalo B1 para el procesador 2, y así sucesivamente.
- No se admite la mezcla de más de dos capacidades de módulos de memoria en un sistema.
- Las configuraciones de memoria desequilibradas causarán una pérdida de rendimiento, por lo cual debe ocupar siempre los canales de memoria de manera idéntica con módulos DIMM idénticos para obtener el mejor rendimiento posible.
- Ocupe seis módulos de memoria idénticos por procesador (un módulo DIMM por canal) al mismo tiempo para maximizar el rendimiento.
- Para garantizar un enfriamiento correcto del sistema, se deben instalar módulos de memoria de relleno en cualquier zócalo que no esté ocupado.

Actualización de ocupación de módulos DIMM para el modo de rendimiento optimizado con 4 y 8 módulos DIMM por procesador.

- Cuando la cantidad es de 4 módulos DIMM por procesador, se ocupan las ranuras 1, 2, 4, 5.
- Cuando la cantidad es de 8 módulos DIMM por procesador, se ocupan las ranuras 1, 2, 4, 5, 7, 8, 10, 11 (plataformas 2-2-2).

## Reglas generales para la instalación de módulos de memoria NVDIMM-N

A continuación, se indican las reglas recomendadas para la instalación de los módulos de memoria NVDIMM-N:

- Cada sistema es compatible con configuraciones de memoria de 1, 2, 4, 6 o 12 NVDIMM-N.
- Las configuraciones compatibles tienen dobles procesadores y un mínimo de 12x RDIMM.
- Se puede instalar un máximo de 12 NVDIMM-N en un sistema.
- Los NVDIMM-N o los RDIMM no se pueden combinar con LRDIMM.
- Los NVDIMM-N DDR4 se deben ocupar solo en las lengüetas de seguridad negras de los procesadores 1 y 2.
- Se pueden usar todas las ranuras de las configuraciones 3, 6, 9 y 12, pero se pueden instalar 12 NVDIMM-N como máximo en un sistema.

Para obtener más información sobre las configuraciones de NVDIMM-N compatibles, consulte la NVDIMM-N User Guide en [Dell.com/](https://www.dell.com/poweredgemanuals) [poweredgemanuals](https://www.dell.com/poweredgemanuals).

### Tabla 33. Configuraciones compatibles de NVDIMM-N para doble procesador

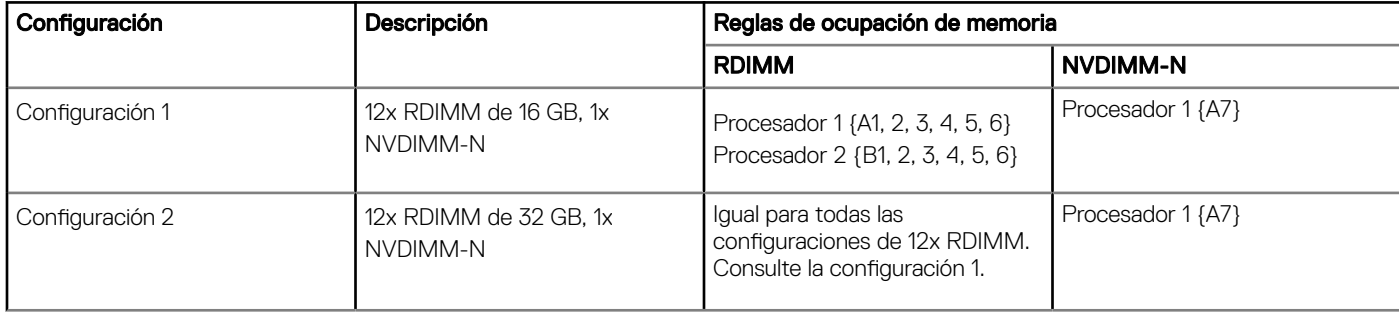

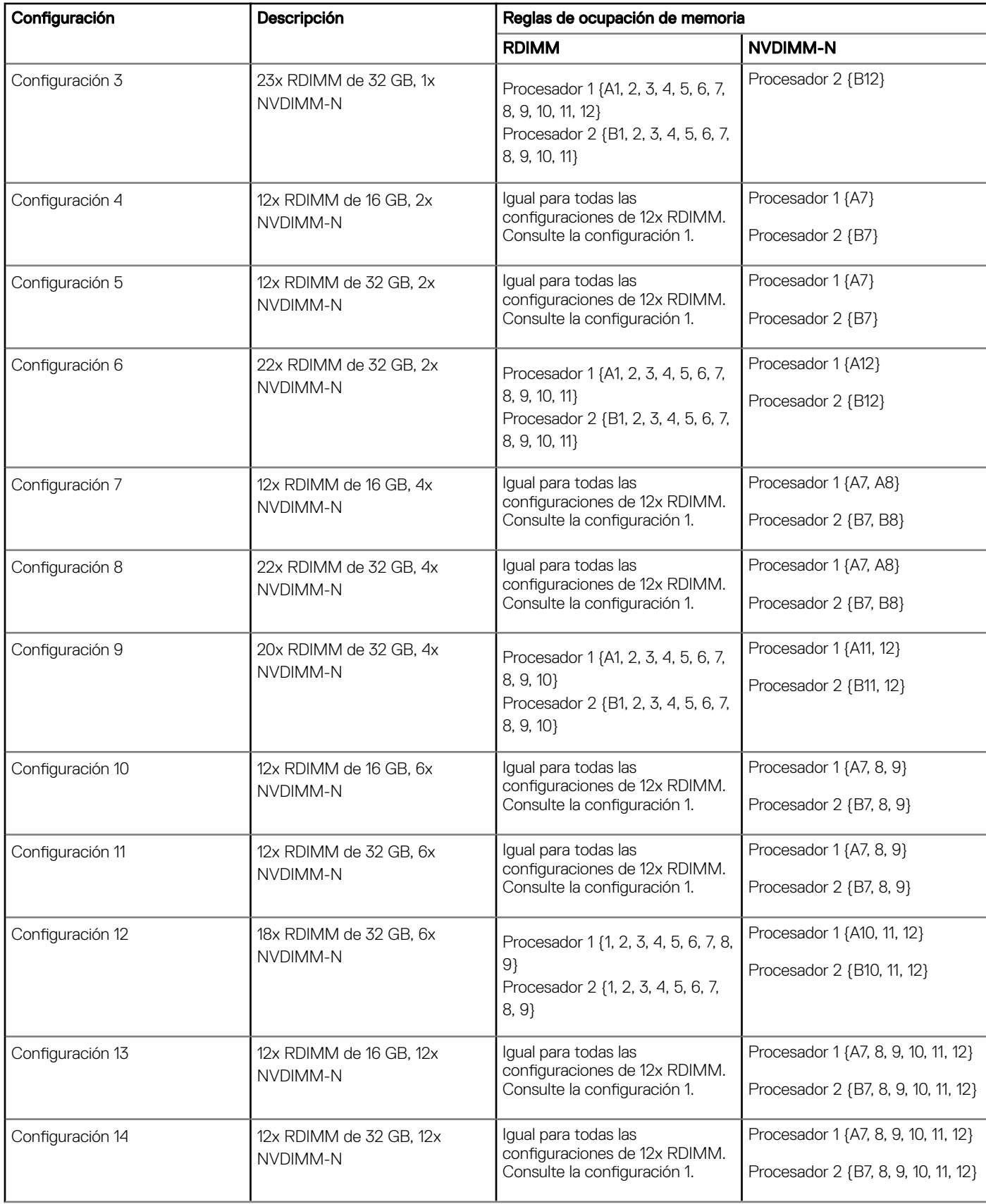

# Pautas específicas de los modos

Las configuraciones compatibles dependen del modo de memoria seleccionado en el BIOS del sistema.

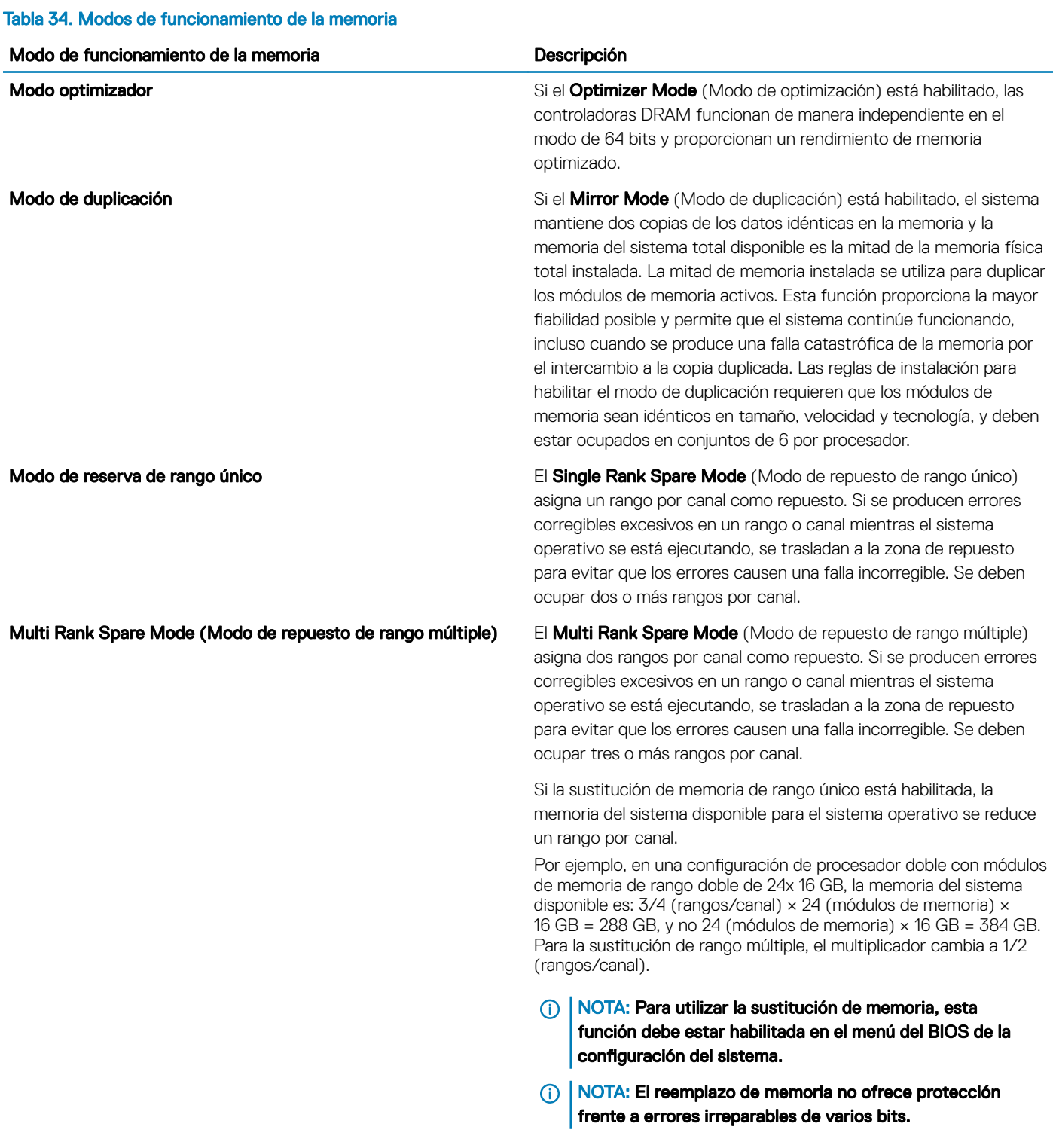

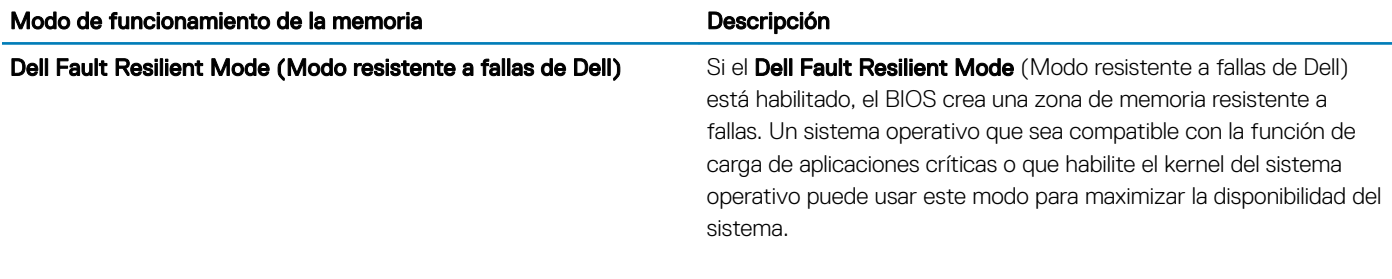

### Modo optimizador

Este modo es compatible con la función de corrección de datos de dispositivo único (SDDC), solo para módulos de memoria que usan un ancho de dispositivo x4. No impone ningún requisito de ocupación de ranuras específico.

• Procesador doble: ocupe las ranuras en secuencia round-robin, comenzando con el procesador 1.

### NOTA: La ocupación de los procesadores 1 y 2 debe coincidir.

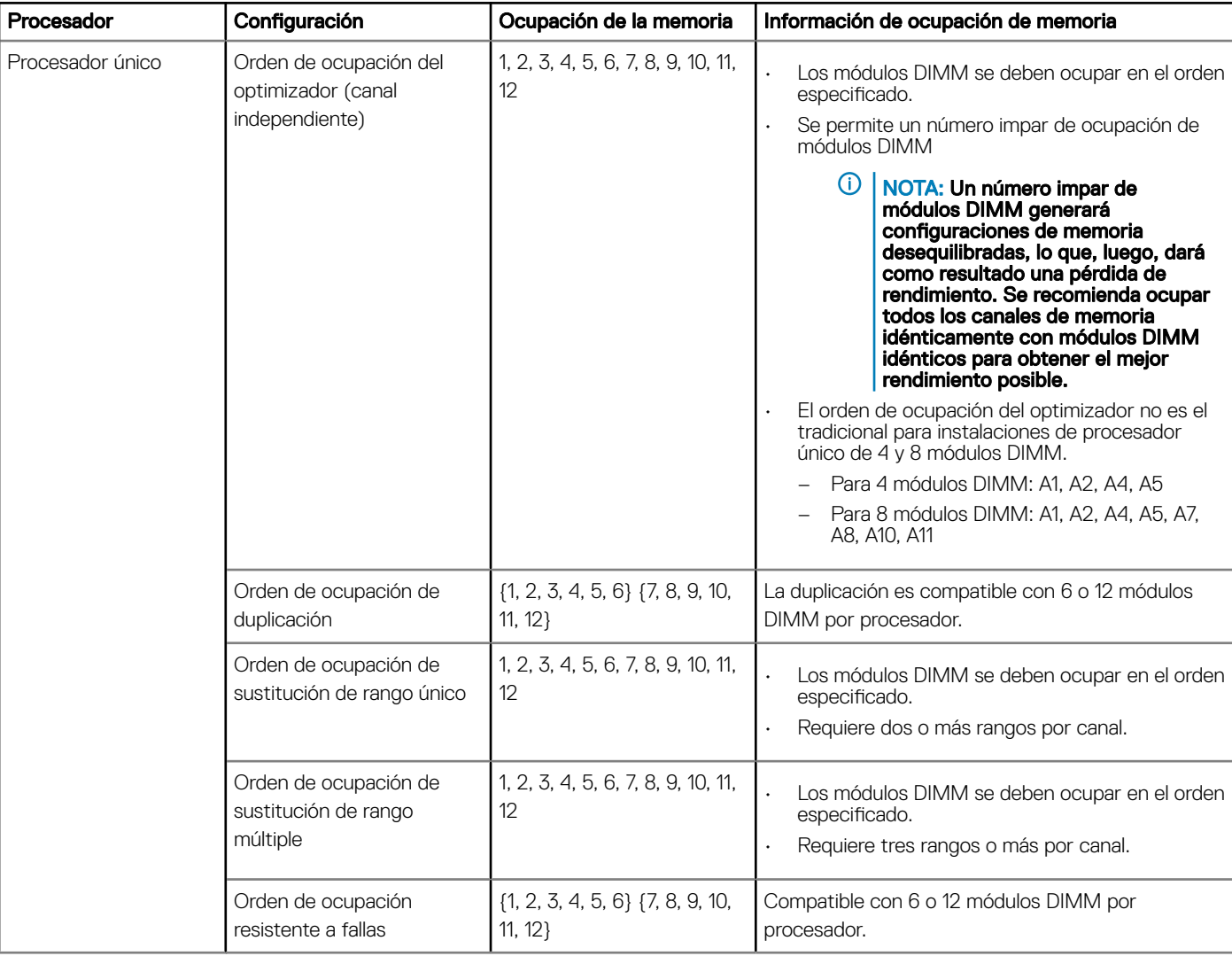

### Tabla 35. Reglas de ocupación de memoria

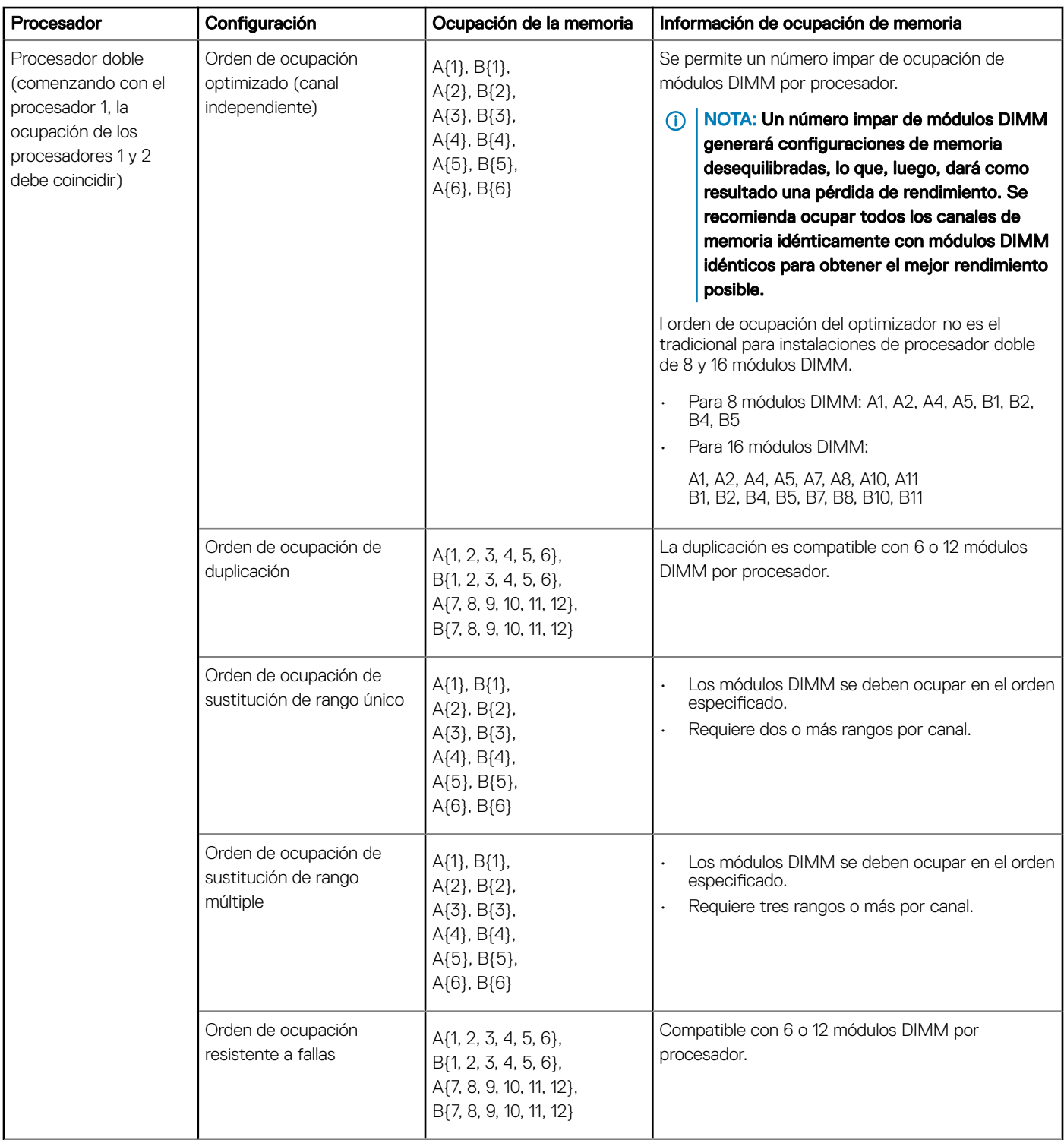

# Extracción de un módulo de memoria

El procedimiento para extraer un módulo DIMM y un módulo NVDIMM-N es el mismo.

### Prerrequisitos

1 Siga las pautas de seguridad que se enumeran en [Instrucciones de seguridad.](#page-67-0)

- 2 Siga el procedimiento que se indica en [Antes de trabajar en el interior de su equipo.](#page-67-0)
	- $\triangle|$  PRECAUCIÓN: Para evitar la pérdida de datos y un posible daño a su sistema, asegúrese de que su sistema, los LED del sistema, los LED de NVDIMM-N y los LED de la batería NVDIMM-N estén apagados antes de extraer la batería NVDIMM-N.
- 3 Extraiga la cubierta para flujo de aire.
- ADVERTENCIA: Deje que los módulos de memoria se enfríen después de apagar el sistema. Sujete los módulos de memoria por ⚠ los bordes de la tarjeta y evite tocar sus componentes o los contactos metálicos en el módulo de memoria.
- $\triangle|$  PRECAUCIÓN: Para garantizar una correcta refrigeración del sistema, se deben instalar módulos de memoria de relleno en cualquier socket que no esté ocupado. Extraiga los módulos de memoria de relleno solo si tiene previsto instalar módulos de memoria en dichos sockets.

### Pasos

1 Localice el socket del módulo de memoria apropiado.

 $\triangle\vert$  PRECAUCIÓN: Manipule cada módulo de memoria solamente por los bordes de la tarjeta, asegurándose de no tocar el centro del módulo de memoria o los contactos metálicos.

- 2 Presione los expulsores hacia afuera en ambos extremos del zócalo del módulo de memoria para liberar el módulo de memoria del zócalo.
- 3 Levante y extraiga el módulo de memoria del sistema.

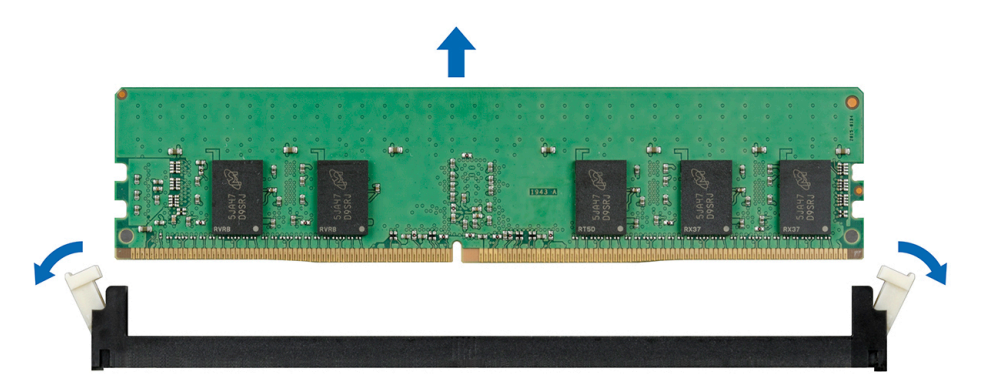

### Figura 64. Extracción de un módulo de memoria

### Pasos siguientes

- 1 Instale el módulo de memoria.
- 2 Si va a extraer el módulo de memoria de forma permanente, instale un módulo de memoria de relleno. El procedimiento para instalar un módulo de memoria de relleno es similar al del módulo de memoria.

## Instalación de un módulo de memoria

El procedimiento de instalación de un módulo DIMM y un módulo NVDIMM-N es el mismo.

#### **Prerrequisitos**

Siga las pautas de seguridad que se enumeran en [Instrucciones de seguridad.](#page-67-0)

- $\triangle$  PRECAUCIÓN: Asegúrese de instalar el la batería NVDIMM-N si está utilizando NVDIMM-N.
- $\wedge$ l PRECAUCIÓN: Para evitar la pérdida de datos y un posible daño a su sistema, asegúrese de que su sistema, los LED del sistema, los LED de NVDIMM-N y los LED de la batería NVDIMM-N estén apagados antes de instalar la batería NVDIMM-N.
- PRECAUCIÓN: Para garantizar una correcta refrigeración del sistema, se deben instalar módulos de memoria de relleno en cualquier socket que no esté ocupado. Extraiga los módulos de memoria de relleno solo si tiene previsto instalar módulos de memoria en dichos sockets.

### Pasos

- 1 Localice el socket del módulo de memoria apropiado.
	- PRECAUCIÓN: Manipule cada módulo de memoria solamente por los bordes de la tarjeta, asegurándose de no tocar el centro del módulo de memoria o los contactos metálicos.
	- PRECAUCIÓN: Para evitar dañar el módulo de memoria o el socket del módulo de memoria durante la instalación, no  $\wedge$ l doble ni flexione el módulo de memoria. Debe insertar los dos extremos del módulo de memoria a la vez.
- 2 Abra los expulsores del socket del módulo de memoria hacia fuera para que el módulo de memoria pueda introducirse en el socket.
- 3 Alinee el conector de borde del módulo de memoria con la guía de alineación del socket del módulo de memoria e introduzca el módulo de memoria en el socket.
	- $\triangle|$  PRECAUCIÓN: No aplique presión en el centro del módulo de memoria, aplique presión en ambos extremos del módulo de memoria de manera uniforme.
	- രി NOTA: El socket del módulo de memoria dispone de una guía de alineación que le permite instalar el módulo de memoria en el socket en una única dirección.
- 4 Presione el módulo de memoria con los pulgares hasta que las palancas del socket encajen firmemente.

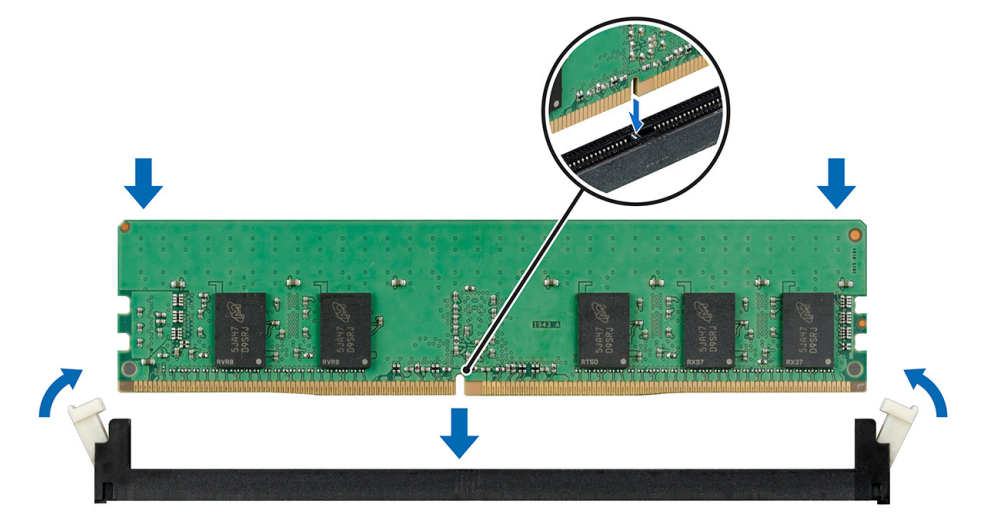

### Figura 65. Instalación de un módulo de memoria

Para obtener más información sobre la ubicaciones de las ranuras de memoria, consulte el tema Ocupación de memoria del sistema.

### Pasos siguientes

- 1 Instale la cubierta para flujo de aire.
- 2 Siga el procedimiento que se indica en [Después de trabajar en el interior del system.](#page-67-0)
- 3 Para verificar si el módulo ha sido instalado correctamente, presiona F2 y navegue a System Setup Main Menu (Menú principal de configuración del sistema) > System BIOS (BIOS del sistema) > Memory Settings (Configuración de memoria). En la pantalla Memory Settings (configuración de memoria), el tamaño de la memoria del sistema debe reflejar la capacidad actualizada de la memoria instalada.
- 4 Si el valor no es correcto, al menos uno de los módulos de memoria podría no estar correctamente instalado. Compruebe que los módulos de memoria están encajados correctamente en los zócalos del módulo de memoria.
- 5 Ejecute la prueba de memoria del sistema incluida en los diagnósticos del sistema.

# Procesadores y disipadores de calor

# <span id="page-122-0"></span>Extracción de un módulo del disipador de calor y procesador

### Prerrequisitos

- $\triangle$  | ADVERTENCIA: El disipador de calor puede estar caliente al tacto durante un tiempo tras apagar el sistema. Deje que el disipador de calor se enfríe antes de extraerlo.
- NOTA: Para un procesador con una potencia superior a 150 W, deberá utilizar un módulo de procesador y disipador de calor de alto rendimiento.
- 1 Siga las pautas de seguridad que se enumeran en [Instrucciones de seguridad.](#page-67-0)
- 2 Siga el procedimiento que se indica en [Antes de trabajar en el interior de su equipo.](#page-67-0)
- 3 [Extraiga la cubierta para aire.](#page-94-0)

- 1 Con un destornillador Torx N.º T30, afloje los tornillos en el disipador de calor en el siguiente orden:
	- a Afloie el primer tornillo al dar tres vueltas.
	- b Afloje el segundo tornillo por completo.
	- c Vuelva al primer tornillo y aflójelo por completo.
- 2 Empuje simultáneamente ambos sujetadores de retención azules y levante el módulo del procesador y el disipador de calor (PHM).
- 3 Guarde el PHM con el lado del procesador hacia arriba.

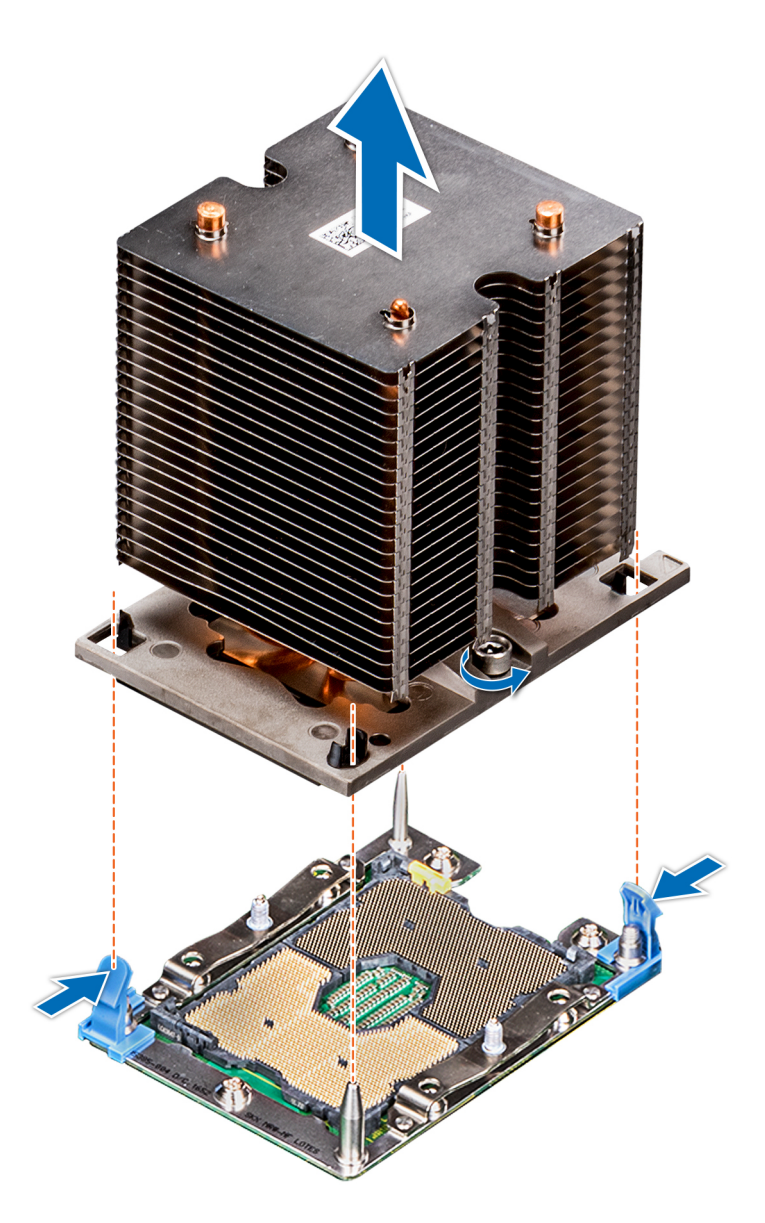

Figura 66. Extracción del módulo del procesador y el disipador de calor

### Siguiente paso

1 [Instale el PHM](#page-128-0).

## Extracción del procesador del módulo del procesador y el disipador de calor

### Prerrequisitos

- NOTA: Extraiga el procesador del módulo del procesador y el disipador de calor únicamente si va a sustituir el procesador o disipador de calor. Este proceso no es necesario al sustituir una tarjeta madre.
- 1 Siga las pautas de seguridad que se enumeran en [Instrucciones de seguridad.](#page-67-0)
- 2 Siga el procedimiento que se indica en [Antes de trabajar en el interior de su equipo.](#page-67-0)
- 3 Extraiga la cubierta para flujo de aire.

### 4 [Extraiga el módulo del procesador y el disipador de calor](#page-122-0)

### Pasos

- 1 Coloque el disipador de calor con la parte del procesador mirando hacia arriba.
- 2 Inserte un destornillador de punta plana en la ranura de liberación marcada con una etiqueta amarilla. Gire el destornillador (no lo use como palanca) para romper el sello de pasta térmica.
- 3 Presione los ganchos de retención en el soporte del procesador para soltar el soporte del disipador de calor.

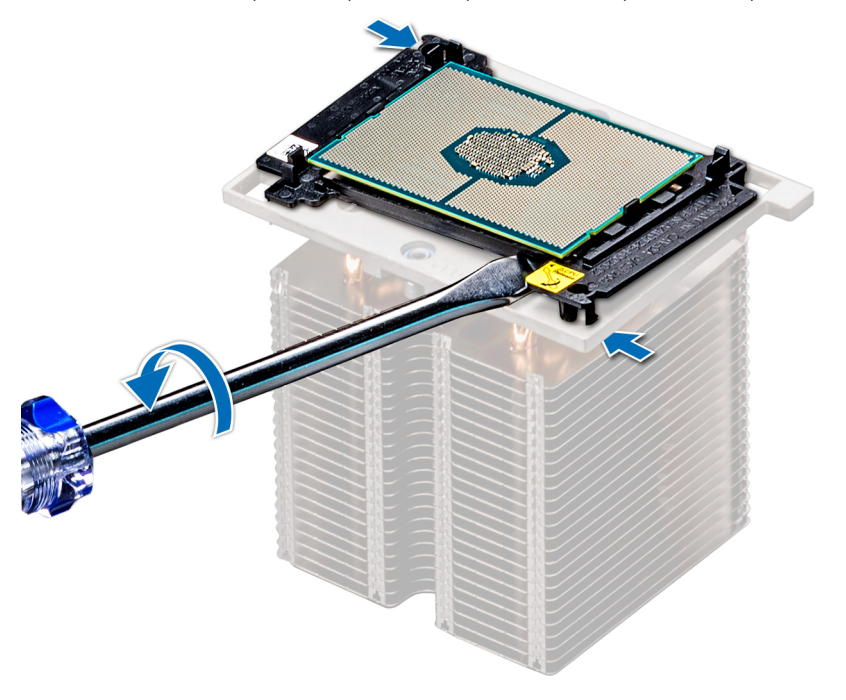

#### Figura 67. Aflojamiento del soporte del procesador

- 4 Levante el soporte y el procesador para extraerlos del disipador de calor, y coloque el conector del procesador mirando hacia abajo sobre la bandeja del procesador.
- 5 Doble los bordes exteriores del soporte para soltarlo del procesador.
	- $\textcircled{\tiny{1}}$  NOTA: Asegúrese de que el procesador y el soporte estén colocados en la bandeja después de extraer el disipador de calor.

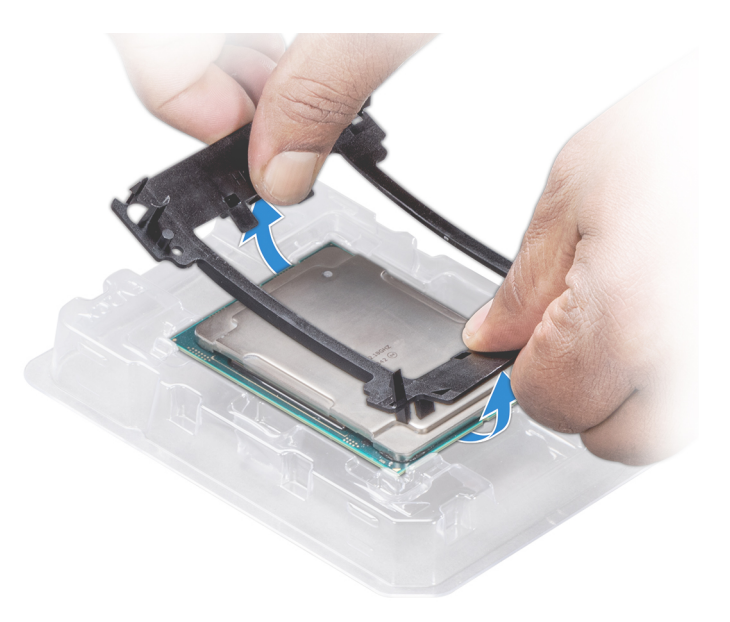

### Figura 68. Extracción del soporte del procesador

### Siguiente paso

1 Instale el procesador en el módulo del procesador y el disipador de calor.

## Instalación del procesador en un módulo de procesador y disipador de calor.

### Requisitos previos

Siga las pautas de seguridad que se enumeran en [Instrucciones de seguridad.](#page-67-0)

### Pasos

1 Coloque el procesador en la bandeja correspondiente.

 $\circled{0}$  NOTA: Asegúrese de que el indicador de la pata 1 de la bandeja del procesador esté alineado con el indicador de la pata 1 del procesador.

- 2 Doble los bordes exteriores del soporte alrededor del procesador asegurando el procesador en los sujetadores del soporte.
	- $\circled{1}$  NOTA: Asegúrese de que el indicador de la pata 1 del soporte esté alineado con el indicador de la pata 1 del procesador antes de colocar el soporte en el procesador.
	- $\circled{0}$  NOTA: Asegúrese de que el procesador y el soporte estén colocados en la bandeja antes de instalar el disipador de calor.

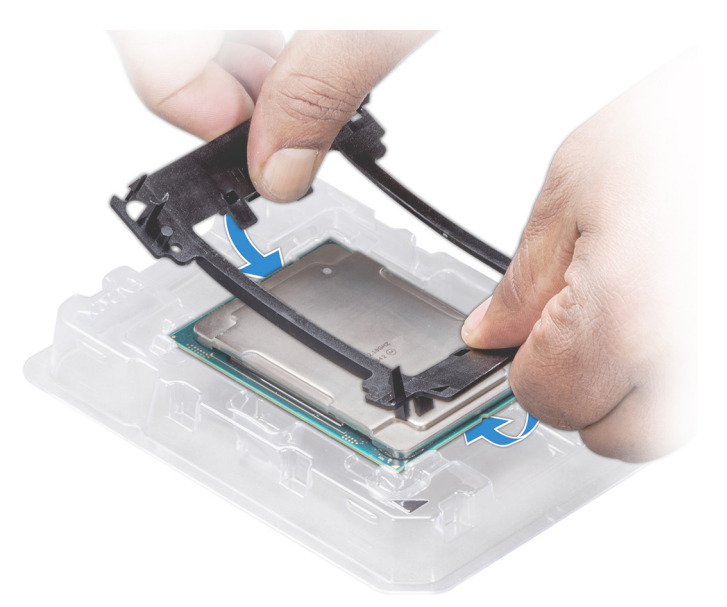

### Figura 69. Instalación del soporte del procesador

- 3 Si está utilizando un disipador de calor existente, retire la pasta térmica del disipador de calor utilizando un paño limpio que no deje pelusa.
- 4 Utilice la jeringa de pasta térmica que incluye el kit del procesador para aplicar la pasta en forma cuadrangular en la parte superior del procesador.
	- $\triangle$  PRECAUCIÓN: Si se aplica demasiada pasta térmica, puede que la pasta que sobra entre en contacto con el socket del procesador y lo contamine.

 $\bigcirc|$  NOTA: La jeringa de pasta térmica está diseñada para un solo uso. Deseche la jeringa después de utilizarla.

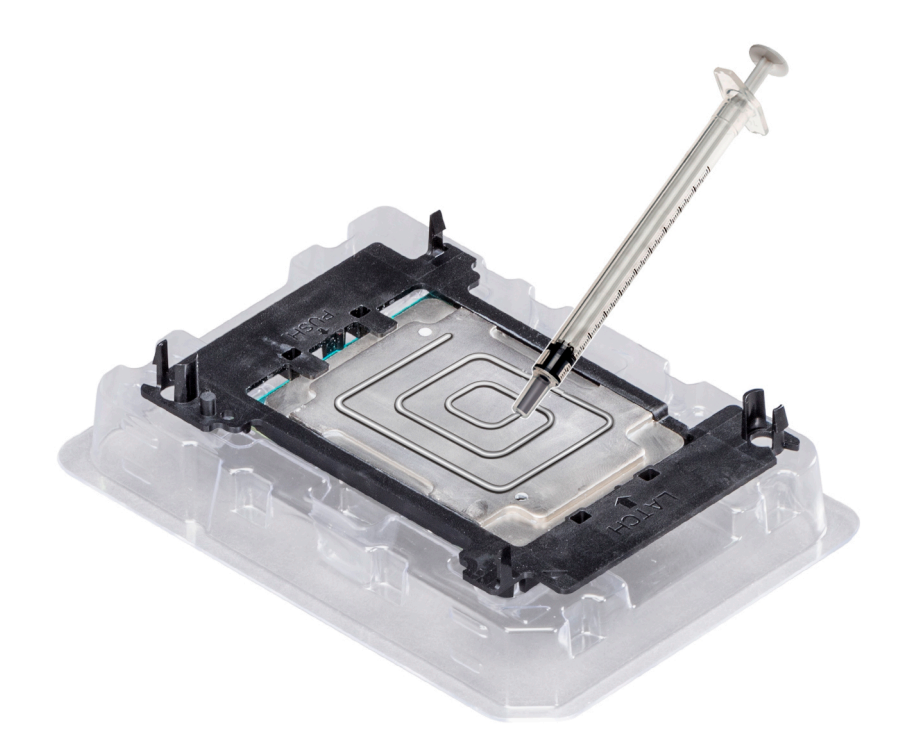

### Figura 70. Aplicación de la pasta térmica en la parte superior del procesador

5 Coloque el disipador de calor en el procesador y empuje hacia abajo la base del disipador de calor hasta que el soporte encaje en el disipador de calor.

### $\circledcirc$  NOTA:

- · Asegúrese de que los dos orificios de las patas guía del soporte coincidan con los orificios guía del disipador de calor.
- No ejerza presión sobre las aletas del disipador de calor.
- Asegúrese de que el indicador de la pata 1 del disipador de calor esté alineado con el indicador de la pata 1 del soporte antes de colocar el disipador de calor en el procesador y el soporte.

<span id="page-128-0"></span>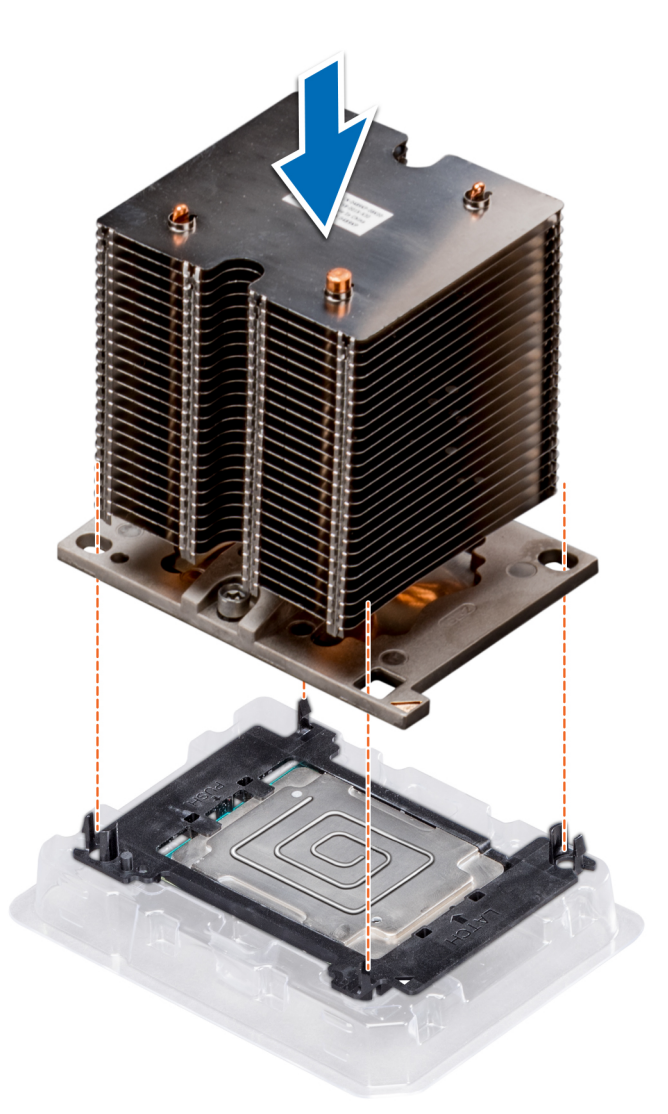

### Figura 71. Instalación del disipador de calor en el procesador.

### Pasos siguientes

- 1 Instale el procesador y el disipador de calor.
- 2 Instale la cubierta para flujo de aire.
- 3 Siga el procedimiento que se indica en [Después de trabajar en el interior del system.](#page-67-0)

## Instalación de un módulo de procesador y disipador de calor

#### Prerrequisitos

- PRECAUCIÓN: Nunca desmonte el disipador de calor de un procesador a menos que vaya a sustituir el procesador. El disipador  $\Delta$ l de calor es necesario para mantener las condiciones térmicas adecuadas.
- 1 Siga las reglas de seguridad que se enumeran en la sección [Instrucciones de seguridad](#page-67-0).
- 2 Si están instalados, extraiga la cubierta antipolvo de la CPU y el procesador de relleno.

### Pasos

1 Alinee el indicador de la pata 1 del disipador de calor con la tarjeta madre del sistema y, a continuación, coloque el módulo de procesador y disipador de calor (PHM) en el socket del procesador.

### $\triangle\vert$  PRECAUCIÓN: Para evitar daños en las aletas del disipador de calor, no ejerza presión sobre ellas.

### $\circled{0}$  NOTA: Asegúrese de que el PHM se mantenga paralelo a la tarjeta madre del sistema para evitar daños en los componentes.

- 2 Empuje los sujetadores de retención azules hacia adentro para permitir que el disipador de calor se asiente en su lugar.
- 3 Con un destornillador Torx N° T30, ajuste los tornillos del disipador de calor en el siguiente orden:
	- a Ajuste parcialmente el primer tornillo (aproximadamente 3 vueltas).
	- b Ajuste el segundo tornillo por completo.
	- c Vuelva al primer tornillo y ajústelo por completo.

Si el PHM se sale de los sujetadores de retención azules cuando se ajustan los tornillos parcialmente, siga estos pasos para fijarlo:

- a Afloje los dos tornillos del disipador de calor por completo.
- b Baje el PHM en los sujetadores de retención azules; para ello, siga el procedimiento descrito en el paso 2.
- c Fije el PHM a la tarjeta madre del sistema; para ello, siga las instrucciones de sustitución que se indican en el paso anterior. 4.

### $\odot|$  NOTA: Los tornillos de retención del procesador y el módulo del disipador de calor no deben apretarse más de 0,13 kgf-m (1,35 N.m o 12 in-lbf).

<span id="page-130-0"></span>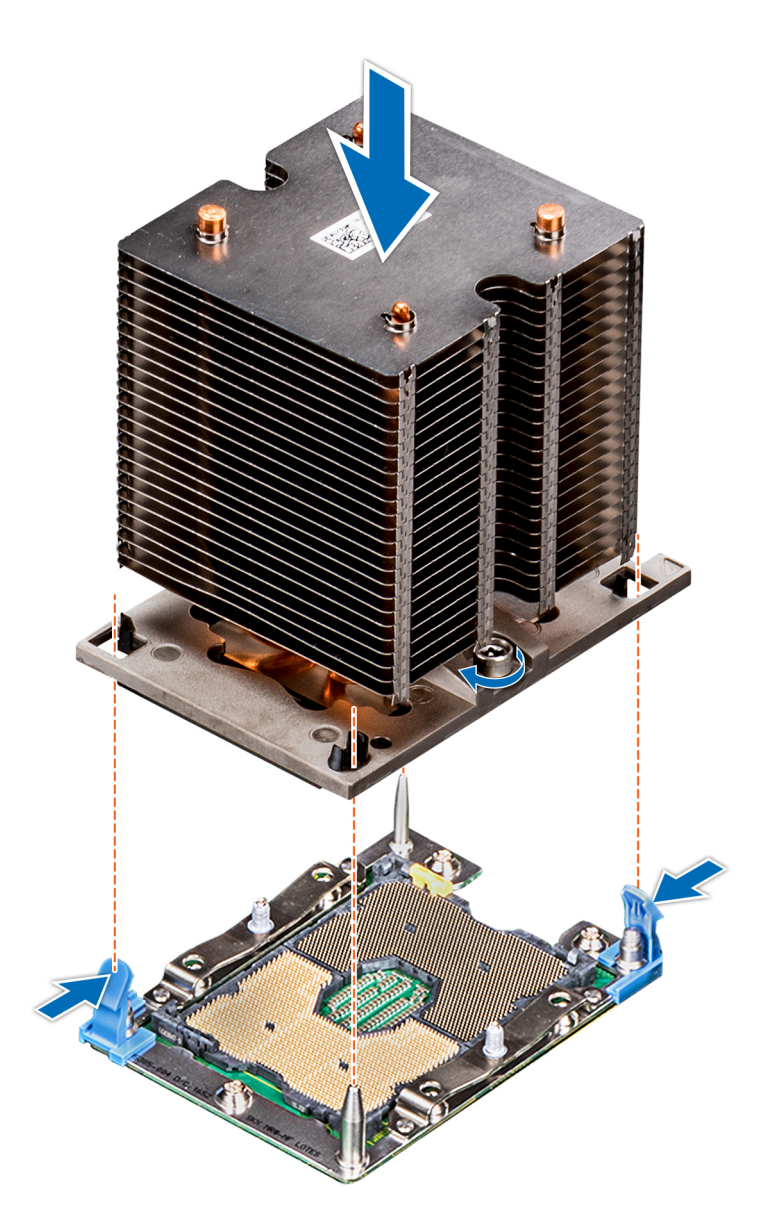

### Figura 72. Instalación de un módulo de procesador y disipador de calor

### Siguiente paso

1 Siga el procedimiento que se indica en [Después de trabajar en el interior del system.](#page-67-0)

# Portatarjetas de expansión

## Extracción de portatarjetas de expansión

### Prerrequisitos

- 1 Siga las pautas de seguridad que se enumeran en [Instrucciones de seguridad.](#page-67-0)
- 2 Siga el procedimiento que se indica en [Antes de trabajar en el interior de su equipo.](#page-67-0)

### <span id="page-131-0"></span>Pasos

- 1 Presione la lengüeta y deslice el soporte para tarjetas de expansión.
- 2 Levante y extraiga el soporte para tarjetas del chasis.

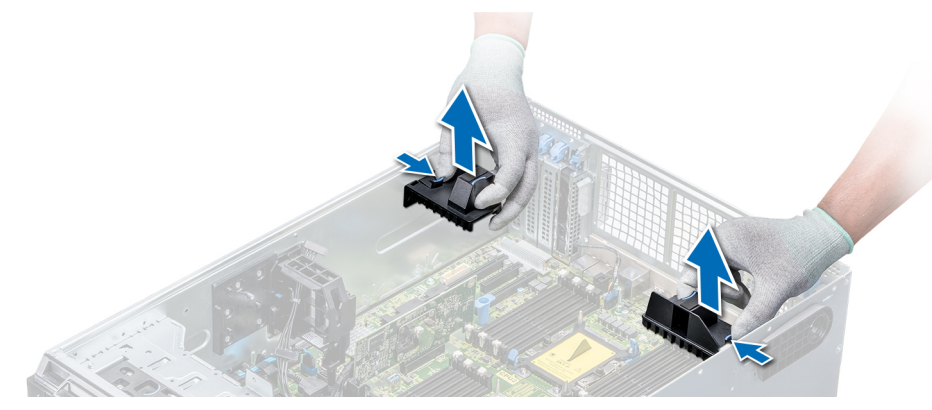

Figura 73. Extracción de portatarjetas de expansión

### Siguiente paso

1 Instale el soporte para tarjetas de expansión.

## Instalación de portatarjetas de expansión

### Requisitos previos

Siga las pautas de seguridad que se enumeran en [Instrucciones de seguridad.](#page-67-0)

#### Paso

Alinee el portatarjetas de expansión con las patas guía del sistema y empújelo hasta que se asiente en su lugar.

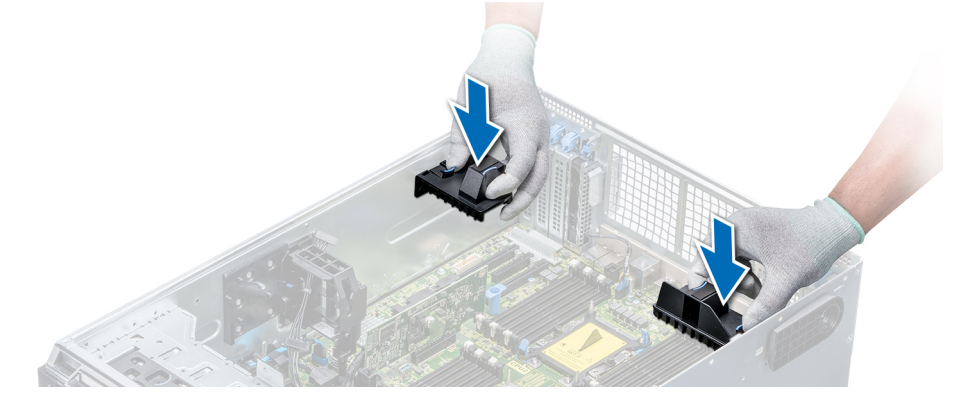

### Figura 74. Instalación de portatarjetas de expansión

### Siguiente paso

1 Siga el procedimiento que se indica en [Después de trabajar en el interior del system.](#page-67-0)

# Soporte para tarjeta GPU (opcional)

# Restricción de la tarjeta GPU

Las restricciones de la tarjeta GPU se indican a continuación:

- Requiere el ensamblaje del ventilador de refrigeración (ventiladores intermedios de rendimiento alto) y 1 o 2 ventiladores externos.
- Si una GPU está instalada en las ranuras 1 y 3, se necesita el ventilador externo derecho. Si una GPU está instalada en las ranuras 6 y 8, se necesitan los dos ventiladores externos.
- Se necesitan dos ventiladores externos para las SKU compatibles con GPU; no hay SKU con ventilador externo izquierdo solamente.
- Si una GPU está instalada en la ranura 1 o 3, solo se admite un dispositivo RMSD de 5,25 pulgadas (ODD/RD1000/cinta de media altura).
- No se pueden admitir cuatro GPU de ancho único si la segunda PERC es con batería (H730/H730P/H830).
- Las GPU de 300 W solo admiten una temperatura ambiente máxima de 30 °C.
- La GPU no se admite para un chasis de 3,5 pulgadas x 18 y una condición de aire limpio.
- La GPU solo se admite en modo rack.
- Se requieren los ventiladores externos izquierdo y derecho cuando una GPU está instalada en las ranuras 6 y 8.

## Pautas para la instalación de tarjetas GPU

Tenga en cuenta las siguientes pautas al instalar una tarjeta GPU:

- Las GPU son compatibles solamente en la configuración del modo rack.
- Las GPU solo se pueden instalar en sistemas que tienen unidades de fuente de alimentación de 1100 W o superiores.
- Cada tarjeta GPU admite hasta 32 GB de memoria GDDR5 dedicada.
- Si la configuración es de un solo procesador con dos tarjetas GPU de ancho doble o de dos procesadores con cuatro tarjetas GPU de ancho doble, no podrá añadirse ninguna otra tarjeta adicional.
- Las tarjetas GPU deben instalarse:
	- En un sistema con GPU activado (de dos procesadores, además de contar con la principal cubierta para flujo de aire y las cubiertas para flujo de aire de la GPU).
	- En los sistemas con una configuración de ocho ventiladores (el ventilador 1 y el 2 son ventiladores estándares (STD). Los ventiladores 3 y 6 son de alto rendimiento (HPR). Los ventiladores 7 y 8 son ventiladores externos izquierdos y derechos.
- Las tarjetas GPU específicas necesitarán usar el cable de alimentación del dongle.

# Extracción del portatarjetas GPU opcional

### **Prerrequisitos**

- 1 Siga las pautas de seguridad que se enumeran en [Instrucciones de seguridad.](#page-67-0)
- 2 Siga el procedimiento que se indica en [Antes de trabajar en el interior de su equipo.](#page-67-0)
- 3 [Extraiga la cubierta para aire.](#page-94-0)

### Paso

Presione la lengüeta de liberación y deslice el portatarjetas de la unidad de procesamiento gráfico (GPU) hasta extraerlo del chasis.

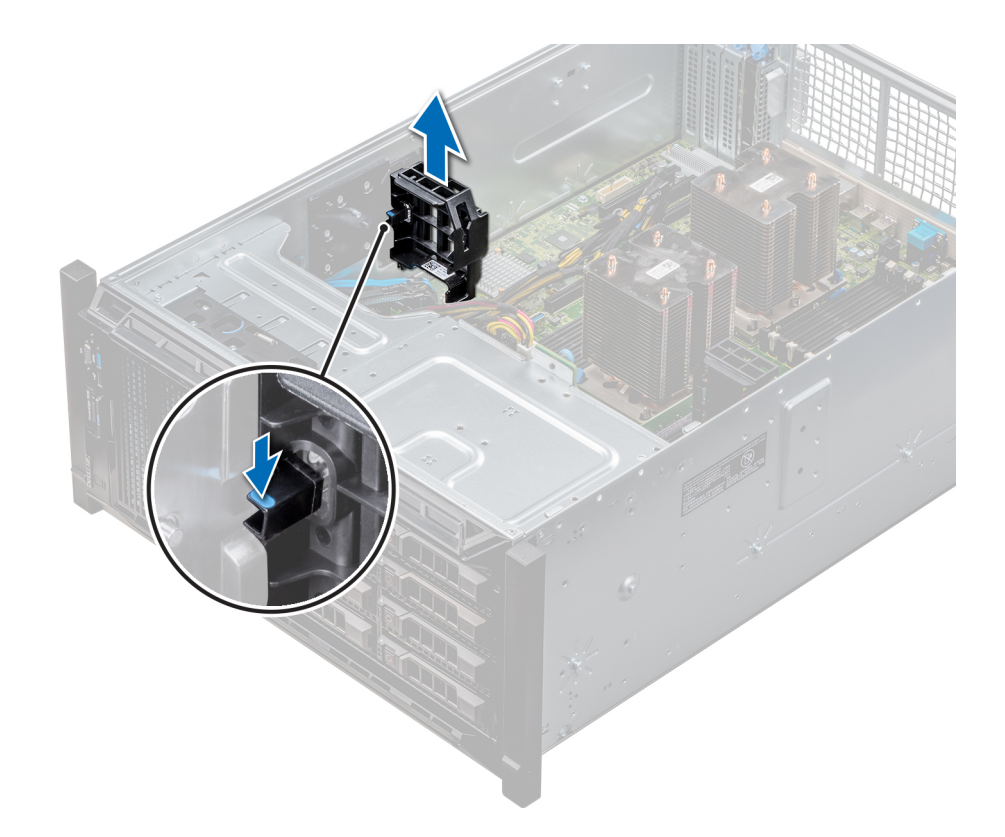

### Figura 75. Extracción del soporte para tarjetas GPU

### Siguiente paso

1 Instalación del portatarjetas de GPU opcional

# Instalación del soporte para tarjetas GPU

### Requisitos previos

Siga las pautas de seguridad que se enumeran en [Instrucciones de seguridad.](#page-67-0)

### Paso

Alinee el portatarjetas de GPU con las ranuras y las patas guía del sistema, y empuje el portatarjetas de GPU hasta que se asiente en su lugar.

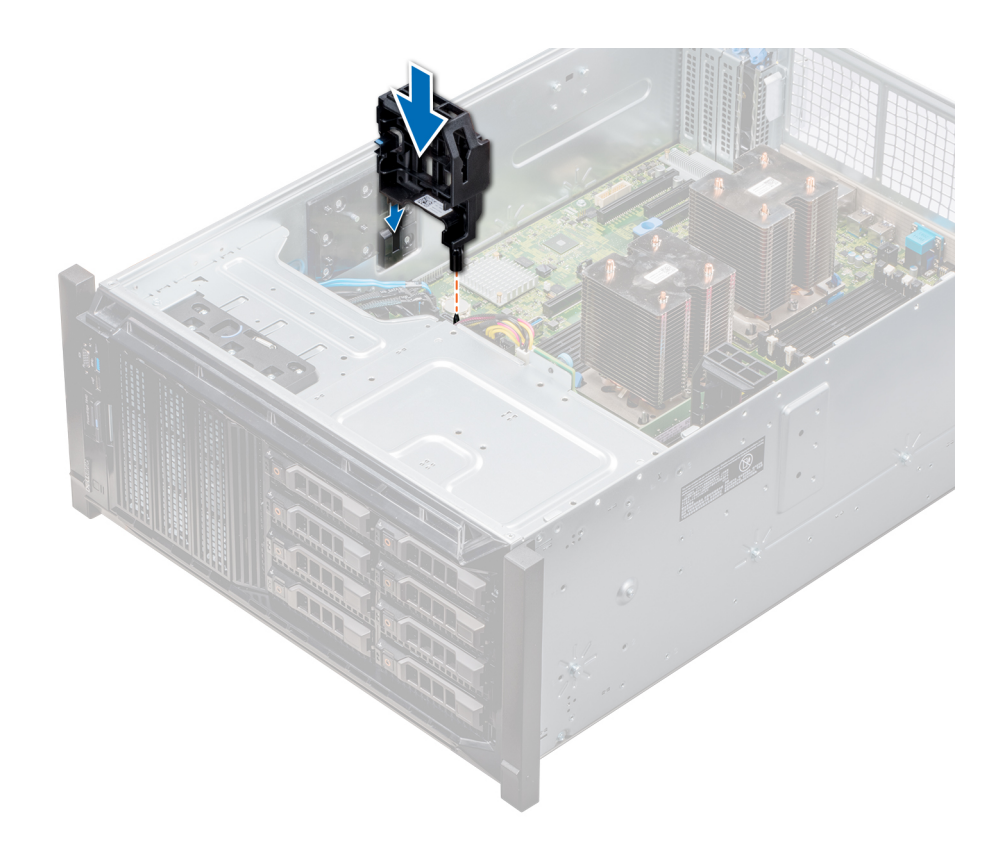

### Figura 76. Instalación del soporte para tarjetas GPU

### Pasos siguientes

- 1 Instale la cubierta para flujo de aire.
- 2 Siga el procedimiento que se indica en [Después de trabajar en el interior del system.](#page-67-0)

# Tarjetas de expansión

## Pautas para la instalación de tarjetas de expansión

La siguiente tabla describe las tarjetas de expansión compatibles:

### Tabla 36. Tarjetas de expansión PCI Express de 3ª generación admitidas

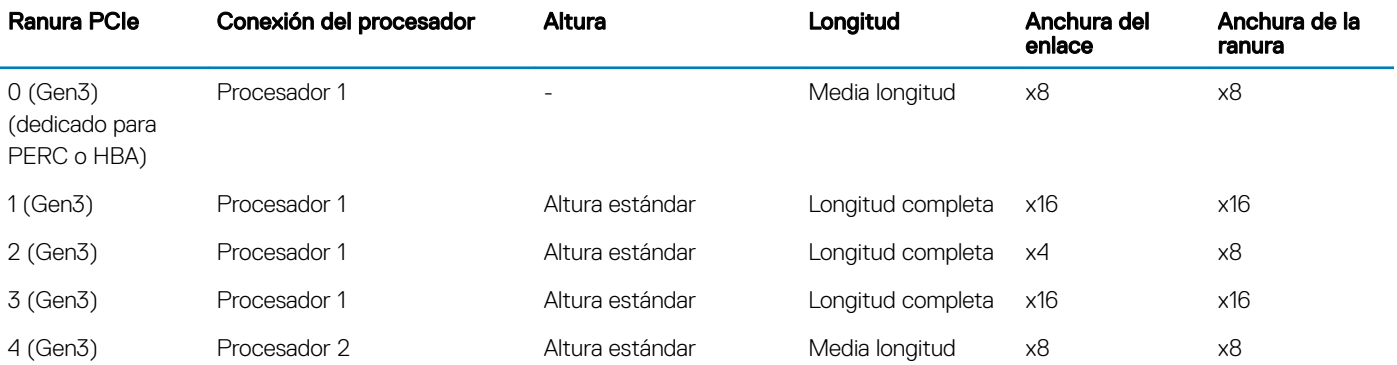

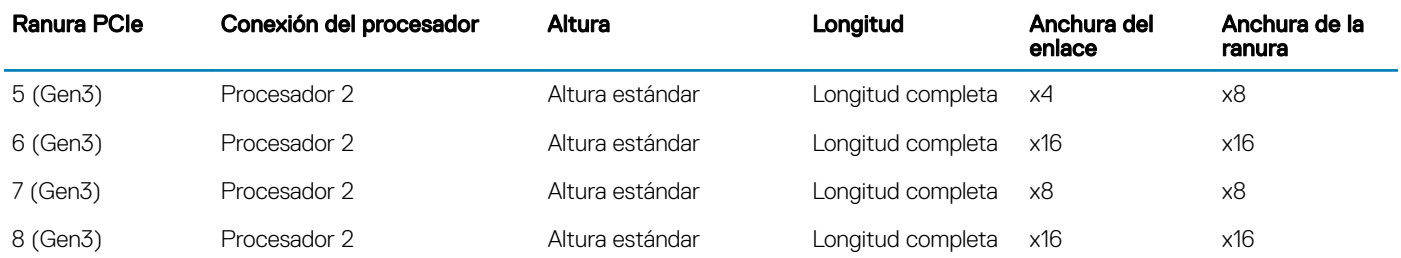

NOTA: Para usar las ranuras PCIe 4-8, ambos procesadores deben estar instalados.

NOTA: Las ranuras de la tarjeta de expansión no son de intercambio directo.

## Prioridad de las ranuras para tarjeta de expansión

En la siguiente tabla se describe el orden de instalación de tarjetas de expansión para asegurar una refrigeración y un acoplamiento mecánico adecuados. Las tarjetas de expansión con la prioridad más alta se deben instalar primero utilizando la prioridad de ranura indicada.

- NOTA: Para usar las ranuras PCIe 4, 5, 6, 7 y 8, ambos procesadores deben estar instalados.
- NOTA: Las ranuras para tarjetas de expansión no son de intercambio directo.
- NOTA: Para utilizar tarjetas PCIe con E/S externas en las ranuras 1, 2, 3, el ventilador externo derecho no debe estar instalado, y para utilizar las tarjetas PCIe con E/S externas en las ranuras 5, 6, 7, 8, el ventilador externo izquierdo no debe estar instalado.

### Tabla 37. Orden de instalación de las tarjetas de expansión

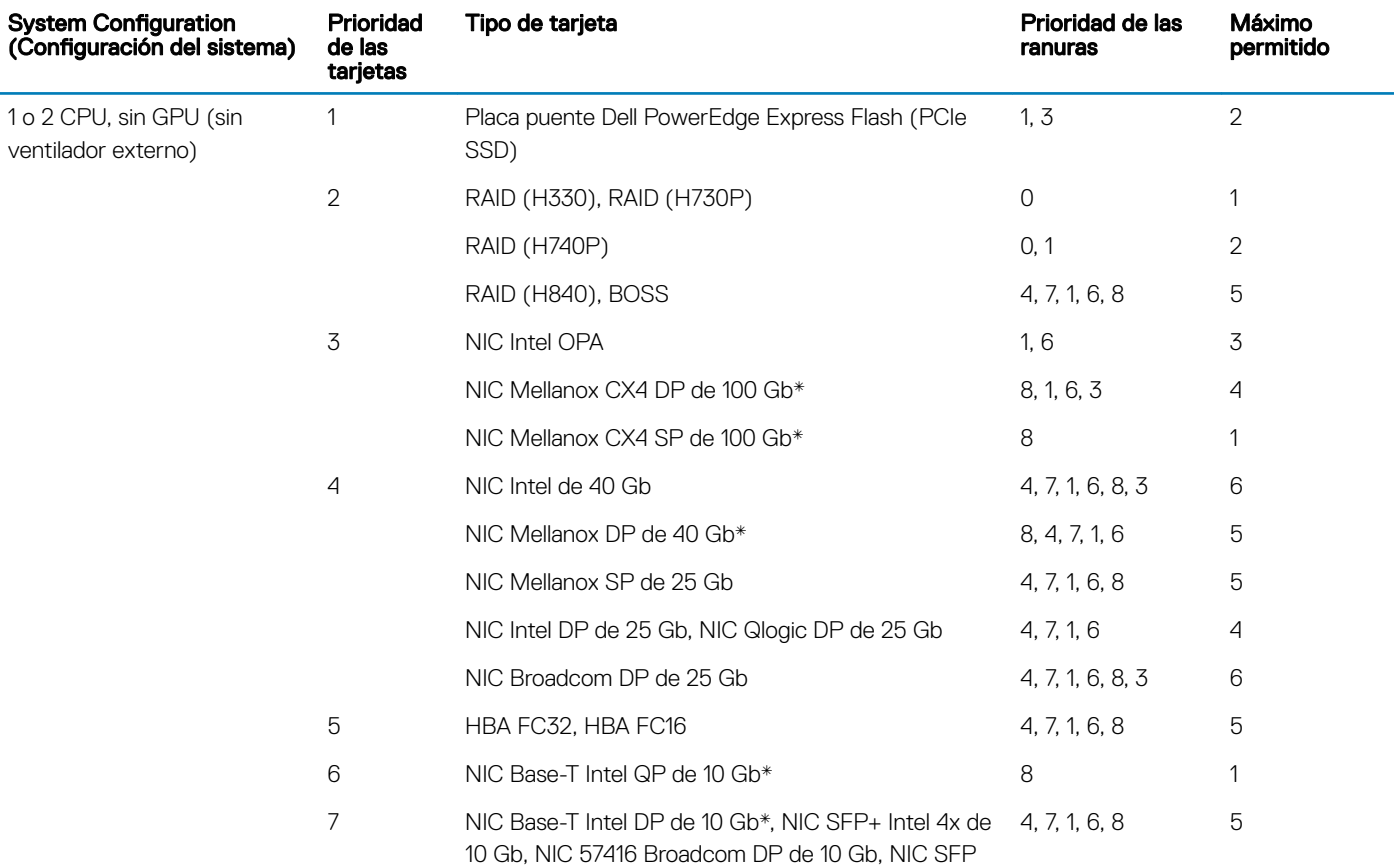

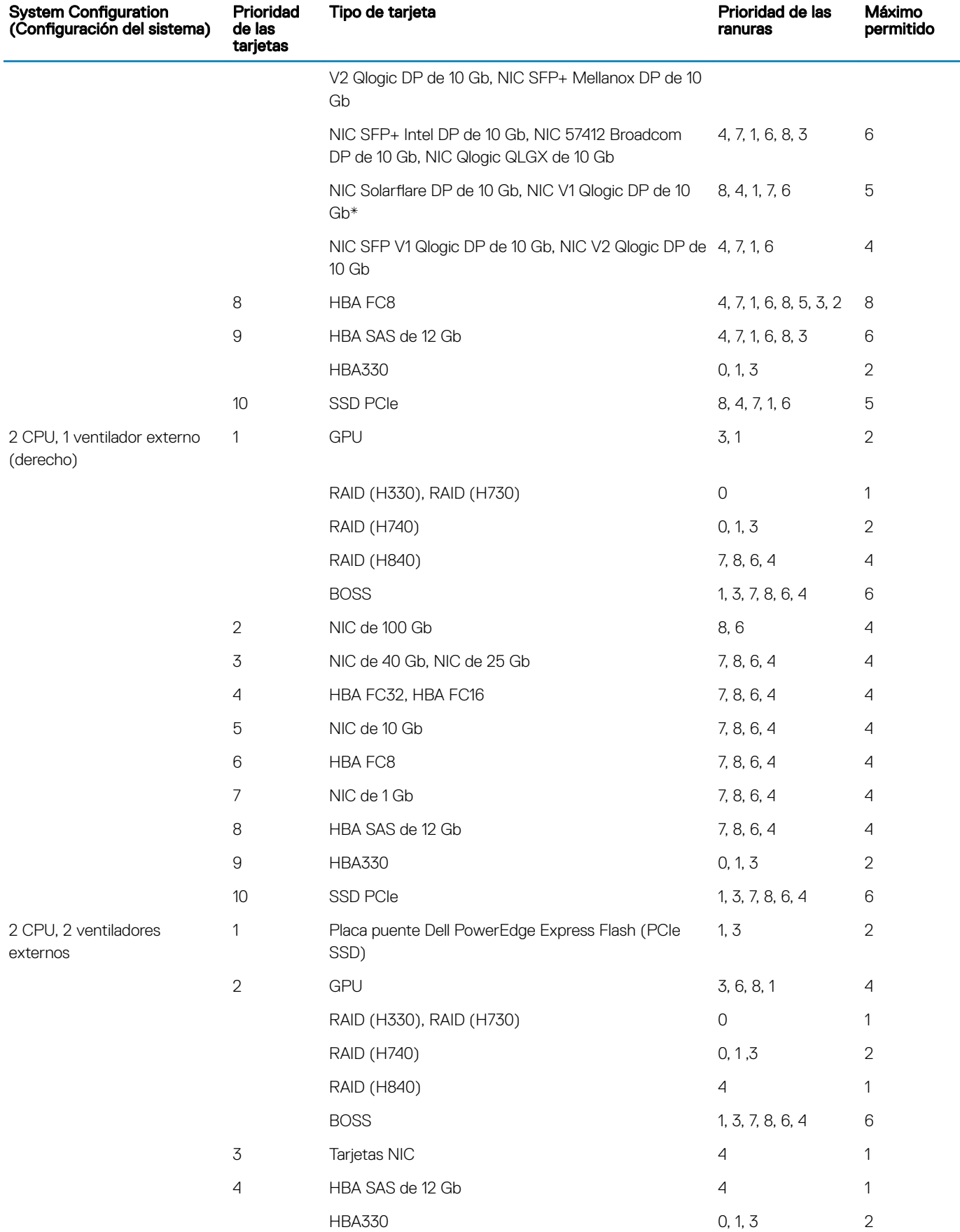

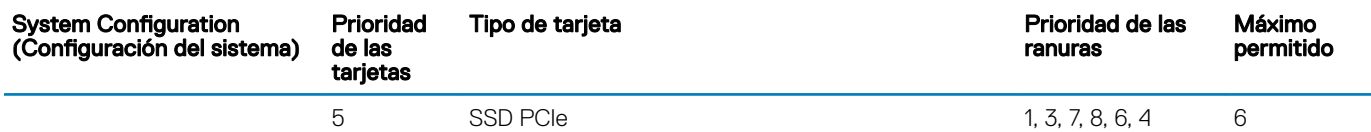

- NOTA: Las tarjetas PCIe con \* requieren compatibilidad con el conjunto de ventiladores de refrigeración (ventiladores intermedios).
- NOTA: Sin ventiladores externos, el NIC Mellanox CX4 SP de 100 Gb y el NIC Base-T Intel QP de 10 Gb solo están permitidos en la configuración de ranura 8 y 2 CPU.

## Extracción de una tarjeta de expansión

### Prerrequisitos

- 1 Siga las pautas de seguridad que se enumeran en [Instrucciones de seguridad.](#page-67-0)
- 2 Siga el procedimiento que se indica en [Antes de trabajar en el interior de su equipo.](#page-67-0)
- 3 [Extraiga la cubierta para aire.](#page-94-0)
- 4 [Extraiga el portatarjetas de expansión](#page-130-0).

### Pasos

- 1 Si procede, desconecte los cables de datos de la tarjeta PERC o los cables de alimentación de la tarjeta GPU.
- 2 Presione el pestillo de la tarjeta de expansión hacia la parte posterior para abrirlo.
- 3 Sujete la tarjeta de expansión por el borde, tire de la tarjeta de expansión con cuidado hacia arriba para extraerla del conector de la tarjeta y del sistema.
- 4 Instale los cubrerranuras; para ello, lleve a cabo los siguientes pasos:
	- a Alinee la ranura del cubrerranuras con la lengüeta en la ranura de la tarjeta de expansión.
	- b Presione el pestillo de la tarjeta de expansión hasta que el cubrerranuras encaje en su lugar.
		- $\textcircled{\scriptsize{1}}$  NOTA: Es necesario instalar cubrerranuras en las ranuras de expansión vacías a fin de cumplir con la certificación del sistema de la Comisión Federal de Comunicaciones (FCC). Los soportes de relleno también evitan que entre polvo y suciedad en el sistema y contribuyen a mantener una refrigeración y una circulación de aire adecuadas dentro del sistema.

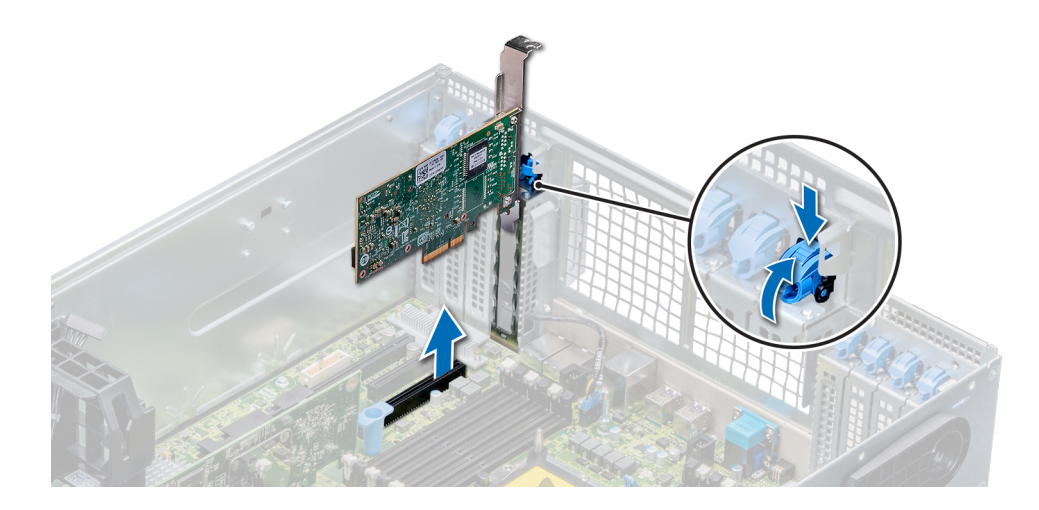

Figura 77. Extracción de una tarjeta de expansión

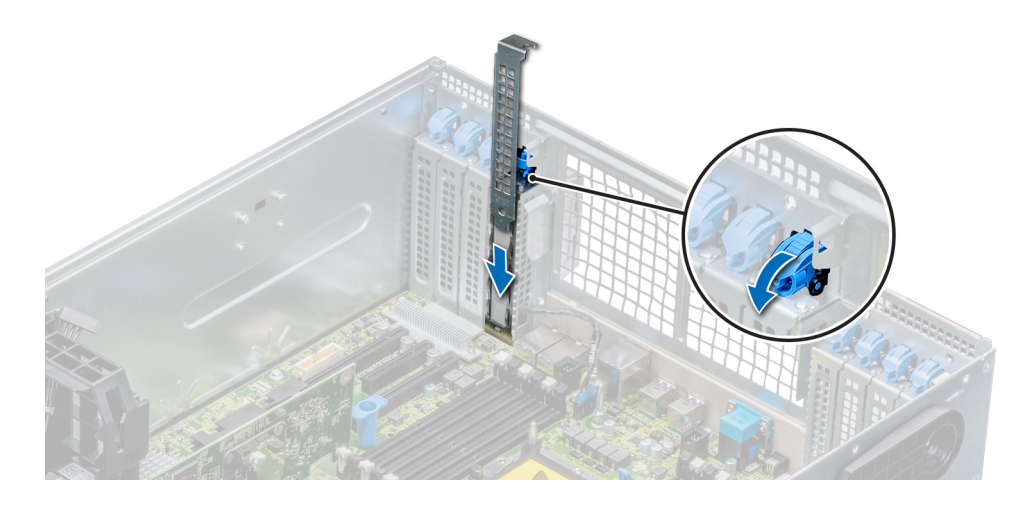

### Figura 78. Instalación del soporte de relleno

#### Siguiente paso

Instale una tarjeta de expansión.

## Instalación de una tarjeta de expansión

### Prerrequisitos

- 1 Siga las pautas de seguridad que se enumeran en [Instrucciones de seguridad.](#page-67-0)
- 2 [Extraiga la cubierta para aire.](#page-94-0)
- 3 [Extraiga el portatarjetas de expansión](#page-130-0).

- 1 Desembale la tarjeta de expansión y prepárela para la instalación. Para obtener instrucciones, consulte la documentación incluida con la tarjeta.
- 2 Abra el pestillo de la tarjeta de expansión adyacente a la ranura donde desea instalar la tarjeta de expansión.
- 3 Extraiga la tarjeta de expansión existente o el soporte de relleno del soporte de la tarjeta de expansión.
	- $\odot$  NOTA: Guarde este soporte para su uso futuro. Es necesario instalar cubrerranuras en las ranuras de expansión vacías a fin de cumplir con la certificación del sistema de la Comisión Federal de Comunicaciones (FCC). Los soportes de relleno también evitan que entre polvo y suciedad en el sistema y contribuyen a mantener una refrigeración y una circulación de aire adecuadas dentro del sistema.
- 4 Sujete la tarjeta por los bordes y colóquela de modo que quede alineada con el conector para tarjetas de expansión.
- 5 Introduzca firmemente la tarjeta en el conector para tarjetas de expansión hasta que encaje por completo.
- 6 Cierre el pestillo de la tarjeta de expansión presionándolo hasta que se asiente en su lugar.
- 7 Conecte los cables de datos de la tarjeta de expansión y/o los cables de alimentación de la tarjeta GPU.

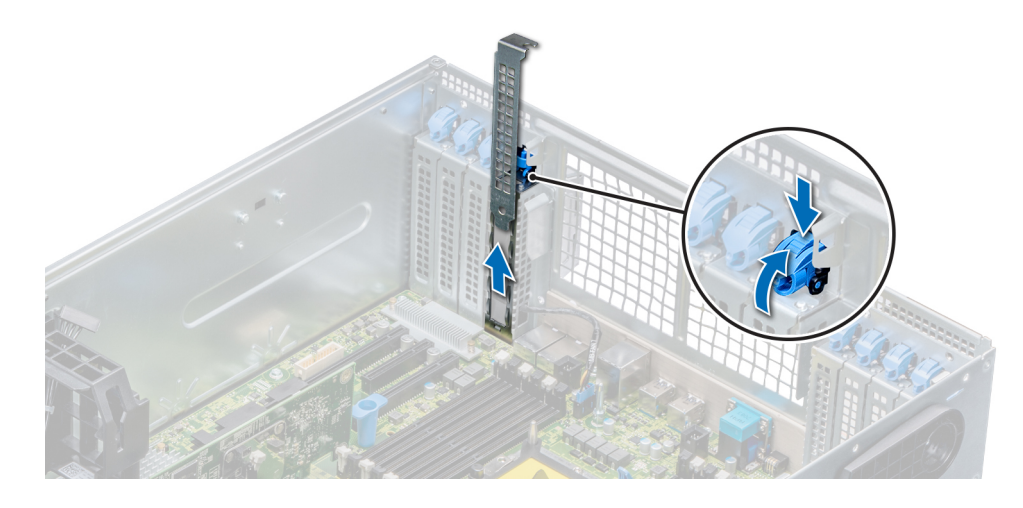

Figura 79. Extracción del soporte de relleno

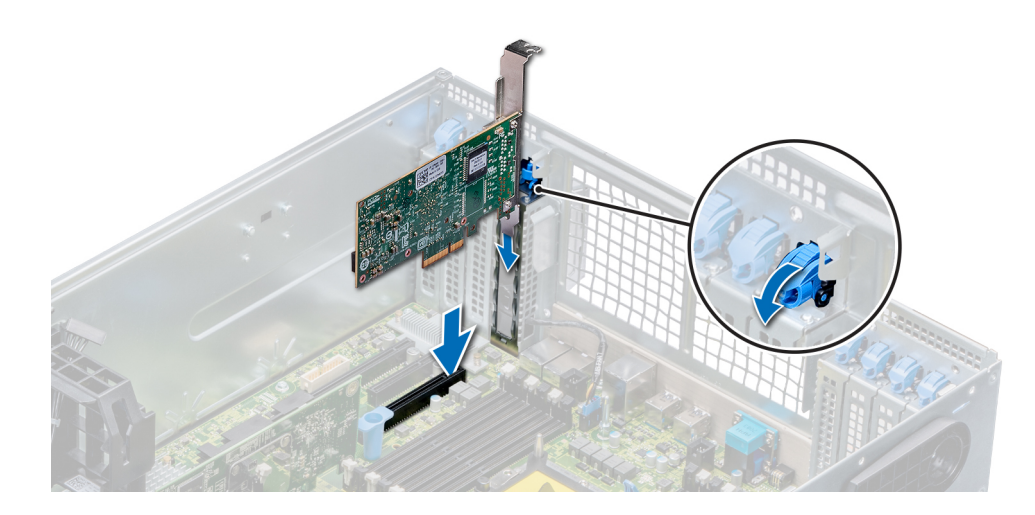

### Figura 80. Instalación de una tarjeta de expansión

### Pasos siguientes

- 1 [Instale el portatarjetas de expansión](#page-131-0).
- 2 Siga el procedimiento que se indica en [Después de trabajar en el interior del system.](#page-67-0)

# Módulo M.2 SSD

# Extracción del módulo M.2 SSD

### Prerrequisitos

- 1 Siga las pautas de seguridad que se enumeran en [Instrucciones de seguridad.](#page-67-0)
- 2 Siga el procedimiento que se indica en [Antes de trabajar en el interior de su equipo.](#page-67-0)
- 3 [Extraiga la cubierta para aire.](#page-94-0)
- 4 Extraiga la tarjeta BOSS.

### NOTA: La extracción de la tarjeta BOSS es similar al procedimiento para extraer una tarjeta vertical de expansión.

### Pasos

- 1 Afloie los tornillos y levante las correas de retención que sujetan el módulo M.2 SSD a la tarieta BOSS.
- 2 Tire del módulo M.2 SSD hasta sacarlo de la tarjeta BOSS.

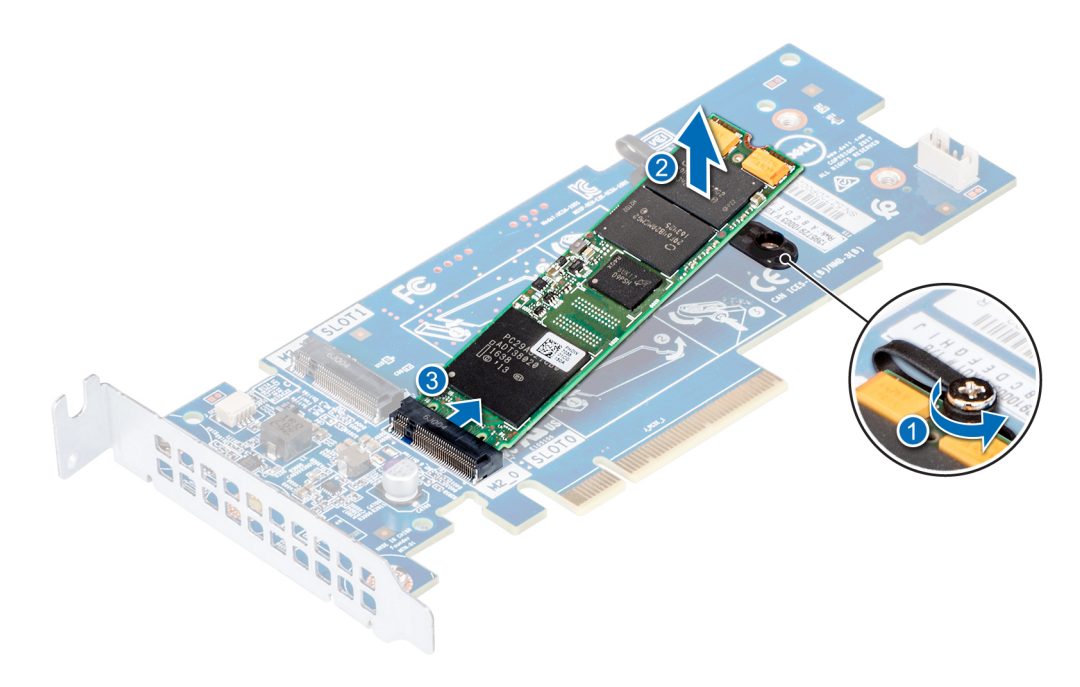

### Figura 81. Extracción del módulo M.2 SSD

### Siguiente paso

1 Instale el módulo M.2 SSD.

# Instalación del módulo M.2 SSD

### Requisitos previos

1 Siga las pautas de seguridad que se enumeran en [Instrucciones de seguridad.](#page-67-0)

- 1 Alinee los conectores del módulo M.2 SSD con los conectores de la tarjeta BOSS.
- 2 Empuje el módulo M.2 SSD hasta que se asiente firmemente en la tarjeta BOSS.
- 3 Fije el módulo M.2 SSD en la tarjeta BOSS con las correas de retención y los tornillos.

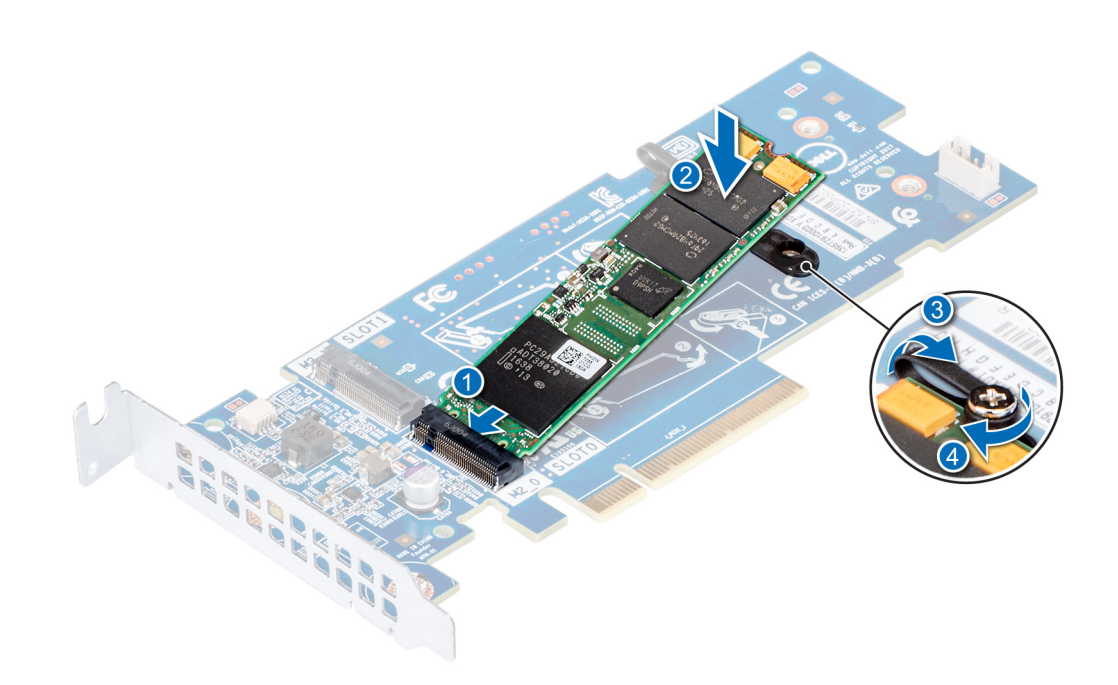

### Figura 82. Instalación del módulo M.2 SSD

### Pasos siguientes

1 Instale la tarjeta BOSS.

### $\textcircled{\textsc{i}}$  NOTA: La instalación de la tarjeta BOSS es similar a la instalación de la tarjeta vertical de expansión.

- 2 Instale la cubierta para flujo de aire.
- 3 Siga el procedimiento que se indica en [Después de trabajar en el interior del system.](#page-67-0)

# Módulo IDSDM o vFlash opcional

## Extracción de la tarjeta MicroSD

#### Prerrequisitos

- 1 Siga las pautas de seguridad que se enumeran en [Instrucciones de seguridad.](#page-67-0)
- 2 Siga el procedimiento que se indica en [Antes de trabajar en el interior de su equipo.](#page-67-0)

### Pasos

- 1 Localice la ranura para tarjetas MicroSD en el módulo vFlash/IDSDM, y presione la tarjeta para liberarla parcialmente de la ranura. Para localizar el módulo IDSDM/vFlash, consulte la sección Puentes y conectores de la tarjeta madre del sistema.
- 2 Sujete la tarjeta MicroSD y retírela de la ranura.

### $\bigcirc|$  NOTA: Ponga una etiqueta de forma temporal en cada tarjeta MicroSD para indicar su número de ranura tras extraerlas.

### Siguiente paso

1 [Instale una tarjeta MicroSD.](#page-142-0)

# <span id="page-142-0"></span>Instalación de la tarjeta MicroSD

### **Prerrequisitos**

Siga las pautas de seguridad que se enumeran en [Instrucciones de seguridad.](#page-67-0)

- NOTA: Para utilizar una tarjeta MicroSD con el system, compruebe que el Puerto de tarjeta SD interna esté habilitado en la Configuración del sistema.
- NOTA: Si va a reinstalar, asegúrese de instalar las tarjetas MicroSD en las mismas ranuras en función de las etiquetas que ha marcado en las tarjetas durante la extracción.

### Pasos

1 Localice el conector de tarjetas MicroSD en el módulo IDSDM/vFlash. Oriente la tarjeta MicroSD de forma apropiada e introduzca el extremo de patas de contacto de la tarjeta dentro de la ranura. Para localizar el módulo IDSDM/vFlash, consulte la sección Puentes y conectores de la tarjeta madre del sistema.

### $\circ$  NOTA: La ranura está diseñada para que la tarjeta se introduzca correctamente.

2 Presione la tarjeta hacia dentro de la ranura para tarjetas para encajarla en su lugar.

### Siguiente paso

1 Siga el procedimiento que se indica en [Después de trabajar en el interior del system.](#page-67-0)

# Extracción del módulo IDSDM o vFlash opcional

### **Prerrequisitos**

- 1 Siga las pautas de seguridad que se enumeran en [Instrucciones de seguridad.](#page-67-0)
- 2 Siga el procedimiento que se indica en [Antes de trabajar en el interior de su equipo.](#page-67-0)
- 3 Si va a sustituir el módulo IDSDM/vFlash, extraiga las tarjetas MicroSD.

### NOTA: Ponga una etiqueta de forma temporal en cada tarjeta MicroSD para indicar su número de ranura tras extraerlas.

- 1 Localice el conector IDSDM/vFlash en la tarjeta madre del sistema. Para localizar el conector IDSDM/vFlash, consulte la sección Puentes y conectores de la tarjeta madre del sistema.
- 2 Sujete la lengüeta de tiro y levante el módulo IDSDM/vFlash para extraerlo del system.

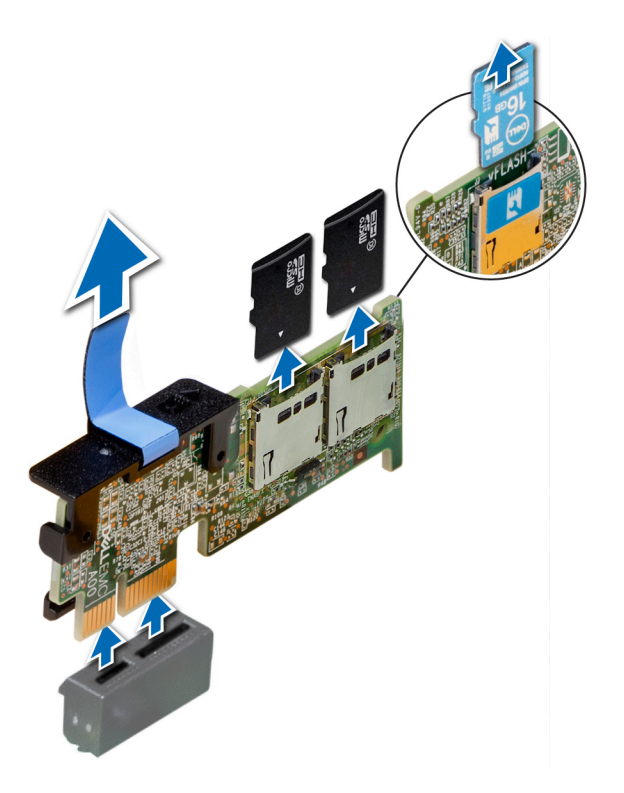

### Figura 83. Extracción del módulo IDSDM/vFlash opcional

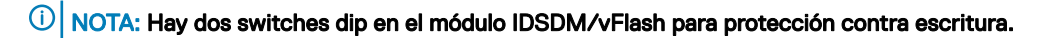

### Siguiente paso

1 Instale la tarjeta IDSDM vFlash opcional

# Instalación de un módulo IDSDM o vFlash opcional

### Requisitos previos

Siga las pautas de seguridad que se enumeran en [Instrucciones de seguridad.](#page-67-0)

- 1 Localice el conector IDSDM/vFlash en la tarjeta madre del sistema. Para localizar el conector IDSDM/vFlash, consulte la sección Puentes y conectores de la tarjeta madre del sistema.
- 2 Alinee la tarjeta IDSDM/vFlash con el conector en la tarjeta madre del sistema.
- 3 Empuje el módulo IDSDM/vFlash hasta que quede firmemente asentado en la tarjeta madre del sistema.
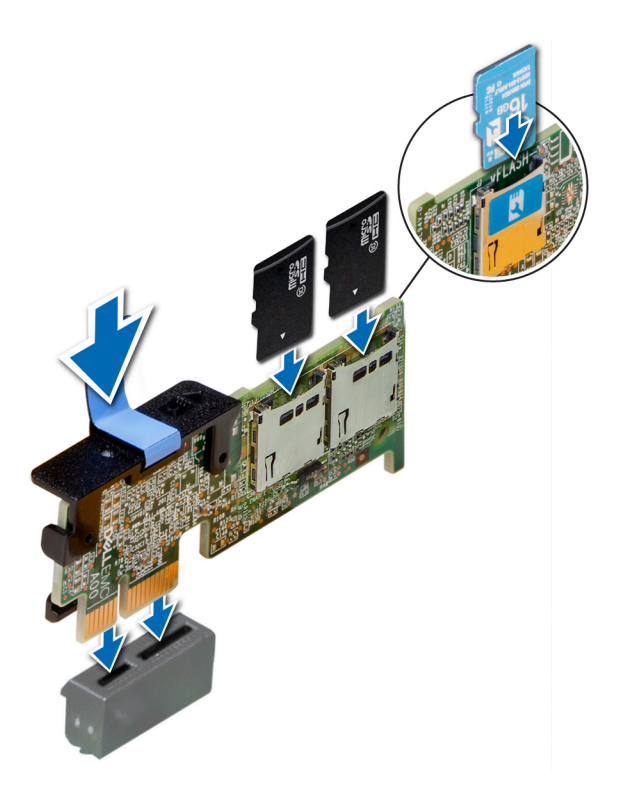

#### Figura 84. Instalación de un módulo IDSDM/vFlash opcional

#### Pasos siguientes

1 [Instale las tarjetas MicroSD.](#page-142-0)

 $\textcircled{\tiny{1}}$  NOTA: Vuelva a instalar las tarjetas MicroSD en las mismas ranuras en función de las etiquetas que ha marcado en las tarjetas durante la extracción.

2 Siga el procedimiento que se indica en [Después de trabajar en el interior del system.](#page-67-0)

# Plano posterior

### Conectores del plano posterior

En función de la configuración, el sistema admite una de las configuraciones siguientes:

- Backplane de 8 SAS/SATA de 3,5 pulgadas
- Backplane de 18 SAS/SATA de 3,5 pulgadas
- Backplane de 8 Dell PowerEdge Express Flash (NVMe) de 2,5 pulgadas
- Backplane de 16 SAS/SATA de 2,5 pulgadas con backplanes adicionales opcionales a continuación:
	- Backplane de 8 NVMe de 2,5 pulgadas
	- Backplane de 16 SAS/SATA de 2,5 pulgadas (FlexBay)
- Backplane de 32 SAS/SATA de 2,5 pulgadas

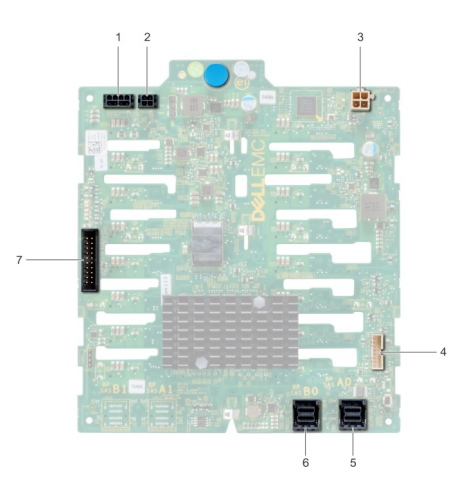

#### Figura 85. Backplane de 16 SAS/SATA de 2,5"

- 
- Conector de alimentación de unidad óptica [J\_ODD\_PWR] 4 Conector de señal del backplane [J\_BP\_SIG]
- 
- Conector I2C
- Conector de alimentación del backplane A [J\_BP\_PWR\_A] 2 Conector de alimentación del backplane B [J\_BP\_PWR\_B]
	-
- Conector SAS A0 [J\_SAS\_A0] 6 Conector SAS B0 [J\_SAS\_B0]

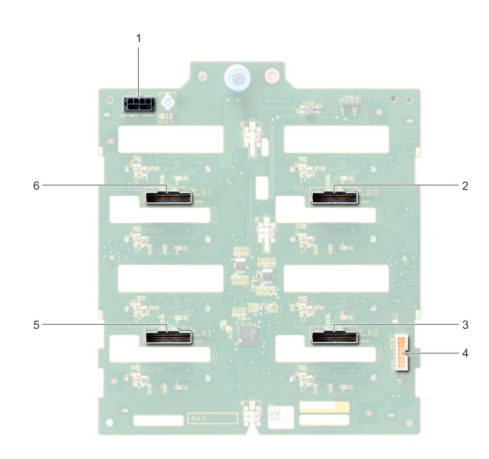

#### Figura 86. Backplane de 8 NVMe de 2,5"

- Conector de alimentación del backplane [J\_BP\_PWR1] 2 Conector PCIe B0 [J\_PCIE\_B0]
- 
- 
- 
- Conector PCIe A0 [J\_PCIE\_A0] 4 Conector de señal del backplane [J\_BP\_SIG1]
- Conector PCIe A1 [J\_PCIE\_A1] 6 Conector PCIe B1 [J\_PCIE\_B1]

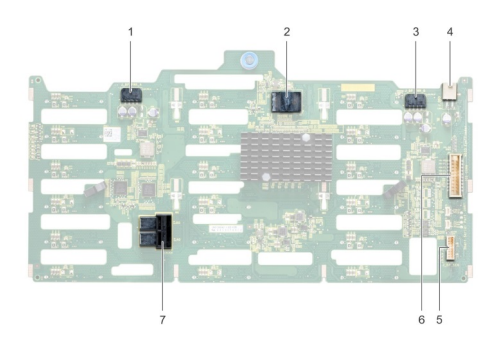

#### Figura 87. Backplane de 18 SAS/SATA de 3,5"

- 1 Conector de alimentación del backplane A [J\_BP\_PWR\_A1] 2 controladora
- 3 Conector de alimentación del backplane B [J\_BP\_PWR\_B1] 4 Conector de alimentación de la unidad óptica [J\_ODD1]
- 
- 7 Conector SAS A0\_B0 [J\_SAS\_A0\_B0]
- 
- 
- 5 Conector I2C 6 Conector de señal del backplane [J\_BP\_SIG1]

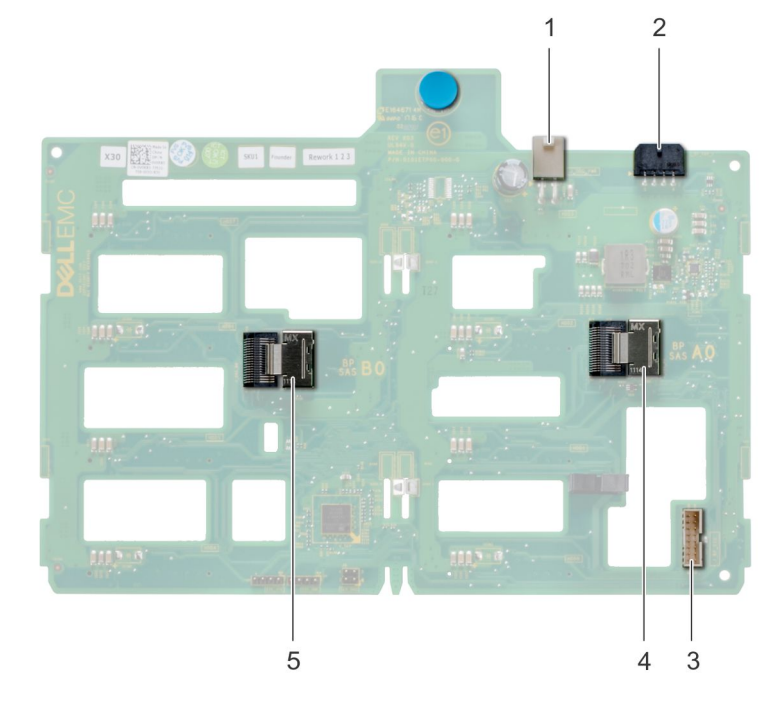

#### Figura 88. Backplane de 8 SAS/SATA de 3,5"

- 
- 
- 5 Conector SAS B0 [J\_SAS\_B0]
- 1 Conector de alimentación de la unidad óptica [J\_ODD1] 2 Conector de alimentación del backplane [J\_BP\_PWR\_A]
- 3 Conector SAS A0 (J\_BP\_SIG) 4 Conector de señal del backplane [J\_SAS\_A0]
- Extracción de un backplane

#### Prerrequisitos

A PRECAUCIÓN: Para evitar daños en las unidades y en el plano posterior, extraiga las unidades de disco duro del sistema antes de extraer el plano posterior.

- $\Delta$ PRECAUCIÓN: Anote el número de cada unidad de disco duro y etiquételas temporalmente antes de extraerlas de forma que pueda volver a colocarlas en las mismas ubicaciones.
- 1 Siga las pautas de seguridad que se enumeran en [Instrucciones de seguridad.](#page-67-0)
- 2 Siga el procedimiento que se indica en [Antes de trabajar en el interior de su equipo.](#page-67-0)
- 3 [Extraiga todas las unidades](#page-75-0).
- 4 Si procede, [extraiga el ensamblaje del ventilador de refrigeración](#page-101-0).

#### Pasos

- 1 Desconecte los cables de alimentación, señal y datos del backplane.
- 2 Tire del pestillo de liberación y sujetándolo, retire el backplane del sistema levantándolo.

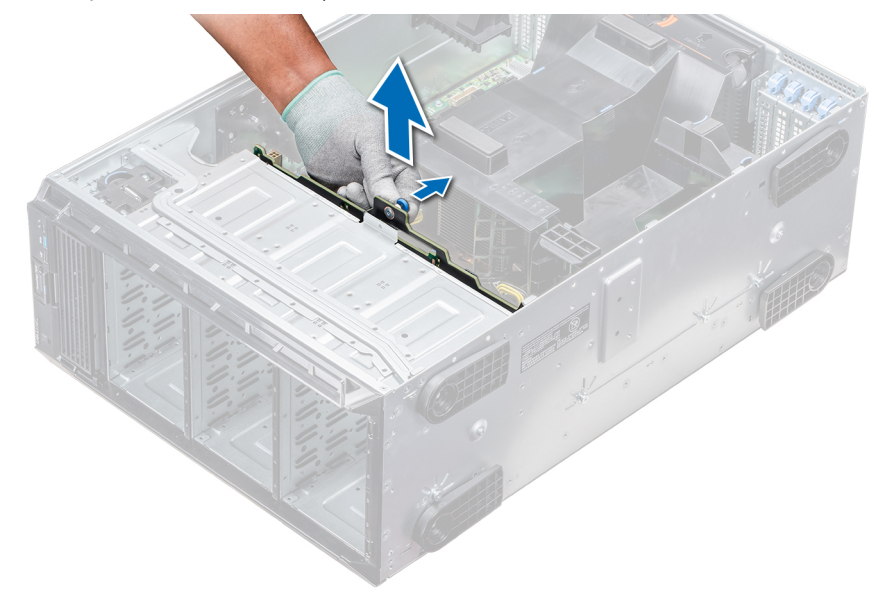

Figura 89. Extracción de un backplane

#### Siguiente paso

Instale un backplane.

### Instalación de un backplane

#### Prerrequisitos

- 1 Siga las pautas de seguridad que se enumeran en [Instrucciones de seguridad.](#page-67-0)
- 2 Siga el procedimiento que se indica en [Antes de trabajar en el interior de su equipo.](#page-67-0)

#### Pasos

- 1 Utilice los ganchos situados en la base del sistema a modo de guías para alinear el plano posterior de la unidad de disco duro.
- 2 Coloque el backplane de la unidad de disco duro en el sistema hasta que la pata de liberación se asiente en su lugar, con lo que se fijará el backplane de la unidad de disco duro al sistema.
- 3 Vuelva a conectar los cables de datos, de alimentación y de señal al backplane.

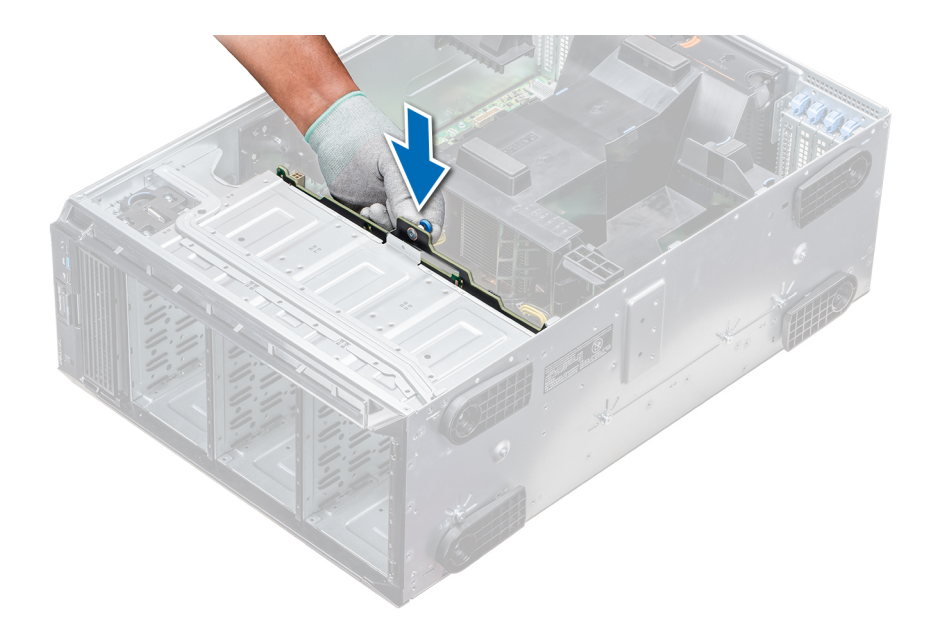

#### Figura 90. Instalación de un backplane

#### Pasos siguientes

- 1 Si lo extrajo, [instale el ensamblaje de ventiladores de refrigeración intermedio](#page-102-0).
- 2 [Instale las unidades en sus ranuras originales](#page-76-0).
- 3 Siga el procedimiento que se indica en [Después de trabajar en el interior del system.](#page-67-0)

# Cableado del backplane

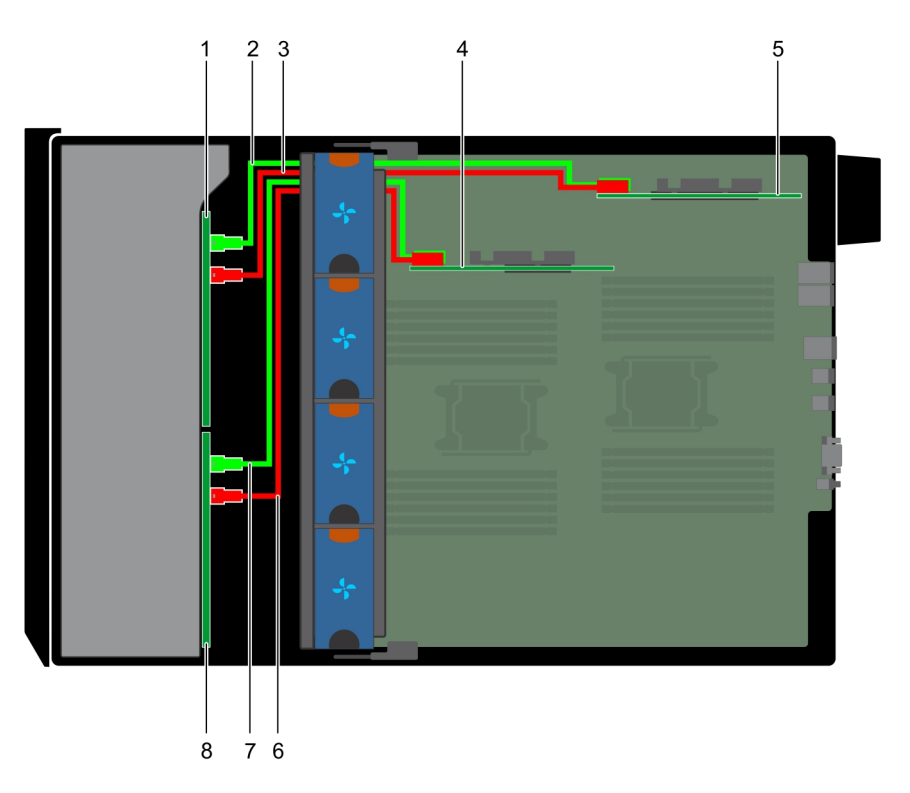

#### Figura 91. SAS/SATA x 32 de 2,5 pulgadas para PERC interno y adaptador PERC

- 1 Backplane de 2,5 pulgadas x 16 (compartimento flexible) 2 Cable SAS (BP: J\_EXP\_A1 a un adaptador PERC)
- 3 Cable SAS (BP: J\_EXP\_B1 a un adaptador PERC) 4 Tarjeta PERC interna
- 
- 7 Cable SAS (BP: J\_SAS\_B0 a una tarjeta PERC interna) 8 Backplane de 2,5 pulgadas x 16
- 
- 
- 5 Adaptador PERC 6 Cable SAS (BP: J\_SAS\_A0 a una tarjeta PERC interna)
	-

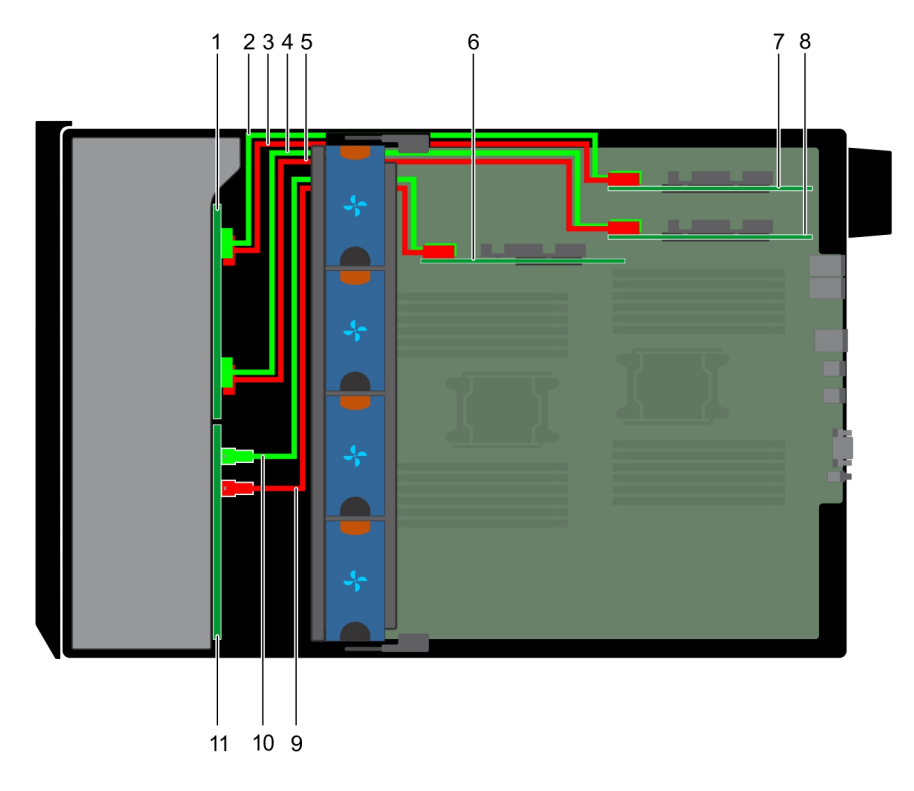

#### Figura 92. SAS/SATA de 2,5 pulgadas x 16 para PERC interno con NVMe de 2,5 pulgadas x 8 a puente PCIe

- 
- 
- 5 Cable NVMe (BP: J\_PCIE\_A1 a puente PCIe: J5) 6 Tarjeta PERC interna
- 
- 9 Cable SAS (BP: SAS\_B0 a una tarjeta PERC interna: SAS\_B) 10 Cable SAS (BP: SAS\_A0 a una tarjeta PERC interna: SAS\_A)
- 11 Plano posterior SAS/SATA x16 de 2,5 pulgadas
- 1 Backplane NVMe de 2,5 pulgadas x 8 2 2 Cable NVMe (BP: J\_PCIE\_B0 a puente PCIe: J6)
- 3 Cable NVMe (BP: J\_PCIE\_A0 a puente PCIe: J5) 4 Cable NVMe (BP: J\_PCIE\_B1 a puente PCIe: J6)
	-
- 7 Puente PCIe en la ranura 1 anno 1000 miliones de la ranura 3 anno 1000 miliones de la ranura 3 anno 1000 miliones de la ranura 3 anno 1000 miliones de la ranura 3 anno 1000 miliones de la ranura 3 anno 1000 miliones de l
	-

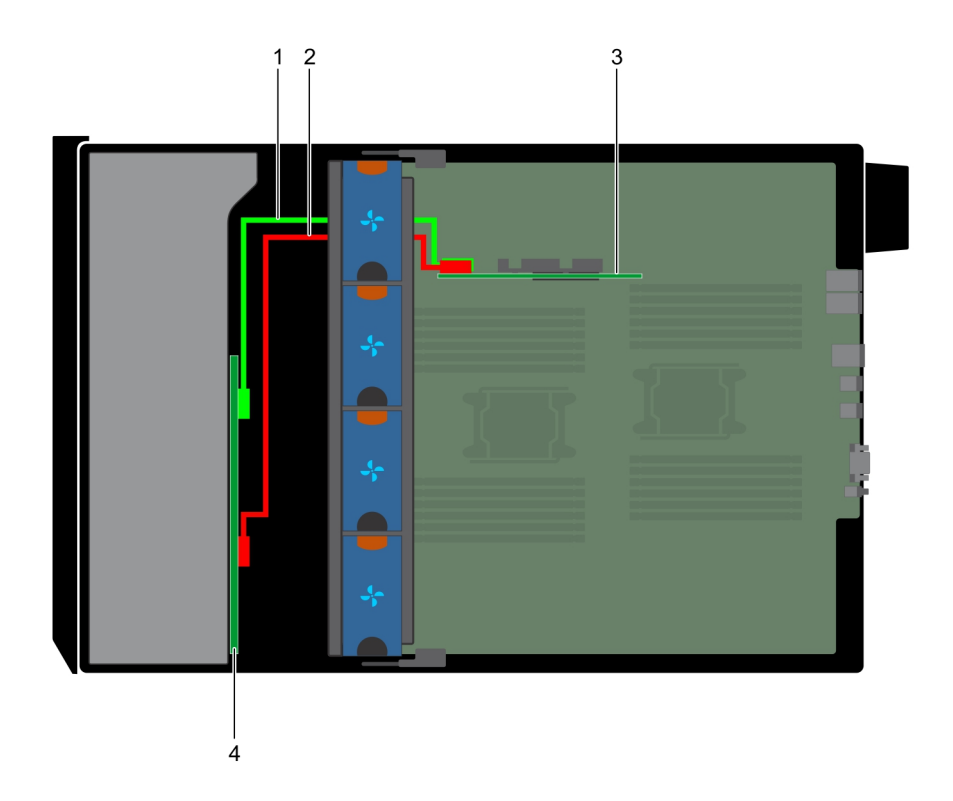

#### Figura 93. SAS/SATA de 3,5 pulgadas x 8 a PERC interna

- Cable SAS (BP: SAS\_A0 a una tarjeta PERC interna: SAS\_A) 2 Cable SAS (BP: SAS\_B0 a una tarjeta PERC interna: SAS\_B)
- 
- 
- PERC interna 4 Plano posterior SAS/SATA x8 de 3,5 pulgadas

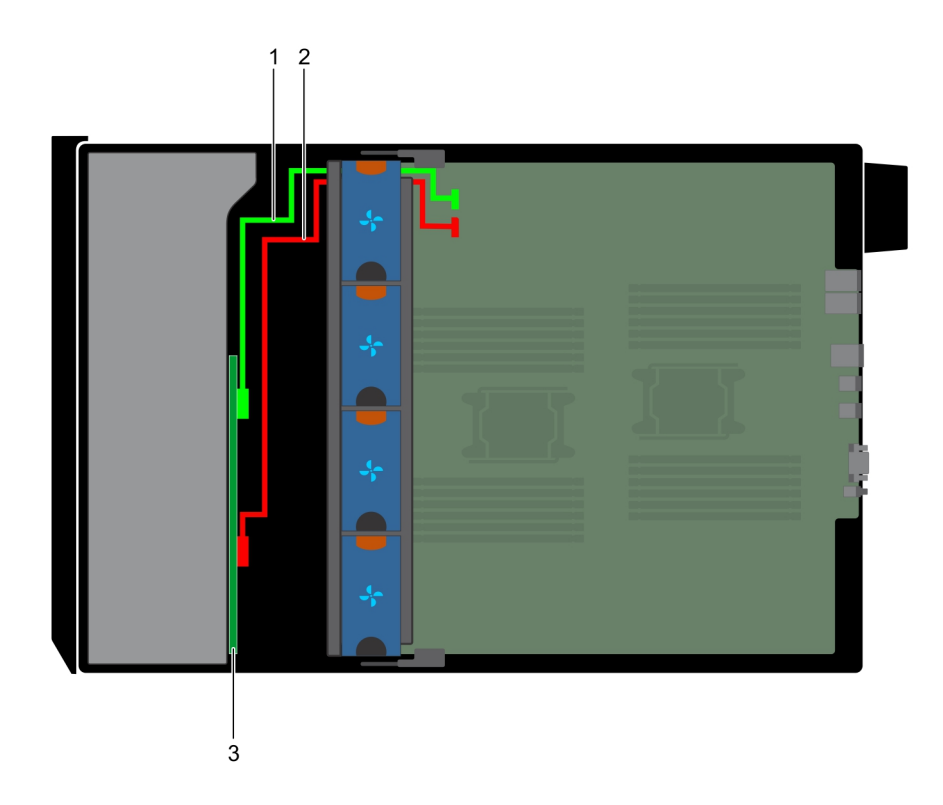

#### Figura 94. Controladora SAS integrada x8 de 3,5 pulgadas

- 1 Cable SAS (BP: SAS\_A0 a MB: SAS\_A) 2 Cable SAS (BP: SAS\_B0 a MB: SAS\_B)
- 3 Plano posterior SAS/SATA x8 de 3,5 pulgadas
- 

<span id="page-153-0"></span>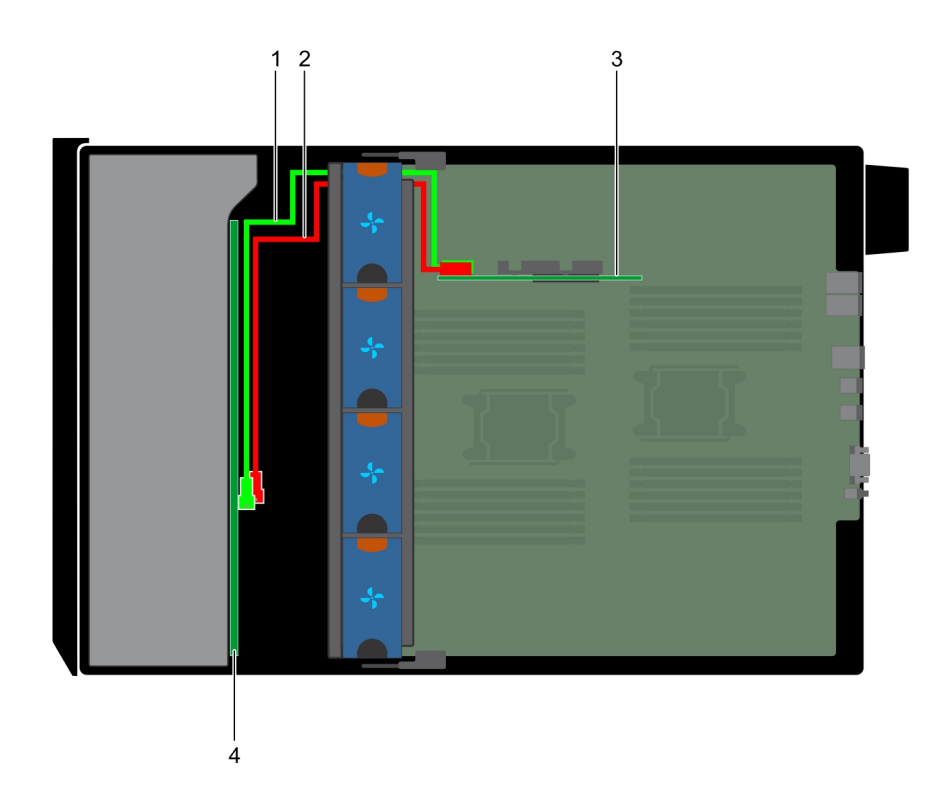

#### Figura 95. PERC interno x18 de 3,5 pulgadas

- 1 Cable SAS (BP: SAS\_A0 a una tarjeta PERC interna: SAS\_A) 2 Cable SAS (BP: SAS\_B0 a una tarjeta PERC interna: SAS\_B)
- 
- 3 Tarjeta PERC interna 4 Plano posterior SAS/SATA x18 de 3,5 pulgadas

# Tarjeta controladora de almacenamiento integrada

# Extracción de la tarjeta controladora de almacenamiento integrada

#### Prerrequisitos

- 1 Siga las pautas de seguridad que se enumeran en [Instrucciones de seguridad.](#page-67-0)
- 2 Siga el procedimiento que se indica en [Antes de trabajar en el interior de su equipo.](#page-67-0)
- 3 [Extraiga la cubierta para aire.](#page-94-0)
- 4 [Extraiga el soporte para tarjetas GPU](#page-132-0).

#### Pasos

- 1 Sujete la tarjeta controladora de almacenamiento integrada con firmeza y levántela para extraerla del servidor.
- 2 Desconecte los cables de datos de la controladora de almacenamiento integrada.

<span id="page-154-0"></span>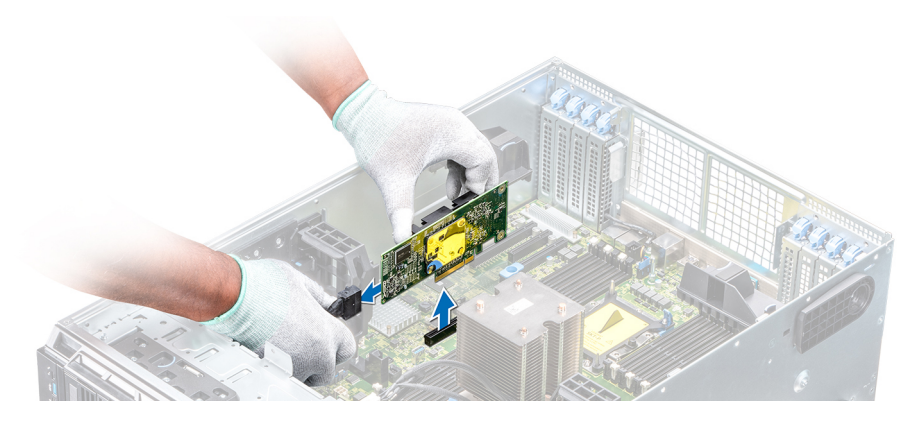

Figura 96. Extracción de la tarjeta controladora de almacenamiento integrada

#### Siguiente paso

1 Instale la tarjeta controladora de almacenamiento integrada.

# Instalación de la tarjeta controladora de almacenamiento integrada

#### Requisitos previos

Siga las pautas de seguridad que se enumeran en [Instrucciones de seguridad.](#page-67-0)

#### Pasos

- 1 Conecte los cables de datos de la controladora de almacenamiento integrada.
- 2 Sujete la tarjeta controladora de almacenamiento con firmeza e inserte la tarjeta en la ranura dedicada de la tarjeta madre.

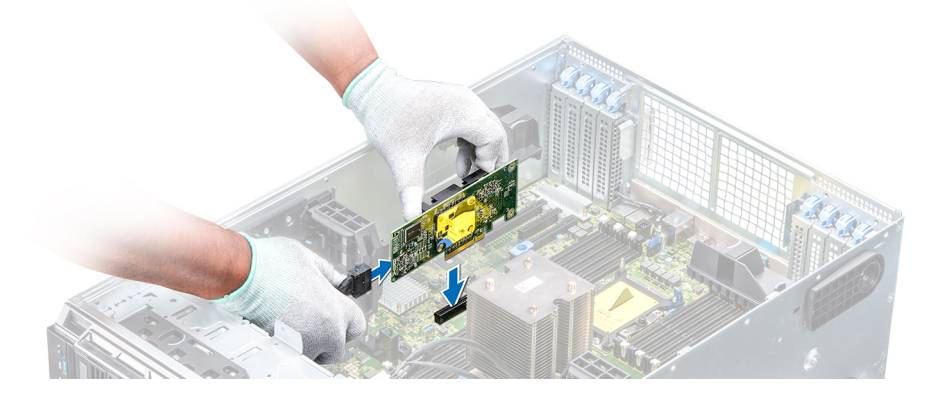

Figura 97. Instalación de la tarjeta controladora de almacenamiento integrada

#### Pasos siguientes

- 1 [Instale el soporte para tarjetas GPU.](#page-133-0)
- 2 Instale la cubierta para flujo de aire.
- 3 Siga el procedimiento que se indica en [Después de trabajar en el interior del system.](#page-67-0)

# Batería del sistema

# Sustitución de la batería del sistema

#### **Prerrequisitos**

- ΛI ADVERTENCIA: Existe riesgo de explosión en caso de que la pila nueva no se coloque correctamente. Reemplace la batería únicamente por una del mismo tipo o de un tipo equivalente recomendada por el fabricante. Para obtener más información, consulte la información de seguridad que se envía con el system.
- 1 Siga las pautas de seguridad que se enumeran en [Instrucciones de seguridad.](#page-67-0)
- 2 Siga el procedimiento que se indica en [Antes de trabajar en el interior de su equipo.](#page-67-0)
- 3 Si están instalados, desconecte los cables de alimentación o de datos de la o las tarjetas de expansión.

#### Pasos

- 1 Localice el socket de la batería. Para obtener más información, consulte la sección Puentes y conectores de la tarjeta madre del sistema.
	- $\triangle\vert$  PRECAUCIÓN: Para evitar daños en el conector de la batería, sujete firmemente el conector mientras instala o extrae la batería.
- 2 Use un punzón de plástico para aplicar palanca a la batería del sistema.

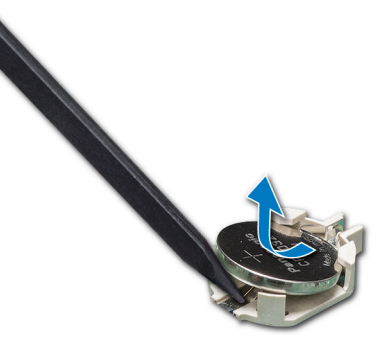

#### Figura 98. Extracción de la batería del sistema

- 3 Para colocar una batería nueva en el sistema, mantenga la batería con el signo "+" hacia arriba y deslícela por debajo de las lengüetas de seguridad.
- 4 Presione la batería dentro del conector hasta que encaje en su lugar.

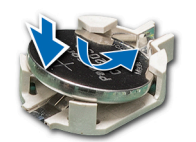

#### Figura 99. Instalación de la batería del sistema

#### Pasos siguientes

- 1 Si procede, conecte los cable a la(s) tarjeta(s) de expansión.
- 2 Siga el procedimiento que se indica en [Después de trabajar en el interior del system.](#page-67-0)
- 3 Mientras se inicia el sistema, presione <F2> para entrar en System Setup (Configuración del sistema) y asegúrese de que la batería esté funcionando correctamente.
- 4 Introduzca la hora y la fecha correctas en los campos System Setup (Configuración del sistema) **Time (Fecha)** y **Date (Hora)**.
- 5 Cierre el programa de configuración del sistema.

# <span id="page-156-0"></span>Clave de memoria USB interna opcional

# Sustitución de la memoria USB interna opcional

#### **Prerrequisitos**

- $\wedge$   $\mid$  PRECAUCIÓN: Para evitar que se produzcan interferencias con otros componentes del servidor. Ias dimensiones máximas permitidas para la memoria USB son 15,9 mm de ancho x 57,15 mm de largo x 7,9 mm de alto.
- 1 Siga las pautas de seguridad que se enumeran en [Instrucciones de seguridad.](#page-67-0)
- 2 Siga el procedimiento que se indica en [Antes de trabajar en el interior de su equipo.](#page-67-0)

#### Pasos

- 1 Localice el puerto USB o la memoria USB en la placa base. Para localizar el puerto USB, consulte Puentes y conectores de la tarieta madre del sistema.
- 2 Si está instalada, extraiga la memoria USB del puerto USB.
- 3 Introduzca la nueva memoria USB en el puerto USB.

#### Pasos siguientes

- 1 Siga el procedimiento que se indica en [Antes de trabajar en el interior de su equipo.](#page-67-0)
- 2 Al iniciar el sistema, presione F2 para entrar en System Setup (Configuración del sistema) y compruebe que el sistema detecte la memoria USB.

# Ensamblaje del panel de control

## Extracción del ensamblaje del panel de control

#### **Prerrequisitos**

- 1 Siga las pautas de seguridad que se enumeran en [Instrucciones de seguridad.](#page-67-0)
- 2 Siga el procedimiento que se indica en [Antes de trabajar en el interior de su equipo.](#page-67-0)
- 3 [Quite el ensamblaje del ventilador de enfriamiento.](#page-101-0)

#### Pasos

- 1 Con el destornillador Phillips  $N^{\circ}$  2, quite el tornillo que fija el panel de control al chasis.
- 2 Desconecte el cable del panel de control y el cable USB del panel de control de la placa base.

#### $\triangle|$  PRECAUCIÓN: No ejerza demasiada fuerza al extraer los cables del panel de control porque podría dañar los conectores.

3 Deslice el panel de control hasta sacarlo del chasis.

 $\circled{0}$  NOTA: Siga los mismos pasos para extraer el panel de control en la configuración del modo bastidor.

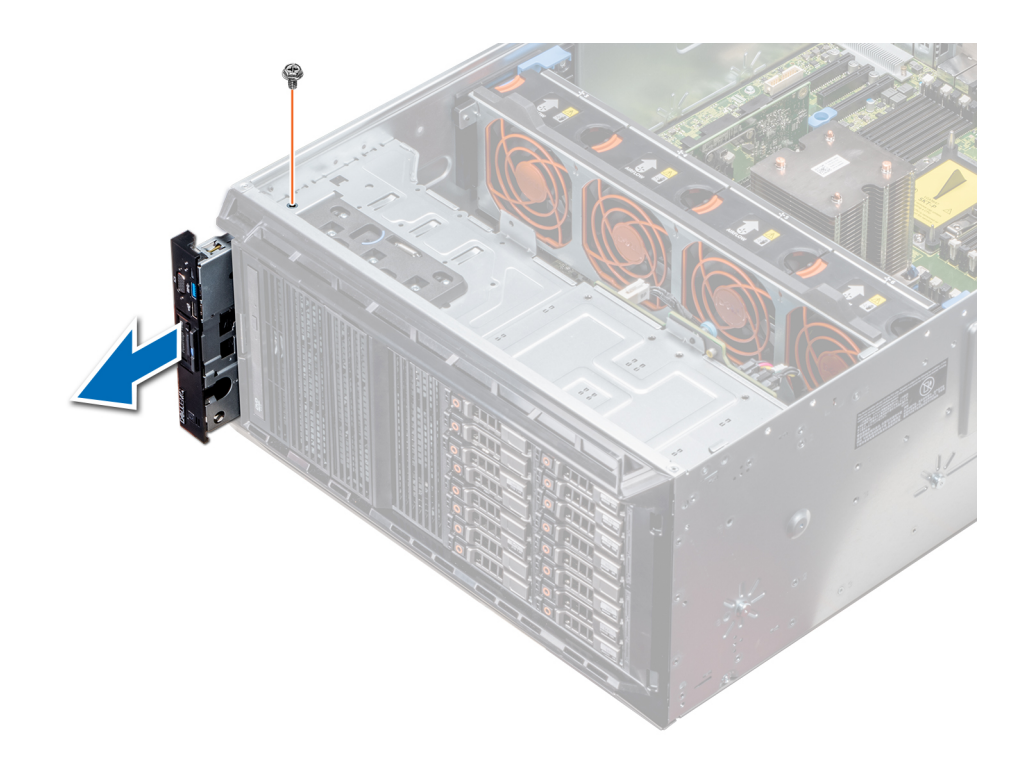

#### Figura 100. Extracción del ensamblaje del panel de control

- 4 Para quitar la etiqueta de información, realice los pasos siguientes:
	- a Ubique y presione las lengüetas de la etiqueta de información.
	- b Empuje la etiqueta de información para sacarla de la ranura del panel de control.

#### NOTA: Conserve la etiqueta de información para colocarla en el panel de control nuevo.

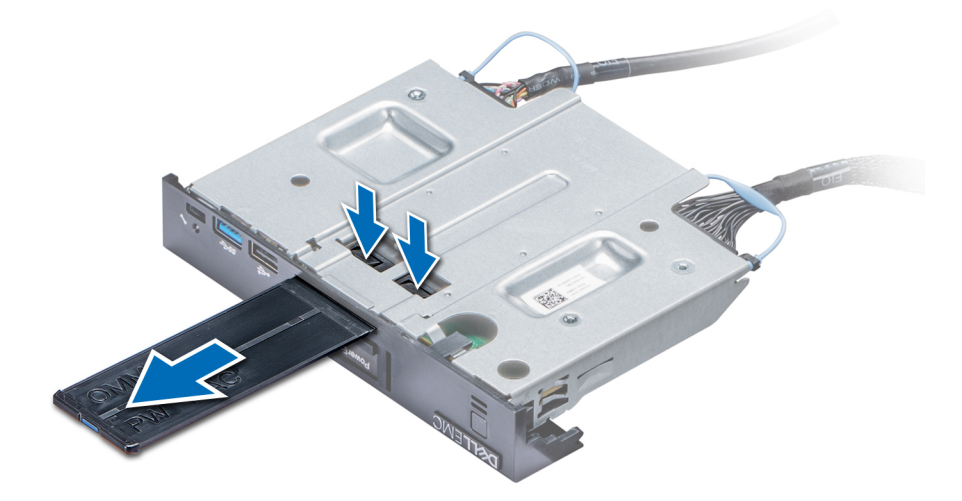

Figura 101. Extracción de la etiqueta de información

#### Siguiente paso

1 [Instale el ensamblaje del panel de control.](#page-158-0)

# <span id="page-158-0"></span>Instalación del ensamblaje del panel de control

#### Requisitos previos

Siga las pautas de seguridad que se enumeran en [Instrucciones de seguridad.](#page-67-0)

#### Pasos

1 Sustituya la etiqueta de información en blanco situada en el panel de control nuevo por la etiqueta de información perteneciente al panel de control anterior.

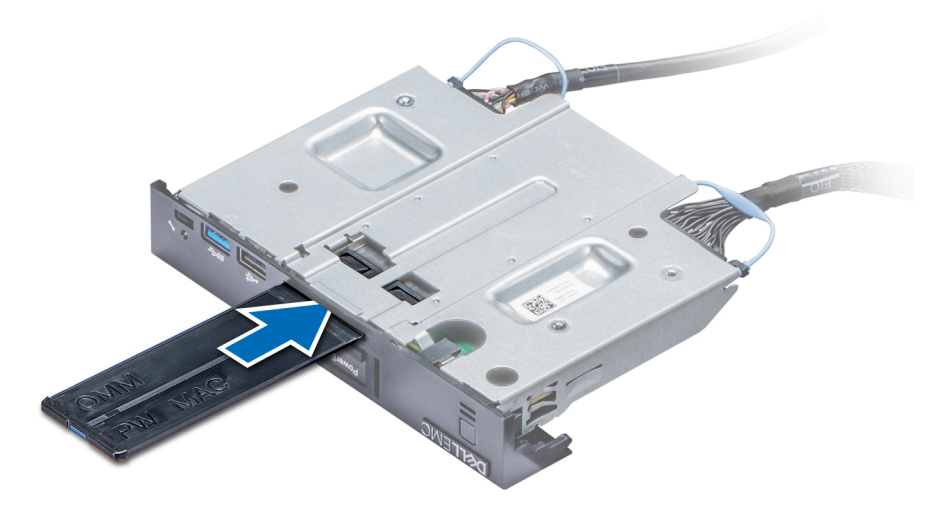

#### Figura 102. Instalación de la etiqueta de información

- 2 Para colocar la etiqueta de información, insértela en la ranura del panel de control destinada a tal fin.
- 3 Conecte el cable del panel de control y el cable USB del panel de control al ensamblaje del panel de control.
- 4 Alinee el panel de control con la ranura que posee el chasis para el panel de control, e insértelo.
- 5 Atornille el panel de control al chasis para asegurarlo.
- 6 Conecte el cable del panel de control y el cable USB del panel de control a la placa base.

<span id="page-159-0"></span>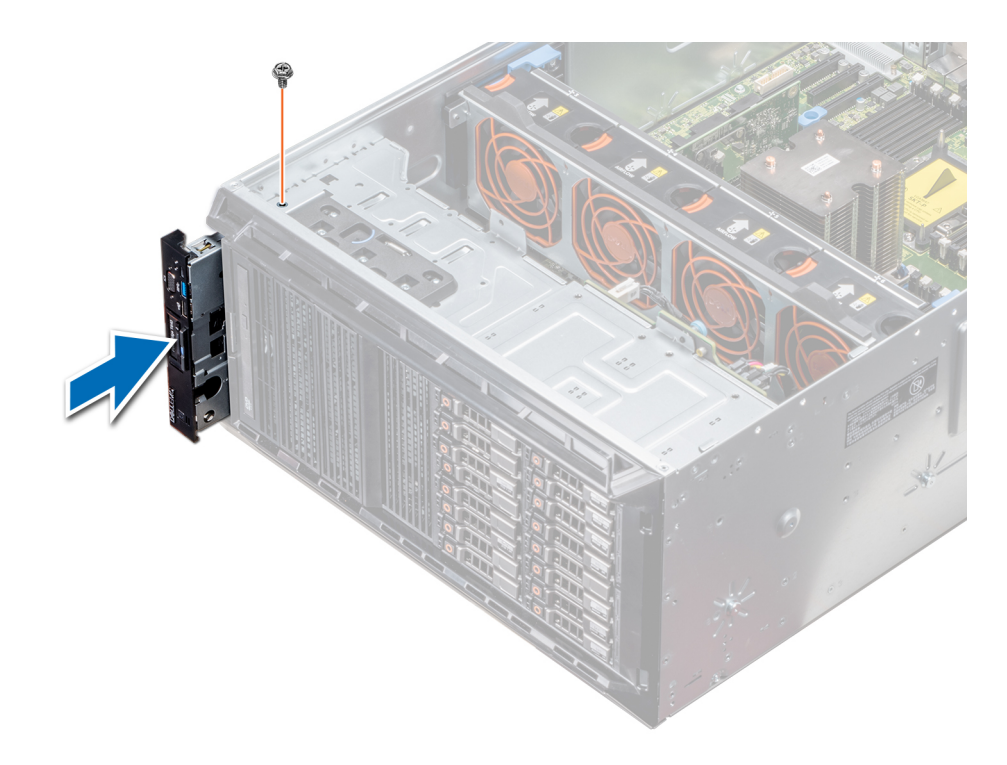

#### Figura 103. Instalación del ensamblaje del panel de control

#### Pasos siguientes

- 1 [Instale el ensamblaje de ventiladores de refrigeración.](#page-102-0)
- 2 Siga el procedimiento que se indica en [Después de trabajar en el interior del system.](#page-67-0)

# Módulo de plataforma segura

### Actualización del módulo de plataforma segura

#### Prerrequisitos

- 1 Siga las pautas de seguridad que se enumeran en [Instrucciones de seguridad.](#page-67-0)
- 2 Siga el procedimiento que se indica en [Antes de trabajar en el interior de su equipo.](#page-67-0)

#### NOTA:

- Asegúrese de que su sistema operativo admita la versión del módulo TPM que se está instalando.
- Asegúrese de descargar e instalar el firmware del BIOS más reciente en el sistema.
- Asegurarse de que el BIOS esté configurado para habilitar el modo de inicio de UEFI.

#### Acerca de esta tarea

- PRECAUCIÓN: Si utiliza el módulo de plataforma segura (TPM) con una clave de cifrado, se le solicitará que cree una clave de ΔI recuperación durante la configuración del sistema o del programa. Colabore con el cliente para crear esta clave de recuperación y guardarla en un lugar seguro. Al sustituir esta tarjeta madre del sistema, deberá proporcionar la clave de recuperación al reiniciar el sistema o programa para poder acceder a los datos cifrados de las unidades de disco duro.
- A PRECAUCIÓN: Una vez que el módulo de complemento TPM está instalado, se vincula de manera criptográfica a la placa base específica. Cualquier intento de extraer un módulo de complemento de TPM instalado dividirá la vinculación criptográfica, y el TPM extraído no se podrá reinstalar o instalar en otra tarjeta madre del sistema.

### Extracción del TPM

- 1 Localice el conector TPM en la placa base.
- 2 Presione para mantener el módulo hacia abajo y quite el tornillo con el destornillador Torx de 8 muescas que se envía con el módulo TPM.
- 3 Deslice el módulo TPM para extraerlo de su conector.
- 4 Empuje el remache de plástico para extraerlo del conector del TPM y gírelo 90º en contra de las manecillas del reloj hasta liberarlo de la placa base.
- 5 Tire del remache de plástico para sacarlo de su ranura en la placa base.

### Instalación del TPM

#### Pasos

- 1 Para instalar el TPM, alinee los conectores de borde en el TPM con la ranura del conector del TPM.
- 2 Introduzca el TPM en el conector del TPM de modo que el tornillo de plástico quede alineado con la ranura en la placa base.
- 3 Presione el tornillo de plástico hasta que encaje en su lugar.

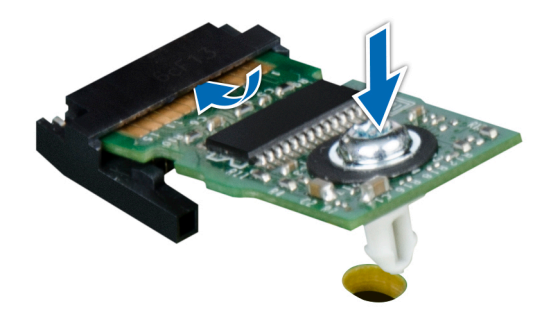

#### Figura 104. Instalación del TPM

#### Pasos siguientes

- 1 [Instale la tarjeta madre del sistema.](#page-163-0)
- 2 Siga el procedimiento que se indica en [Después de trabajar en el interior del system.](#page-67-0)

## Inicialización de TPM para usuarios de BitLocker

Inicialice el TPM.

Para obtener más información, consulte .

El TPM Status (Estado de TPM) cambiará a Enabled (Habilitado) y Activated (Activado).

# Inicialización de TPM para usuarios de TXT 1.2

- 1 Mientras se inicia el system, presione F2 para ejecutar el programa configuración del sistema.
- 2 En la pantalla System Setup Main Menu (Menú principal de la configuración del sistema), haga clic en System BIOS (BIOS del sistema) > System Security Settings (Configuración de seguridad del sistema).
- <span id="page-161-0"></span>3 Desde la opción TPM Security (Seguridad del TPM), seleccione On with Pre-boot Measurements (Activar con medidas de preinicio).
- 4 Desde la opción **TPM Command (Comando de TPM)**, seleccione **Activate (Activar)**.
- 5 Guarde la configuración.
- 6 Reinicie el system.
- 7 Abra la **Configuración del sistema** de nuevo.
- 8 En la pantalla System Setup Main Menu (Menú principal de la configuración del sistema), haga clic en System BIOS (BIOS del sistema) > System Security Settings (Configuración de seguridad del sistema).
- 9 Desde la opción **Intel TXT (TXT de Intel)**, seleccione **On (Activado)**.

# Placa base

# Extracción de la placa base

#### **Prerrequisitos**

- PRECAUCIÓN: Si utiliza el módulo de plataforma segura (TPM) con una clave de cifrado, se le solicitará que cree una clave de  $\Delta$ l recuperación durante la configuración del sistema o del programa. Asegúrese de crear esta clave de recuperación y guardarla en un lugar seguro. Si sustituye esta placa base, deberá proporcionar la clave de recuperación al reiniciar el sistema o programa antes de que pueda acceder a los datos cifrados de las unidades de disco duro.
- PRECAUCIÓN: No intente extraer el módulo de complemento TPM de la placa base. Una vez que el módulo de complemento ΔI TPM está instalado, se vincula de manera criptográfica a la placa base específica. Cualquier intento de extraer un módulo de complemento de TPM instalado dividirá la vinculación criptográfica, y no se podrá reinstalar o instalar en otra placa base.
- 1 Siga las pautas de seguridad que se enumeran en [Instrucciones de seguridad.](#page-67-0)
- 2 Siga el procedimiento que se indica en [Antes de trabajar en el interior de su equipo.](#page-67-0)
- 3 Extraiga los siguientes elementos:
	- a Cubierta para flujo de aire
	- b [Soporte para tarjetas GPU](#page-132-0), si está instalado
	- c [Portatarjetas de expansión](#page-130-0)
	- d [Ensamblaje de ventiladores de refrigeración,](#page-101-0) si está instalado
	- e [Tarjetas de expansión,](#page-137-0) si están instaladas
	- f [Tarjeta controladora de almacenamiento integrada](#page-153-0)
	- g [Módulo IDSDM/VFlash](#page-142-0)
	- h [Llave USB interna,](#page-156-0) si está instalada
	- i [Procesadores módulos del disipador de calor](#page-122-0)

 $\triangle\vert$  PRECAUCIÓN: Para evitar que se produzcan daños en las patas del procesador al reemplazar una placa base defectuosa, asegúrese de que cubrir el socket del procesador con la tapa protectora del procesador.

j [Módulos de memoria](#page-119-0)

#### Pasos

1 Desconecte todos los cables de la placa base.

#### $\triangle$  PRECAUCIÓN: Procure no dañar el botón de identificación del sistema al extraer la placa base del chasis.

#### $\triangle\vert$  PRECAUCIÓN: No levante el conjunto de placa base sujetándola por un módulo de memoria, un procesador u otro componente.

- 2 Sostenga el poste, tire de la pata de liberación azul y deslice la tarjeta madre del sistema hacia la parte frontal del sistema. Deslice la tarjeta madre del sistema hacia la parte frontal del chasis para soltar los conectores de las ranuras del chasis.
- 3 Incline la placa base formando un ángulo y levante la placa base para extraerla del chasis.

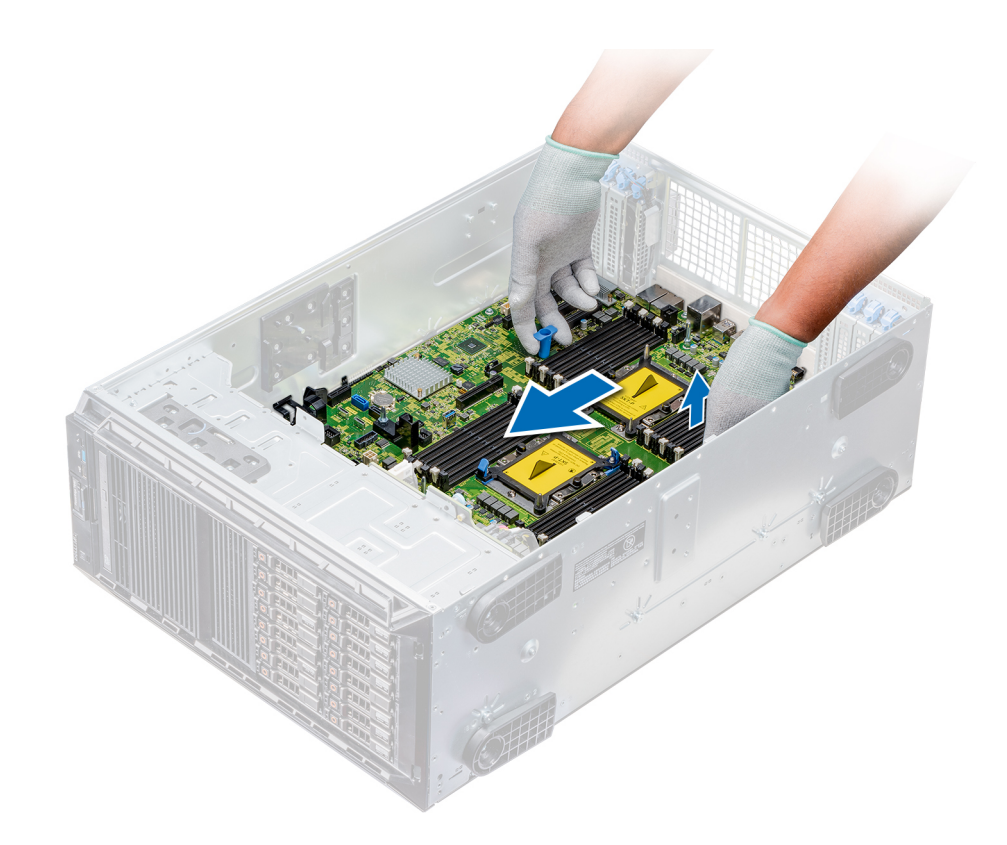

Figura 105. Desbloqueo de la tarjeta madre del sistema

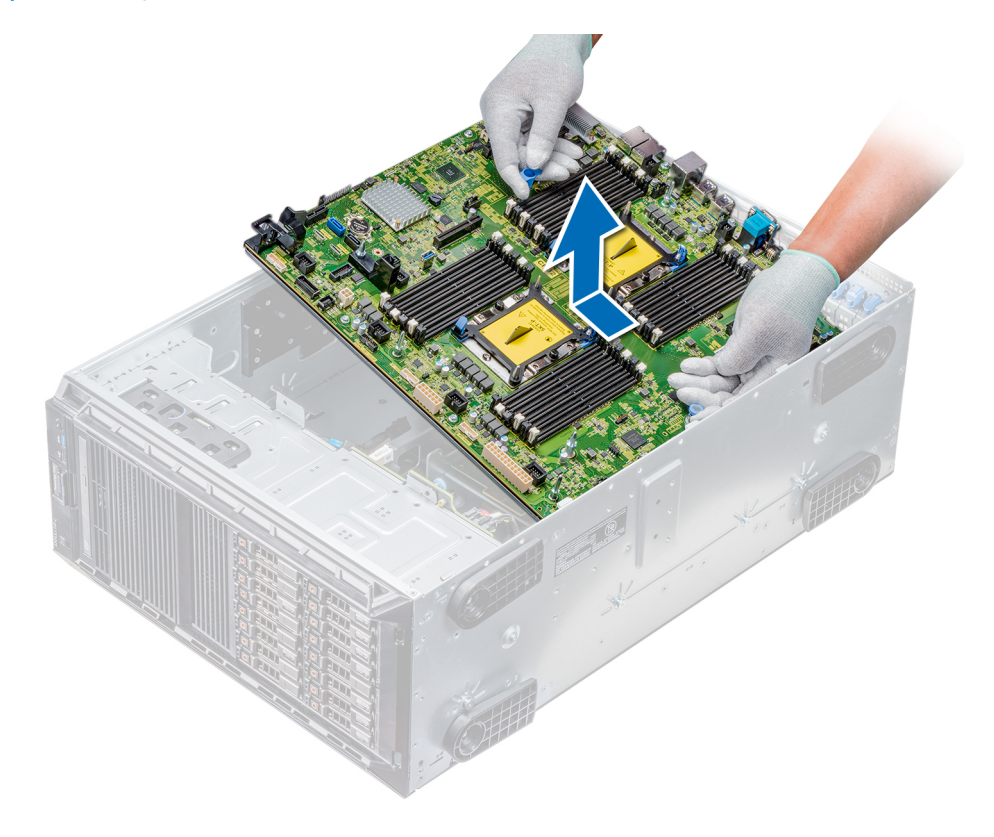

Figura 106. Extracción de la placa base

#### <span id="page-163-0"></span>Siguiente paso

1 Instale la tarjeta madre del sistema.

### Instalación de la placa base

#### Requisitos previos

Siga las pautas de seguridad que se enumeran en [Instrucciones de seguridad.](#page-67-0)

#### Pasos

1 Desembale el nuevo ensamblaje de placa base.

#### $\triangle$  PRECAUCIÓN: No levante el conjunto de placa base sujetándola por un módulo de memoria, un procesador u otro componente.

#### $\triangle$  PRECAUCIÓN: Procure no dañar el botón de identificación del sistema al colocar la placa base en el chasis.

- 2 Sosteniendo el poste, incline la placa base y bájela hasta colocarla en el chasis.
- 3 Sujete el soporte de la tarjeta madre del sistema y empújela hacia la parte posterior del sistema hasta que la pata de liberación encaje en su lugar.

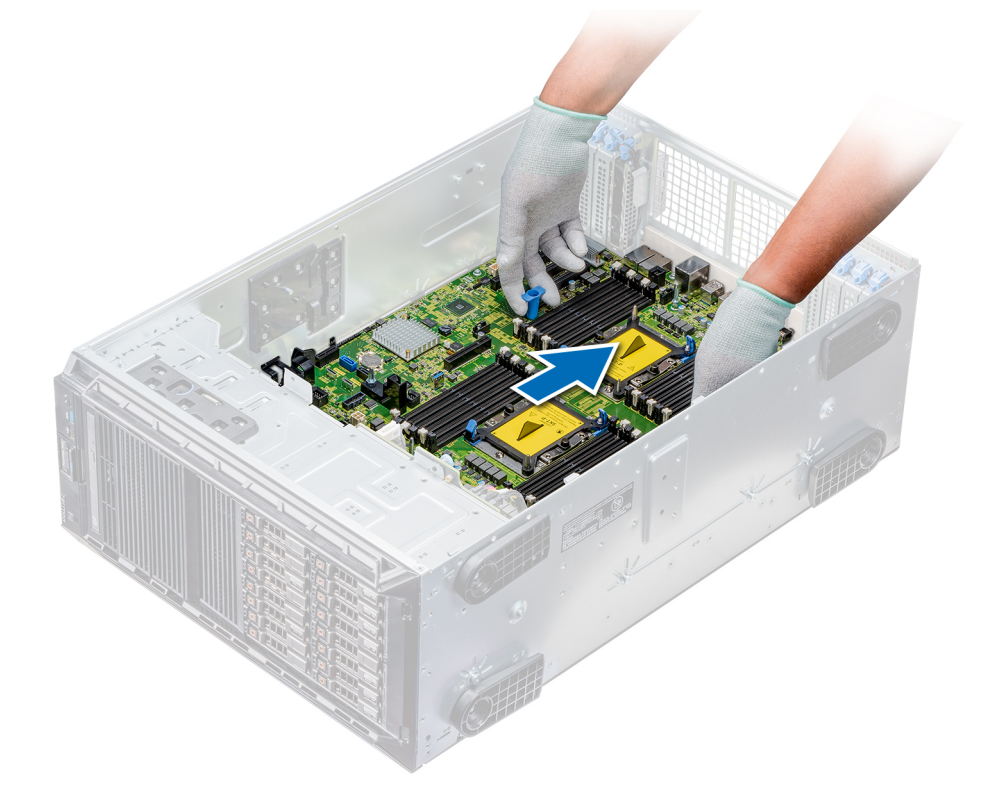

#### Figura 107. Instalación de la placa base

4 Con un destornillador Phillips N°2, fije la tarjeta madre del sistema al chasis mediante tornillos.

#### Pasos siguientes

- 1 Sustituya los siguientes elementos:
	- a [Módulo de plataforma segura \(TPM\)](#page-159-0)
	- b [Módulos de memoria](#page-120-0)
	- c [Procesadores módulos del disipador de calor](#page-128-0)
- d [Memoria USB interna](#page-156-0)
- e [Módulo IDSDM/VFlash](#page-143-0)
- f [Tarjeta controladora de almacenamiento integrada](#page-154-0)
- g [Tarjetas de expansión,](#page-138-0) si están instaladas
- h [Ensamblaje del ventilador de refrigeración](#page-102-0), si procede
- i [Portatarjetas de expansión](#page-131-0)
- j [Soporte para tarjetas GPU](#page-133-0)
- k Cubierta para flujo de aire
- 2 Vuelva a conectar todos los cables a la placa base.

#### $\bigcirc$  NOTA: Compruebe que los cables internos del sistema están tendidos por la pared del chasis y asegurados con el soporte para sujeción de cables.

- 3 Siga el procedimiento que se indica en [Después de trabajar en el interior del system.](#page-67-0)
- 4 Asegúrese de que:
	- a Utilice la función Easy Restore (Restauración fácil) para restaurar la etiqueta de servicio. Para obtener más información, consulte la sección Restauración de la etiqueta de servicio mediante Easy Restore.
	- b Si la etiqueta de servicio no se quarda en el dispositivo flash de respaldo, introduzca la etiqueta de servicio del sistema manualmente. Para obtener más información, consulte la sección Restauración de la etiqueta de servicio mediante Easy Restore.
	- c Actualice las versiones de BIOS e iDRAC.
	- d Vuelva a activar el módulo de plataforma segura (TPM). Para obtener más información, consulte la sección [Actualización del](#page-159-0)  [módulo de plataforma segura \(TPM\).](#page-159-0)
- 5 Importe la nueva o ya existente licencia de iDRAC Enterprise.

Para obtener más información, consulte la *Guía del usuario de Integrated Dell Remote Access Controller* en [Dell.com/](https://www.dell.com/poweredgemanuals) [poweredgemanuals](https://www.dell.com/poweredgemanuals).

### Restauración de la etiqueta de servicio utilizando Easy Restore (Restauración fácil)

La función Easy Restore le permite restaurar la etiqueta de servicio, la licencia, la configuración de UEFI y los datos de configuración del sistema después de reemplazar la tarjeta madre del sistema. Todos los datos se quardan en el dispositivo flash de respaldo de forma automática. Si el BIOS detecta una nueva tarjeta madre del sistema y la etiqueta de servicio en el dispositivo flash de respaldo, el BIOS solicita al usuario restaurar la información de respaldo.

A continuación se incluye una lista de opciones disponibles:

- Presione Y para restaurar la etiqueta de servicio, la licencia y la información de diagnóstico.
- Presione N para navegar a Lifecycle Controller según las opciones de restauración.
- Presione F10 para restaurar datos a partir del Perfil del servidor de hardware creado anteriormente

#### $\circledcirc$  NOTA: Después de finalizar el proceso de restauración, el BIOS solicita restaurar los datos de configuración del sistema.

- Presione Y para restaurar los datos de configuración del sistema.
- Presione N para utilizar los valores predeterminados de la configuración.

 $\circled{0}$  NOTA: Una vez que el proceso de restauración se haya completado, el sistema se reiniciará.

#### Actualice manualmente la etiqueta de servicio

Después de reemplazar la tarjeta madre del sistema, si Easy Restore falla, siga este proceso para introducir la etiqueta de servicio manualmente, mediante la **Configuración del sistema**.

#### Acerca de esta tarea

Si conoce la etiqueta de servicio del sistema, utilice el menúSystem Setup (Configuración del sistema) para introducir la etiqueta de servicio.

#### Pasos

- 1 Encienda el sistema.
- 2 Para entrar en la **Configuración del sistema**, presione F2.
- 3 Haga clic en Service Tag Settings (Configuración de etiquetas de servicio).
- 4 Introduzca la etiqueta de servicio.
	- $\bigcirc|$  NOTA: Puede introducir la etiqueta de servicio solo cuando el campo Service Tag (Etiqueta de servicio) está vacío. Asegúrese de introducir la etiqueta de servicio correcta. Una vez se haya introducido, no se puede actualizar ni modificar.
- 5 Haga clic en OK (Aceptar).

# Tarjetas mediadoras de alimentación

## Conectores de las tarjetas mediadoras de alimentación principales y de GPU

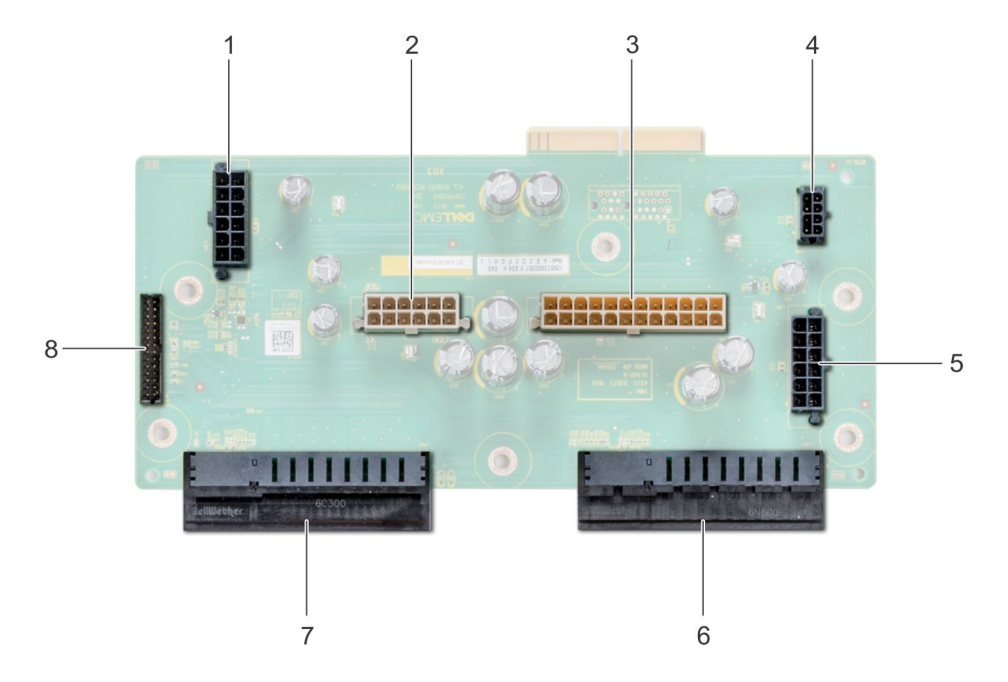

#### Figura 108. Tarjeta mediadora de alimentación principal

- 1 Conector de alimentación 1 del backplane [J\_BP1] 2 Conector de alimentación 0 del backplane [J5]
- 
- 5 Conector de alimentación 2 del backplane [J\_BP2] 6 Conector del PSU 1
- 
- 
- 3 Conector de alimentación P2 [J3] 4 Conector de alimentación P1 [J\_BP0]
	-
- 7 Conector del PSU 2 8 Conector del cable de señal [J4]

<span id="page-166-0"></span>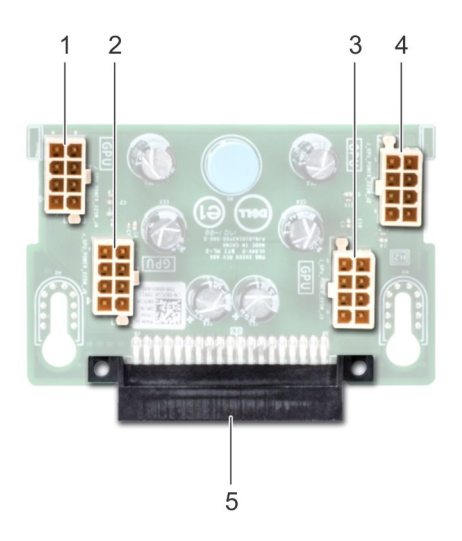

#### Figura 109. Tarjeta mediadora de alimentación de GPU

- 1 Conector de alimentación de GPU [J\_GPU\_POWER\_225W\_J4] 2 Conector de alimentación de GPU
- 3 Conector de alimentación de GPU [J\_GPU\_POWER\_225W\_J3] 4 Conector de alimentación de GPU
- 5 Conector de enlace de la tarjeta mediadora de alimentación principal

[J\_GPU\_POWER\_225W\_J5]

[J\_GPU\_POWER\_225W\_J2]

### Extracción de la placa mediadora de alimentación GPU

#### Prerrequisitos

- 1 Siga las pautas de seguridad que se enumeran en [Instrucciones de seguridad.](#page-67-0)
- 2 Siga el procedimiento que se indica en [Antes de trabajar en el interior de su equipo.](#page-67-0)
- 3 [Extraiga las unidades de fuente de alimentación \(PSU\).](#page-85-0)
- 4 [Extraiga la tarjeta madre del sistema](#page-161-0).

#### Pasos

- 1 Levante la pata de liberación y deslice la placa mediadora de alimentación (PIB) para liberar la placa de la pata guía.
- 2 Desenganche la GPU PIB de las patas guía y levante la PIB para extraerla del sistema.

<span id="page-167-0"></span>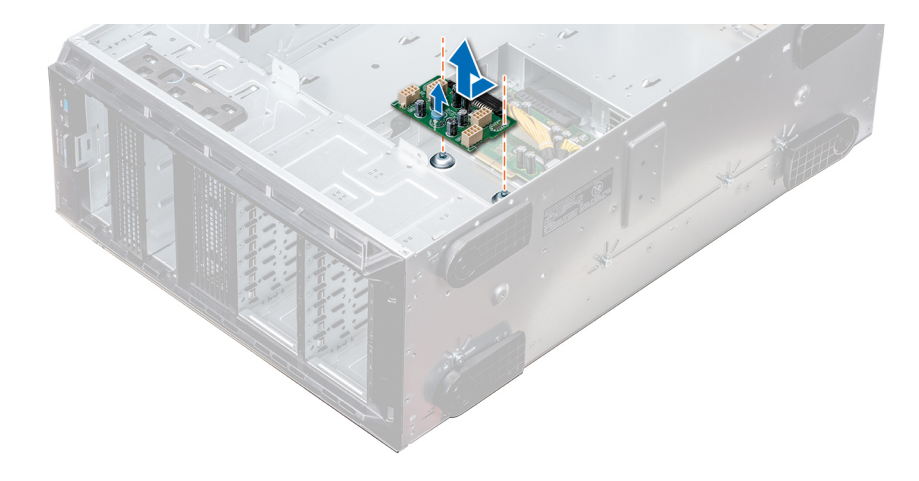

#### Figura 110. Extracción de la placa mediadora de alimentación GPU

#### Siguiente paso

1 Instale la placa mediadora de alimentación GPU.

## Instalación de la tarjeta mediadora de alimentación de GPU

#### Requisitos previos

Siga las pautas de seguridad que se enumeran en [Instrucciones de seguridad.](#page-67-0)

#### Pasos

- 1 Alinee las ranuras guía de la placa mediadora de alimentación de GPU (PIB) con las patas guía del chasis.
- 2 Deslice la GPU PIB hasta que la pata de liberación encaje en su sitio y fije la PIB.

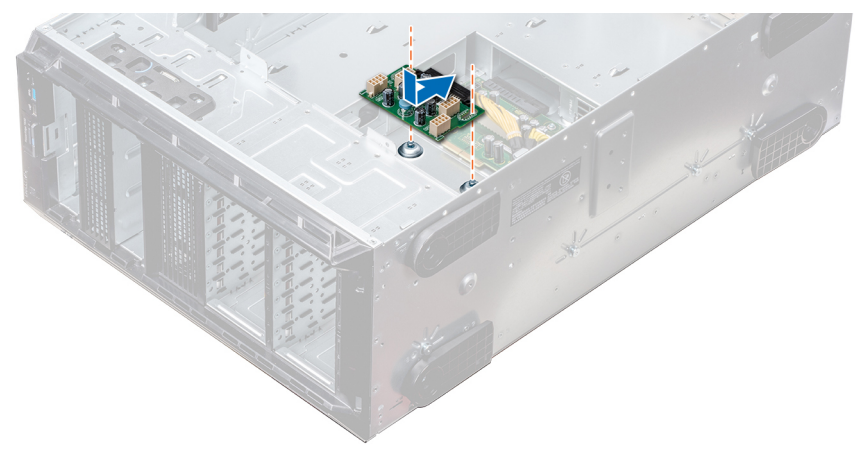

#### Figura 111. Instalación de la tarjeta mediadora de alimentación de GPU

#### Pasos siguientes

- 1 [Instale la tarjeta madre del sistema.](#page-163-0)
- 2 [Instale las PSU.](#page-86-0)
- 3 Siga el procedimiento que se indica en [Después de trabajar en el interior del system.](#page-67-0)

# Extracción de la placa mediadora de alimentación principal

#### **Prerrequisitos**

- PRECAUCIÓN: Para evitar daños en la placa mediadora de alimentación principal, extraiga las unidades de fuentes de  $\Delta$ l alimentación (PSU) del sistema antes de extraer las PIB.
- 1 Siga las pautas de seguridad que se enumeran en [Instrucciones de seguridad.](#page-67-0)
- 2 Siga el procedimiento que se indica en [Antes de trabajar en el interior de su equipo.](#page-67-0)
- 3 [Extraiga las PSU](#page-85-0).
- 4 [Extraiga la tarjeta madre.](#page-161-0)
- 5 Si está instalada, [extraiga la PIB de GPU](#page-166-0).

#### Pasos

- 1 Desconecte todos los cables de alimentación de la PIB principal.
- 2 Con un destornillador Phillips Nº 2, extraiga los tornillos que fijan la PIB principal al sistema.
- 3 Levante la PIB principal para extraerla del sistema.

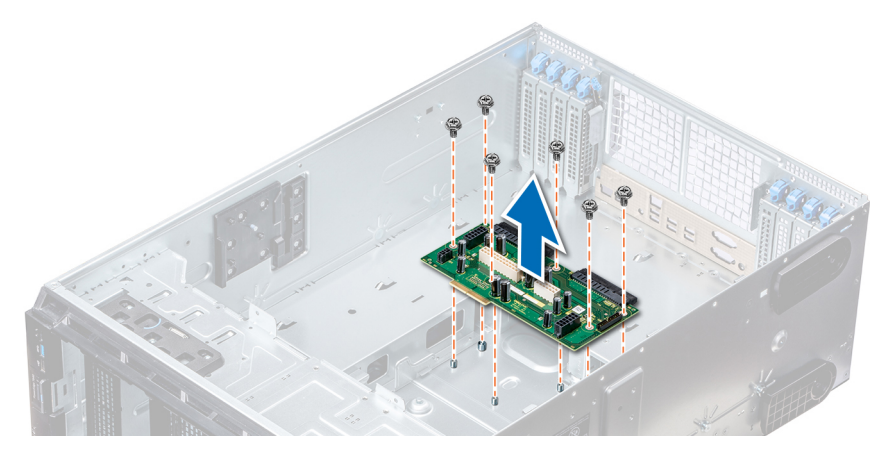

#### Figura 112. Extracción de la PIB principal

#### Siguiente paso

1 Instale la principal placa mediadora de alimentación.

## Instalación de la placa mediadora de alimentación principal

#### Requisitos previos

Siga las pautas de seguridad que se enumeran en [Instrucciones de seguridad.](#page-67-0)

#### Pasos

- 1 Alinee los orificios de los tornillos de la placa mediadora de alimentación (PIB) con orificios en el chasis del sistema.
- 2 Con un destornillador Phillips Nº 2, fije el PIB principal al sistema con tornillos.
- 3 Conecte todos los cables de alimentación desconectados a la PIB principal.

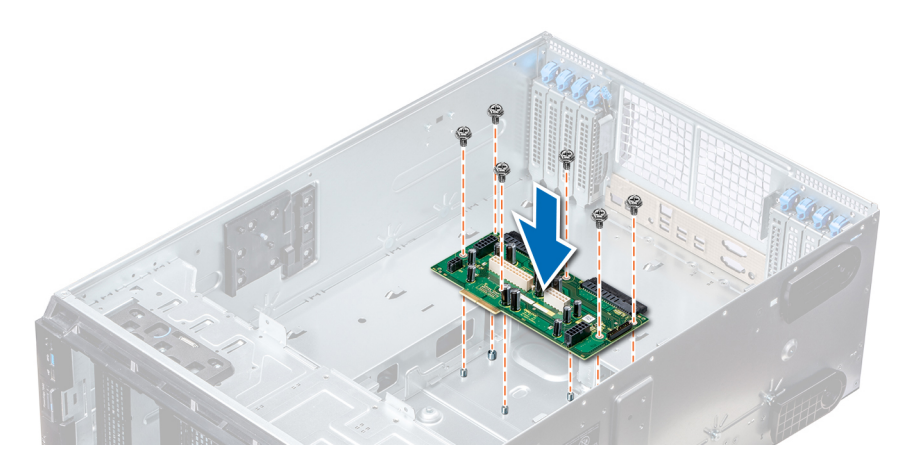

#### Figura 113. Instalación de la placa mediadora de alimentación principal

#### Pasos siguientes

- 1 Si la extrajo, [instale la PIB de GPU.](#page-167-0)
- 2 [Instale la placa base](#page-163-0).
- 3 [Instale las unidades de fuente de alimentación.](#page-86-0)
- 4 Siga el procedimiento que se indica en [Después de trabajar en el interior del system.](#page-67-0)

# Conversión del sistema de modo torre a modo bastidor

El sistema se puede convertir del modo torre al modo bastidor.

Para convertir el sistema del modo torre al modo rack, necesita el kit de conversión del modo torre al modo rack, que contiene lo siguiente:

- Pestañas del bastidor (derecha e izquierda) con 3 tornillos cada una
- módulo VGA
- Cable VGA
- Cubierta de deslizamiento del bastidor
- Cubierta de Mvlar

# Conversión del sistema de modo torre a modo bastidor

#### Prerrequisitos

- 1 Siga las pautas de seguridad que se enumeran en [Instrucciones de seguridad.](#page-67-0)
- 2 Siga el procedimiento que se indica en [Antes de trabajar en el interior de su equipo.](#page-67-0)
- 3 Coloque el sistema en una superficie plana y estable.
- 4 [Extraiga la cubierta del sistema.](#page-89-0)
- 5 Si están instalados, [extraiga los pies del sistema](#page-69-0) o [las ruedas giratorias.](#page-71-0)

#### Pasos

- 1 Extraiga la cubierta superior del sistema.
- 2 Extraiga el conjunto del panel de control.
- 3 Instale la cubierta de deslizamiento del bastidor; para ello, lleve a cabo los siguientes pasos:
	- a Deslice la cubierta de deslizamiento del bastidor entre la cubierta lateral del sistema y el chasis.
	- b Deslice la cubierta de deslizamiento del bastidor hacia la parte posterior del sistema hasta que las lengüetas de la cubierta de deslizamiento del bastidor se bloqueen con las lengüetas que se extienden desde el chasis.

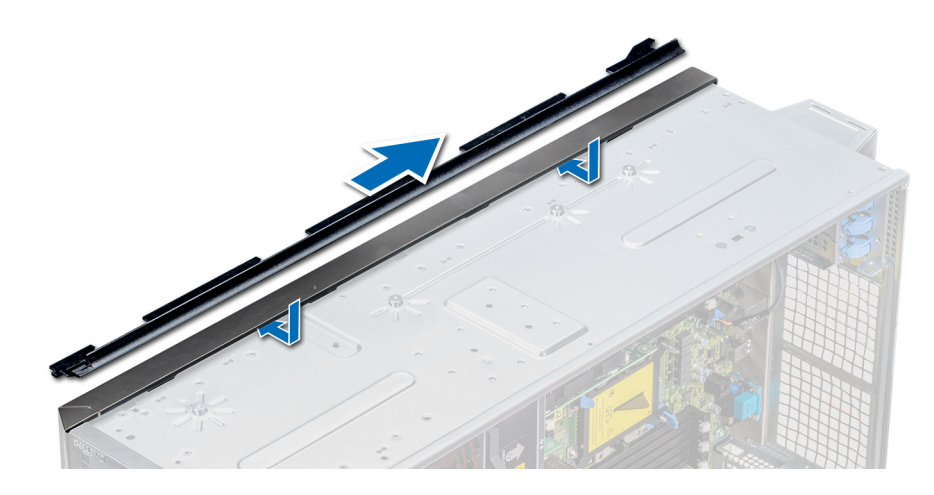

#### Figura 114. Instalación de la cubierta de deslizamiento del bastidor

- 4 Coloque el conjunto del panel de control.
- 5 Acople la cubierta de Mylar para cubrir el oricio para tornillos del chasis donde uno de los pies posteriores del sistema se ha instalado en el modo en torre.

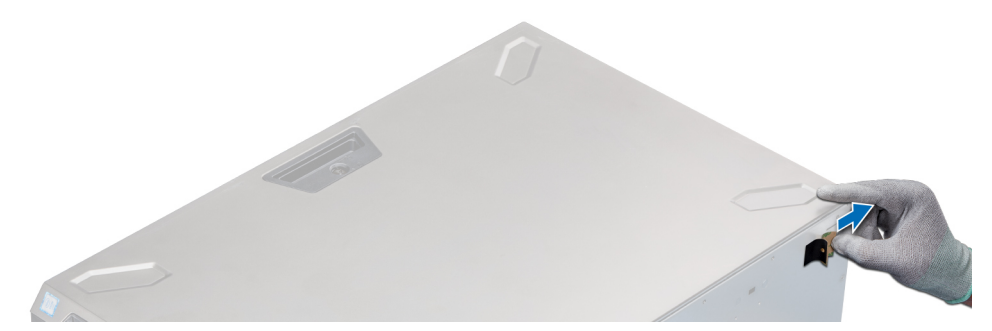

#### Figura 115. Acoplamiento de la cubierta de Mylar

- 6 Instale las orejas del bastidor; para ello, lleve a cabo los siguientes pasos:
	- a Alinee los tres orificios de los tornillos en las orejas del bastidor con los orificios de los tornillos en la parte superior e inferior del sistema.
	- b Con un destornillador Phillips Nº 2, fije las orejas del rack en el sistema.

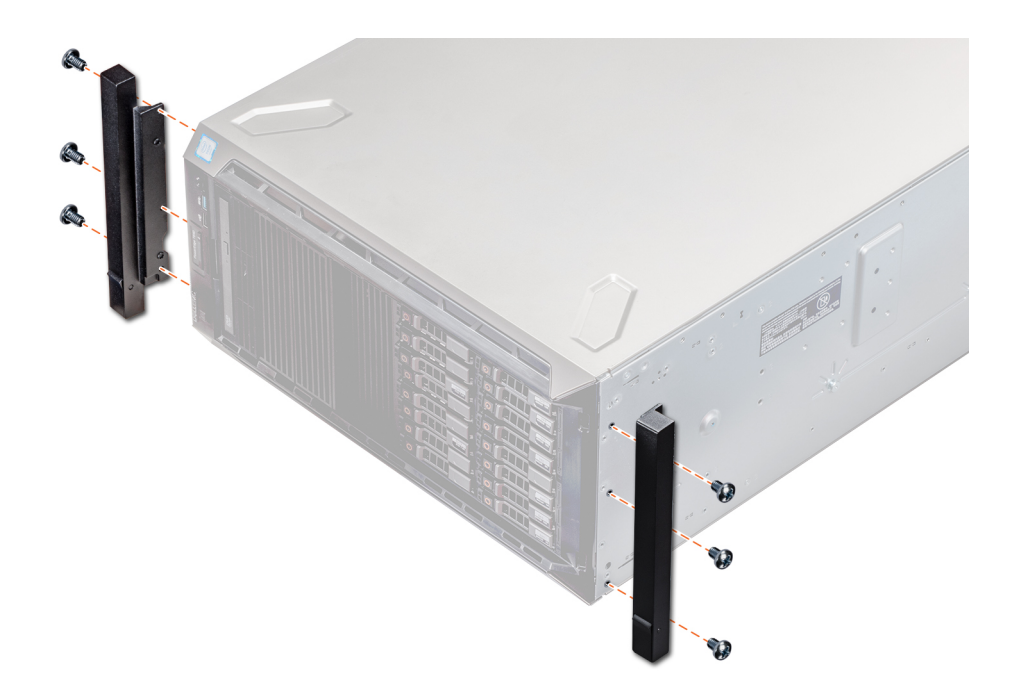

#### Figura 116. Instalación de las orejas del sistema

#### Pasos siguientes

- 1 [Instale la cubierta del sistema](#page-90-0).
- 2 Instale el sistema en el rack. Para obtener más información, consulte la Guía de instalación del rack que se envía con el sistema.
- 3 Siga el procedimiento que se indica en [Después de trabajar en el interior del system.](#page-67-0)

# Uso de los diagnósticos del sistema

Si experimenta algún problema con el sistema, ejecute los diagnósticos del sistema antes de ponerse en contacto con Dell para recibir asistencia técnica. El objetivo de ejecutar los diagnósticos del sistema es realizar pruebas en el hardware sin necesidad de agregar equipos ni arriesgarse a perder datos. Si no puede corregir el problema, el personal de servicio y asistencia puede utilizar los resultados de las pruebas de diagnóstico para ayudarle a resolver el problema.

# Diagnósticos incorporados del sistema de Dell

#### NOTA: Los diagnósticos incorporados del sistema de Dell también se conocen como diagnósticos Enhanced Pre-boot System Assessment (ePSA).

Los diagnósticos incorporados del sistema ofrecen un conjunto de opciones para determinados dispositivos o grupos de dispositivos que permiten:

- Ejecutar pruebas automáticamente o en modo interactivo
- Repetir las pruebas
- Visualizar o guardar los resultados de las pruebas
- Ejecutar pruebas exhaustivas para introducir pruebas adicionales que ofrezcan más información sobre los dispositivos que han presentado errores
- Ver mensajes de estado que indican si las pruebas se han completado correctamente
- Ver mensajes de error que informan de los problemas que se han encontrado durante las pruebas

### Ejecución de los diagnósticos incorporados del sistema desde Boot Manager

Ejecute los diagnósticos incorporados del sistema (ePSA) si el sistema no se inicia.

- 1 Cuando el sistema de esté iniciando, presione<F11> .
- 2 Utilice las teclas de flecha hacia arriba y abajo para seleccionar System Utilities (Utilidades del sistema) > Launch Diagnostics (Iniciar diagnósticos).
- 3 Otra opción es presionar F10 durante el inicio del sistema y seleccionar Hardware Diagnostics (Diagnósticos de hardware) **>** Run Hardware Diagnostics (Ejecutar diagnósticos de hardware).

Aparece la ventana ePSA Pre-boot System Assessment (Evaluación del sistema de preinicio ePSA), que enumera todos los dispositivos detectados en el sistema. El diagnóstico comienza ejecutando las pruebas en todos los dispositivos detectados.

### Ejecución de los diagnósticos incorporados del sistema de Dell Lifecycle Controller

- Mientras se inicia el sistema, presione F10.
- 2 Seleccione Hardware Diagnostics (Diagnósticos de hardware) → Run Hardware Diagnostics (Ejecutar los diagnósticos de hardware).

Aparece la ventana ePSA Pre-boot System Assessment (Evaluación del sistema de preinicio ePSA), que enumera todos los dispositivos detectados en el sistema. El diagnóstico comienza ejecutando las pruebas en todos los dispositivos detectados.

# Controles de la utilidad de diagnóstico del sistema

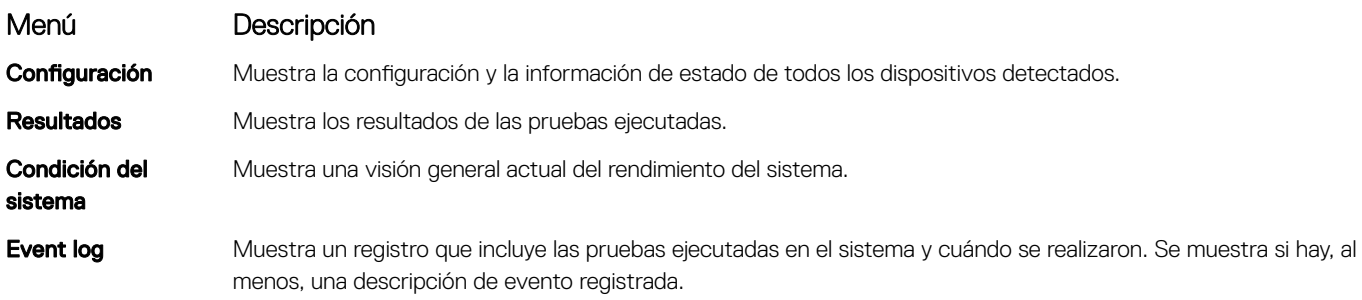

# Obtención de ayuda

#### Temas:

- Cómo ponerse en contacto con Dell EMC
- Comentarios sobre la documentación
- Acceso a la información del sistema mediante QRL
- [Asistencia automatizada con SupportAssist](#page-175-0)
- [Información de servicio de reciclado o vida útil](#page-176-0)

# Cómo ponerse en contacto con Dell EMC

Dell EMC proporciona varias opciones de servicio y asistencia en línea y por teléfono. Si no dispone de una conexión a Internet activa, puede encontrar información de contacto en la factura de compra, en el comprobante de entrega o en el catálogo de productos de Dell EMC. La disponibilidad varía según el país y el producto y es posible que algunos de los servicios no estén disponibles en su área. Si desea ponerse en contacto con Dell EMC para tratar asuntos relacionados con las ventas, la asistencia técnica o el servicio al cliente:

- 1 Vaya a [Dell.com/support/home](https://www.dell.com/support/home).
- 2 Seleccione su país del menú desplegable en la esquina inferior derecha de la página.
- 3 Para obtener asistencia personalizada:
	- a Introduzca la etiqueta de servicio del sistema en el campo Enter your Service Tag (Introducir etiqueta de servicio).
		- b Haga clic en Submit (Enviar).

Aparece la página de asistencia que muestra las diferentes categorías de asistencia.

- 4 Para obtener asistencia general:
	- a Seleccione la categoría del producto.
	- b Seleccione el segmento del producto.
	- c Seleccione el producto.

Aparece la página de asistencia que muestra las diferentes categorías de asistencia.

- 5 Para obtener detalles de contacto del Soporte técnico global de Dell EMC:
	- a Haga clic en [Soporte técnico global](https://www.dell.com/support/incidents-online/contactus/Dynamic).
	- b La página **Entrar en contacto con el soporte técnico** se muestra con detalles para llamar a, hablar por chat con, o enviar correos electrónicos al equipo de Soporte técnico global de Dell EMC.

# Comentarios sobre la documentación

Puede clasificar la documentación o escribir sus comentarios en cualquiera de nuestras páginas de documentación de Dell EMC y, a continuación, hacer clic en Send Feedback (Enviar comentarios) para enviar sus comentarios.

# Acceso a la información del sistema mediante QRL

Puede usar el localizador de recursos rápido (QRL) ubicado en la etiqueta informativa en la parte frontal del T640 para acceder a la información acerca del PowerEdge T640 de Dell EMC.

#### **Prerrequisitos**

Asegúrese de que el teléfono inteligente o tablet tiene el código QR escáner instalado.

<span id="page-175-0"></span>El QRL contiene la siguiente información acerca del sistema:

- Vídeos explicativos
- Materiales de referencia, que incluyen el Manual de instalación y servicio, y una descripción general mecánica
- La etiqueta de servicio del sistema para acceder de manera rápida su configuración hardware específica y la información de la garantía
- Un vínculo directo a Dell para ponerse en contacto con el servicio de asistencia técnica y equipos de ventas

#### Pasos

- 1 Vaya a Dell.com/grl y navegue hasta un producto específico o
- 2 Utilice el teléfono inteligente o la tableta para explorar el código de recursos rápido (QR) específico del modelo en el sistema o en la sección del Localizador de recursos rápido.

# Quick Resource Locator [Localizador de recursos rápido] para PowerEdge T640

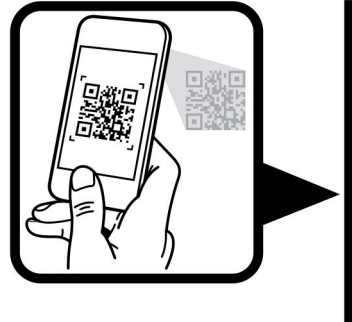

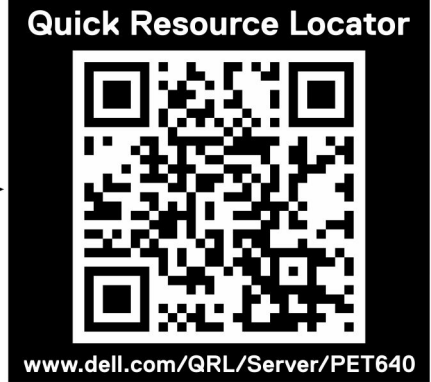

#### Figura 117. Quick Resource Locator [Localizador de recursos rápido] para PowerEdge T640

# Asistencia automatizada con SupportAssist

Dell EMC SupportAssist es una oferta de servicios opcional de Dell EMC que automatiza el soporte técnico para sus dispositivos de redes, almacenamiento y servidor de Dell EMC. Mediante la instalación y la configuración de la aplicación SupportAssist en su entorno de TI, puede recibir los siguientes beneficios:

- Detección de problemas automatizada: SupportAssist supervisa los dispositivos de Dell EMC y detecta automáticamente los problemas de hardware, de manera proactiva y predictiva.
- Creación de casos automatizados: cuando se detecta un problema, SupportAssist abre automáticamente un caso de soporte con el soporte técnico de Dell EMC.
- Recopilación de diagnósticos automatizados: SupportAssist recopila automáticamente información de estado del sistema de sus dispositivos y la carga de forma segura a Dell EMC. El soporte técnico de Dell EMC utiliza esta información para solucionar el problema.
- Comunicación proactiva: un agente de soporte técnico de Dell EMC se comunica con usted acerca del caso de soporte y le ayuda a resolver el problema.

Los beneficios disponibles varían según los derechos del servicio de Dell EMC adquiridos para su dispositivo. Para obtener más información sobre SupportAssist, vaya a [Dell.com/supportassist](https://www.dell.com/supportassist).

# <span id="page-176-0"></span>Información de servicio de reciclado o vida útil

Los servicios de reciclaje y recuperación se ofrecen para este producto en determinados países. Si desea desechar componentes del sistema, visite [Dell.com/recyclingworldwide](https://www.dell.com/recyclingworldwide) y seleccione el país correspondiente.